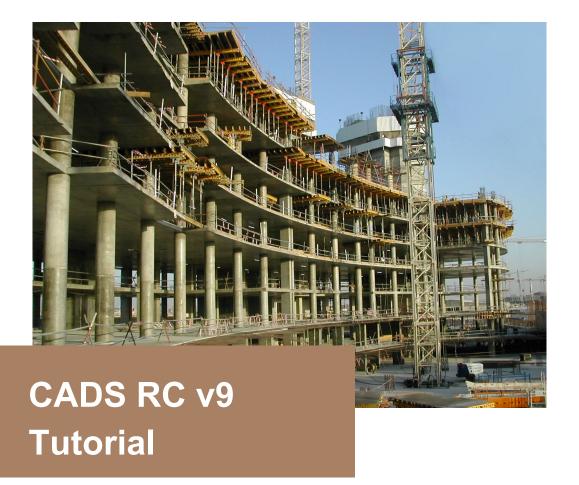

Comprehensive Tutorial on Using CADS RC v9

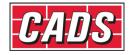

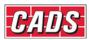

#### First Published April 2007

#### Second Edition September 2007

#### Additions

3.6.19 Try It! Using the Lap Bar CADS RC Snap to Add Flight Steel to a Staircase

5.2.5 Try It! Multiple Pitch Range on Plan for Stair Flight Distribution Steel

5.3.4 Try It! Linear Taper of Curved Bars

5.5.2 Drawing a Retaining Wall9.3.1 Try It Formatting the Schedule

Section 12 Tools
Section 13 Detailers
Section 14 Range Tools

Last Page

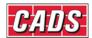

| Introduction                                                       | viii |
|--------------------------------------------------------------------|------|
| Icon Guidance in the Tutorial                                      | ix   |
| Commands, Menu Options and Other Terms                             | x    |
| 1: Introduction to CADS RC Commands                                | 1    |
| 1.0 Overview                                                       | 1    |
| 1.1 Bar Organization                                               | 2    |
| 1.2 Try It! Examine a CADS RC Drawing                              | 3    |
| 1.3 Creating Bars and Ranges                                       | 4    |
| 1.4 What is a Bar Set?                                             | 5    |
| 1.5 Concepts of New Mark, Add View and New Set                     | 6    |
| 1.6 Bar Views                                                      | 8    |
| 1.7 Bar Alignments                                                 | 10   |
| 1.8 Bar Styles                                                     | 11   |
| Hints & Tips – the Change Bar Style Command                        | 11   |
| 1.9 Be Consistent!                                                 | 12   |
| 1.10 Key points – Introduction to CADS RC Commands                 | 13   |
| 2: <i>CADS RC</i> Drawings                                         | 14   |
| 2.0 Introduction                                                   | 14   |
| 2.1 Drawing Sheets                                                 | 15   |
| 2.2 Creating a New AutoCAD file and Adding a Drawing Sheet         | 16   |
| 2.3 Managing Drawing Scales                                        | 20   |
| 2.4 Restrictions on Detailing with CADS RC                         | 21   |
| 2.5 Configuring and Saving the Title Block Settings                | 22   |
| 2.6 Key points – CADS RC Drawings                                  | 23   |
| 2.7 Command List – CADS RC Drawings                                | 23   |
| 3: General Arrangement Drawings and Drawing Reinforcement          | 24   |
| 3.0 General Arrangement Drawings                                   | 24   |
| 3.1 CADS RC Outlines                                               | 25   |
| 3.2 Dynamic Blocks (AutoCAD 2006 or higher only)                   | 26   |
| Hints & Tips – Loading CADS RC Palettes                            | 26   |
| Hints & Tips – Switching on Dynamic Input                          | 27   |
| Hints & Tips – Editing Dynamic Block Dimensions                    | 28   |
| 3.3 CADS RC Snaps – How to Use These in Detailing                  | 29   |
| 3.4 Setting a Drawing Sheet Current                                | 30   |
| 3.5 Creating and Setting the Current Member                        | 31   |
| Hints & Tips – Make the <i>Draw Bar</i> Dialog Default to a Member | 31   |
| 3.6 Bar Drawing Dialog                                             | 32   |

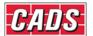

| Hints & Tips – Disable the Offset Prompt                        | 43   |
|-----------------------------------------------------------------|------|
| Hints & Tips – Set Object Snaps on the Range Prompts            | 44   |
| Hints & Tips – Preset Centre to Centre Spacing                  | 44   |
| Hints & Tips – Save Configuration Changes Permanently           | 44   |
| Hints & Tips – Lining up Bar Labels with Others                 | 44   |
| 3.7 Key points - General Arrangement Drawings                   | 52   |
| 3.8 Command List - General Arrangement Drawings                 | 52   |
| 4: Over Stock Length (OSL) and Creating Special Bars            | 53   |
| 4.0 Over Stock Length Overview                                  | 53   |
| 4.1 Set Over Stock Length                                       | 53   |
| 4.2 Switching Off the Over Stock Length Option                  | 53   |
| 4.3 Over Stock Length Restrictions                              | 54   |
| 4.4 Over Stock Length Dialog                                    | 55   |
| 4.5 Over Stock Length Configuration Dialog                      | 57   |
| 4.6 Overview of Creating Special Bars                           | 59   |
| 4.7 Key points - OSL and Creating Special Bars                  | 62   |
| 4.8 Command List - OSL and Creating Special Bars                | 62   |
| 5: Range Types and Bar Runs                                     | 63   |
| 5.0 Introduction                                                |      |
| 5.1 Single Group Ranges                                         | 65   |
| Hints & Tips – Disable Range Offset Prompts                     | 66   |
| Hints & Tips - Adding Radial Range Construction Lines           | 82   |
| Hints & Tips – Radial Range Detailer                            | 82   |
| 5.2 Multiple Group Ranges with either Fixed or Multiple Centres | 86   |
| 5.3 Tapered Ranges                                              | 105  |
| Hints & Tips – Detailing Tapered Ranges                         | 105  |
| Hints & Tips – Define Shortest Bar First for Tapered Ranges     | 105  |
| Hints & Tips – Varying Taper, Polyline Not Closed               | 117  |
| 5.4 Bar Runs                                                    | 123  |
| Hints & Tips – Run to Path Along a Curved Polyline              | 123  |
| Hints & Tips – Resetting the Number of Bars                     | 125  |
| 5.5 OSL Groups and Ranges                                       | 127  |
| 5.6 Key points – Range Types and Bar Runs                       | 134  |
| 5.7 Command List – Range Types and Bar Runs                     | 135  |
| 6: Labelling Commands                                           | 136  |
| 6.0 Introduction                                                |      |
| 6.1 Add New Label                                               | 137  |
| 6.2 Label an Existing Bar                                       | 139  |
| 6.3 Formatting Bar Labels                                       | 140  |
| Hints & Tins - Placing a Circle Around the Bar Mark             | 1/12 |

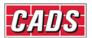

|   | Hints & Tips – Showing Configuration Changes                          | 142 |
|---|-----------------------------------------------------------------------|-----|
|   | 6.4 Tick and Tag                                                      | 143 |
|   | Hints & Tips – Alternative Ways of Distinguishing Bars                | 143 |
|   | 6.5 Tick and Tag to a Line                                            | 144 |
|   | 6.6 Tick and Tag Configuration                                        | 145 |
|   | 6.7 Adding Bar References                                             | 146 |
|   | 6.8 Masking Bar Labels                                                | 147 |
|   | 6.9 Toggle Hidden Multipliers                                         | 148 |
|   | 6.10 Next Bar Mark                                                    | 149 |
|   | 6.11 Leaders                                                          | 159 |
|   | 6.12 Key points – Labelling Commands                                  | 167 |
|   | 6.13 Command List – Labelling Commands                                | 168 |
| 7 | ': Edit and Modify Commands                                           | 169 |
|   | 7.0 Introduction                                                      |     |
|   | 7.1 Double Click Editing                                              | 170 |
|   | Hints & Tips – Switching on Hyperlinks to Enable Double Click Editing | 170 |
|   | 7.2 Bar Editing: Single and Multiple Selection                        | 171 |
|   | Hints & Tips – Warning on Editing Multiple Bars                       | 174 |
|   | Hints & Tips – Use Multiple Bar Edit to Modify a Whole Drawing        | 174 |
|   | 7.3 Edit Range                                                        | 180 |
|   | Hints & Tips – Add Missing Bar Leg Dimensions to Tapered Ranges       | 190 |
|   | 7.4 Redraw Bar                                                        | 198 |
|   | 7.5 Stretch Bar/Range                                                 | 201 |
|   | 7.6 Using AutoCAD Commands to Modify a Drawing                        | 206 |
|   | Hints & Tips – Copy and Paste                                         | 208 |
|   | 7.7 AutoCAD Commands You Cannot Use on Reinforcement Entities         |     |
|   | 7.8 Explode Over Stock Length (OSL) Group                             | 217 |
|   | 7.9 Assign Bars to Members                                            | 217 |
|   | Hints & Tips – Quick Way to Check Member Assignment                   | 219 |
|   | 7.10 Assign Bars to Drawing Sheets                                    | 220 |
|   | Hints & Tips - Quick Way to Check Drawing Sheet Assignment            | 220 |
|   | 7.11 Assign Bars to Release                                           | 221 |
|   | 7.12 Change View to Set                                               | 228 |
|   | 7.13 Change Set to View                                               | 230 |
|   | Hints & Tips –Take Care When Using Change Set to View                 | 230 |
|   | 7.14 Change Bar Style                                                 | 233 |
|   | 7.15 Change Bar View                                                  | 234 |
|   | Hints & Tips – Missing Bar Views                                      | 234 |
|   | 7.16 Add Entity to View                                               | 236 |
|   | 7.17 Add Text to View                                                 | 238 |
|   | 7.18 Key points - Edit and Modify Commands                            | 239 |

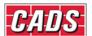

| 7.19 Command List - Edit and Modify Commands                    | 240             |
|-----------------------------------------------------------------|-----------------|
| 8: Checking Drawings (Utilities)                                | 241             |
| 8.0 Introduction                                                | 241             |
| 8.1 Drawing Audit                                               | 242             |
| Hints & Tips – Resetting Reinforcement Entities to the Original | ginal Colors243 |
| 8.2 Check Database                                              | 245             |
| Hints & Tips – Switching off Bar Label Selection in the Che     |                 |
|                                                                 |                 |
| 8.3 Match Bars                                                  |                 |
| Hints & Tips – Applying Tolerance to Match Bars                 |                 |
| 8.4 Compact Bars                                                |                 |
| 8.5 Select Bars                                                 |                 |
| 8.6 Highlight Bars                                              |                 |
| 8.7 Toggle Sketch Drawing Mode                                  |                 |
| 8.8 Check Dimensions                                            |                 |
| 8.9 Save As V8.4 Drawing                                        |                 |
| 8.10 Key points - Checking Drawings                             |                 |
| 8.11 Command List - Checking Drawings                           |                 |
| 9: Interacting with the Schedule                                |                 |
| 9.0 Introduction                                                |                 |
| 9.1 Navigating around the Schedule                              |                 |
| 9.2 Formatted <i>versus</i> Free-Form Schedule Views            |                 |
| 9.3 Formatting the Schedule                                     |                 |
| 9.4 Manipulating the Formatted Schedule                         |                 |
| 9.5 Printing Schedules & Reports                                |                 |
| 9.6 Creating Custom Reports using the Free-Form View            |                 |
| 9.7 Schedule Menu Options                                       |                 |
| 9.8 Schedule Configuration                                      |                 |
| 9.9 Key points – Interacting with the Schedule                  |                 |
| 9.10 Command List – Interacting with the Schedule               |                 |
| 10: Place Schedule                                              |                 |
| 10.0 Introduction                                               |                 |
| 10.1 Place Schedule on Drawing                                  |                 |
| 10.2 Place Bar Labels List on Drawing                           |                 |
| 10.3 Refresh List On Drawing                                    |                 |
| 10.5 Key points – Place Schedule                                |                 |
| 10.6 Command List – Place Schedule                              |                 |
| 11: Issuing and Revisions                                       |                 |
| 11.0 Introduction                                               |                 |
| 11.1 Issue Drawing Sheet                                        | 304             |

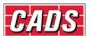

| 11.2 Un-Issue Drawing Sheet               | 307 |
|-------------------------------------------|-----|
| 11.3 Place Revision Table                 | 308 |
| 11.4 Delete Revision History              | 309 |
| 11.6 Issuing the Schedule Sheet Only      | 314 |
| 11.7 Key points – Issuing and Revisions   | 318 |
| 11.8 Command List – Issuing and Revisions | 318 |
| 12: Tools                                 | 319 |
| 12.0 Introduction                         | 319 |
| 12.1 Special Bar Creator                  | 320 |
| 12.2 Cross Section Detailer               | 323 |
| 12.3 Trim Openings                        | 336 |
| 12.4 Draw Lap Dog Leg Bar                 | 344 |
| 12.5 Outlines                             | 348 |
| 12.6 Tools & Symbols                      | 352 |
| 12.7 Command List - Tools                 | 355 |
| 13: Detailers                             | 356 |
| 13.0 Introduction                         |     |
| 13.1 Beam Detailer                        |     |
| 13.2 Column Detailer                      |     |
| 13.3 Pad Footing Detailer                 |     |
| 13.4 Pile Cap Detailer                    |     |
| 13.5 Pad Base Detailer                    | 407 |
| 13.6 Stair Flight Detailer                | 420 |
| 13.7 Octagonal Pad Base Detailer          | 435 |
| 13.8 Command List - Detailers             | 442 |
| 14: Range Tools                           | 443 |
| 14.0 Introduction                         |     |
| 14.1 Circular Bar Arrangement             |     |
| 14.2 Area Detailer                        |     |
| 14.3 Split Range                          |     |
| 14.4 Change Range Type                    |     |
| 14.5 Share Range Line                     |     |
| 14.6 Show All Bars in Range               |     |
| 14.7 Radial Bar Detailer                  |     |
| 14.8 Command List – Range Tools           | 488 |
| Index of <i>Try It!</i> Examples          |     |
| Index of Figures                          | 492 |
|                                           | 447 |

# Introduction

This tutorial will give you the basic knowledge you need to detail reinforcement using the latest release of the CADS RC program, CADS RC v9.

To gain the most benefit, you'll need to have:

- A basic knowledge of AutoCAD 2005 or higher
- Reinforced concrete detailing knowledge
- Experience to produce reinforcement drawings and their respective Schedules.

The tutorial will guide you in how to use the *CADS RC* commands. The examples and other drawings used here have already been installed on your computer.

Each command is first introduced and explained concisely. You will often be given related detailing information and shown how these commands can be used when detailing.

Sometimes you may be shown hints and tips to help you use commands more efficiently. These might show you how to reduce time spent on repetitive tasks or how to speed things up to get particular results quickly. We want to help you improve your productivity as you become more familiar with the program. Some of these tips may relate to using *AutoCAD* as well as to using *CADS RC*.

Reading about commands is useful and necessary. However, the best way to develop and build your understanding of what *CADS RC* can do is to practice, to use the commands with real examples. Every so often we'll invite you to *Try It!*, to work through examples showing how you might apply these commands in everyday use. These examples will often relate to particular drawings or screen shots so that you can compare what is in this Tutorial with what you see on your screen. Work through these examples to make sure you understand how the commands work and how best to use them to make your detailing fast and efficient.

We show the *Key points* at the end of each chapter, together with a reference list of any commands introduced. These key points will remind you of what you have learned and will help to reinforce your understanding of what's important. As you get more familiar with using *CADS RC* v9 you'll be able to glance at these key points to remind yourself quickly of what is important about particular groups of commands.

These are the supported *AutoCAD* Platforms for *CADS RC* v9:

- AutoCAD 2005, 2006, 2007
- Autodesk Architectural Desktop 2005, 2006, 2007
- Autodesk Civil 3D 2006, 2007
- Autodesk Building Systems 2006, 2007
- Autodesk Map 3D 2006, 2007

#### Throughout this document:

- CADS refers to Computer and Design Services Limited
- CAD refers to Computer Aided Drafting.

This training document is one of a series produced by Computer and Design Services of Arrowsmith Court, Station Approach, Broadstone, Dorset BH18 8AX.

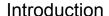

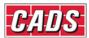

#### Icon Guidance in the Tutorial

We've made liberal use of icons throughout this Tutorial in order to help you find different sections easily and quickly.

These icons mark the different sections in each chapter:

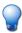

This shows where a new **Concept** is introduced.

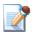

This shows a **Command Explanation**, a section explaining what the command does, how to use it and how it can be applied when detailing. It may also be used to clarify the use of dialogs.

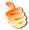

This shows the start of a section of **Hints & Tips**, advice to help you get the best out of *CADS RC* v9.

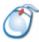

The mouse icon is an invitation to *Try It!* Many of these exercise sections will include sample drawings on which you can work through the commands shown.

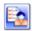

This shows **Key Points**, sections to reinforce your understanding of the commands you've just read about and tried as exercises.

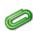

The paperclip marks the **Command Reference List** at the end of each chapter. You can use these lists to remind yourself of the commands learnt and where to find them.

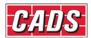

### Commands, Menu Options and Other Terms

All commands can be selected from either the pull-down menus or from the relevant toolbars. These images and the menu path sequence given below are examples of how we show you where to find the different commands discussed in the command explanations or worked through in the example exercises.

#### **Toolbars**

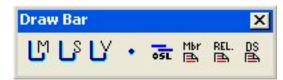

This is an example of an image that is used to show the particular toolbar for the group of commands being discussed at that point.

#### Command Icons and Toolbar Buttons

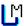

This is an example of an image that is used to show the toolbar button or other icon to select to invoke the command being discussed. These icons will typically appear in the *Try It!* examples where you need to select a particular command. They're an alternative way to using menu sequences to invoke commands.

#### **Menu Sequences**

**CADS RC** → **Draw Bar** → **New Mark** 

A sequence like this is used to show the menu sequence to be followed to select the command being discussed.

## Other Specialist Terms and Uses

Commands referenced in the text will usually be printed in bold, just as in this example here: **Set Working Scale.** 

Terms with specialist meaning within *CADS RC* or other programs will usually be printed in medium roman and capitalized, just as here: Model Space.

The names of different programs, books and documents will be printed in italics, as here: *CADS RC*. Italic type will also be used for dialog names as here: ... the *Draw Bar* dialog.

Names of menu options, toolbars, dialog buttons and so on will often also be shown in italic to identify them clearly, as here: *Copy* or *Assign or* the *Refresh* button or the *Labelling* toolbar.

Questions raised in dialogs will usually be printed in italics, as here: *Do you wish to set the working scale to 1:20?* Any data you need to enter in response will usually be shown in **bold italic**, as here: Enter **Y**, though sometimes also merely in single quotation marks, as here: Enter 'Y'.

Figures in the text are numbered with the section where they're relevant followed by a colon and then an ordinal number. So the first figure in section 3.2, for example, will be numbered 3.2:1, the second 3.2:2 and so on.

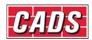

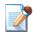

### 1.0 Overview

When you manually detail reinforced concrete the scheduling operation is usually performed before the drawing is complete. When you use *CADS RC*, however, the schedule is created while the reinforcement is being detailed. This means that when the *CADS RC* drawing is completed then the schedule is also complete.

Very few commands are required to draw a bar and you will quickly become familiar with these. There is little else you need to complete a drawing although you will also come to learn *CADS RC*'s speed-drawing options, options that can make your detailing more efficient.

The vast majority of the remaining CADS RC commands fall into one of two categories:

- commands required for editing (either to handle missing information or for using speed-drawing techniques)
- commands required for configuring the CADS RC package to your office requirements.

The drawing commands are by far the easiest and you will learn these first. You will then learn the editing commands and, lastly, the commands you can use to tailor the software to your own needs.

Two additional products are supplied with CADS RC, namely CADS Scale and CADS Viewport Manager (usually referred to as CADS VPM). CADS VPM is the recommended scaling program to use with CADS RC v9. Try It! examples will show you how to scale drawings using CADS VPM, CADS Scale and AutoCAD.

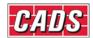

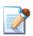

# 1.1 Bar Organization

The use of CADS RC commands to place graphics and text on the drawing ensures that all graphics and text relating to a Bar Mark are both linked together and linked to a line in the Schedule.

Consider the graphics that are needed to detail a bar:

- There may be several views of the bar
- There may be Range Lines, each with end-of-range markers
- There may be Ticks and Tags to show where bars start and end
- There will be a Bar Label
- There may be Bar Mark References

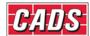

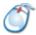

# 1.2 Try It! Examine a CADS RC Drawing

- Let's look at a real drawing:
- Launch CADS RC v9
  - AutoCAD will load and then CADS RC, CADS Scale and CADS VPM will auto load. The pull-down menu shows the main headings for subsequent CADS RC commands. Note that the remainder of the menu bar looks like a normal AutoCAD menu bar. However, CADS RC has modified some of the standard AutoCAD commands, using these to issue warnings on use, etc. We'll give more information on these changes later.
- 2. Now open the first drawing

Click File → Open

Browse to '...\drawings'

Select the file named CADS RC 01.dwg

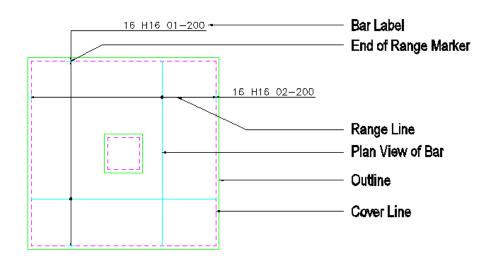

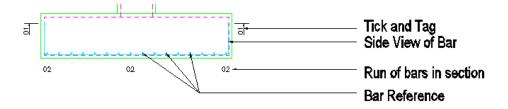

Figure 1.2:1 This is a drawing of a simple Pad Base with bottom reinforcement detailed.

It has labels added describing the various graphics that constitute the CADS RC elements of the drawing.

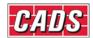

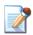

# 1.3 Creating Bars and Ranges

There are two basic commands for adding bars to your drawing, namely Draw Bar and Draw Range.

The Draw Bar command allows you to draw a single view of a bar in any orientation. An example of this is the Shape Code 21 bar shown on the Pad Base section in figure 1.2:1 above.

The Draw Range command allows you to draw a view of a bar with a Range Line attached or to draw a run of bars in section. An example of this is the Plan View of the same Shape Code 21 bar drawn on the Pad Base plan in figure 1.4:1 with the Range Line and End Range markers.

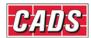

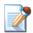

### 1.4 What is a Bar Set?

CADS RC uses the concept of a Bar Set.

A Bar Set would generally consist of:

- Several views of the bar to show its location in the structure
- A Bar Label detailing the number of bars, material type and size, Bar Mark Number and Bar Centres.

Each Bar Set is linked to a line in the Schedule that displays its Bar Mark Number, Shape Code, number of bars and its bending dimensions.

As an example, consider the Shape Code 21 in the Pad Base in figure 1.4:1 below.

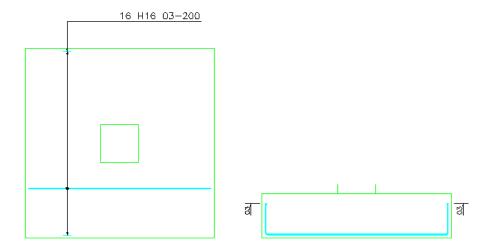

Figure 1.4:1 The bent bar drawn in section and plan

This bar is also drawn on the plan in the form of a Plan View of the bar with a range and the Bar Label. The two views form the Bar Set, which also has a corresponding line in the Schedule.

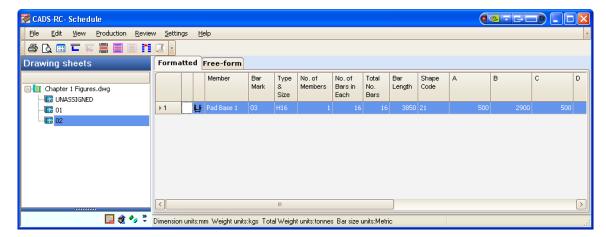

Figure 1.4:2 The Schedule window

# CADS

#### Introduction to CADS RC Commands

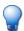

## 1.5 Concepts of New Mark, Add View and New Set

Before you start using *CADS RC* you need to understand the relationship between New Mark, Add View and New Set. These are found in the *Draw Bar* and *Draw Range* menu bars and toolbars.

A *Bar Set*, as you now know, contains all the information needed to draw the graphics for one instance of a bar on the drawing and its corresponding line in the *Schedule*.

The actual graphics showing the bar is called the *Bar View*. Bar Views can be Plan, Elevation or Section Views. You will see later that each *Bar Mark* may contain one or more *Bar Sets*.

Both the **Draw Bar** and **Draw Range** commands are used in conjunction with any of the following sub-commands:

- New Mark
- Add View
- New Set

These three sub-commands control the input of data to the Schedule and determine how the bars are linked together.

As a drawing is developed it is quite common to show the same bar in different views on the drawing. If a new line were added to the Schedule each time one of these views was drawn there would be too many lines in the Schedule. A mechanism is therefore required to update an existing line in the Schedule with the missing dimensions, number of bars etc.

This is achieved by the correct use of New Mark, Add View and New Set options.

#### 1.5.1 **New Mark**

The New Mark sub-command instructs *CADS RC* that the Bar View (and Range Line) to be drawn is the first set of a New Bar Mark and allocates the set the next available *Bar Mark Number*. This will also add a new line to the Schedule for this Bar Set. The New Mark function is the equivalent of the first set of a Bar Mark.

#### 1.5.2 Add View

The Add View sub-command instructs *CADS RC* that the Bar View (and Range Line) to be drawn is another view of an existing Bar Set already on the drawing. This will not add a new line to the Schedule but may update the line already present in the Schedule for this Bar Set.

#### 1.5.3 New Set

The New Set sub-command instructs *CADS RC* that the Bar View (and Range Line) to be drawn is the first of a new Bar Set but uses a Bar Mark already in use. This command allows the detailer to reuse the same Bar Mark in various locations within the structure. It can be considered as a *Repeat Bar Mark Number* command. This will also add a new line to the Schedule for this Bar Set.

Note: a number of lines in the Bend List with the same Bar Mark can be combined into one line showing the total number of bars if required provided that they are all associated with the same Drawing Sheet and Release Code. (There's more on Drawing Sheets and Release Codes later.)

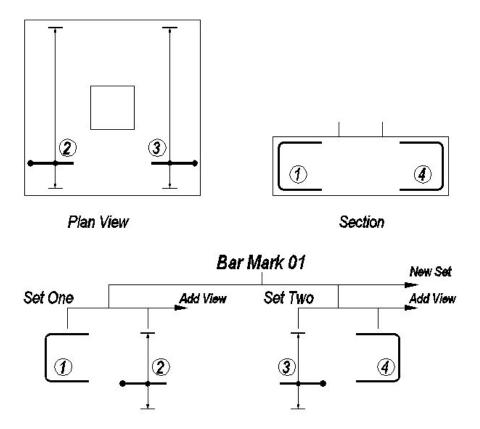

Figure 1.5:1 Illustrates a simple Pad Base with Bar Mark 01 shown within two ranges.

The graphics could be placed using four simple steps on the plan and the section. The relationship between the Mark, Sets and the Views is shown on the family tree diagram above. The circled numbers on these diagrams refer to the order of working while the different commands so used are described further below.

- 1. **Draw Bar New Mark** is used to place the Side View of the bar in the section. This allocates a new Bar Mark to the reinforcement plus a line in the Schedule.
- Draw Range Add View is used to place the bar plus the Range Line in the plan.
   This updates any missing data in the existing line in the Schedule. Items 1 and 2 are linked together as Set One of Bar Mark 01.
- 3. **Draw Range New Set** is used to place a second instance of Bar Mark 01 in the plan and shows a bar plus its Range Line. The **New Set** command repeats the Bar Mark Number and allocates a line in the Schedule. Item 3 shows in Set Two of Bar Mark 01 in figure 1.4:1 above.
- 4. **Draw Bar Add View** is used to place the Side View of the bar in the section. All the information for Set Two of Bar Mark 01 is already present in the Schedule and so this view of the bar indicates its placing position in the structure.

# CADS

#### Introduction to CADS RC Commands

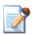

#### 1.6 Bar Views

All the standard Shape Codes have a number of views available for drawing. The Shape Code 21, shown in figure 1.6:1 below, shows the views produced by the Side, Left, Right, Plan and Bar in Section options.

*Note:* when you are drawing a bar an image of the bar will appear on the top right of your screen, showing what it is that you're drawing. The green numbers shown on this image (commonly known as an *AutoCAD* Slide) show the order in which to pick the *Placement points*.

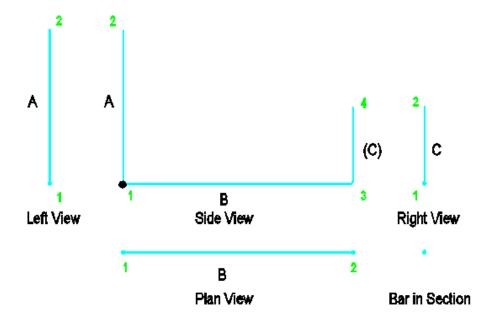

Figure 1.6:1 Bar Views with Placement point order

#### 1.6.1 Side View

The Side View of a bar, here illustrated using a Shape Code 21, draws the full shape. The white insertion point or the green number 1 on the Slide indicates the start point of the bar. The green numbers then indicate which order to pick the points to place the bar. The bar can be drawn at any angle or orientation required.

#### 1.6.2 Left View

The Left view of Shape Code 21 will always draw Leg B. The green number 1 indicates the start point of the bar.

#### 1.6.3 Right View

The Right view of Shape Code 21 will always draw Leg D. The green number 1 indicates the start point of the bar.

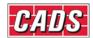

#### 1.6.4 Plan View

The Plan view of Shape Code 21 will always draw Leg C. The green number 1 indicates the start point of the bar.

#### 1.6.5 Bar in Section

The Bar in Section view will always draw as either a solid donut or a circle depending on the Bar Style chosen.

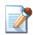

# 1.7 Bar Alignments

Bars can be defined on the Outer Face, Centre Line or Inner Face.

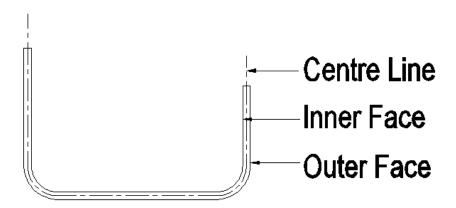

Figure 1.7:1 How bar alignments are identified

### 1.7.1 Outer Alignment

If the bar drawing alignment is set to *Outer* then the dimensions will be specified to the *Outer Face* of the bar.

## 1.7.2 Inner Alignment

If the bar drawing alignment is set to *Inner* then the dimensions will be specified to the *Inner Face* of the bar. The program automatically calculates the Bar Bending Dimensions to the Outer Face of the bar for the Schedule.

## 1.7.3 Centre Alignment

If the bar drawing alignment is set to *Centre* then the dimensions will be specified to the *Centre Line* of the bar. The program automatically calculates the bar bending dimensions to the Outer Face of the bar for the Schedule.

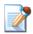

# 1.8 Bar Styles

Bars can be drawn in three styles to cater for detailing at different scales as necessary.

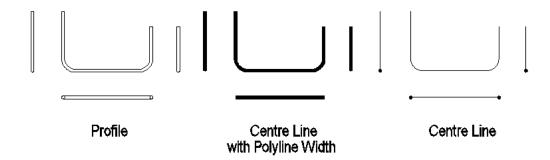

Figure 1.8:1 The different bar styles available

#### 1.8.1 Centre Style

This will draw the centreline only of the bar. The color of the layer on which the bar is placed will dictate the line thickness when plotted.

#### 1.8.2 Centre Style Showing True Diameter

This will draw the centreline only of the bar but uses a polyline with the width set to the diameter of the bar. Select **CADS RC**  $\rightarrow$  **Configuration**  $\rightarrow$  **Bar Configuration** to configure this.

### 1.8.3 Profile Style

This will draw the full profile of the bar as a pair of parallel lines. The distance between the lines as drawn will be the actual diameter of the bar.

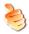

## Hints & Tips - the Change Bar Style Command

A drawing can have a combination of bar styles and bars can be changed from one style to another using the **Change Bar Style** command. The command can be accessed through **CADS RC**  $\rightarrow$  **Editing**  $\rightarrow$  **Change Bar Style**.

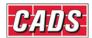

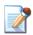

### 1.9 Be Consistent!

It is good practice to develop a consistent drawing method. This is particularly important when detailing with a CAD Reinforced Concrete software package as you have the ability to perform massive edits very easily.

Consider the extreme case of a bridge that has its span changed late in the detailing stage – being able to use a command such as Stretch and have the outline, bars and Schedule update automatically is very powerful and a facility that would appeal to all detailers. However, to minimise problems, it's important that the original detail be produced in a standard manner.

Always draw bars and ranges in a consistent direction:

- Either top to bottom or bottom to top
- Either left to right or right to left

Any bars that are stretched remotely (that is, not within the *Stretch Window*) will be extended or trimmed from the insertion point so if all the bars were drawn consistently from left to right and top to bottom they would all stretch in the same direction. Remember that if you stretch the section of a Member the bars in the other views will update as well.

Good drawing practice needs to be followed consistently over the whole office as different detailers may work on the same drawing over a period of time.

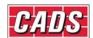

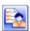

# 1.10 Key points - Introduction to CADS RC Commands

- A Bar Mark Number can have several Bar Sets associated with it.
- A Bar Set can have several Bar Views associated with it, including Bar Views, Ranges, Bar Labels, Bar Mark References, and Ticks and Tags.
- Each Bar Set has its own Bar Label and one line in the Schedule.
- Bar Sets of the same Bar Mark Number and Member Title can be combined together prior to printing the Schedule.
- Develop a consistent approach to placing bars and ranges on the drawing.

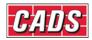

# 2: CADS RC Drawings

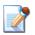

# 2.0 Introduction

Before starting to detail reinforcement you need to set-up an AutoCAD drawing. You can add reinforcement to a new drawing or to an existing one. This chapter explains how to create new drawings, how to set the working scale of the drawing, and how to set up existing drawings. It also explains the concept of Drawing Sheets, something newly introduced in CADS RC v9.

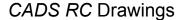

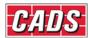

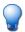

# 2.1 Drawing Sheets

Drawing Sheets allow you to produce several drawings together with their associated Schedules from within a single *AutoCAD* DWG file. Whole structures can be detailed in one *AutoCAD* DWG file and split between several Drawing Sheets. Each Drawing Sheet and associated Schedule can be issued and tracked independently.

A Drawing Sheet can either be an *AutoCAD* Layout or a specific area of Model Space. Reinforcement can be assigned to specific Drawing Sheets as you detail or at a later time.

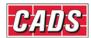

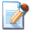

# 2.2 Creating a New *AutoCAD* file and Adding a Drawing Sheet

There are several ways to create a Drawing Sheet. Users of *CADS VPM* and *CADS Scale* can configure Drawing Sheets to be created automatically as part of the process of setting up a drawing. Other users can also ensure Drawing Sheets are created as part of their own drawing setup procedure. Instructions on configuring your own Title Blocks to both trigger Drawing Sheet creation and to map to the Schedule headers and footers can be found later in this chapter.

The creation of Drawing Sheets is triggered by the insertion of a *Title Block* that contains an attribute tag titled as *DRAWINGNO*. If a value is entered for this attribute then a corresponding Drawing Sheet will be created inside *CADS RC*. If no value is specified for this attribute then *CADS RC* will present a dialog, shown in figure 2.2:1 below, to ask for the Drawing Sheet number.

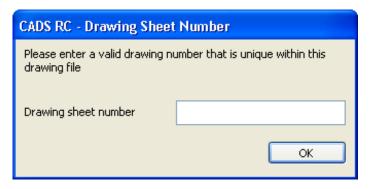

Figure 2.2:1 Drawing Sheet Number dialog

You can change the Drawing Sheet number by editing the associated *Drawing Number* attribute inside the Title Block. Similarly, you can delete Drawing Sheets by erasing the corresponding Title Block. Think of a Drawing Sheet as an instance of a Title Block within the drawing. If you decide not to insert a Title Block then bars will be assigned to an *UNASSIGNED* Drawing Sheet.

The following examples will help explain some of the basic operations relating to Drawing Sheets.

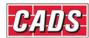

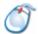

# 2.2.1 *Try It!* Create a Drawing Sheet Using *CADS VPM* and Adding a Viewport

- 1. Launch CADS RC v9
- 2. Select CADS VPM → Create Layout or □
- 3. Accept the default Layout name and sheet. Select Create
- 4. Immediately select OK on the Edit Attribute dialog
- 5. Specify a Drawing Sheet number of 01 in the CADS RC Drawing Sheet Number dialog
  - Note: this dialog will not appear if you specify a value for Drawing Number in the Edit Attributes dialog
- 6. Select CADS RC → View Schedule or
  - You should see that a Drawing Sheet called 01 has been created
  - Close the Schedule
- 7. Select Layout2 Tab
- 8. Select CADS VPM → Create Viewport or 

  ■
- 9. Fill in the Viewport title and select the Working Scale by picking 1:20 and select OK
- 10. Pick two diagonal points within the top half of the drawing area of the Title Block to specify the extents of the Viewport
- 11. You will then be switched into Model Space and prompted to place the Viewport boundary. Pick a point in the positive quadrant. You will then switch back to Layout2
- 12. Create another Viewport in the bottom half of the drawing area of the title block with the scale set at 1:10 and place the red boundary in Model Space *Note:* make sure that the boundaries are not inside each other and are not overlapping
  - In Model Space the current working scale will automatically change simply when moving over one boundary to another. In Layout Space activating a Viewport will change the working scale

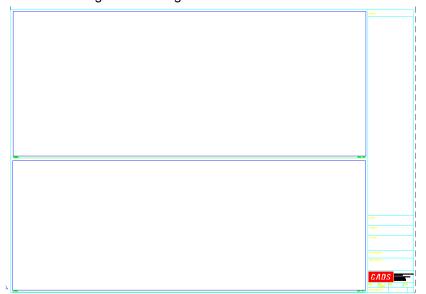

Figure 2.2.1:1 Creating a Layout with two viewports using CADS VPM

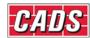

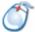

# 2.2.2 *Try It!* Create a Layout Space Drawing Sheet Using *CADS Scale* and Adding a Viewport

- 1. Launch CADS RC v9
- 2. Select **CADS Scale** → **Drawing Setup** or
- 3. In the 'Apply Setup To:' option, select *Layout1* Select *Standard A2 Setup*. Select OK
- 4. Select *Modify* on the *Page Setup Manager* dialog and set the *Paper Size* to *ISO A2(594.00 x 420.00 MM)*, select OK and then select *Close*
- 5. Select a scale of 1:20 in the Setup Scale dialog. Select OK
- 6. Select OK on the Edit Attributes dialog
- 7. Specify a Drawing Sheet number of **01** in the CADS RC Drawing Sheet Number dialog
  - *Note:* this dialog will not appear if you specify a value for Drawing Number in the *Edit Attributes* dialog.
- 8. Select CADS RC  $\rightarrow$  View Schedule or
- 9. You should see that a Drawing Sheet called 01 has been created
- 10. Close the Schedule
- 11. Select CADS Scale → Create Scale Area or ...
  - This automatically switches you to Layout Space
- 12. Pick two diagonal points within the Title Block to indicate the extents of the Scale Area (approx the top half of the drawing area)
- 13. Pick a scale of **1:20** in the *Enter Scale of Area* dialog and select OK
- 14. Create another Scale Area at **1:10** in the remaining area inside the Title Block
  - Note: the Scale Area with the current working scale is highlighted in magenta
- 15. To change the working scale to 1:20 select CADS Scale → Set Working Scale or
- 16. Pick the border of the 1:20 Scale Area. This will set the working scale to 1:20

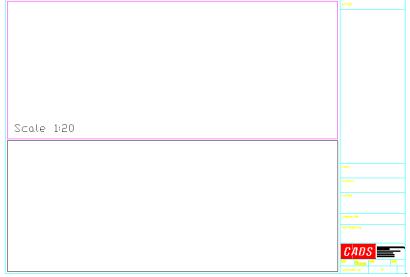

Figure 2.2.2:1 Creating a Layout with two viewports using CADS Scale

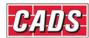

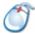

# 2.2.3 *Try It!* Create a Model Space Drawing Sheet Using *CADS Scale* and Define Model Space Scale Areas

- 1. Launch CADS RC v9
- 2. Select CADS Scale → Drawing Setup or □
- 3. In the 'Apply Setup To:' option, select *Layout1* Select *Standard A2 Setup*. Select OK
- 4. Select a scale of 1:20 in the Setup Scale dialog. Select OK
- 5. Select OK on the Edit Attributes dialog
- 6. Specify a Drawing Sheet number of *01* in the *CADS RC Drawing Sheet Number* dialog
  - Note: this dialog will not appear if you specify a value for Drawing Number in the Edit Attributes dialog
- 7. Select CADS RC → View Schedule or
- 8. You should see that a Drawing Sheet called 01 has been created
- 9. Close the Schedule
- 10. Select CADS Scale → Create Scale Area or ...
- 11. Pick two diagonal points in the top half of the title drawing to indicate the extents of the Scale Area
- 12. Pick a scale of 1:20 in the Enter Scale of Area dialog and select OK
- 13. Create another Scale Area at 1:10 and answer Yes to Do you wish to set the working scale to 1:10? Note: Unless the Scale Areas are of the same scale do not overlap them or place them inside each other
- 14. Select CADS Scale → Set Working Scale or
- 15. Pick the border of the 1:20 Scale Area. This will set the working scale to 1:20

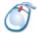

# 2.2.4 *Try It!* Create a Layout Space Drawing Sheet Using *AutoCAD*

- 1. Launch CADS RC v9
- 2. Make Layout1 active by selecting the tab
- Right click on the Layout1 and select Page Setup Manager... Select Modify. Select ISO A2 (594.00 x 420.00 MM) paper size. Select OK and Close
- 4. Select **Insert** → **Block** or type **Insert**
- 5. Browse to the '...\cads\AutoCAD 200\*\CADS RC 9.00\CADS Scale blocks folder' and select 'A2CADS.dwg'. Select Open and then OK
- Specify a Drawing Sheet number of 01 in the CADS RC Drawing Sheet Number dialog
- 7. Select OK on the *Drawing Sheet Number* dialog
- 8. Select CADS RC → View Schedule or
  - You should see that a Drawing Sheet called Sheet 1 has been created

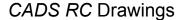

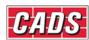

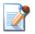

# 2.3 Managing Drawing Scales

CADS RC relies on the AutoCAD Dimscale variable being set to display the scale of the Viewport in which the detail is being placed. CADS RC will read the Dimscale value and will automatically scale any blocks inserted whilst detailing to the correct size. The Dimscale can be set using CADS VPM, CADS Scale or set manually inside AutoCAD.

If using *CADS VPM* you will change the current working scale, and hence the Dimscale, simply by moving from one Viewport boundary to another.

If using *CADS Scale*, using the **Set Working Scale** command will change the current working scale and hence the Dimscale.

If you are using AutoCAD, you will need to create manually a different Dimension Style for each Working Scale on the drawing. The value that needs to be set is on the **Fit Tab**  $\rightarrow$  **Scale for Dimension Features**  $\rightarrow$  **Use Overall Scale of:** menu option. You can then make a particular Dimension Style current to change the Current Working Scale.

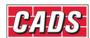

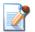

# 2.4 Restrictions on Detailing with CADS RC

- Work within the positive quadrant of the AutoCAD drawing. Both X and Y coordinates are positive.
- Keep your details as close to the origin as possible (0,0). This keeps the coordinates small and reduces AutoCAD's calculation time.
- Always work with the UCS (User Co-ordinates System) set to World.
- Always work with the View set to Plan World.
- Do not use Z values on any of the entities within General Arrangement drawings.

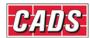

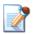

# 2.5 Configuring and Saving the Title Block Settings

Please consult the CADS RC Customisation & Configuration Guide for information on configuring and saving the Title Block settings for future drawing sessions.

You can configure CADS RC to work with any number of Title Blocks regardless of whether they use consistent attribute naming. You can use the same method to migrate any Title Blocks that are embedded in an *AutoCAD* DWT file.

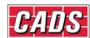

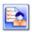

# 2.6 Key points - CADS RC Drawings

- Drawing Sheets are created when valid Title Blocks are inserted into either Model or Layout Space.
- Drawing Sheets can be edited or deleted via the associated Title Block.
- Do not place CADS VPM Model Space boundaries inside each other or overlap
- Do not place Scale Areas created in Model Space inside each other or let them overlap, unless they are set to the same working scale.
- CADS RC relies on the AutoCAD Dimscale variable being set in order to scale the reinforcement text and block entities.
- When using CADS Scale remember to use the Set Working Scale command to change the current drawing scale.
- Detail as close to the origin in the positive X and Y co-ordinates as possible.
- Work with the UCS and View set to World.
- Do not use Z co-ordinates in General Arrangement drawings.

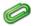

# 2.7 Command List – CADS RC Drawings

| Action            | Menu Selection                                               | Toolbar and Icon |
|-------------------|--------------------------------------------------------------|------------------|
| Create Layout     | $\textbf{CADS VPM} \rightarrow \textbf{Create Layout}$       | CADS VPM         |
| Drawing Setup     | $\textbf{CADS Scale} \rightarrow \textbf{Drawing Setup}$     | CADS Scale       |
| View Schedule     | $\textbf{CADS RC} \rightarrow \textbf{View Schedule}$        | CADS RC          |
| Create Viewport   | $\textbf{CADS VPM} \rightarrow \textbf{Create Viewport}$     | CADS VPM         |
| Create Scale Area | $\textbf{CADS Scale} \rightarrow \textbf{Create Scale Area}$ | CADS Scale       |
| Set Working Scale | CADS Scale → Set Working Scale                               | CADS Scale       |

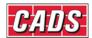

# 3: General Arrangement Drawings and **Drawing Reinforcement**

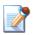

# 3.0 General Arrangement Drawings

Reinforcement can be added to any type of General Arrangement drawing that can be generated using standard AutoCAD commands. This can be an existing drawing or one prepared from scratch by the detailer. CADS RC includes a number of General Arrangement tools to speed up the process and these are described in this chapter.

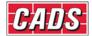

# General Arrangement Drawings & Drawing Reinforcement

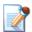

### 3.1 CADS RC Outlines

CADS RC Outline Tools provide several parametric routines that will automatically provide Cover Lines, accurate line types and appropriate dimensions as required. The tools for Outlines are found in the CADS RC  $\rightarrow$  Tools pull-down menu in the Outlines menu bar.

You can use the *Others* dialog box to pick a Pad Foundation, for example. 🖶

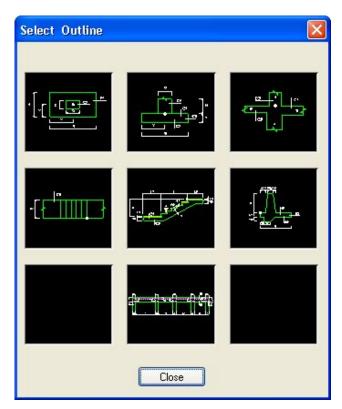

Figure 3.1:1 The Others dialog box

There are four main categories in the collection of Outline Tools:

- Beam...
- Column...
- Slab...
- Others...

These routines automatically place the outline on the 0-35 Layer and the Cover Line on a layer called *Cover*. If you need to view the image of the detail whilst typing in the dimensions select the *Slide* button on the *CADS RC Snaps* toolbar or type *Slide* at the command line. You have the option of adding the dimensions to the outline when you have finished inputting the dimensions.

### General Arrangement Drawings & Drawing Reinforcement

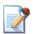

## 3.2 Dynamic Blocks (AutoCAD 2006 or higher only)

CADS RC ships with several tool palettes, which contain various Dynamic Block Outlines in both Imperial and Metric measures that can be dragged and dropped on to your drawing and then stretched to the correct size using Grips. Many of these support alternatives views of the structure. For instance, the Pad Base Plan & Elevation Outlines can be switched to show either the Plan or Elevation View.

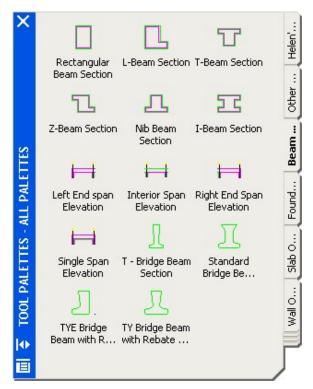

Figure 3.2:1 Selection of Tool Palettes

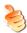

### Hints & Tips - Loading CADS RC Palettes

If the CADS RC Palettes do not show up on your Tool Palette they can be loaded manually as follows:

- Right click on the Icon at the bottom of the Tool Palette
- 2. Select Customise Palettes
- 3. Right click in the *Palettes* area and select *Import*
- Browse to the \Program Files\Common Files\CADS Shared\CADS Outlines\Exported Palettes & Groups\Imperial or Metric directory
- 5. Pick the required \*.xtp file
- 6. Repeat the procedure until all the required XTP files are loaded

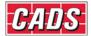

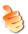

### Hints & Tips - Switching on Dynamic Input

With *AutoCAD* 2006 & 2007 it's often useful to switch on *Dynamic Input* when editing dynamic blocks. This will allow you to see the relative sizes of the outlines you are editing without having to add dimensions. This is done using the *Drafting Settings* dialog box, as shown below in figure 3.2:2. Figure 3.2:3 shows the effect of using the *Dynamic Input* settings.

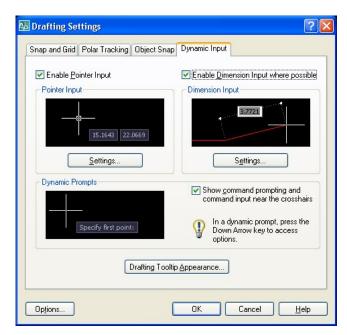

Figure 3.2:2 The Drafting Settings dialog

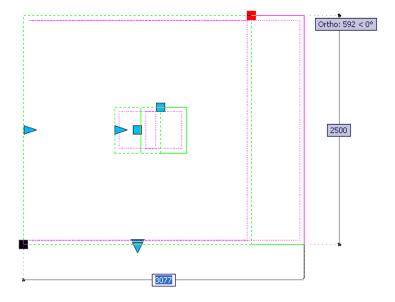

Figure 3.2:3 Detailing with the Dynamic Input setting switched on

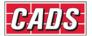

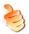

### **Hints & Tips – Editing Dynamic Block Dimensions**

You can also edit the Dynamic Block dimensions in the *AutoCAD Properties* dialog box. Scroll down to the *Custom* section and you'll see all the editable dimensions displayed.

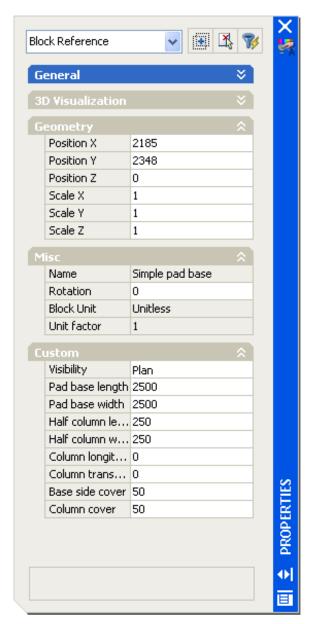

Figure 3.2:4 The AutoCAD Properties dialog

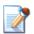

# 3.3 CADS RC Snaps - How to Use These in Detailing

If the CADS RC Snaps toolbar is not visible on your screen then right click on any other CADS RC toolbar and pick CADS RC Snaps on the pop-up menu.

The toolbar is shown below as figure 3.3:1 and the icons are listed underneath, together with brief explanations of how to use them.

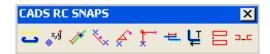

Figure 3.3:1 The CADS RC Snaps toolbar

### 3.3.1 CADS RC Snaps List of Toolbar Icons

- **Slide**: displays an image of the Shape Code or outline currently selected.
- **Datum**: set a temporary datum point on the drawing so allowing you to work relative to the point set on the drawing.
- Along: move along a line to a set distance.
- Midpoint: finds the midpoint between two known points.
- **Polar**: define a distance at an angle from a known point using a set distance and a set angle.
- **Relative**: define a distance from a known point using a horizontal and a vertical distance.
- Lap: lap the bar being drawn with an existing bar.
- **Tolerance**: apply tolerance to predefined values on the Bar Leg being drawn.
- Line Label Vertical: extract the X co-ordinate from an existing Bar Label and use it to align vertically a Bar Label being placed.
- Line Label Horizontal: extract the Y co-ordinate from an existing Bar Label and use it to align horizontally a Bar Label being placed.

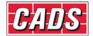

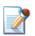

# 3.4 Setting a Drawing Sheet Current

If you have several layouts in your *AutoCAD* drawing file you can use the **Set Drawing Sheet** command to ensure that the reinforcement is correctly assigned to a particular Drawing Sheet. The Schedule will automatically sort the reinforcement into Drawing Sheets. Later in this tutorial you will go through the commands used to assign reinforcement to a Drawing Sheet after it has been drawn and checking that reinforcement has been correctly assigned to a Drawing Sheet.

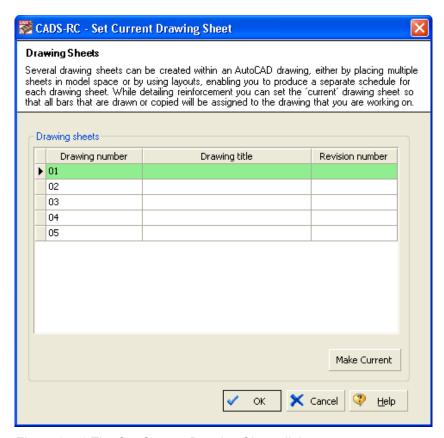

Figure 3.4:1 The Set Current Drawing Sheet dialog

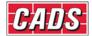

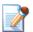

# 3.5 Creating and Setting the Current Member

Members can be used as a way of grouping and categorising bars.

If you wish to produce a duplicate of a specific detail without drawing it then you will need to use the *Member Quantity* option.

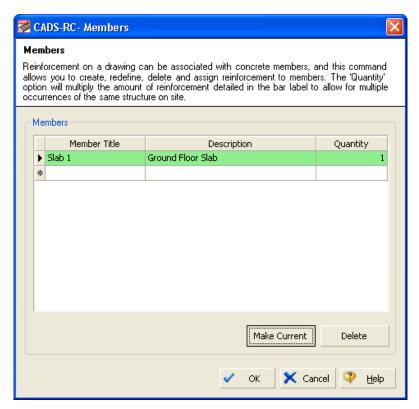

Figure 3.5:1 The Members dialog

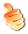

### Hints & Tips - Make the *Draw Bar* Dialog Default to a Member

To make the *Draw Bar* dialog default to a specific Member you can simply highlight the required Member within the list and click the *Make Current* button.

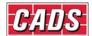

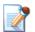

## 3.6 Bar Drawing Dialog

The CADS RC Bar Drawing dialog is the main tool for the selection and input of bar bending data. You should try to input as much data as you can into this dialog box, as this will cut down the number of AutoCAD command line prompts needed and so speed up your detailing.

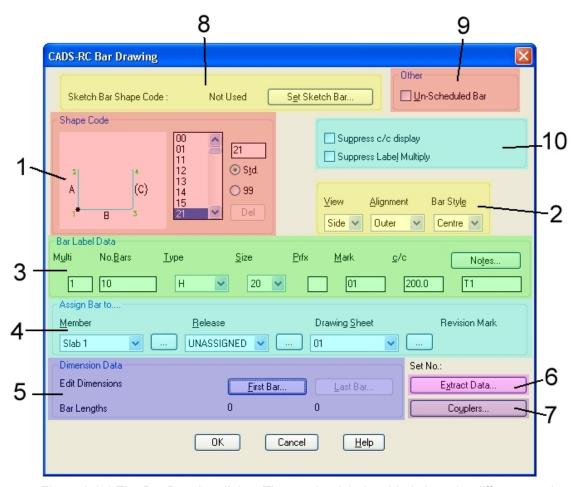

Figure 3.6:1 The Bar Drawing dialog. The number labels added show the different sections and these are described below. The item labels on the dialog are shown below in bold italic.

### 3.6.1 Shape Code

Use this section to set the *Shape Code* required either by scrolling through the Shape Codes, or by typing in the required *Shape Code Number*. You can manually create your own Special Bars by typing in a unique number into this area and then selecting the 99 radio button. The Shape Codes available will change depending on the Bar Description file configuration. The use of the 99 radio button and the availability of particular Shape Codes at different times are both described more fully later.

#### 3.6.2 Graphics Style

Use this section to set the required View, Alignment and Bar Style.

#### 3.6.3 Bar Label Data

Input as much information as feasible, such as the centres and notes, in this section before drawing the bar in order to reduce the number of command line prompts needed later.

*Multi:* enter a numerical value here when you want to multiply the number of bars detailed. You can use this for Top and Bottom bars, Near-Face and Far-Face, or Bundle bars. The Label Multiplier also allows hidden multipliers in the Bar Label and so lets you multiply the number of bars in the Bar Label for take-off purposes. You can do this by entering multipliers in the form **2\*2**. See the Help System for further information.

*Type* and *Size*: the Types and sizes of steel available will depend on the detailing standard selected from **CADS RC** → **Configuration** → **Change Detailing Standard**.

Notes: use this option to add up to four extra lines of text to the Bar Label.

#### 3.6.4 Assign Bar to...

Make entries here to show the current *Member, Release* and *Drawing Sheet* values. You can change these using the drop down menus.

Pick the **Browse** button to access the *Create/Set Current* dialogs for each option.

#### 3.6.5 Dimension Data

Select the *First Bar* button to input the bar dimensions by hand. If you attempt to type in dimensions that are below the minimum or above the maximum configured Bar Leg lengths *CADS RC* will issue a warning and auto-correct the dimensions.

#### 3.6.6 Couplers

Use the *Couplers* button to attach a variety of manufacturer's couplers and threaded ends to the reinforcement.

#### 3.6.7 Extract Data

The *Extract Data* button opens a dialog through which you select data to be copied from another Bar Set and then automatically added to the Bar Set being created.

### 3.6.8 Sketch Bar Shape Code

The Set Sketch Bar button opens the *Sketch Bar* dialog box. You would normally use a sketch bar where you are unable to draw the true length of the bar or to draw the Left, Right or Plan Views of a User-Defined 99 bar.

#### 3.6.9 Other

Tick the *Un-Scheduled Bar* box if you do not want the bar being drawn to show up on the Schedule. You could also use this option to show continuation steel, which is being lapped in the current area but has previously been detailed on another drawing.

### 3.6.10 Suppress c/c Display and Suppress Label Multiply

Ticking the *Suppress c/c display* option prevents the centres from being displayed on the Bar Label. Ticking the *Suppress Label Multiply* box will change the Bar Label format if a Multiplier has been added in the Bar Label data area, a feature discussed at 3.6.3 above.

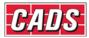

For instance, the Bar Label might ordinarily show 12 x 5 T20-05-200; if the Suppress Label Multiplier is selected it would show 60 T20 -05-200.

Click OK to exit the dialog once you have entered all the required data. On the top right of the screen an image of the Shape Code is displayed with the insertion point indicated as a white donut. The order in which to pick the Bar Legs is indicated numerically. The bar can be inserted at any angle and in any rotation.

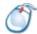

# 3.6.11 *Try It!* Create a Pad Base from the *CADS RC* Outline Routines

- 1. Launch CADS RC
- 2. Open drawing ...\drawings\CADS RC 02.dwg. This is a drawing with an A2 Title Block with a Viewport set at 1:20 scale
- 3. Make the Viewport in Sheet 01 active
- 4. Select CADS RC  $\rightarrow$  Tools  $\rightarrow$  Outlines  $\rightarrow$  Others... or  $\stackrel{\square}{\leftarrow}$
- 5. Select the Pad Base plan (the top left option), then the left hand plan
- 6. Select the *Slide* Icon, ←, from the *CADS RC Snaps* toolbar or type *Slide* at the *AutoCAD* command line and enter the Pad Base plan dimensions given (shown in bold italics following the prompts in medium italics):

Enter Dimension A: Type in **3000** Enter Dimension B: Type in 3000 Enter Dimension C: Type in **600** Enter Dimension D: Type in **600** Enter Dimension X: Type in **1500** Enter Dimension Y: Type in **1500** Cover 1: Type in 50 Cover 2: Type in **50** 

Dimension the Outline (Yes/No): Type in **Yes** and press enter

Select Outline insertion point: Pick a point at the top of the Viewport

- 7. Select CADS RC  $\rightarrow$  Tools  $\rightarrow$  Outlines  $\rightarrow$  Others... or  $\stackrel{\square}{\leftarrow}$
- Select the Pad Base Section (the top middle option)
- 9. Set the angle at zero either by typing the value in or by picking on the screen from left to right
- 10. Select the Slide icon, , from the CADS RC Snaps toolbar or type Slide at the AutoCAD command line and enter the Pad Base plan dimensions given (shown in bold italics following the prompts in medium italics):

Enter Dimension T: Type in **600** Enter Dimension B: Type in 3000 Enter Dimension H: Type in **150** Enter Dimension D: Type in **600** Enter Dimension X: Type in **1500** Cover 1: Type in **50** Cover 2: Type in **50** Cover 3: Type in **50** 

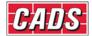

Cover 4: Type in 50

Dimension the Outline (Yes/No): Type in **Yes** and press enter

Select Outline insertion point: Line the section up with the Plan View and

place it below

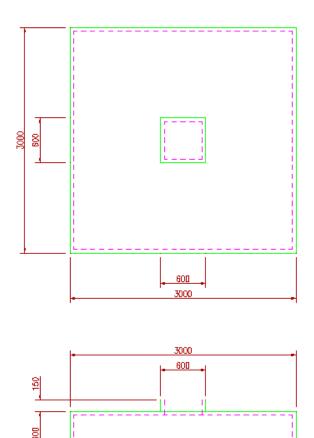

Figure 3.6.11:1 Pad Base Plan and Section created with CADS RC Outline Routines

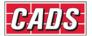

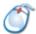

# 3.6.12 *Try It!* Create a Pad Base Outline Using *CADS RC* Dynamic Blocks (*AutoCAD 2006* or higher only)

- 1. Launch CADS RC
- 2. Open drawing ...\drawings\CADS RC 03.dwg. This is a drawing with an A2 Title Block with a Viewport set at 1:20 scale
- 3. Make the Viewport in Sheet 01 active
- 4. Launch the Tool Palettes and select *Foundation Outlines*If the *CADS RC* Tool Palettes are not present refer to the Hints & Tips following section 3.2 above on how to load them.

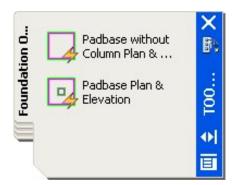

Figure 3.6.12:1 CADS RC Pad Base Tool Palette

- 5. Drag and drop the Pad Base with Column Plan & Elevation into the Viewport. It currently shows the Plan View of the Pad Base
- 6. Click on the plan to activate the Grips. Pick the top right Grip and stretch to the right. Change the length to **3000**
- 7. Pick the top right Grip point again and press the Tab key on the keyboard until the *Width* field is active. Change the width to **3000**
- 8. Copy the Pad Base plan below itself
- 9. Click on the Pad Base plan to activate the Grips, select the *Visibility Arrow* (indicated on the diagram below), and select the *Elevation* option
- Move the elevation nearer to the Plan View

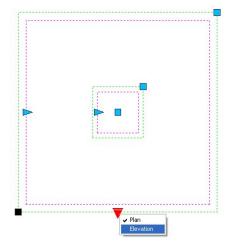

Figure 3.6.12:2 Pad Base Dynamic Block

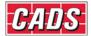

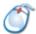

# 3.6.13 *Try It!* Create a Member Title and Set the Current Drawing Sheet

- 1. Launch CADS RC
- 2. Open drawing ...\drawings\CADS RC 04.dwg. This is a drawing with an A2 Title Block with a Viewport set at 1:20 scale
- 3. Make the Viewport in Sheet 01 active
- 4. Select CADS RC → Draw Bar → Set Member or . Type in the Member Title as Pad Base 1, set the description to 3000 x 3000 x 600 Pad Base and set the quantity to 2. The quantity entered will multiply the total number of bars allocated to the Pad Base Member Title
- 5. Select **Make Current** and select OK. The line color will change to green to indicate that this is the current Member and that all reinforcement drawn will be assigned to this Member

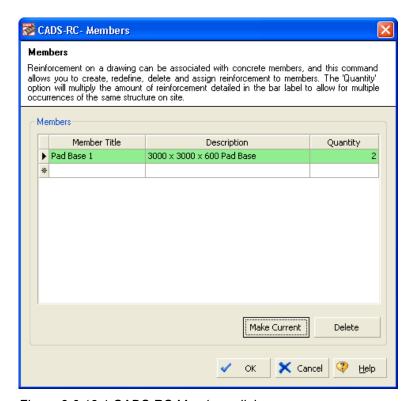

Figure 3.6.13:1 CADS RC Members dialog

6. Select **CADS RC** → **Draw Bar** → **Set Drawing Sheet** or salready highlighted so click the *Make Current* button. The line color will change to green to indicate that it is now current. The Drawing Title will automatically be picked up from the Drawing Title block. You can configure *CADS RC* to read Title Block attribute information automatically

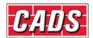

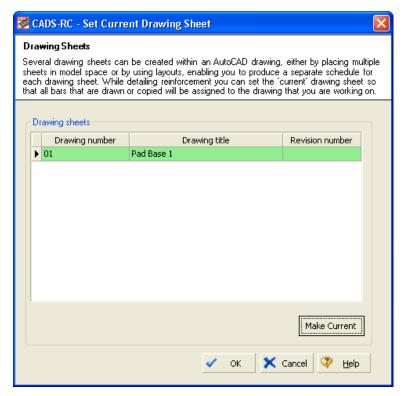

Figure 3.6.13:2 Set Current Drawing Sheet screen

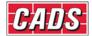

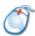

### 3.6.14 Try It! Add two U Bars to the Pad Base Section

- In this example you will add two Side Views of Shape Code 21 to the Pad Base Section using the New Mark and New Set sub options under Draw Bar.
- 1. Launch CADS RC
- 2. Open drawing ...\drawings\CADS RC 05.dwg
- 3. Select 1:20 as the working scale
- 4. Switch to Model Space and zoom in on the Pad Base detail
- 5. Select CADS RC ightarrow Draw Bar ightarrow New Mark or lacksquare
- 6. Input the data as shown in figure 3.6.14:1 below
  - Note: You can choose to input the Bar Centres now, that is, when you add a
    Range of the bar. CADS RC defaults to 0 mm which will not be displayed on the
    Bar Label. Showing the Bar Centres is optional and you may not want to do this

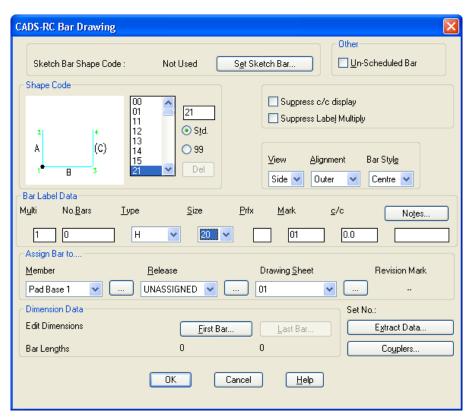

Figure 3.6.14:1 The Bar Drawing dialog; see 3.6 for more explanation

 Select the First Bar button and input Dimensions B, C and D as shown in figure 3.6.14:2 below. You do not have to input the dimensions in the First Bar dialog as they can be picked or specified directly on the screen whilst drawing the bar. Select OK twice

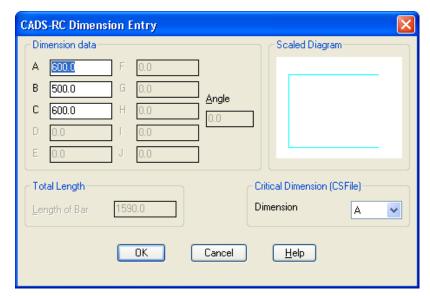

Figure 3.6.14:2 CADS RC Dimension Entry dialog

8. Pick the points to place the bar, as indicated in figure 3.6.14:3 below. The insertion point of the bar is on the Intersection of the Cover Lines at the top left. You can simply pick in the direction of points 2, 3 and 4 with *Ortho* switched ON, as you will already have input the length of these legs. If no dimensions have been specified you could use *Direct Distance Entry* to input the lengths, Relative Co-ordinates, Relative Polar Co-ordinates or Object Snaps

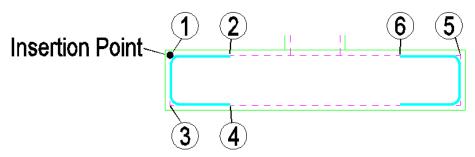

Figure 3.6.14:3 Insertion point and placing order Shape Code 21

- Answer No to the prompt to place the Bar Label (Call Off). You will add the Bar Label to the Range Line later
- 10. Select CADS RC  $\rightarrow$  Draw Bar  $\rightarrow$  New Set or  $\square$
- 11. Select Continue with New Set
- 12. Select the bar drawn in the left side of the section
- All the data in this dialog box, other than Notes, is already set-up correctly and this includes the Bar View. Type in Side Bars and select OK
- 14. Place the bar on the right hand side of the Pad Base with the Insertion point on the top right (point 5) and Leg B (point 6) along the top face of the structure
- 15. Answer **No** to Label Bar?
- 16. Select CADS RC → View Schedule or

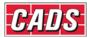

Figure 3.6.14:4 The CADS RC Schedule dialog

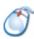

### 3.6.15 Try It! Add the Ranges to the Pad Base Plan

- In the appropriate places in this working example you should enter the values shown in bold italics following the prompts given in medium italics.
- 1. Launch CADS RC
- 2. Open drawing ...\drawings\CADS RC 06.dwg
- 3. Set the Working Scale at 1:20
- 4. Switch to Model Space and zoom in on the Pad Base plan and section
- 5. Select CADS RC → Draw Range → Add View or
- 6. Pick the Shape Code 21 on the left side of the section, indicated by point 1
- 7. Select the Single Indicator Range Style
- 8. Set the Bar View to Left and select OK
- 9. Pick the points as indicated on figure 3.6.15:1 below starting with point 2, to place the Bar View and the Range Line. The range offsets should be set to 0.0. Set the *Centre Spacing* at *200* and answer **Yes** to placing the Bar Label

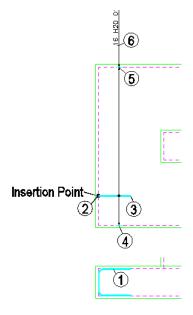

Figure 3.6.15:1 Single Indicator Range Placing Order

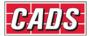

Left View Outer start point: Pick as indicated by point 2
Enter Outer Dimension: Pick as indicated by point 3

Start of bar range / enter Slope / True Len / Line:

Pick as indicated by point 4

Offset first bar from start <0>: Press Enter

Pick End of range: Pick as indicated by point 5

Offset last bar from end <0>:

Range length to 1836

Press Enter

Centre spacing or <Number of bars>: Type in 200(for 200 mm) and press enter

Range options:

16 bars at < 200 > / Average c/c = 193.3 / Run out / Numeric: Press ENTER to continue or (A)verage/(R)un Out/(N)umeric:

Press Enter to accept

Label bar <No>? or J to Justify: Type in yes and press enter

Pick point: Pick the position of the Bar Label above the

Plan View, as indicated by point 6

10. Repeat the CADS RC → Draw Range → Add View or Command and add the range of the right hand Shape Code 21 (shown by point 7) to the Plan View, as shown in figure 3.6.15:2 below

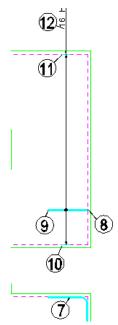

Figure 3.6.15:2 Second Single Indicator Range Placing Order

- If you have set the Range Offsets and Snaps and preset the Range Centres as suggested in the Hints & Tips at the end of this example then the time taken to place the range will have been reduced.
- 11. Select **CADS RC** → **View Schedule** or . Note that the number of bars allocated to each line has updated. Close the Schedule and the drawing

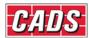

Figure 3.6.15:3 CADS RC Schedule display

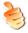

### **Hints & Tips - Disable the Offset Prompt**

The prompt Offset First/Last Bar from Start/End can be disabled if not required. This will speed up the placing of ranges. Select CADS  $RC \rightarrow Configuration \rightarrow Range$  Configuration and set the Prompt for Range Offsets option to No as Figure 3.6.15:4.

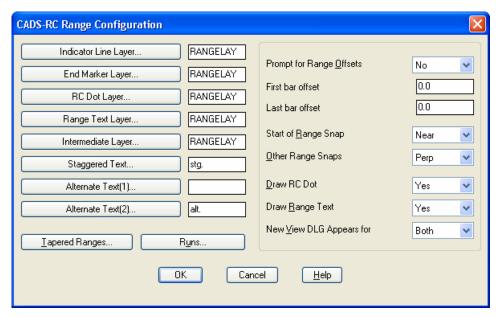

Figure 3.6.15:4 CADS RC Range Configuration dialog

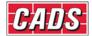

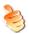

### Hints & Tips - Set Object Snaps on the Range Prompts

Object Snaps can be set on the Start / End of Range prompts. These will override the current *Osnap* settings and then reset them once the command has finished. Select **CADS RC** → **Configuration** → **Range Configuration**; set the Start Snap to *Near* and the Other Snaps to *Perp* as Figure 3.6.15:4

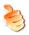

### **Hints & Tips - Preset Centre to Centre Spacing**

You can preset the centre-to-centre spacing for the range in the *Draw Bar* dialog. This will suppress the *Bar Spacing* prompt when drawing the range.

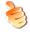

### Hints & Tips - Save Configuration Changes Permanently

If you want to save any configuration changes permanently for all new drawings select **CADS RC** → **Configuration** → **Configuration Centre** → **Miscellaneous Configuration** and pick *Write Prototype Settings*. This creates a unique \*.INI (initialization) file on your computer. Every time you start a new drawing inside *CADS RC* this file is read and the configuration is set accordingly.

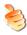

### Hints & Tips – Lining up Bar Labels with Others

For lining up Bar Labels (Call Outs) with other Bar Labels, you can use these *CADS RC* Snaps:

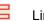

Line Label Vertical

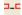

Line Label Horizontal

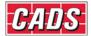

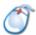

# 3.6.16 *Try It!* Use the Polar *CADS RC* Snap to Specify the Lap Length on the Sloping Leg of a Bar

- You can use *CADS RC* Polar Snaps to specify a lap distance from a known point and so avoid having to add lots of construction lines to your drawing.
- 1. Launch CADS RC
- 2. Open drawing ...\drawings\CADS RC 07.dwg
- 3. Switch to Model Space and zoom in on the top landing of the staircase elevation
- 4. Select CADS RC  $\rightarrow$  Draw Bar  $\rightarrow$  New Mark or
- 5. Select Shape Code 15, set Bar Size 20, set View to Side, Set Alignment to Centre and select OK

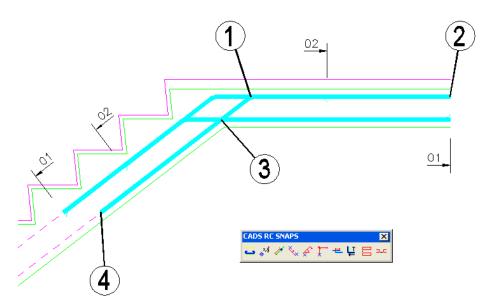

Figure 3.6.16:1 Placing Order of Shape Code 15 in the top landing

6. Figure 3.6.16:1 above shows where to pick the points to place the bar

Side View Centre start point: Pick point 1 on the Intersection of the Cover

Lines

Enter Centre Dimension B: Pick point 2 at the end of the Cover Line

Enter Centre Dimension C: Pick Polar Snap button, A, or type **polar** and

press Enter

Polar to: Pick point 3 on the Intersection of the cover

lines

Polar distance: Type in 800 and press Enter

Polar angle: Click on the Cover Line near point 4

Set Number is 19

Label bar <No>? or J to Justify: Press Enter to finish the command

7. Close the drawing

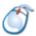

# 3.6.17 *Try It!* Use the Sketch Bar Option to Show a 'projected' Bar on a Plan View

- To illustrate the use of the Sketch Bar option you will show in this example the main steel for a staircase flight in the Plan View. The section through the stair has already been detailed.
- 1. Launch CADS RC
- 2. Open drawing ...\drawings\CADS RC 08.dwg
- 3. Select CADS RC → Draw Bar → Set Drawing Sheet or Make Sheet 01 the current Drawing Sheet
- Select CADS RC → Draw Bar → Set Member or Make Staircase 1 the current Member Title
- 5. Select CADS RC → Draw Range → Add View or 🛂
- 6. Pick the Bar Mark 06 Tick and Tag indicated as point 1 on the diagram below

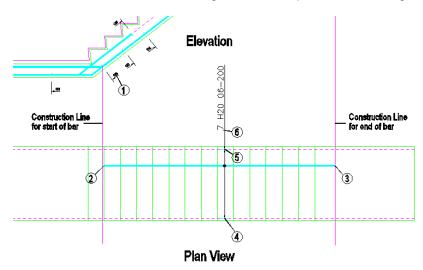

Figure 3.6.17:1 Use of Sketch Bar for projected view of Shape Code 00

- 7. Select the Single Indicator Range
- 8. Pick the Set Sketch Bar... button, Set Sketch Bar..., to open the Sketch Bar dialog

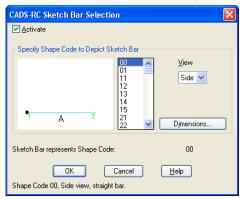

Figure 3.6.17:2 Sketch Bar dialog

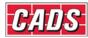

9. Select the *Activate* option, ✓ Activate , and then pick *Shape Code 00* on the list. Select OK

10. Set the Bar Centres c/c at 200 and select OK

 Place the Sketch Bar View and the Range Line picking points 2 to 6 shown in figure 3.6.17:1 above

Side View Centre start point: Pick point 2 on the magenta

construction line

Enter Centre Dimension B: Pick point 3 on the magenta

construction line

Setting Start Snap(s) Near

Start of bar range / enter Slope / True Len / Line:

Pick point 4 on the Cover Line

Offset First bar from start <0>: Press enter

Setting Other Snap(s) Perp.

Pick End of range: Pick point 5 on the Cover Line

Offset Last bar from end <0>: Press Enter

Range length 1020 Range options:

7 bars at < 200 > / Average c/c = 170.0 / Run out / Numeric:

Press ENTER to continue or (A)verage/(R)un Out/(N) umeric:

Set Number is 1

Label bar <No>? or J to Justify: Type Y and press Enter

Pick point: Pick point 6 below the Plan View

- Note that you do not have to use a Sketch Bar with the cranked bars (Shape Code 15), as CADS RC will correctly calculate the Projected Length of the Plan View.
- 12. Select **CADS RC** → **View Schedule** to review Bar Data and then close the Schedule and the drawing.

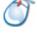

# 3.6.18 *Try It!* Use the Multiplier Field and Lap Bar *CADS RC* Snap to Detail Top and Bottom Steel Efficiently

- 1. Launch CADS RC
- 2. Open drawing ...\drawings\CADS RC 09.dwg
- 3. Switch to Model Space and zoom in on the Pad Base elevation
- Select CADS RC → Draw Bar → Set Drawing Sheet or Make 01 the current Drawing Sheet
- 5. Select CADS RC  $\rightarrow$  Draw Bar  $\rightarrow$  New Mark or
- 6. Select Shape Code 00, set Bar Size 16, set View to Side, Set Alignment to Centre, type 2 in the Multi field and set Centres to 200 and select OK
- 7. Place the Straight Bar as indicated in the diagram below using the *CADS RC* Lap Bar Snap. Set the *Lap Type* at *35d*

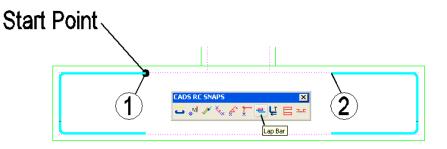

Figure 3.6.18:1 Placing order to add a Lap Bar

Side View Centre start point: Pick the Lap Bar button type Lap and

press Enter

Pick bar to lap with: Pick on the end of the U bar as shown by

point 1

Pick 40d (lap length equals 40 x bar

diameter) and select OK

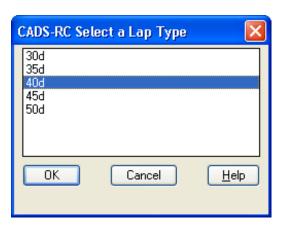

Figure 3.6.18:2 CADS RC Select a Lap Type dialog

Lap length = 650

Distance from end of bar or Offset/<650>: Press Enter to Accept

Pick side of bar for flush face <Parallel>:

Press Enter to Accept

Enter Centre Dimension B: Pick Lap Bar or type **Lap** and press Enter

Pick 40d (Lap Length equals 40 x bar

diameter) and select OK

Pick bar to lap with: Pick on the end of the U bar as shown by

point 2

Lap length = 650

Distance from end of bar or Offset/<650>:

Press Enter to accept

Pick side of bar for flush face <Parallel>:

Press Enter to accept

Set Number is 12.

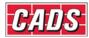

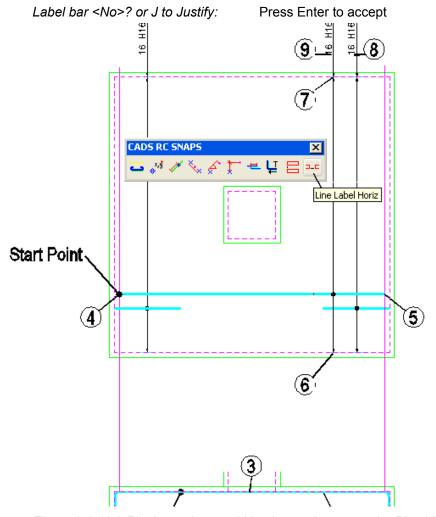

Figure 3.6.18:3 Placing order to add lap bar and range to the Plan View

- 8. Select CADS RC → Draw Range → Add View or → and pick the Straight Bar in the elevation you have just drawn, point 3. Choose a *Single Indicator Range*.
- 9. Place the Straight Bar as indicated in figure 3.6.18:3 above using the *CADS RC Snap Line Label Horizontal* to line up the Bar Labels. Note that construction lines have already been added to ease the placement of the bar.

Side View Centre start point: Pick point 4 on the construction line Enter Centre Dimension B: Pick point 5 on the construction line

Setting Start Snap(s) Near

Start of bar range / enter Slope / True Len / Line:

Pick point 6 on the Cover Line

Setting Other Snap(s) Perp.

Pick End of range: Pick point 7 on the Cover Line

Range length 2900.0. Range options :

16 bars at < 200 > / Average c/c = 193.3 / Run out / Numeric : Press ENTER to continue or (A)verage/(R)un Out/(N) umeric:

Press Enter

Set Number is 13

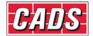

Label bar <No>? or J to Justify: Type Y and press Enter

Pick point: Pick CADS RC Line Label Horizontal Snap

\_\_\_

Pick any point on the right hand Bar Label

(point 8)

.Y of INS of (need XZ): Pick point 9

10. Double click on the Bar Label to open the Edit Bar Label dialog

Tick the Suppress Label Multiply option to change the Bar Label from 2 x 16 to 32 for the number of bars

Type in '16T & 16B' in the Notes Box and select OK

Note the change in the Bar Label from **2x16 H16 01-200** to **32 H16 01-200 16T 16B**. Later we will cover adding the additional labels and copying the bar in to the bottom face of elevation to finish the detail

11. Select **CADS RC** → **View Schedule** to review Bar Data and then close the Schedule and the drawing

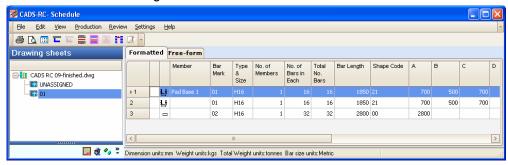

Figure 3.6.18:4 Schedule dialog

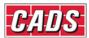

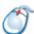

# 3.6.19 *Try It!* Use the Lap Bar *CADS RC* Snap to Add Flight Steel to a Staircase.

- 1. Launch CADS RC
- 2. Open drawing ...\drawings\CADS RC 08.dwg
- 3. Make the viewport on Sheet 02 current
- 4. Select CADS RC → Draw Bar → Set Drawing Sheet or Make Sheet 02 the current Drawing Sheet
- Select CADS RC → Draw Bar → Set Member or Make Staircase 2 the current Member Title
- 6. Select CADS RC  $\rightarrow$  Draw Bar  $\rightarrow$  New Mark or
- Select Shape Code 00, set Bar Size 20, set View to Side, Set Alignment to Centre and select OK

Place the Straight Bar as indicated in the diagram below using the *CADS RC* Lap Bar Snap. Set the *Lap Type* at 40*d*.

Side view Centre start point: Pick the Lap toolbar button <sup>±</sup> or type lap and

press Enter

Pick bar to lap with: Pick the end of the bar indicated by point 1

Lap length = 800

Distance from end of bar or Offset/<800>: Press Enter to accept Pick side of bar for flush face <Parallel>: Press Enter to accept

Enter Centre Dimension A: Pick the Lap toolbar button <sup>±</sup> or type lap and

press Enter

Pick bar to lap with: Pick the end of the bar indicated by point 2

Lap length = 800

Distance from end of bar or Offset/<800>: Press Enter to accept Pick side of bar for flush face <Parallel>: Press Enter to accept Label bar <No>? or J to Justify: Press Enter to accept

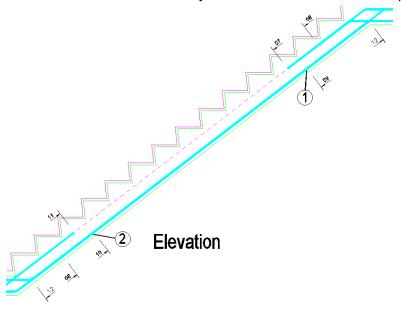

Figure 3.6.19:1 Lapping Bars on Staircase 2

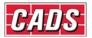

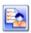

### 3.7 Key points - General Arrangement Drawings ...

- Reinforcement can be placed on outlines created by lines, polyline, blocks and xrefs.
- Switch on *Dynamic Input* when working with Dynamic Blocks in order to show the dimensions of the entity.
- You can use CADS RC Snaps in conjunction with CADS RC functions to speed up the drawing process.
- Input as much information into the Draw Bar dialog as possible to speed up the drawing process by minimising the need for command prompts later.
- Switch off the Range Offset prompts and preset the Range Snaps in the Range Configuration to reduce the number of command prompts.
- Reduce the number of Ranges that need detailing by using the Multiplier option in the *Draw Bar* dialog.
- Use a Sketch Bar to show a Projected View (not true length) of a bar.
- Save changes to the CADS RC configuration by selecting the Save Settings option in the Configuration Centre. This will affect all new drawings.

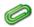

# 3.8 Command List - General Arrangement Drawings ...

| Action                                | Menu Selection                                                 | Toolbar and Icon      |          |
|---------------------------------------|----------------------------------------------------------------|-----------------------|----------|
| Create Pad Base Outline CADS RC Snaps | CADS RC→Tools→Outlines→Others                                  | Outlines CADS RC Snap | s        |
| Set Member                            | CADS RC→Draw Bar→Set Member                                    | Draw Bar              | Mbr<br>□ |
| Set Drawing Sheet                     | CADS RC $\rightarrow$ Draw Bar $\rightarrow$ Set Drawing Sheet | Draw Bar              | DS<br>EA |
| Draw Bar→New Mark                     | CADS RC $\rightarrow$ Draw Bar $\rightarrow$ New Mark          | Draw Bar              | M        |
| Draw Bar→New Set                      | CADS RC→Draw Bar→New Set                                       | Draw Bar              | S        |
| Draw Range→Add View                   | CADS RC $\rightarrow$ Draw Range $\rightarrow$ Add View        | Draw Range            | $\perp$  |
| Sketch Bar                            | CADS RC→Draw Bar→Add View                                      | Draw Bar              | Ľ        |

#### AutoCAD 2006 / 2007 only

| Insert Dynamic Block | Insert→Block                        | Insert | 8 |
|----------------------|-------------------------------------|--------|---|
| Set Dynamic Input    | Tools→Draft Settings, Dynamic Input |        |   |

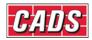

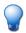

### 4.0 Over Stock Length Overview

When detailing reinforcement there is an optimum length of bar that can be detailed and safely handled on site. The OSL (Over Stock Length) feature in CADS RC allows you to specify this as the stock bar length. Once this has been set, if you then attempt to draw a bar that is longer CADS RC will automatically offer to splice the bars across the structure. The splice position and lengths are based on rules that you set in the Over Stock Length dialog box. Once OSL bars have been drawn they are grouped together as a single entity. Any changes made will affect all the bars in the group.

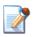

# 4.1 Set Over Stock Length

You use this command to define the Over Stock Length that can be detailed before the OSL functionality is invoked.

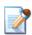

### 4.2 Switching Off the Over Stock Length Option

The OSL feature can be switched off by selecting CADS RC → Configuration → Configuration Centre → Global/General Configuration.

- Set the Top Field to OverStockLength
- In the Middle Field select UseOverStockLength
- In the Lower Field type in **No** and then pick Assign to CFG
- Answer **Yes** to Apply the Changes?

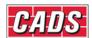

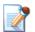

## 4.3 Over Stock Length Restrictions

The Over Stock feature has the following limitations:

- OSL supports only the following shapes:
  - i. Straight Bar
  - ii. Straight Bar with Hooks
  - iii. U Bar and L Bar
- OSL Supports only the following Range Types:
  - iv. Single Indicator Range
  - v. Double Indicator Range
  - vi. Double Indicator Tapered Range

For U and L shapes, only the second leg of the bar shape is allowed to stretch beyond the Stock Length.

Couplers cannot be added to OSL bars. You can add couplers to an *Exploded OSL Group* - see Chapter 7, *Edit and Modify commands*, for further information.

The Add View or Set and Range View commands are not supported for Over Stock Length bars. You can use the Add View and New Set commands if you Explode an OSL Group - see Chapter 7, Edit and Modify commands, for further information.

If the difference between the first and last bar is more than the Stock Length of a Double Indicator tapered range, the bars will not be spliced as Over Stock bars.

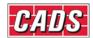

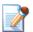

### 4.4 Over Stock Length Dialog

This dialog will only appear if you attempt to draw a bar longer than the configured Over Stock Length.

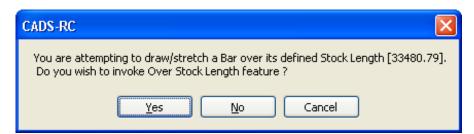

Figure 4.4:1 The Invoke Over Stock Length Feature dialog

If you answer **No** to the question shown in figure 4.4:1 then *CADS RC* will attempt to draw the bar. If you attempt to draw a bar over the default maximum Stock Length then *CADS RC* will ask you specify the length again. If the bar to be drawn is under this length *CADS RC* will draw the bar. *CADS RC* ships with the default Stock Length set to 20m but you can, of course, configure this to your particular needs.

If you select *Cancel* on this dialog box, *CADS RC* exits the drawing routine and returns you to the *AutoCAD* command prompt.

If you answer **Yes** CADS RC displays the Over Stock Length dialog, as shown below.

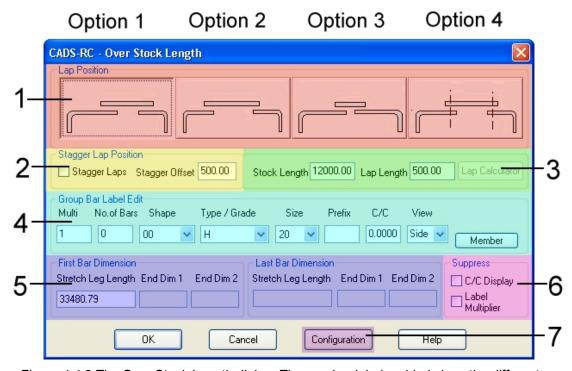

Figure 4.4:2 The Over Stock Length dialog. The number labels added show the different sections and these are described below. The item labels on the dialog are shown below in bold italic.

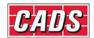

#### 4.4.1 Lap Position Options

**Option 1:** The first and intermediate bars are drawn to the Stock Length. The last bar is the Run-Out Bar.

**Option 2:** The first and last bars have equal leg lengths. The intermediate bars are drawn to the Stock Length.

**Option 3:** The first, intermediate and last bars are all drawn to the Stock Length. The penultimate bar is used as the Run-Out Bar.

**Option 4:** The Splice Bar Location is defined by selecting Splice Lines, which have already been drawn. If the length of the bar between the Splice Lines exceeds the Stock Length the OSL routine will automatically offer a Splice point or allow you to pick additional Splice Lines.

### 4.4.2 Stagger Lap Position

This will only work with Option 1 of the lap positions. This option calculates and adjusts the first and last bar lengths such that if mirroring places the alternate bars the lap distance is staggered by the given value.

#### 4.4.3 Stock and Lap Length

The Stock Length displayed is the length set by the **Set Stock Length** command.

The lap length displayed is the default distance set by *CADS RC*. You can invoke the *Lap Calculator* to work out the correct splice distance for the diameter of bars you are detailing.

### 4.4.4 Group Bar Label Edit

This has exactly the same options as the *Draw Bar* dialog at 3.6 except that you can choose the *Shape Code* and the *Bar View Drawn* but you cannot add *Notes* - see the *Configuration* option for this. Use the Member option to check that the current Member is set correctly.

#### 4.4.5 First and Last Bar Dimensions

You can input missing dimensions in *End Dim 1* and *End Dim 2* if you select a Shape Code in the *Group Bar Label Edit* area that has more than one leg.

#### 4.4.6 Suppress

As with the *Draw Bar* dialog box discussed in section 3.6 you can use the *Suppress C/C Display* to stop dimensions showing on the Bar Labels and the *Suppress Label Multiplier* option to change the *Number of Bars Displayed* to show the actual number of bars rather than the calculation, such as from, say, 2x3 to 6.

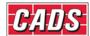

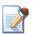

### 4.5 Over Stock Length Configuration Dialog

How you enable the settings in the *Configuration* dialog heavily influences the detailing style of the OSL range.

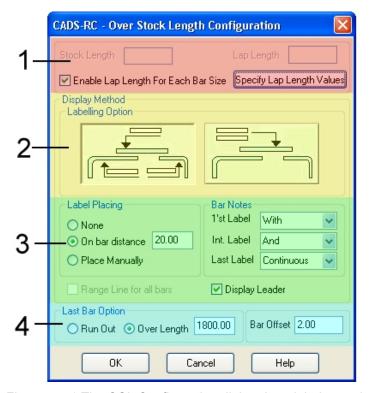

Figure 4.5:1 The OSL Configuration dialog. Item labels are described below.

#### 4.5.1 Stock and Lap Lengths

Use this option to fix Lap Lengths to Bar Diameters.

### 4.5.2 Display Method

The left hand option will place a Bar Label on each individual bar drawn.

The right hand option will stack all the Bar Labels in one location pointing to the first bar in the OSL group.

### 4.5.3 Label Placing and Bar Notes

The most efficient choice in *Label Placing* is *On bar distance*. This allows you to set the distance in plotted inches that the Bar Label is placed away from the bar.

In the *Bar Notes* sub-section you can choose from any of the standard options or you can type in your own data in any field.

#### 4.5.4 Last Bar Option

The *Run Out* option makes the last bar's length the calculated length based on the available Stretch Length and Stock Length.

If you select the *Over Length* option you can enter the length that the Run-Out Bar is allowed to exceed the Stock Length.

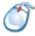

### 4.5.5 Try It! Place OSL Bars Using Grid Lines On a Slab

- 1. Launch CADS RC
- 2. Open drawing ...\drawings\CADS RC 10.dwg
- 3. Set the Working Scale to 1:20
- 4. Switch to Model Space and zoom in on the slab plan. The Drawing Sheet and Member have already been set
- Select CADS RC → Draw Bar → Set Drawing Sheet or 

  Make 01 the current Drawing Sheet
- 6. Select CADS RC  $\rightarrow$  Draw Bar  $\rightarrow$  New Mark or
- 7. Select Shape Code 00, set Bar Size 20, set View to Side, set Alignment to Outer, set Centres to 200mm and select OK
- 8. Set the *Start of Bar* as point 1 and *End of Bar* as point 2. Answer **Yes** to invoke the Stock Length default
- 9. Select Lap Position Option 4. Open the Configuration and check that the following are selected: Enable Lap Length and On Bar Distance. Click OK twice
- Select the Grid Lines. Select Objects and then select the Grid Lines on the drawing indicated by numbers 3 to 6. Press Enter
- 11. You can use *Grip Editing* to realign the Bar Labels. Pick a Bar Label, select its grip and slide it up or down on the drawing as necessary. Note that if the leader follows the Bar Label this is because the *Dimension Label/Leaders* option is switched on inside the *Label Configuration* dialog

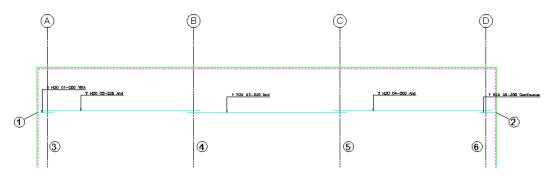

Figure 4.5.5:1 Placing Order OSL Bar Group

# CADS

### Over Stock Length and Creating Special Bars

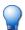

### 4.6 Overview of Creating Special Bars

There are two methods of creating special bars in CADS RC:

- Create a guick special bar inside the Draw Bar dialog.
- Use the *Special Bar Creator* see Section 12.1 for details on how to use the function and section 4.6.2 for a Try It! example. This is available in the *Tools* sub menu but has restricted input options compared to the previous method. However, you may find this approach easier to use for very simple bars.

If you are trying to create a complex bar with curved sections or oversized radii, it's worth contacting the *CADS RC* Support for advice and to discuss the issues involved.

All the special bars you create are saved inside the drawing where they were created or used and in a file called *specials.spl*. This file is stored in the \cads\cads-rc\params folder. However, *CADS RC* can be configured to read a file of a different name or one in a different folder location if necessary.

Use the *Try It!* examples below to create a special bar with a cranked leg. Example 4.6.1 shows you how to create such a bar using the *Draw Bar* dialog box and example 4.6.2 lets you create the same bar using the *Special Bar Creator*.

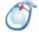

# 4.6.1 Try It! Create a Special Bar With a Cranked Leg Using the Draw Bar Dialog

- 1. Launch CADS RC
- 2. Open drawing ...\drawings\CADS RC 11.dwg
- 3. Set the Working Scale to 1:20
- 4. Switch to Model Space and zoom in on the sketch of the bar. The Drawing Sheet and Member have already been set
- 5. Select CADS RC  $\rightarrow$  Draw Bar  $\rightarrow$  New Mark or  $\square$
- 6. In the Shape Code Number input field enter **SP01** and then select the 99 radio button. Answer **Yes** to create the special bar called SP01. It will now appear on the Shape Code List, although no image exists for it yet
- 7. Pick the First Bar button and change the Slide Name from Special.SLD to SP01.SLD
- Change the length calculation to read {length=A+B+D+E-(0.5\*barrad+bardia);}.Select OK
- 9. Set the Bar Size to 20. Select OK
- 10. Answer **Yes** to *Draw Shape SP01?*
- 11. Answer No to Create a Slide for SP01?
- 12. Answer **Yes** to Allow Individual Dimension Selection?:

Select point 1 as the Centre Start point

Select point 2, enter B as the next dimension letter and press enter

Select point 3, enter **D** as the next dimension letter and press Enter

Select point 4, enter  $\boldsymbol{\it E}$  as the next dimension letter and press Enter

Select point 5 and press Enter to quit

11. Enter **No** to Label Bar?

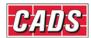

- 12. Create the slide image next. To do this use *AutoCAD Move* to relocate the bar on the dimension letters below by selecting point 6 as the *Base point of Displacement* and point 7 as the *Second point*
- 13. Zoom into the bar as close as you can get while still being able to see the dimension letters and lines
- 14. Type in MSLIDE at the AutoCAD command prompt. Browse to the \CADS\AutoCAD 200x\CADS RC 9.00\CADS-RC\params folder and type in SP01 as the filename and select Save
  - Note: In the path "... AutoCAD200x\..." above, x denotes the last digit in your version of AutoCAD, such as AutoCAD2005 or 2006 and so on

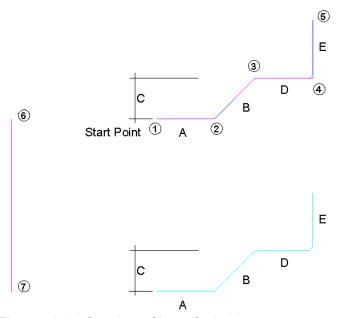

Figure 4.6.1:1 Creating a Shape Code 99

15. Test the shape by selecting the **CADS RC** → **Draw Bar** → **New Mark** or . The image of your bar should now appear in the *Shape Code* window. We will later attach this diagram to the Schedule

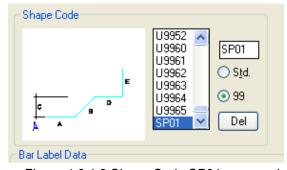

Figure 4.6.1:2 Shape Code SP01 appears in the list of shapes

#### Note the following points:

- You cannot amend the angle of the slope.
- You will need to add the H Dimension manually by editing the bar. Refer to Chapter 7, *Edit and Modify commands*, for more information.

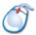

# 4.6.2 *Try It!* Creating a Special Bar Using the Special Bar Creator

- 1. Launch CADS RC
- 2. Open drawing ...\drawings\CADS RC 12.dwg
- 3. Set the Working Scale to 1:20
- 4. Switch to Model Space and zoom in on the sketch of the bar. The Drawing Sheet and Member have already been set
- 5. Select CADS RC → Tools → Special Bar Creator or
- 6. Pick points on the grid, as shown in figure 4.6.2:1 below, to specify the bar legs
- 7. Type in the Shape Name as SP02
- 8. Pick End Drawing
- 9. Individual legs will be shown in green. Select the *Dimension Letter* as per figure 4.6.2:1. Skip assigning a letter to the *Horizontal Crank Dimension*
- 10. Select the Bar Data button, check that the slide name is correct and click OK
- 11. Select OK to finish the function. *CADS RC* will automatically add the bar to the *specials.spl* file and create the slide

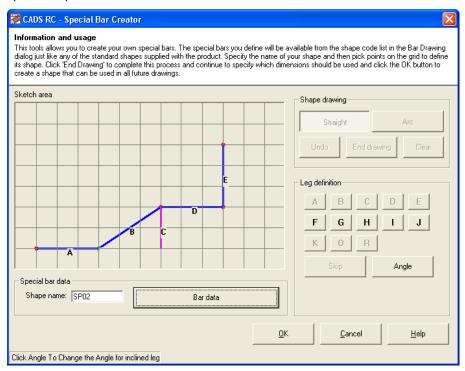

Figure 4.6.2:1 The Special Bar Creator window

#### Note the following points:

- You cannot amend the angle of the slope.
- You will need to add the H Dimension manually by editing the bar. Refer to Chapter 7, Edit and Modify commands, for more information. You may need to remake the image of the Special Bar – please refer to points 12 to 14 in the example 4.6.1 above for more information.

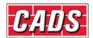

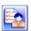

### 4.7 Key points - OSL and Creating Special Bars

- Use OSL (Over Stock Length) utilities to quickly add reinforcement to a drawing where spliced bars are grouped together as a single entity.
- Use the OSL Splice options to produce different bar layouts.
- Create special Shape Codes using either the Special Bar Creator or inside the Draw Bar dialog.
- All special Shape Codes are stored in a file specials.spl unless you configure this otherwise.

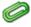

# 4.8 Command List - OSL and Creating Special Bars

| Action                                              | Menu Selection                                                                   | <b>Toolbar and Icon</b> |     |
|-----------------------------------------------------|----------------------------------------------------------------------------------|-------------------------|-----|
| Set Over Stock Length                               | $\textbf{CADS RC} \rightarrow \textbf{Draw Bar} \rightarrow \textbf{Set OSL}$    | Draw Bar                | ¢5L |
| $\textbf{Draw Range} \rightarrow \textbf{New Mark}$ | $\textbf{CADS RC} \rightarrow \textbf{Draw Range} \rightarrow \textbf{New Mark}$ | Draw Range              | ₽M  |
| Special Bar Creator                                 | CADS RC $\rightarrow$ Tools $\rightarrow$ Special Bar Creator                    | Misc Tools              | A C |

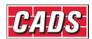

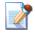

#### 5.0 Introduction

CADS RC provides a number of Range (ladder) types and runs of bars for use on different structure types.

You opened the *Range* dialog in the previous section when adding Single Indicator Ranges to the Pad Base and the Slab (see Section 3.6.15).

As you work through this section you'll get practice using examples of all the Range types, drawing them in typical structures and picking up detailing hints to increase your productivity.

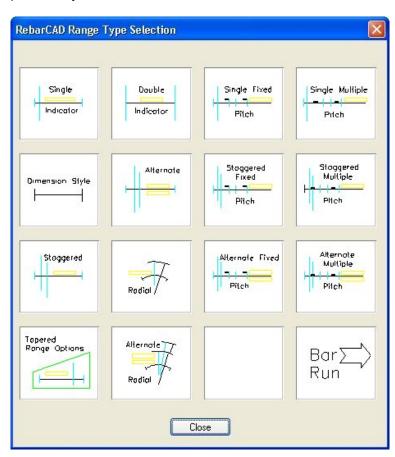

Figure 5.0:1 CADS RC's Range Type Selection window

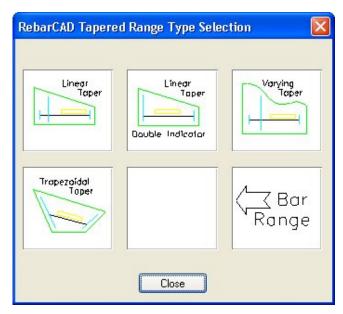

Figure 5.0:2 The Tapered Range Type Selection window

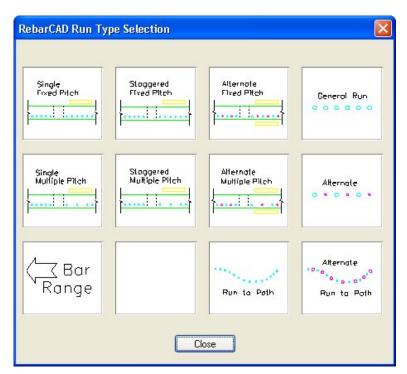

Figure 5.0:3 The Run Type Selection window

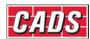

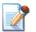

# 5.1 Single Group Ranges

The Single Group Range types typically show one or two Bar Views with one Range Group.

The text below takes you through typical input for the Single Group Ranges. It explains all the sub-options and their consequences. Prompts and other screen displays are shown in *italic* and values that you might enter are shown in *bold italic*. The instruction "Press Enter" simply means that you should press the Enter or Return key. As usual, commands are often – though not always - shown in **bold roman** (but sometimes in *medium italic*). Comments and explanations about what's happening or what you should do are set off with bullets and indented, as with the immediately following paragraph.

- Normally you would select the **Draw Range** command and then either *New Mark, Add View* or *New Set.* You would then select the *Range Type* from the *Range* dialog. The *Bar* dialog then loads and this lets you select the Shape Code, Type and Size and the Bar View, Style and Alignment.
- The typical Bar View is drawn first and then description elements of the Range can be selected from the following prompt:

#### Start of Bar Range / Enter Slope / True Len / Line:

- If Slope is selected then enter the angle of the slope of the Range. The distance selected for the Range should be the projected length the system will work out the true length and the correct number of bars.
- If *True Length* is selected then enter the true numeric length of the Range. The points picked on the screen will show the projected length of the Range.
- If *Line* is selected then select an *AutoCAD* line on the screen that is the length of the Range Line. The points picked for the start and the end of the Range will show the projected length.
- If a point is selected this will specify the start point of the Range.

#### Offset First Bar from Start <0>:

• After you've selected the start point of the Range a prompt to Offset First Bar from Start is shown. If you enter a distance the start of the Range will be moved appropriately from the point selected. Hence if you do not show Cover Lines you can work directly from the outline and use this offset option to enter the necessary cover distance. You could also use this offset to move the start of the bar range half a bar diameter from the Range start point. The same prompt for offset, this time from the end, appears after the last point of the Range has been selected.

#### Pick end of Range:

• Select the end of the Range.

#### Offset Last bar from end <0>:

• If required, enter the distance to offset the end of the Range from the point selected.

#### Range Length 4023.9.

#### Centre Spacing or <Number of Bars>: 200

• The selected length of the Range is displayed. If an angle has been set then both the true Range length and the projected Range length will be displayed.

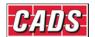

 You will now be given an option of entering the centre spacing or else pressing Enter and typing in the number of bars required. However, if you have already set the Bar Centres in the *Draw Bar* dialog box this prompt will not appear.

#### Range options:

22 bars at < 200 > / Average c/c = 191.6 / Run out / Numeric :

Press ENTER to continue or (A)verage/(R)un Out/(N)umeric:

- This prompt shows the numbers of bars that can be placed at the centres
  previously entered. You have three options (A, R or N) that will variously
  affect either the Bar Label or the Bar Placement.
  - Average: if you type A then the Bar Label will display the actual centres
  - Numeric: if you type N then the centres will not be shown on the Bar Label.
  - Run Out: if you type R then when you draw the bars in section they will be placed at 200 mm centres, with the last pair closer together.
  - If you simply press Enter at the prompt the Bar Label will show the appropriate number of bars at the selected distances (here, for example, 41 bars at 200 mm centres). This is the option you will select most of the time.

#### Set Number is 1.

Label bar <No>? or J to Justify:

- Enter either Y (yes) or N (no) to show whether or not you want to place the Bar Label.
- The default value for the Bar Label is for it to align to the start of the text (to the left). However, if you want it to align with the end of the text (right) then enter J to Justify.
- If you prefer, you can simply select a point on the screen without answering the question about placing the Bar Label. If you do this you will need to add a leader manually.

#### Pick point:

 Select the point on the screen where the label is to be placed. CADS RC will automatically add a leader if the Bar Label is in alignment with the Range Line.

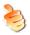

#### **Hints & Tips – Disable Range Offset Prompts**

You can disable the Range Offset prompt if required. Use the CADS RC  $\rightarrow$  Configuration  $\rightarrow$  Configuration Centre  $\rightarrow$  Range Configuration menu selection and set the query *Prompt for Range Offsets* to **No**.

Using this same dialog box, you can set *Object Snaps* for the start and *Other Range* Snaps. Set the Start of Range Snap to *Near* and the Other Range Snaps to *Perp*.

Following this section there are brief explanations of each of the Single Group Ranges as well as examples of some typical applications. You can work through these to ensure you that you understand how to use these various features. Be aware that the example drawings do not have the offset prompt switched off.

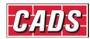

#### 5.1.1 Single Indicator Range

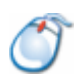

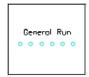

Figure 5.1.1:1 Single and General Run selection buttons

This Range shows a Single Bar View and one Range Group. The bars can be specified by centre spacing or by the number in the Range. Use a General Run to represent this Range type when placing the bars in a section. This is one of the most commonly used Range types in all kinds of structure from flat slabs to retaining walls.

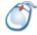

# 5.1.2 *Try It!* Single Indicator Range – Base – Adding U Bars as a Range and Adding Bars in Section

Figure 5.1.2:1 below shows the points specified in this example

- 1. Launch CADS RC
- 2. Open drawing ...\drawings\CADS RC 13.dwg
- 3. Set the Working Scale to 1:20
- 4. Make the Viewport on Base 1 Layout active
- 5. Select CADS RC → Draw Bar → Set Member or
- 6. Make Base 1 the current Member and select OK
- 7. Select CADS RC → Draw Bar → Set Drawing Sheet or
- 8. Make 01 the current Drawing Sheet and select OK
  - Alternatively you can select the Member and the Drawing Sheet in the Draw Bar dialog. If you select the browse button for the Member and Drawing Sheet you can choose which Member and Drawing Sheet to make current.
- 9. Zoom into the Base 1 Plan and Section

Add a Single Indicator Range to Base 1 Plan

- 10. Select CADS RC → Draw Range → Add View or
- 11. Pick Bar Set for New View: Select the U Bar shown by point 1
- 12. Select the Single Indicator Range
- 13. In the *Draw Bar* dialog set the following:

Bar Centres **200**, View **Plan**, Alignment **Outer**, Bar Style **Centre** Select OK

Indicator Bar Shape Code 21

Plan View Outer start point: Pick on the Cover Line at point 2
Enter Outer Dimension C: Pick on the Cover Line at point 3

Start of Bar Range / Enter Slope / True Len / Line:

Select point 4 on the Cover Line

Offset First bar from start <0>: Press Enter

Pick end of Range: Select point 5 on the Cover Line

Offset Last bar from end <0>: Press Enter

Range length 2900.0

Range options:

16 bars at < 200 > / Average c/c = 193.3 / Run out / Numeric :

Press ENTER to continue or (A)verage/(R)un Out/(N)umeric : Press Enter

Set Number is 1.

Label bar <No> ? or J to Justify: Enter Y (Yes) and press Enter

Pick point: Select near point 6

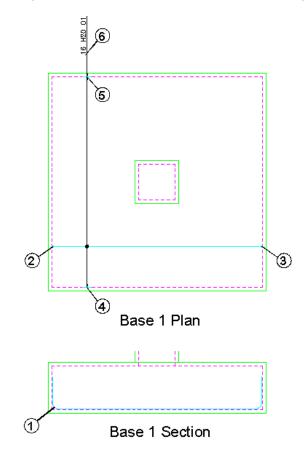

5.1.2:1 Adding Single Indicator Range to a Pad Base

#### Now Add the Bar Run in Base 2 Section

- 14. Select CADS RC  $\rightarrow$  Draw Bar  $\rightarrow$  Set Member or
- 15. Make Base 2 the current Member and select OK
- 16. Zoom into the Base 2 Plan and Section
- 17. Select CADS RC → Draw Range → Add View
- 18. Pick Bar Set for New View: Select the Plan View of the U Bar, point 7

19. Select the *General Run* 

- 20. Select OK in the *Draw Bar* dialog The Bar View is already set to Section and the centres are set from drawing the Range in the Plan View
- 21. Start of Bar Range or ENTER to Select Bar Leg:

Press Enter to select the bar leg

• If a point had been selected at this prompt, this would have shown the start of the Range. CADS RC would then prompt for the end of the Range. It

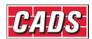

would then have shown the message about the Range being more than 5% different.

- If you had selected the start and end of the Range and set the offset as the Bar Bending Radius the greater than 5% difference prompt would not have appeared.
- 22. Select Leg of Bar:

Pick the U Bar in the section on the B leg as shown by point 8

23. Select Side of Line for Bars to be placed:

Pick above the U Bar as shown by point 9

- The Range on the Plan was specified from cover to cover, a distance of 2900 mm. The distance selected on the section by selecting leg B of the U Bar was 2720 mm. CADS RC will therefore ask you if you want to continue as the variation in length is over 5%. This is a common method of detailing reinforcement and would be accepted.
- 24. Are you sure you want to continue? <No>:

Type **Y** and Press Enter to continue

Range length 2900.0.

16 bars at 200 centres (180 clear.)

The bars in section are now drawn along the C leg of the U Bar.
 If you zoom in you will see that they are offset by half a bar diameter.

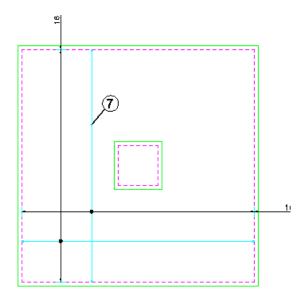

Base 2 Plan

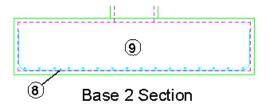

Figure 5.1.2:2 Adding a Run of Bars to the Pad Base Section

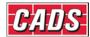

#### 5.1.3 Double Indicator Range

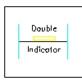

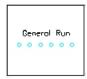

Figure 5.1.3:1 Double Indicator and General Run selection buttons

This Range shows a Bar View at the start end of the Range and one Range Group. The bars can be specified by Centre Spacing or by the number in the Range. Use a General Run to represent this Range type when placing the bars in a section. This is most commonly used to indicate stirrups in a Beam Elevation.

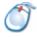

# 5.1.4 *Try It!* Double Indicator Range – Beam – Adding Stirrups

Figure 5.1.4:1 below shows the points specified in this example

- 1. Launch CADS RC
- 2. Open drawing ...\drawings\CADS RC 13.dwg
- 3. Set the Working Scale to 1:20
- 4. Make the Viewport on Beam 1 Layout active
- 5. Select CADS RC  $\rightarrow$  Draw Bar  $\rightarrow$  Set Member or
- 6. Make Beam 1 the current Member and select OK
- 7. Select CADS RC → Draw Bar → Set Drawing Sheet or ♣
- 8. Make 02 the current Drawing Sheet
- Select CADS RC → Draw Range → Add View or W
   Now add a Double Indicator Range to the Beam elevation
- 10. For *Pick Bar Set for New View:* Select the Stirrup as shown by point 1
  - Select the Double Indicator Range
- 12. In the *Draw Bar* dialog set the following:

Bar Centres 300, View Left, Alignment

Bar Style - Centre

Select OK

First Indicator Bar Shape Code 51

Outer.

Left view Outer start point:

Enter Outer Dimension C:

Select the Intersection at point 2
Second indicator bar, start point:

Select the Intersection at point 3
Select the Intersection at point 4

Pick Position of Range Line / Enter Slope / True Len / Line:

Pick on the construction line at point 5

Range length 2917.8.

Range options:

11 bars at < 300 > / Average c/c = 291.8 / Run out / Numeric :

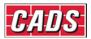

 ${\it Press ENTER to continue or (A) verage} / (R) un \ Out / (N) umeric:$ 

Press enter to accept

Set Number is 17. Label bar <No> ? or J to Justify:

Type Y and press enter

Pick point:

Pick near point 6 to position the Bar Label

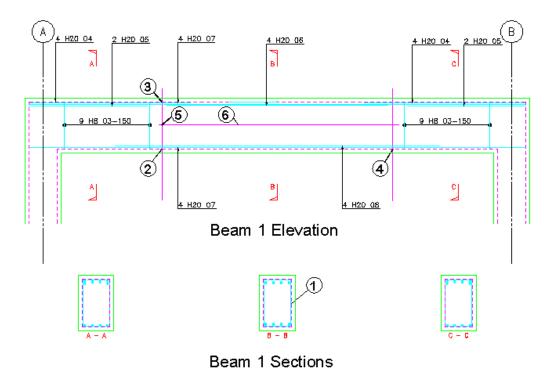

Figure 5.1.4:1 Adding a Double Indicator Range to the Beam Elevation

#### 5.1.5 Dimension Style Range

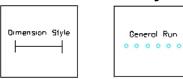

Figure 5.1.5:1 Dimension Style Range and General Run selection buttons

This Range type does not show a linked Bar View and only the Range line is drawn to show the extents of the Range Group. The bars can be specified by centre spacing or by the number in the Range. Use a General Run to represent this Range type when placing the bars in a section. This is most commonly used to indicate the extents of the stirrups inside a beam where the Range line is placed externally.

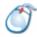

# 5.1.6 Try It! Dimension Style - Beam External Range Line

Figure 5.1.6:1 below shows the points specified in this example

- 1. Launch CADS RC
- 2. Open drawing ...\drawings\CADS RC 13.dwg
- 3. Set the Working Scale to 1:20
- 4. Make the Viewport on Beam 2 Layout active
- Select CADS RC → Draw Bar → Set Member or
- 6. Make Beam 2 the current Member and select OK
- 7. Select CADS RC  $\rightarrow$  Draw Bar  $\rightarrow$  Set Drawing Sheet or
- 8. Make 03 the current Drawing Sheet

Now add a Dimension Style Range to the Beam Elevation

- 9. Select CADS RC → Draw Range → Add View or
- 10. Pick Bar Set for New View: Select the Stirrup as shown by point 1

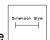

- 11. Select the *Dimension Style Range*
- 12. As no Bar View is being drawn select OK in the *Draw Bar* dialog as there is no need to change anything

Start of Bar Range / Enter Slope / True Len / Line:

Select the Intersection shown by point 2

Offset First bar from start <0>: Press Enter

Pick end of Range: Select the Intersection shown by point 3

Offset Last bar from end <0>: Press Enter

Pick Position of Range Line: Select the Intersection shown by point 4

Range length 2934.0

Centre spacing or <Number of bars> : Type in 200 and press enter

Range options:

16 bars at < 200 > / Average c/c = 195.6 / Run out / Numeric :

Press ENTER to continue or (A)verage/(R)un Out/(N)umeric:

Press Enter

Label bar <No> ? or J to Justify: Type **Y** and press enter

Pick point: Pick near to point 5 to position the Bar

Label

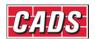

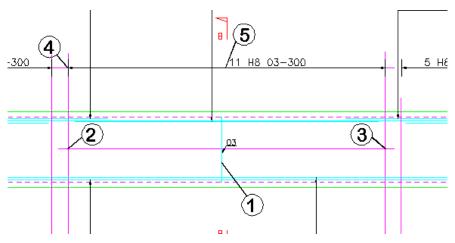

Figure 5.1.6:1 Adding a Dimension Style Range to the Beam Elevation

#### 5.1.7 Alternate Range

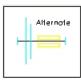

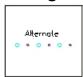

Figure 5.1.7:1 Alternate Range selection buttons

This Range shows two Bar Views that have different Bar Marks within one Range Group. The bars can be specified by centre spacing or by the number in the Range. Use an Alternate Run to represent this Range type when placing the bars in a section. This type of Range is most commonly used in flat slabs.

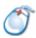

# 5.1.8 Try It! Alternate Range - Slab

Figure 5.1.8:1 below shows the points specified in this example

- 1. Launch CADS RC
- 2. Open drawing ...\drawings\CADS RC 13.dwg
- 3. Set the Working Scale to 1:20
- 4. Make the Viewport on Slab 1 Layout active
- 5. Select CADS RC → Draw Bar → Set Member or
- 6. Make Slab 1 the current Member and select OK
- 7. Select CADS RC → Draw Bar → Set Drawing Sheet or
- 8. Make 04 the current Drawing Sheet

Adding an Alternate Range to the Slab 1 Plan

9. Select CADS RC  $\rightarrow$  Draw Range  $\rightarrow$  New Mark or

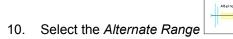

Enter Outer Dimension C:

11. For the first Alternate Bar select: Shape Code 21, Type H, Size 20,

View Plan, Alignment Outer, Style Centre

Pick the First Bar button

Set Legs A and C to 450 and select OK twice

First Indicator Bar. Shape Code 21. Plan View Outer start point:

Select the Intersection shown by point 1 Select the Intersection shown by point 2

For the Second Alternate Bar select: Shape Code 00, Type H, Size 25,

View Plan, Alignment Outer, Style Centre

Select OK

Second Indicator Bar Shape Code 00

Plan View Outer start point: Select the Intersection shown by point 3
Enter Outer Dimension A: Select the Intersection shown by point 4

12. Setting Start Snap(s) Near.

Start of Bar Range / Enter Slope / True Len / Line:

Pick on Cover Line as shown by point 5

Offset First bar from start <0>: Type 30 and press enter

Setting Other Snap(s) Perp.

Pick end of Range: Pick on Cover Line as shown by point 6

Offset Last bar from end <0>: Type 30 and press enter

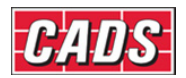

Range length 9900..

Centre Spacing or < Number of bars>: Type 200 and press enter

Range options:

51 bars at < 200 > / Average c/c = 198 / Run out / Numeric :

Press ENTER to continue or (A)verage/(R)un Out/(N)umeric: Press enter to accept.

ассері.

Set Number is 21. Label bar <No> ? or J to Justify:

Type Y and press Enter to place the Bar

Label for the First Alternate Bar

Pick point: Pick to right of slab as shown by point 7

Set Number is 22.

Label bar <No> ? or J to Justify: Type Y and press enter

Pick point: Pick to right of slab as shown by point 7

You may like to try the Bar Label alignment tool built-in to the Alternate Range

Pick Bar Label Location: Pick directly on top of the first Alternate

Bar Label

Rotation angle:

Pick to the right to set the angle to 0

degrees.

Pick Side of Label: Pick below the leader to place the second

Alternate Bar Label

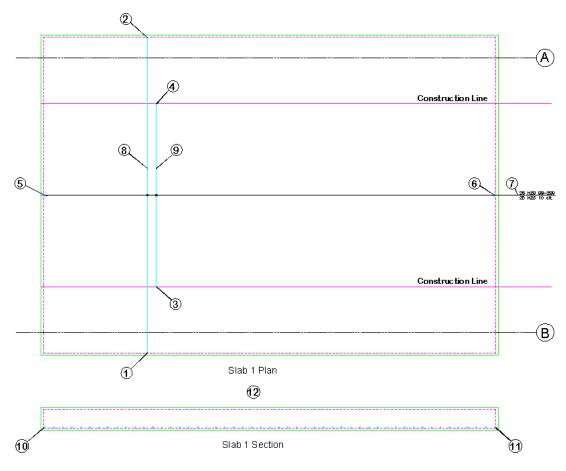

Figure 5.1.8:1 Adding an Alternate Range to a Floor Slab

#### Adding the Alternate Bar Run to the Slab 1 Section

13. Select CADS RC → Draw Range → Add View or

14. Pick Bar Set for New View: Select the U Bar as shown by point 8

15. Select the Alternate Bar Run

Existing Range of this bar - will calculate centres to existing length

16. Pick Bar Set for Alternate New View: Select the Straight Bar shown by point 9

Pick OK to exit from Draw Bar dialog

First Bar Shape Code 21

Pick OK to exit from Draw Bar Dialog

Second Bar Shape Code 00

Start of Bar Range or ENTER to select bar leg:

Select the Intersection shown by point 10

Offset First bar from start <30>: Press Enter to accept

Pick end of Range: Select the Intersection shown by point 11

Offset Last bar from end <30>: Press Enter to accept

Select side of line for bars to be placed:

Pick above the Cover Line as shown by

point 12

Range Length 9900

 The bars in section are now drawn on the Cover Line. Zoom in and you will see the variation in bar diameter between the first and second Alternate Bars.

#### 5.1.9 Staggered Range

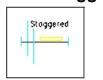

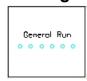

Figure 5.1.9:1 Staggered Range selection buttons

This Range shows two Bar Views of the same Bar Mark and one Range Group. The bars can either be shown as a staggered offset or alternate reversed. The bars can be specified by centre spacing or by the number in the Range. Use a General Run to represent this Range type when placing the bars in a section. This format is most commonly used in flat slabs or anywhere the Bar Laps need to be staggered in the structure.

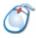

# 5.1.10 Try It! Staggered Range - Slab

Figure 5.1.10:1 below shows the points specified in this example

- 1. Launch CADS RC
- Open drawing ...\drawings\CADS RC 13.dwg
- Set the Working Scale to 1:20
- 4. Make the Viewport on Slab 2 Layout active
- 5. Select CADS RC → Draw Bar → Set Member or
- 6. Make Slab 2 it the current Member and select OK
- 7. Select CADS RC → Draw Bar → Set Drawing Sheet or
- 8. Make 05 the current Drawing Sheet

Add a Staggered Range to the Base 2 Plan (bars reversed)

9. Select CADS RC  $\rightarrow$  Draw Range  $\rightarrow$  New Mark or

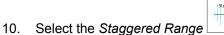

11. In the *Draw Bar* dialog select: Shape Code 00, Type H, Size 16,

Centres 200, View Side, Alignment Outer,

Style Centre

Select the First Bar button. Select OK

First Indicator Bar Shape Code 00

Side View Outer start point: Select the Intersection shown by point 1 Enter Outer Dimension C: Select the Intersection shown by point 2

Reverse bar (Yes/No) <No>?: Press Enter Enter offset (stagger) to start of second indicator bar:

> Select the Intersection shown by point 3 Select the Intersection shown by point 4

Setting Start Snap(s) Near.

Specify second point:

Start of Bar Range / Enter Slope / True Len / Line:

Select the Intersection shown by point 5

Offset First bar from start <30>: Type 30 and press enter

Setting Other Snap(s) Perp.

Pick end of Range: Select the Intersection shown by point 6

Offset Last bar from end <30>: Type 30 and press enter

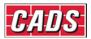

Range length 9810.0.

Range options:

51 bars at < 200 > / Average c/c = 196.2 / Run out / Numeric Press ENTER to continue or (A)verage/(R)un Out/(N)umeric:

Press Enter to accept

Indicate position of second bar:

Select close to point 7

Label bar <No>? or J to Justify:

Type Y and press enter

Pick point:

Pick near to point 8 to position the Bar

Label

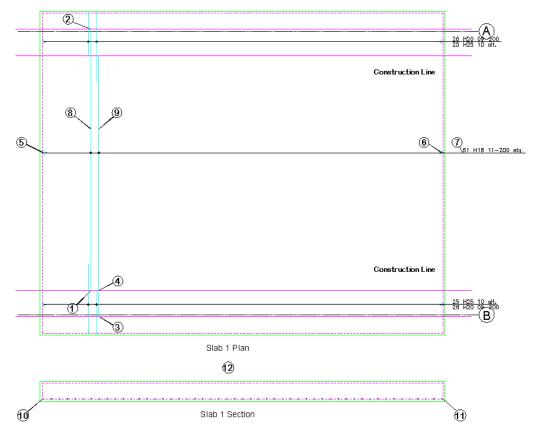

Figure 5.1.10:1 Adding a Staggered Range to a Floor Slab

#### Add the Bar Run to the Slab 2 Section

12. Select CADS RC → Draw Range → Add View or

13. Pick Bar Set for New View: Select the Bar View as shown by point 9

14. Select the *General Run* 

15. Pick OK on the Draw Bar Dialog

Existing Range of this bar - will calculate centres to existing length

Shape Code 00

Start of Bar Range or ENTER to select bar leg:

Select the Intersection shown by point 10

Offset First bar from end <0>: Type 30 and press enter

Pick end of Range: Select the Intersection shown by point 11

Offset Last bar from end <0>: Type 30 and press enter

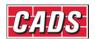

Select side of line for bars to be placed:

Select above the Cover Line, point 12

Range length 9810.0.

51 bars at 200 centres (184 clear.)

- The bars in section are drawn along the section Cover Line.
- *Note:* you can offset the bars from each other and you would normally use this option for Straight Bars.

#### 5.1.11 Radial Range

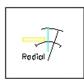

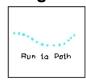

Figure 5.1.11:1 Radial Range selection buttons

This Range shows a Single Bar View attached to a *Radial Range Group*. The bars can be specified by centre spacing either on the inner or outer Cover Line or the position of the Range Line or by the number of bars in the Range. Use the *Run to Path* to represent this Range type when placing the bars in a section. This Range is most commonly used to detail circular tank bottoms or sump tanks with sloping sides.

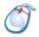

# 5.1.12 Try It! Radial Range - Circular Sump Tank

Figure 5.1.12:1 below shows the points specified in this example

- 1. Launch CADS RC
- 2. Open drawing ...\drawings\CADS RC 14.dwg
- 3. Set the Working scale to 1:20
- 4. Make the Viewport on Sump Tank 1 Layout active
  - This drawing has already had construction lines added to make placing the bars easier. The Hints & Tips sections after this example explain how to produce the construction lines.
- 5. Select CADS RC → Draw Bar → Set Member or
- 6. Make Sump Tank 1 the current Member and select OK
- 7. Select CADS RC → Draw Bar → Set Drawing Sheet or
- 8. Make 01 the current Drawing Sheet

Adding a crank bar to the Sump Tank Section

- 9. Select CADS RC  $\rightarrow$  Draw Bar  $\rightarrow$  New Mark or
- 10. In the *Draw Bar* dialog select: Shape Code **15**, Type **H**, Size **20**, Centres **200**, View **Side**, Alignment

Centre, Style Centre and select OK

Shape Code 15

Side View Centre start point:

Enter Centre Dimension C:

Select the Intersection shown by point 2

Select the Intersection shown by point 2

Select the Intersection shown by point 3

Set Number is 2

Label bar <No> ? or J to Justify: Press enter to accept

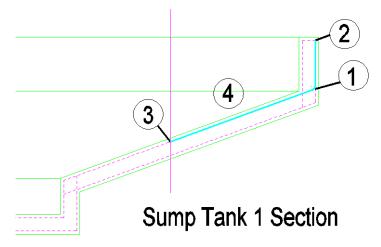

Figure 5.1.12:1 Adding Shape Code 15 to a Section through a sump tank

#### Adding a Radial Range of Sloping Bars to the Sump Tank 1 Plan

11. Select CADS RC → Draw Range → Add View or

12. Select the Radial Range

13. Pick Bar Set for New View: Select the Bar View as shown by point 4

Figure 5.1.12:2 below shows the immediately following points in this

example

14. Pick Setting Out point (SOP): Pick the centre of the circle as marked by

point 5

15. In the *Draw Bar* dialog, set the View to *Left* and select OK

Indicator Bar Shape Code 15.

Left View Centre start point: Select the Intersection marked by point 6
Enter Centre Dimension B: Select the Intersection marked by point 7

Pick position of First Range Mark: Select position 8 on the blue line

Pick position of last Range Mark or Angle:

Select position 8 on the magenta line

Pick position of dimension line <None>:

Press Enter to accept

- If you pick a position at this point a dimension will be added to the Range showing the radius of the Range measurement position.
- Note: this dimension cannot be deleted separately from the Range line.
   You may prefer to add the dimension in later if required.
- 16. Range Measurement Position: Inner/Outer/<Range Line>:

Type **O** (Outer)

- The centres of the bars can be measured from these three locations:
  - Inner Bar end nearest to the centre of the circle:
  - Outer Bar end that is furthest from the centre of the circle;
  - Range Line Position where the Range Line has been located.
- In this example we want to maintain a maximum of 200 mm centres on the outer edge. Using the construction lines previously marked on the drawing we have already graphically calculated the minimum centres at 75 mm.

Range length 27697.0

Range options:

140 bars at < 200 > / Average c/c = 199.3 / Run out / Numeric:

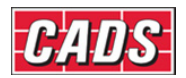

Press ENTER to continue or (A)verage/(R)un Out/(N)umeric:

Press Enter to accept

Set Number is 1.

Label bar <No>? or J to Justify:

Type Y and press Enter

Pick Bar Label location: Select the position shown by point 10

Rotation Angle: Select to the right to indicate 0 degrees

17. Switch off the 'Construct' layer to get a better view of the detail

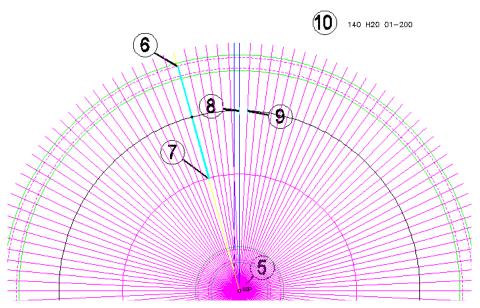

Figure 5.1.12:2 Adding a Radial Range to the Plan View of a Sump Tank

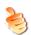

#### **Hints & Tips - Adding Radial Range Construction Lines**

In the example above construction lines had already been added where you placed radial bars on the sump tank, thus helping to calculate the number of bars and their lengths.

However, you can do the following to add construction lines yourself:

- Use List to find the circumference of the outer Cover Line.
- Divide the circumference by the maximum centres on the Outer Face and round up the result. (In the circular sump tank shown in example 5.1.12 above the circumference was 27959mm and dividing this by maximum centres of 200mm gives 140 bars when rounded up.)
- Then use a Polar Array to draw a construction line for every bar. Change the color of the top vertical line to make it easy to see and offset it by the minimum centres, in this case 100mm.
- The length of the Radial Bar is shown where the offset line crosses the next construction line. This can then be projected down into the section.

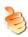

#### Hints & Tips – Radial Range Detailer

Rather than working out the bar patterning for a *Radial Range* you may prefer to use the *Radial Bar Detailer*. You can find this at **CADS RC**  $\rightarrow$  **Tools**  $\rightarrow$  **Range Tools** 

#### 5.1.13 Alternate Radial Range

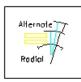

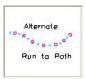

Figure 5.1.13:1 Alternate Radial Range selection buttons

This Range shows two Bar Views that have different Bar Marks attached to a *Radial Range Group*. The bars can be specified by centre spacing either on the inner or outer Cover Line or by the position of the Range Line or by the number of bars in the Range. Use the *Alternate Run to Path* to represent this Range type when placing the bars in a section. This option is most commonly used to detail circular tank bottoms or the likes of sump tanks with sloping sides.

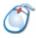

# 5.1.14 Try It! Alternate Radial Range - Circular Sump Tank

Figure 5.1.14:1 below shows the points specified in this example

- 1. Launch CADS RC
- 2. Open drawing ...\drawings\CADS RC 14.dwg
- 3. Set the Working Scale to 1:20
- 4. Make the Viewport on Sump Tank 2 Layout active
  - This drawing has already had construction lines added to make placing the bars easier. The Hints & Tips section above explains how to produce the construction lines yourself.
- 5. Select CADS RC → Draw Bar → Set Member or
- 6. Make Sump Tank 2 the current Member and select OK
- 7. Select CADS RC → Draw Bar → Set Drawing Sheet or
- 8. Make 02 the current Drawing Sheet

Add the both Crank bars to the Sump Tank 2 Section

- 9. Select CADS RC  $\rightarrow$  Draw Bar  $\rightarrow$  New Mark or
- 10. In the *Draw Bar* dialog select Shape Code **15**, Type **H**, Centres **200**,

Size 20, View Side, Alignment Centre,

Style Centre and select OK

Shape Code 15

Side View Centre start point:

Enter Centre Dimension B:

Enter Centre Dimension C:

Select the Intersection shown by point 2

Select the Intersection shown by point 3

Label bar <No>? or J to Justify: Press Enter to accept

11. Select CADS RC → Draw Bar → New Mark or

12. In the *Draw Bar* dialog select: Shape Code **15**, Type **H**, Centres **200**,

Size 20, View Side, Alignment Centre,

Style Centre and select OK

13. Shape Code 15

Side View Centre start point:

Enter Centre Dimension B:

Enter Centre Dimension C:

Select the Intersection shown by point 5

Select the Intersection shown by point 6

Set Number is 10.

Label bar <No>? or J to Justify: Press enter to accept

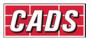

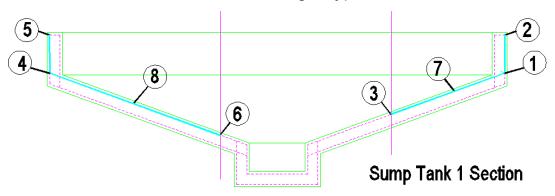

Figure 5.1.14:1 Adding two Shape Code 15's as different Bar Marks

#### Add the Alternate Range to Sump Tank 2 Plan

14. Select CADS RC → Draw Range → Add View or

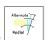

15. Select the Alternate Radial Range

16. Pick Bar Set for New View: Select the Bar View as shown by point 7

17. Pick Bar Set for Alternate New View:

Select the Bar View as shown by point 8

Figure *5.1.14:2 below shows where to pick the following points to place the bar:*18. *Pick Setting Out point (SOP):* Select the centre of the circle, point 9

19. In the Draw Bar dialog, set the View to Left and select OK

First Indicator Bar Shape Code 15

Left view Centre start point: Select the Intersection shown by point 10
Enter Centre Dimension B: Select the Intersection shown by point 11

In the Draw Bar dialog, set the View to Left and select OK

Second Indicator Bar Shape Code 15

Left View Centre start point: Select the Intersection shown by point 12
Enter Centre Dimension B: Select the Intersection shown by point 13

Pick position of first Range Mark: Select position 14 on the blue line

Pick position of last Range Mark or Angle:

Select position 15 on the magenta line

Pick position of dimension line <None>:

Press enter to accept

Pick position of alternate dimension line <None>:

Press enter to accept

Range measurement position Inner/Outer/<Range Line>:

Type in 'O' and press Enter

Range length 27759.3.

Range options:

140 bars at < 200 > / Average c/c = 199.7 / Run out / Numeric: Press ENTER to continue or (A)verage/(R)un Out/(N)umeric:

Press enter to accept

Set Number is 9

Label bar <No>? or J to Justify: Type Y and press enter

Pick Bar Label location: Select the position shown by point 16

Rotation angle: Pick to the right

Set Number is 10

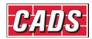

Label bar <No>? or J to Justify: Type Y and press enter

Pick Bar Label location: Select the position shown by point 16 on

he Bar Label you have just placed

Rotation angle: Press enter for 0 degrees 20. Switch off the construction layer to get a better view of the detail

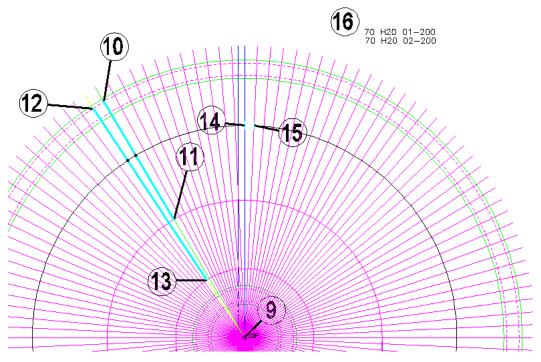

Figure 5.1.14:2 Adding an Alternate Radial Range to the Plan View of a Sump Tank

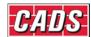

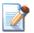

# **5.2 Multiple Group Ranges with either Fixed or Multiple Centres**

All these Ranges types typically show one or two Bar Views with one or more Range Groups.

The text below takes you through typical input for the Single Group Ranges. It explains all the sub-options and their consequences. Prompts and other screen displays are shown in *italic* and values that you might enter are shown in *bold italic*. As usual, commands are often – though not always - shown in *bold roman*, but sometimes in *italic*. Comments and explanations about what's happening or what you should do are set off with bullets and indented, as with the immediately following paragraph.

- Normally you would select the **Draw Range** command and either *New Mark, Add View* or *New Set*. The Range type is then selected from the *Range* dialog. Next the *Draw Bar* dialog loads where the Shape Code, Bar Type and size, the Bar View, Style and Alignment are selected.
- The typical Bar View is drawn first and then extents of the Range are selected.

Pick 'Range Line' for data or enter to <continue>:

• If another Range line exists which you would like to duplicate, select it and select the insertion point and rotation angle of the new Range. Press Enter to continue to select the Range start and end points.

Pick the start point of the first group:

Select a point on screen for the start point of the Range.

Offset First bar from start <0>:

 After you've selected the start of the Range, a prompt to Offset First Bar from Start is shown. If you enter a distance here it will move the start of the Range appropriately from the point selected. Consequently if you do not show Cover Lines you could work directly off the outline and use the offset to enter the cover distance. A similar prompt for offset will appear after the last point of the Range has been selected.

#### Pick end of Range:

Select the end of the Range.

Offset Last bar from end <0>:

• If you need to offset the end of the Range from the point selected then enter a suitable value in response to this prompt.

Enter Slope / True Len / Line / or enter to proceed <Enter>:

- If Slope is selected, enter the angle of the slope of the Range. The distance selected for the Range should be the projected length the system will work out the true length and the correct number of bars.
- If True Length is selected then enter the true length of the Range numerical, the points selected on the screen indicating the projected length of the Range.
- If *Line* is selected then select an *AutoCAD* line on the screen that is the length of the Range Line the points selected for the start and the end of the Range will indicate the projected length.
- If no slope is required press Enter to continue

Cumulative distance <5657.4> Group distance <2258.0>

Range length 2258.0.

Centre spacing or <Number of bars>: 150

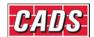

- The selected length of the Range is displayed. If an angle had been set the true Range length would be shown as well as projected Range length.
- Next you have an option to enter the centre spacing for the bars or to press Enter and type in the number of bars.

#### Range options:

17 bars at < 150 > / Average c/c = 141.1 / Run out / Numeric:

Press ENTER to continue or (A)verage/(R)un Out/(N)umeric:

- This prompt shows the numbers of bars that can be placed at the centres
  previously entered. You have three options (A, R or N) that will variously
  affect either the Bar Label or the Bar Placement.
  - Average: if you type A then the Bar Label will display the actual centres.
  - Numeric: if you type N then the centres will not be shown on the Bar Label.
  - Run Out: if you type R then when you draw the bars in section they will be placed at 150 mm centres, with the last pair closer together.
  - If you simply press Enter at the prompt the Bar Label will show 17 bars at 150 mm centres. This is the option you will select most of the time.

Pick or enter the start point of the next group or <Finish>:

 At this point either select the start point of the next Range Group or press Enter to finish the function.

Offset First bar from start <0>:

Pick end of Range:

Offset Last bar from end <0>:

Enter Slope / True Len / Line / or enter to proceed <Enter>:

Cumulative distance <5657.4> Group distance <2258.0>

Pick or enter the start point of the next group or <Finish>:

- A second group has been added to the Range and at this point *Finish* has been selected.
- If the Range type had been a Multiple Pitch type then the prompt for the centre spacing or number of bars would appear for every Range Group.

Enter the Group Number to be drawn True Length on Range <1>:

• The figure below illustrates the distribution steel on a staircase and should help to explain the *True Length* prompt. In Section View Ranges 1 and 3 are drawn horizontally but Range 2 is drawn at an angle. When drawing the Plan View of the distribution steel, Groups 1 and 3 should be drawn to the true length but Group 2 should be drawn to the projected length. Hence in answer to the question above you should enter either *1* or *3*, these being the Groups that are drawn to the true length.

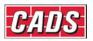

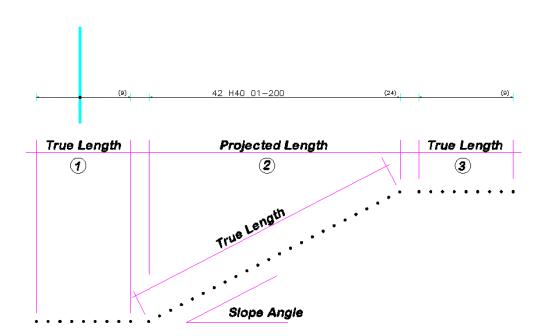

Figure 5.2:1 Section View of distribution steel on a staircase

#### Set Number is 2.

Label Bar <No>? or J to Justify:

- You can set the Bar Labels to align to either the start of the text (left) or the end of the text (right) by typing J to Justify. The default is left aligned.
- Enter either **Y** (yes) or **N** (no) to show whether or not you want to place the Bar Label.
- If you prefer, you can simply pick a point on the screen without answering the question about placing the Bar Label. If you do this you will need to add a leader manually.

#### Pick point:

 Pick the point on the screen where the label is to be placed. CADS RC will automatically add a leader if the Bar Label is in alignment with the Range line.

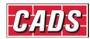

#### 5.2.1 Single Fixed Pitch Range

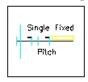

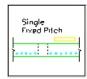

Figure 5.2.1:1 Single Fixed Pitch Range selection buttons

This Range shows a Single Bar View and one or more Range Groups that have the same centres throughout. The bars can be specified by centre spacing or by the number in the Range. Once drawn the number of bars in each Range Group is clearly shown on the Range line. Use a Single Fixed Pitch Run to represent this Range type when placing the bars in a section. This form is most commonly used where holes or beam strips have been introduced into a structure and standard centres maintained on either side. This Range will also support changes of angle and could be used to define the distribution steel in a staircase.

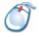

# 5.2.2 Try It! Single Fixed Pitch - Slab

Figure 5.2.2:1 below shows where to select the points to place the bar

- 1. Launch CADS RC
- 2. Open drawing ...\drawings\CADS RC 15.dwg
- 3. Set the Working Scale to 1:20
- 4. Make the Viewport on Slab 1 Layout active
- 5. Select CADS RC  $\rightarrow$  Draw Bar  $\rightarrow$  Set Member or
- 6. Make Slab 1 the current Member and select OK
- 7. Select CADS RC → Draw Bar → Set Drawing Sheet or
- 8. Make 01 the current Drawing Sheet

Add a Single Fixed Pitch Range to the Base 1 Plan

9. Select CADS RC → Draw Range → New Mark or

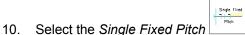

11. In the *Draw Bar* dialog select:

Shape Code **00**, Type **H**, Size **20**, View **Side**, Alignment **Outer**, Style **Centre** 

Select OK

Indicator Bar Shape Code 00

Side View Outer start point: Pick on Cover Line as shown by point 1

Enter Outer Dimension B: Pick on Cover Line as shown by point 2

Pick 'Range Line' for data or enter to <continue>:

Press Enter to continue

If another Range Line has already been drawn with the same layout as you need then you can select it and *CADS RC* will apply its length properties to the current Range.

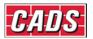

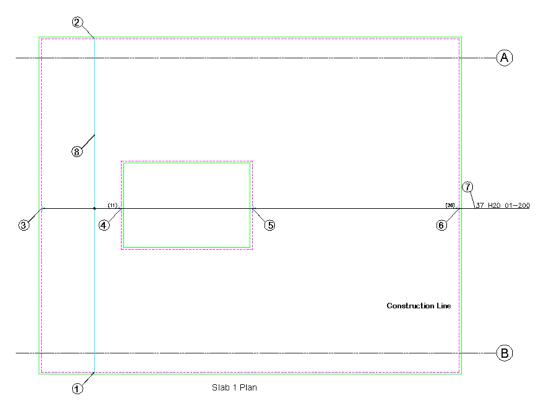

Figure 5.2.2:1 Adding a Single Fixed Pitch Range to a Floor Slab

#### 12. Setting Start Snap(s) Near.

Pick the start point of the First Group: Pick on Cover Line as shown by point 3

Offset First bar from start <0>: Type **30** and Press Enter

Setting Other Snap(s) Perp.

Pick end of Range: Pick on Cover Line as shown by point 4

Offset Last bar from end <0>: Type **30** and Press Enter Enter Slope / True Len / Line / or enter to proceed <Enter>:

Press Enter to proceed

Cumulative distance <1840> Group distance <1840>

Range length 1840

Centre spacing or < Number of bars>: Type in 200 and press Enter

Range options:

11 bars at < 200 > / Average c/c = 184 / Run out / Numeric :

Press ENTER to continue or (A)verage/(R)un Out/(N)umeric:

Press Enter to continue

Setting Other Snap(s) Perp

Pick or enter the start point of the next group or <Finish>:

Pick on Cover Line at point 5 as shown

Offset First bar from start <30>: Press Enter

Setting Other Snap(s) Perp

Pick end of Range: Pick on Cover Line at point 6 as shown

Offset Last bar from end <30>: Press Enter

Enter Slope / True Len / Line / or enter to proceed <Enter>:

Press Enter to continue

Cumulative distance <9840.0> Group distance <4840.0>

Setting Other Snap(s) Perp

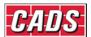

Pick or enter the start point of the next group or <Finish>:

Press Enter to finish

Enter the Group Number to be drawn True Length on Range <1>:

Press Enter to accept Range 1

Label bar <No>? or J to Justify: Type Y and press Enter

Pick point: Position Bar Label as marked by point 7

Add a Single Fixed Pitch Bar Run to the Base 1 Section

12. Select CADS RC → Draw Range → Add View or

Pick Bar Set for New View: Select the Bar View on the plan, point 8

Single Fixed Prich

13. Select the Alternate Radial Range

14. *Pick Bar Set for New View:* Select the Bar View on the plan, point 8 Figure 5.2.2:2 below shows where to select the remaining points to place the bar:

Select OK to close the Draw Bar dialog. The view is already set to section Existing Range of this bar - will calculate centres to existing length Shape Code 00

Pick start point <Normal Input>: Pick on the Intersection shown as point 9 Rotation <Original>:

Press Enter to Set Rotation at 0 degrees, or Pick to the right to set the direction. Select side of line for bars to be placed:

Pick above the section, shown by point 10

Set Number is 8

Note that the bar run automatically lines up with the slab opening.

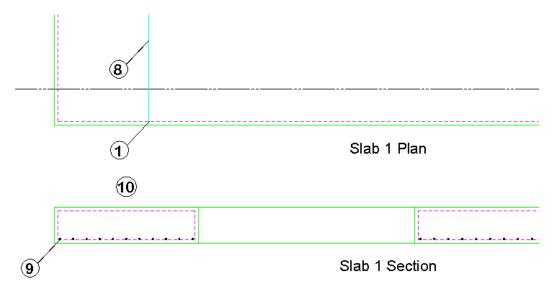

Figure 5.2.2:2 Adding a Single Fixed Pitch Run of Bars in Section to the Slab Section

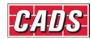

# 5.2.3 Single Multiple Fixed Pitch Range

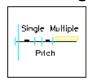

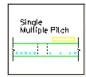

Figure 5.2.3:1 Single Multiple Fixed Pitch Range selection buttons

This Range shows a Single Bar View and one or more Range Groups that can have different centres for each Group. The bars can be specified by centre spacing or by the number in the Range. Once drawn the number of bars and the centre spacing in each Range Group is clearly shown on the Range Line. Use a Single Multiple Pitch Run to represent this Range type when placing the bars in a section. This format is most commonly used where shear strips need to be introduced in beams and slabs. This Range will also support changes of angle.

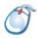

# 5.2.4 Try It! Single Multiple Pitch - Beam

figure 5.2.4:1 below shows the points specified in this example

- 1. Launch CADS RC
- 2. Open drawing ...\drawings\CADS RC 15.dwg
- 3. Set the Working Scale at 1:20
- 4. Make the Viewport on Beam 1 Layout active
- 5. Select CADS RC → Draw Bar → Set Member or
- 6. Make Beam 1 the current Member and select OK
- 7. Select CADS RC → Draw Bar → Set Drawing Sheet or
- 8. Make 02 the current Drawing Sheet

Add a Single Multiple Pitch Range to the Beam 1 Elevation

9. Select CADS RC → Draw Range → Add View or

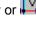

- 10. Select the Single Multiple Pitch Range
- 11. Pick Bar Set for New View: Pick the link on the Section A-A as shown by point 1

In the Draw Bar dialog change the view to Left and select OK

Indicator Bar Shape Code 51

Left view Outer start point: Pick on Cover Line as shown by point 2 Enter Outer Dimension C: Pick on Cover Line as shown by point 3

Pick 'Range Line' for data or enter to <continue>:

Press enter to continue

Setting Start Snap(s) Near.

Pick the start point of the first group: Pick on Cover Line as shown by point 4

Offset First bar from start <0>: Press enter

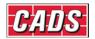

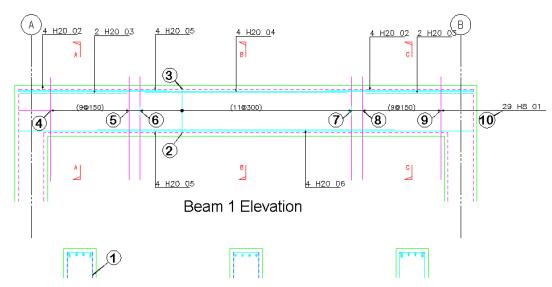

Figure 5.2.4:1 Adding a Single Multiple Pitch Range to a Beam Elevation

Setting Other Snap(s) Perp.

Pick end of Range: Pick on Cover Line as shown by point 5

Offset Last bar from end <0>: Press enter

Enter Slope / True Len / Line / or enter to proceed <Enter>:

Press enter to continue

Cumulative distance <1087.0> Group distance <1087.0>

Range length 1087.0

Centre spacing or < Number of bars>: Type in 150 and press Enter

Range options:

9 bars at < 150 > / Average c/c = 135.9 / Run out / Numeric :

Press ENTER to continue or (A)verage/(R)un Out/(N)umeric:

Press enter to continue

Setting Other Snap(s) Perp

Pick or enter the start point of the next group or <Finish>:

Pick on Cover Line as shown by point 6

Offset First bar from start <0>: Press enter

Setting Other Snap(s) Perp

Pick end of Range: Pick on Cover Line as shown by point 7

Offset Last bar from end <0>: Press enter

Enter Slope / True Len / Line / or enter to proceed <Enter>:

Press enter to continue

Cumulative distance <4171.0> Group distance <2934.0>

Range length 2934.0

Centre spacing or <Number of bars>:

Type in 300 and press Enter

Range options:

11 bars at < 300 > / Average c/c = 293.4 / Run out / Numeric :

Press ENTER to continue or (A)verage/(R)un Out/(N)umeric:

Press enter to continue

Setting Other Snap(s) Perp.

Pick or enter the start point of the next group or <Finish>:

Pick on Cover Line as shown by point 8

Offset First bar from start <0>: Press enter

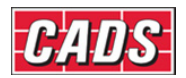

Setting Other Snap(s) Perp.

Pick end of Range: Pick on Cover Line as shown by point 9

Offset Last bar from end <0>: Press enter

Enter Slope / True Len / Line / or enter to proceed <Enter>:

Press enter to continue

Cumulative distance <5404.0> Group distance <1087.0>

Range length 1087.0

Centre spacing or <Number of bars>: Type in 150 and press Enter

Range options:

9 bars at < 150 > / Average c/c = 135.9 / Run out / Numeric : Press ENTER to continue or (A)verage/(R)un Out/(N)umeric:

Press enter to continue

Setting Other Snap(s) Perp

Pick or enter the start point of the next group or <Finish>:

Press enter to finish

Enter the group number to be drawn true length on Range <1>:

Press enter to accept Group 1

Label bar <No>? or J to Justify: Type Y and press enter

Pick point: Pick to the left of the beam, point 10

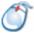

#### 5.2.5 Try It! Single Fixed Pitch - Stair Flight

figure 5.2.5:1 below shows the points specified in this example

- Launch CADS RC
- Open drawing ...\drawings\CADS RC 15.dwg
- Set the Working Scale at 1:20
- 4. Make the Viewport on Stair 1 Layout active
- 5. Select CADS RC  $\rightarrow$  Draw Bar  $\rightarrow$  Set Member or
- 6. Make Stair 1 the current Member and select OK
- 7. Select CADS RC → Draw Bar → Set Drawing Sheet or
- 8. Make 03 the current Drawing Sheet

Add a Single Fixed Pitch Bar Run to the Stair 1 Elevation

- 9. Select CADS RC → Draw Range → New Mark or
- Run 10. Select the Bar Run option
- Single Fixed Prich
- 11. Select the Single Fixed Pitch Bar Run
- 11. In the *Draw Bar* dialog select: Shape Code 00, Type H, Size 12,

Style Centre Select OK

Indicator Bar Shape Code 00.

Pick 'range line' for data or Enter to <continue> : Press enter to continue

Pick the start point of the first group: Pick on the bar at point 1 Offset First bar from start <0>: Press enter to accept Pick End of range: Pick on the bar at point 2

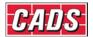

Offset Last bar from end <0>: Press enter to accept

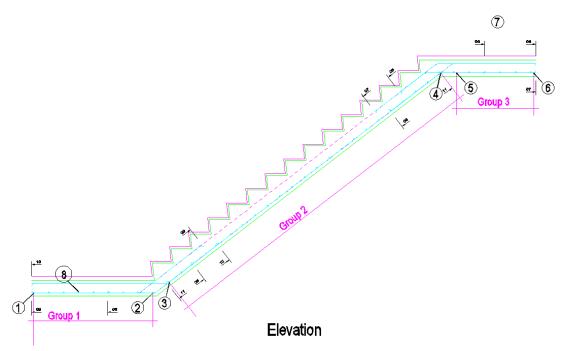

Figure 5.2.5:1 Adding Fixed Pitch Bar Run to Stair Elevation

Enter True len / Line / or Enter to proceed <Enter> : Press enter to proceed

Cumulative distance <1502.5> Group distance <1502.5>

Range length 1502.5.

Centre spacing or <Number of bars>: Type in 200 and press enter

Range options:

9 bars at < 200 > / Average c/c = 187.8 / Run out / Numeric :

Press ENTER to continue or (A)verage/(R)un Out/(N)umeric:

Press enter to continue

Pick or enter the start point of the next group or <Finish> : Pick on bar at point 3

Offset First bar from start <0>:
Press enter to accept
Pick End of range:
Pick on the bar at point 4
Offset Last bar from end <0>:
Press enter to accept

Enter True len / Line / or Enter to proceed < Enter > : Press enter to accept

Cumulative distance <5832.2> Group distance <4320.8>

Pick or enter the start point of the next group or <Finish>: Pick on bar at point 5

Offset First bar from start <0>:

Press enter to accept

Pick End of range:

Pick on the bar at point 6

Offset Last bar from end <0>:

Press enter to accept

Enter True len / Line / or Enter to proceed <Enter> : Press enter to accept

Cumulative distance <6887.7> Group distance <974.2>

Pick or enter the start point of the next group or <Finish>: Press enter to accept Select side of line for bars to be placed: Pick above the landing at point 7

Enter the group number to be drawn true length on range <1>: Press enter

Set Number is 17.

Label bar <No> ? or J to Justify :

Press enter to accept

**CADS RC v9 Tutorial** 

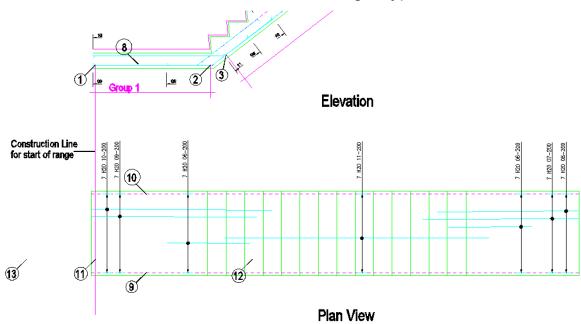

Figure 5.2.5:2 Adding the Fixed Pitch Range to the Stair Plan

#### Add a Fixed Pitch Range to the Staircase Plan

12. Select CADS RC → Draw Range → New Mark or

3. Select the Single Fixed Pitch Bar Run

14. In the *Draw Bar* dialog select: View **Side**, Alignment **Outer**, Style **Outer** Select OK

Indicator Bar

Shape Code 00.

Sketch Mode <OFF> - UK BS8666:2005 Metric.

Draw Range - New View/Set/Mark/Replay <View> :

Pick bar set for New View: Pick the bar in section indicated by point 8

Existing range of this bar - will calculate centres to existing length.

Indicator bar Shape Code 00.

Plan view Outer start point: Pick on Cover Line at point 9
Enter Outer Dimension A: Pick on Cover Line at point 10

Setting Start Snap(s) Near.

Pick start point <Normal Input> : Pick on Cover Line at point 11 Rotation <Original> : Pick to the right at point 12

Set Number is 17.

Label bar <No> ? or J to Justify : Type Y and press enter Pick point : Pick insertion at point 13

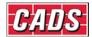

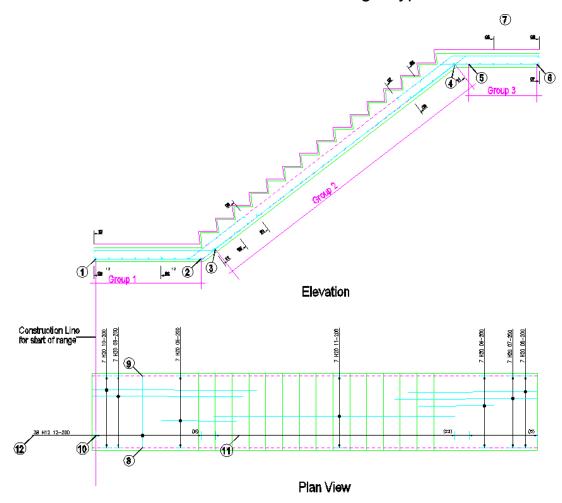

Figure 5.2.5:3 Fixed Pitch Range and Bars in Section added to Stair

#### 5.2.6 Alternate Fixed Pitch Range

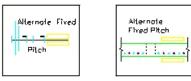

Figure 5.2.6:1 Alternate Fixed Pitch Range selection buttons

This Range shows two Bar Views that have different Bar Marks and one or more Range Groups that have the same centres throughout. Centre spacing or the number in the Range can specify the bars. Once drawn the number of bars in each Range Group is clearly shown on the Range Line. Use an Alternate Fixed Pitch Run to represent this Range type when placing the bars in a section.

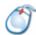

#### 5.2.7 Try It! Alternate Fixed Pitch - Slab

Figure 5.2.7:1 below shows the points specified in this example

- 1. Launch CADS RC
- 2. Open drawing ...\drawings\CADS RC 15.dwg
- 3. Set the Working Scale at 1:20

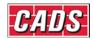

- 4. Make the Viewport on Slab 2 Layout active
- 5. Select CADS RC → Draw Bar → Set Member or
- 6. Make Slab 2 the current Member and select OK
- 7. Select CADS RC → Draw Bar → Set Drawing Sheet or
- 8. Make 03 the current Drawing Sheet

#### Add an Alternate Fixed Pitch Range to the Slab 2 Plan

- 9. Select CADS RC → Draw Range → New Mark or ⊢
- 10. Select the Alternate Fixed Pitch Range
- 11. In the *Draw Bar* dialog for the first bar select:

Shape Code 21, Type H, Size 20,

View **Plan**, Alignment **Outer**, Style **Centre** Pick the First Bar button. Set Legs A and

C at 300 mm and select OK twice

First bar

Shape Code 21

Plan View Outer start point: Pick the Cover Line as shown by point 1
Enter Outer Dimension B: Pick the Cover Line as shown by point 2

In the *Draw Bar* dialog for the alternate bar select:

Shape Code 00, Type H, Size 20,

View Side, Alignment Outer, Style Centre

Select OK

Alternate bar Shape Code 00

Side View Outer start point: Pick the Cover Line as shown by point 3

Enter Outer Dimension A: Pick the Cover Line as shown by point 4

Pick 'Range Line' for data or enter to <continue>:

Press enter to continue

Setting Start Snap(s) Near.

Pick the start point of the first group: Pick the Cover Line as shown by point 5

Offset First bar from start <0>: Press enter

Setting Other Snap(s) Perp.

Pick end of Range: Pick the Cover Line as shown by point 6

Offset Last bar from end <0>: Press enter

Enter Slope / True Len / Line / or enter to proceed <Enter>:

Press enter to continue

Cumulative distance <1900> Group distance <1900>

Range length 1900.

Centre spacing or < Number of bars>: Type in 200 and press enter

Range options:

11 bars at < 200 > / Average c/c = 190 / Run out / Numeric :

Press ENTER to continue or (A)verage/(R)un Out/(N)umeric:

Press enter to continue

Setting Other Snap(s) Perp.

Pick or enter the start point of the next group or <Finish>:

Pick the Cover Line as shown by point 7

Offset First bar from start <0>:

Press enter

Setting Other Snap(s) Perp.

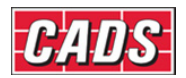

Pick end of Range: Pick the Cover Line as shown by point 8

Offset Last bar from end <0>: Press enter

Enter Slope / True Len / Line / or enter to proceed <Enter>:
Press enter to continue

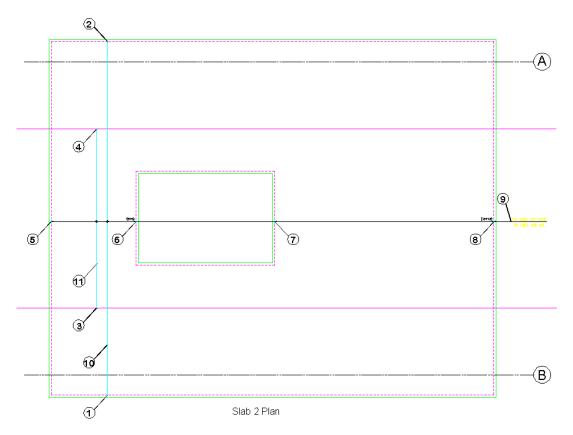

Figure 5.2.7:1 Adding an Alternate Fixed Pitch Range to a Floor Slab

Cumulative distance <9900.0> Group distance <4900.0>

Previous group ended with First bar

Current group - First Bar = 13, Alternate Bar = 13, Total = 26.

Swap the order of these bars <No>: Press enter for No

Setting Other Snap(s) Perp.

Pick or enter the start point of the next group or <Finish>:

Press enter to finish

Enter the group number to be drawn true length on Range <1>:

Press enter for group No1

Set Number is 10.

Label bar <No>? or J to Justify: Type **Y** and press enter

Pick point:

Set Number is 11.

Label bar <No>? or J to Justify: Type Y and press enter to place the Bar

Label for the first alternate bar

Pick point: Pick a point on the right of slab, point 9

Set Number is 11.

Label bar <No>? or J to Justify: Type Y and press enter

 The Alternate Range has a built in Bar Label alignment tool which you may like to try out.

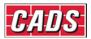

12. Pick Bar Label location: Pick directly on top of the first alternate

Bar Label

13. Rotation angle: Pick to the right to set the angle at 0

degrees

14. *Pick side of label:* Pick below the leader to place the second

alternate Bar Label

#### Add an Alternate Fixed Pitch Bar Run to the Slab 2 Section

15. Select CADS RC → Draw Range → Add View or ₩

or 🖶

16. Select the Alternate Fixed Pitch Bar Run

Figure 5.2.6:2 below shows the following points specified in this example.

17. Pick Bar Set for New View: Select the Bar View on the plan as shown

by point 10

Existing Range of this bar - will calculate centres to existing length

Pick Bar Set for Alternate New View: Select the Bar View as shown by point 11

Select OK to close the *Draw Bar* dialog for the first bar; View is already set to section

First bar

Shape Code 21

Select OK to close the *Draw Bar* dialog for

the alternate bar; View is already set to

Section

Alternate bar

Shape Code 00

Pick start point <Normal Input>: Pick on the Intersection shown by point 12

Rotation <Original>: Press Enter to set rotation at zero degrees

Select side of line for bars to be placed:

Pick above the section, shown by point 13

Set Number is 10 Set Number is 11

Note that the bar run automatically lines up with the slab opening.

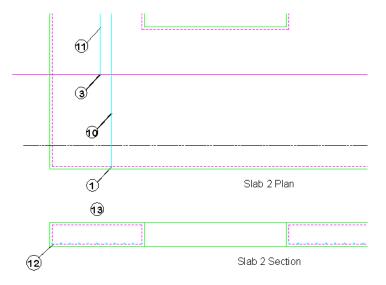

Figure 5.2.7:2 Adding an Alternate Fixed Pitch Run of Bars in Section to the Slab Section

#### 5.2.8 Alternate Multiple Pitch Range

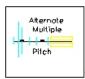

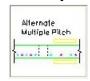

Figure 5.2.8:1 Alternate Multiple Pitch Range selection buttons

This Range shows two Bar Views that have different Bar Marks and one or more Range Groups that have different centres for each group. The bars can be specified by centre spacing or by the number in the Range. The number and centre spacing of the bars in each Range Group is clearly shown on the Range Line once the bars have been drawn.

Use an Alternate Multiple Pitch Run to represent this Range type when placing the bars in a section.

The functionality of the Alternate Fixed and Multiple Pitch Ranges is the same except that the Multiple Pitch Range will prompt for the bar spacing for every Range Group.

#### 5.2.9 Staggered Fixed Pitch Range

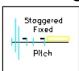

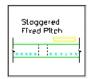

Figure 5.2.9:1 Staggered Fixed Pitch Range selection buttons

This Range shows two Bar Views of the same Bar Mark and one or more Range Groups that have the same centres throughout. The bars can either be shown as a staggered offset or alternate reversed. The bars can be specified by centre spacing or by the number in the Range. Once the bars have been drawn their number in each Range Group is clearly shown on the Range Line. Use a Staggered Fixed Pitch Run to represent this Range type when placing the bars in a section.

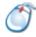

#### 5.2.10 Try It! Staggered Fixed Pitch - Slab

Figure 5.2.10:1 below shows the points specified in this example

- 1. Launch CADS RC
- 2. Open drawing ...\drawings\CADS RC 15.dwg
- 3. Set the Working Scale at 1:20
- 4. Make the Viewport on Slab 3 Layout active

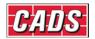

- 5. Select CADS RC  $\rightarrow$  Draw Bar  $\rightarrow$  Set Member or
- 6. Make Slab 3 the current Member and select OK
- 7. Select CADS RC  $\rightarrow$  Draw Bar  $\rightarrow$  Set Drawing Sheet or  $\stackrel{\mathbb{D}^3}{\rightleftharpoons}$
- 8. Make 04 the current Drawing Sheet

Add a Staggered Fixed Pitch Range to the Slab 4 Plan (offset bar)

9. Select CADS RC  $\rightarrow$  Draw Range  $\rightarrow$  New Mark or

0. Select the Staggered Fixed Pitch Range

11. In the *Draw Bar* dialog for the first bar select:

Shape Code **00**, Type **H**, Size **20**, View **Side**, Alignment **Outer**, Style **Centre** Select OK

First indicator bar Shape Code 00

Side View Outer start point: Pick on Cover Line as shown by point 1

Enter Outer Dimension A: Pick on Cover Line as shown by point 2

Reverse Bar (Yes/No) <No>?: Press enter to offset the bar

Enter Offset (stagger) to start of second indicator bar:

Pick on Cover Line as shown by point 3

Second point: Pick on Cover Line as shown by point 4

Pick 'Range Line' for data or enter to <continue>:

Press enter to continue

Setting Start Snap(s) Near.

Pick the start point of the first group: Pick on Cover Line as shown by point 5

Setting Other Snap(s) Perp.

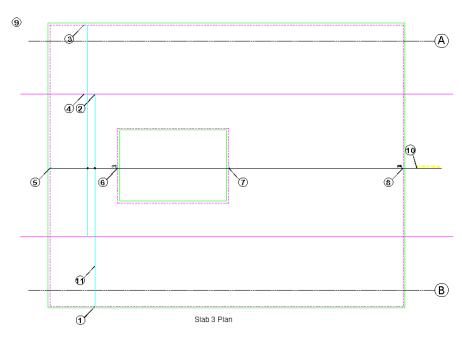

Figure 5.2.10:1 Adding a Staggered Fixed Pitch Range to a Floor Slab

Pick end of Range: Pick on Cover Line as shown by point 6

Enter Slope / True Len / Line / or enter to proceed <Enter>:
Press enter to continue

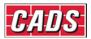

Cumulative distance <1900> Group distance <1900>

Range length 1900..

Centre spacing or <Number of bars>: Type in 200 and press Enter.

Range options:

11 bars at < 200 > / Average c/c = 190 / Run out / Numeric :

Press ENTER to continue or (A)verage/(R)un Out/(N)umeric:

Press enter to continue

Setting Other Snap(s) Perp.

Pick or enter the start point of the next group or <Finish>:

Pick on Cover Line as shown by point 7

Setting Other Snap(s) Perp.

Pick end of Range: Pick on Cover Line as shown by point 8

Enter Slope / True Len / Line / or enter to proceed <Enter>:

Press enter to continue

Cumulative distance <9900.0> Group distance <4900.0>

Setting Other Snap(s) Perp.

Pick or enter the start point of the next group or <Finish>:

Press enter to finish.

Indicate position of second bar: Toggle the bar into the required position

Pick at point 9

Enter the group number to be drawn true length on Range <1>:

Press enter to continue

Set Number is 12.

Pick point:

Label bar <No>? or J to Justify: Type **Y** and press enter to continue

Pick on the right of slab as shown by

point 10

#### Add a Staggered Fixed Pitch Range to the Slab 4 Plan (offset bar)

12. Select CADS RC → Draw Range → Add View or

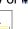

13. Select the Staggered Fixed Pitch Bar Run

Figure 5.2.9:2 below shows the points following to select to place the bar:

14. Pick Bar Set for New View: Select the Bar View as shown by point 11

Pick OK to exit the Bar Drawing Dialog.

Existing Range of this bar - will calculate centres to existing length

Shape Code 00

Pick start point <Normal Input>: Pick on Cover Line as shown by point 12

Rotation < Original>: Press Enter for original rotation

Select side of line for bars to be placed:

Pick above section as shown by point 13

Set Number is 12

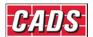

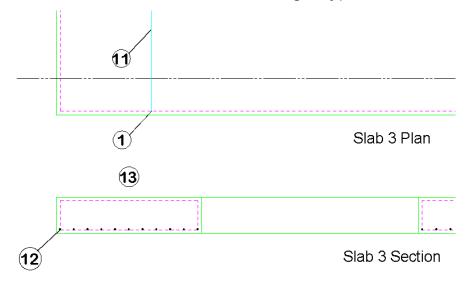

Figure 5.2.10:2 Adding a Staggered Fixed Pitch Run of Bars in Section to a Floor Slab

#### 5.2.11 Staggered Multiple Pitch Ranges

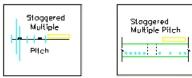

Figure 5.2.11:1 Staggered Multiple Pitch Range selection buttons

This Range shows two Bar Views of the same Bar Mark and one or more Range Groups that can have different centres for each group. The bars can either be shown as a Staggered Offset or Alternate Reversed. The bars can be specified by centre spacing or by the number in the Range. Once the bars have been drawn their number and the Centre Spacing in each Range Group is clearly shown on the Range Line. Use a Staggered Multiple Pitch Run to represent this Range type when placing the bars in a section.

The functionality of the Staggered Fixed and Multiple Pitch Ranges is the same except that the Multiple Pitch Range will prompt for the bar spacing for every Range Group.

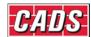

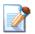

# 5.3 Tapered Ranges

These are Single Group Ranges with either one or two Bar Views. The prompts for these Range types broadly follow the Single Group Range prompts, with some variations. These variations are covered in the descriptions below and in the examples that follow at the end of this section.

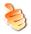

#### **Hints & Tips - Detailing Tapered Ranges**

When detailing Tapered Ranges of any sort always draw the Range first and add the Bar Views afterwards.

#### 5.3.1 Single Indicator Linear Taper Range

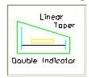

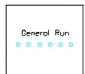

Figure 5.3.1:1 Single Indicator Linear Taper Range selection buttons

A Straight Linear Taper Range allows bars to be defined with varying dimensions using one Shape Code and one Bar Mark Number. The bars can be defined either from the shortest to the longest bar or vice versa. If a step taper is to be applied later then, for preference, the bars should be defined from the shortest to the longest – see Chapter 7, *Edit and Modify commands*, for more detail on this.

This Range shows one Bar View and one Range Group. The Bar View is drawn as a sketch bar, it being more convenient to draw rather than to calculate the position of an actual tapered bar. After drawing the bar and Range, the function prompts you to define the dimensions of the first and last bar in the Range so that it can calculate the lengths of the intermediate bars. The Bar Label produced will show the total number of bars together with a configurable suffix relating to the number of bars in the Range. Tapered Ranges can contain suffixes ranging from 'a' to 'zz' thus giving a maximum of 676 bars (that is, 26 x 26 letter combinations) in any Bar Set. Use a General Run to represent this Range type when placing the bars in a section. This format is most commonly used on any structure with one or two sloping edges.

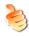

#### **Hints & Tips – Define Shortest Bar First for Tapered Ranges**

Always define the Linear Taper Ranges from shortest to longest bar. If required, you can then edit the Range to add a step taper. A step taper will group the bars into incremental cuts and reduce the number of cuts that need fabricating. More on this subject is given in Chapter 7, *Edit and Modify commands*.

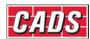

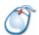

# 5.3.2 Try It! Linear Taper – One Tapered Bar Leg in a Wall

• In this example you are going to add a Shape Code 0 that tapers from the shortest to the longest bar.

Figure 5.3.2:1 below shows the points specified in this example

- 1. Launch CADS RC
- 2. Open drawing ...\drawings\CADS RC 16.dwg
- 3. Set the Working Scale at 1:20
- 4. Make the Viewport on Wall 1 Layout active
- Select CADS RC → Draw Bar → Set Member or
- 6. Make Wall 1 the current Member and select OK
- 7. Select CADS RC → Draw Bar → Set Drawing Sheet or
- 8. Make 01 the current Drawing Sheet

Add a Linear Taper Range to Wall 1 Elevation

9. Select CADS RC  $\rightarrow$  Draw Range  $\rightarrow$  New Mark or

0. Select the Tapered Range

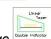

- 11. Select the Linear Taper Range
- 12. In the *Draw Bar* dialog select:

Shape Code 00 and type in 2 in the Multi Field, Type H, Size 20, Centre Spacing 200. Type NF & FF in the Notes field. Select View Side, Alignment Outer,

Style **Centre** 

Select the Set button under Sketch Bar

Set Shape Code 00, View Side.

Select OK twice

Indicator bar Shape Code 00

Side View Outer start point: Pick on Cover Line as shown by point 1
Enter Outer Dimension B: Pick on Cover Line as shown by point 2

Setting Start Snap(s) Near.

Start of Bar Range / Enter Slope / True Len / Line:

Pick on Cover Line as shown by point 3

Setting Other Snap(s) Perp

Pick end of Range: Pick on Cover Line as shown by point 4

Range length 5900.0 Range options :

31 bars at < 200 > / Average c/c = 196.7 / Run out / Numeric :

Press ENTER to continue or (A)verage/(R)un Out/(N)umeric:
Press Enter to continue

Calculating linear taper dimensions. Enter dimensions for first bar in Range

Side View Outer start point: Pick on Cover Line as shown by point 5
Enter Outer Dimension B: Pick on Cover Line as shown by point 6

Enter dimensions for last bar in Range.

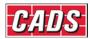

Side View Outer start point:

Enter Outer Dimension B:

Set Number is 1

Label bar <No> ? or J to Justify:

Pick point:

Calculating linear taper dimensions

Pick on Cover Line as shown by point 7 Pick on Cover Line as shown by point 8

Type **Y** and press enter Pick as shown by point 9

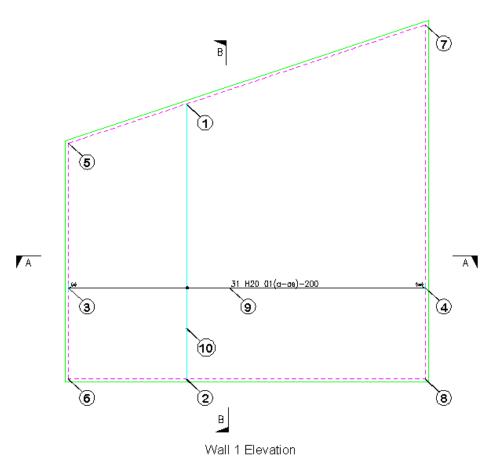

Figure 5.3.2:1 Adding a Linear Tapered Range to a Wall with one Tapered bar leg

#### Add Run of Bars in Section to the Plan View

13. Select CADS RC → Draw Range → Add View or

Figure 5.3.2:2 below shows the following points specified in this example.

14. Pick Bar Set for New View: Select Bar View as shown by point 10

Select General Run Pick OK to exit Draw Bar Dialog

Existing Range of this bar - will calculate centres to existing length

• In the *Draw Bar* dialog, select OK to exit as the view has already been set to section.

Shape Code 00

Calculating linear taper dimensions

Start of Bar Range or ENTER to select Bar Leg:

Pick on Cover Line as shown by point 11

Pick end of Range: Pick on Cover Line as shown by point 12

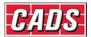

Select side of line for bars to be placed:

Pick above Wall Plan as shown, point 13

Range length 5900.0. 31 bars at 200 centres (180 clear.) Set Number is 1

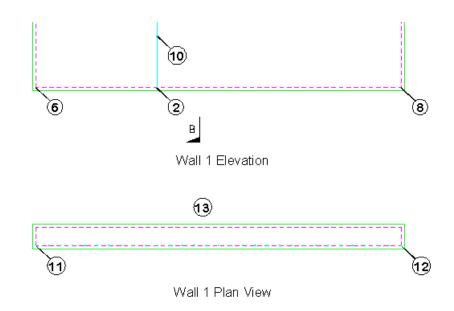

Figure 5.3.2:2 Adding the Linear Taper Bars in Section to the Wall Plan

#### Add Bars to the Wall Side Elevation

- 15. Select CADS RC  $\rightarrow$  Draw Bar  $\rightarrow$  Add View or
- 16. Pick Bar Set for New View:

Select Bar View as shown by point 10

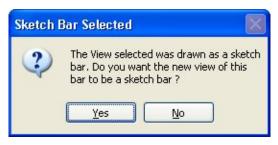

Figure 5.3.2:3 Sketch Bar Selected dialog

- 17. Select **Yes** to make the Bar View being drawn a sketch bar.
- 18. In the *Draw Bar* dialog, check that the *View* is set to *Side* and the *Alignment* to *Inner*. Select the *Set* button, Pick the *Dimension* button and set the *Dim A* dimension to *0*. Select OK three times to return to the drawing.

Figure 5.3.2:4 below shows the following points specified in this example.

Shape Code 0

Side View Outer start point: Pick on Cover Line as shown by point 14
Enter Outer Dimension B Pick on Cover Line as shown by point 15

• Bar completed

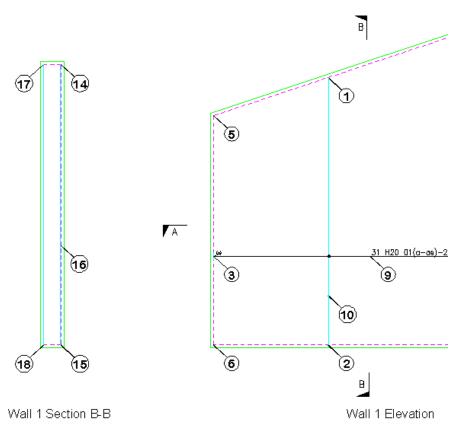

Figure 5.3.2:4 Adding Sketch Bar Views of the Linear Taper to the Wall Section

- Now repeat the exercise and draw the sketch bar on the right hand side.
- 19. Select CADS RC  $\rightarrow$  Draw Bar  $\rightarrow$  Add View or
- 20. Pick Bar Set for New View: Pick Bar View as shown by point 16

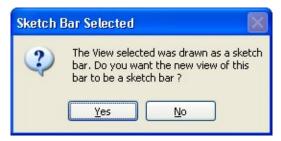

Figure 5.3.2:5 Sketch Bar Selected dialog

- 21. Pick Yes to make the Bar View being drawn a sketch bar
- 22. In the *Draw Bar* dialog set the alignment to Outer and then pick OK as the rest of the sketch bar properties have been extracted from the bar selected.

Shape Code 00

Side View Outer start point: Pick on Cover Line as shown by point 17

Enter Outer Dimension B: Pick on Cover Line as shown by point 18

Bar completed

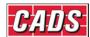

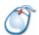

# 5.3.3 Try It! Linear Taper – Two Tapered Bar Legs in a Wall

In this example you are going to draw Shape Code 16 in the wall of the retaining wall elevation. Legs B and D are each going to vary. The easiest way to do this is to select all the dimensions of the first and last bar on the sections either side of the wall. Another approach would be to enter the dimensions of the first and last bar in the Draw Bar dialog box. These methods are equally valid.

Figure 5.3.3:1 below shows the points specified in this example

- 1. Launch CADS RC
- 2. Open drawing ...\drawings\CADS RC 16.dwg
- 3. Set the Working Scale at 1:20
- 4. Make the Viewport on Wall 2 Layout active
- Select CADS RC  $\rightarrow$  Draw Bar  $\rightarrow$  Set Member or 5.
- 6. Make Wall 2 the current Member and select OK
- Select CADS RC → Draw Bar → Set Drawing Sheet or 7.
- 8. Make 02 the current Drawing Sheet

Add a Linear Taper Range to Wall 2 Elevation

Select CADS RC  $\rightarrow$  Draw Range  $\rightarrow$  New Mark or

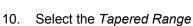

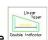

- 11. Select the Linear Taper Range
- 12. In the *Draw Bar* dialog select: Shape Code 27, Type H, Size 20,

Centre Spacing 200, View Side, Alignment Outer, Style Centre. Select the Set Sketch Bar button. Select Shape Code 27, View Right

Select OK twice

Right view Outer start point: Pick on Cover Line as shown by point 1 Enter Outer Dimension H: Pick on Cover Line as shown by point 2

Setting Start Snap(s) Near.

Start of Bar Range / Enter Slope / True Len / Line:

Pick on Cover Line as shown by point 3

Setting Other Snap(s) Perp.

Pick end of Range: Pick on Cover Line as shown by point 4

Range length 4900.0. Range options:

26 bars at < 200 > / Average c/c = 196.0 / Run out / Numeric: Press ENTER to continue or (A)verage/(R)un Out/(N)umeric:

Press Enter to continue

Calculating linear taper dimensions Enter dimensions for first bar in Range

Side View Outer start point: Pick on Cover Line as shown by point 5 Enter Outer Dimension C: Pick on Cover Line as shown by point 6

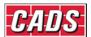

Enter Outer Dimension D: Pick on Cover Line as shown by point 7
Enter Outer Dimension B: Pick on Cover Line as shown by point 8

Enter dimensions for last bar in Range

Side View Outer start point:

Enter Outer Dimension D:

Pick on Cover Line as shown by point 9

Pick on Cover Line as shown by point 10

Pick on Cover Line as shown by point 11

Enter Outer Dimension B:

Pick on Cover Line as shown by point 11

Set Number is 3.

Label bar <No> ? or J to Justify: Type Y and pick as shown by point 5

13. Select CADS RC  $\rightarrow$  View Schedule or

14. Select Drawing Sheet 02 on the right and review the bar dimensions

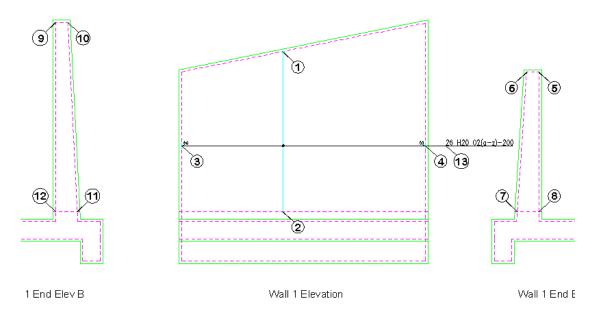

Figure 5.3.3:1 Adding a Linear Taper Range to a Wall with two Tapered bar legs

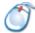

# 5.3.4 Try It! Linear Taper - Curved Bars in a Sump Tank

 In this example you are going to add the curved bars to a Circular Sump Tank in both the plan and sectional elevation. You will use the single indicator linear taper range to place the bars on the plan view and set the slope of the range at 20 degrees.

Figure 5.3.4:1 below shows the points specified in this example for drawing the plan view and 5.3.4:3 show the points for placing the bar run.

- Launch CADS RC
- 2. Open drawing ...\drawings\CADS RC 16.dwg
- 3. Set the Working Scale to 1:20
- 4. Make the Viewport on Circular Sump Tank Layout active
- 5. Select CADS RC → Draw Bar → Set Member or
- 6. Make Sump Tank the current Member and select OK
- 7. Select CADS RC → Draw Bar → Set Drawing Sheet or

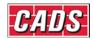

8. Make 07 the current Drawing Sheet

Add a Linear Taper Range to Sump Tank Plan

9. Select CADS RC  $\rightarrow$  Draw Range  $\rightarrow$  New Mark or

10. Select the Tapered Range

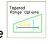

11. Select the Linear Taper Range

12. In the *Draw Bar* dialog select:

Shape Code 67, Type H, Size 12, Centre Spacing 200, View Side, Alignment Outer, Style Centre. Select the Set Sketch Bar button. Select Shape Code 67, View Side

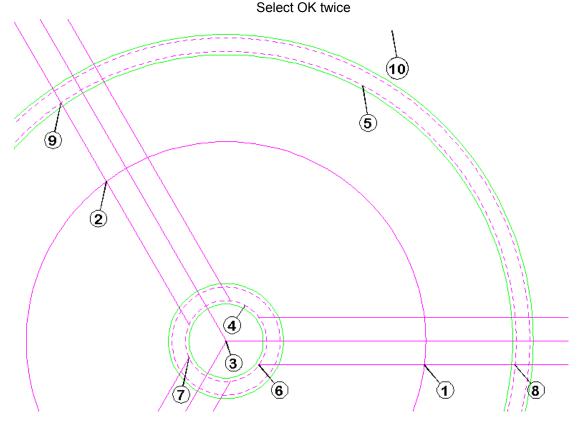

Figure 5.3.4:1 Setting Out points for Linear Taper

Side view Outer start point:

Enter Outer Chord:

Pick intersection as indicated by point 1

Pick intersection as indicated by point 2

Enter Outer Radius r:

Pick intersection as indicated by point 3

Start of bar range / enter Slope / True len / Line :

Type in **S** and press enter

Enter angle of slope: Type in 20 and press enter

Slope angle: 20.0

Start of bar range / enter Slope / True len / Line :

Pick intersection as indicated by point 4

Offset First bar from start <0>: Press enter to accept

Pick End of range: Pick intersection as indicated by point 5

Offset Last bar from end <0>: Press enter to accept

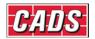

Range lengths: Drawn 3856.1, True 4103.6, Angle 20.0

Range options:

22 bars at < 200 > / Average c/c = 195.4 / Run out / Numeric : Press ENTER to continue or (A)verage/(R)un Out/(N)umeric : Press enter to accept

Calculating linear taper dimensions Enter dimensions for first bar in range.

Side view Outer start point:

Pick intersection as indicated by point 6

Enter Outer Chord:

Pick intersection as indicated by point 7

Enter Outer Radius r:

Pick intersection as indicated by point 3

Enter dimensions for last bar in range.

Side view Outer start point:

Enter Outer Chord:

Pick intersection as indicated by point 8

Pick intersection as indicated by point 9

Enter Outer Radius r:

Pick intersection as indicated by point 9

Pick intersection as indicated by point 3

Type **Y** and press enter, place label at

point 10 as indicated.

13. Double click on the bar label to edit the properties of the bar set, pick the Notes button and type in **20 bars in each 1/3** into the Notes 1 field and pick OK. In the Multi field type in **3** and pick OK. This will triple the number of bars in the schedule, so that you do not have detail the whole tank.

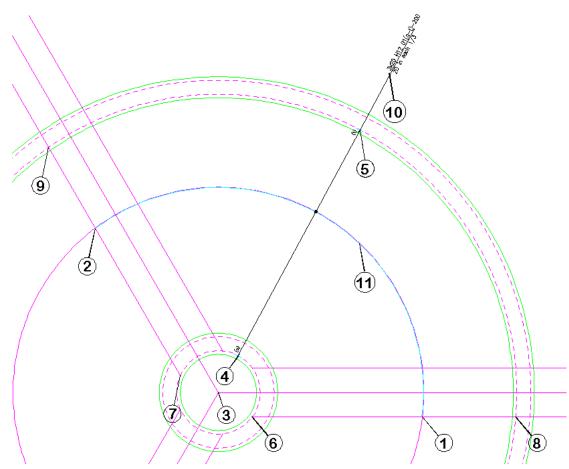

Figure 5.3.4:2 Finished Linear Taper Range

Add a Bar Run to Sump Tank Sectional Elevation

14. Select CADS RC → Draw Range → New View or

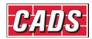

Pick bar set for New View: Pick the bar indicated by point 11

15. In the Draw Bar dialog: Pick the **OK** button as all fields are

correctly set.

Existing range of this bar - will calculate centres to existing length.

Shape Code 67.

Calculating linear taper dimensions

Start of bar range or ENTER to select bar leg:

Pick intersection as indicated by point 12

Offset First bar from start <0>: Press enter to accept

Pick End of range: Pick intersection as indicated by point 13

Offset Last bar from end <0>: Press enter to accept

Select side of line for bars to be placed :

Pick as indicated by point 14

Range has already been specified, the distance you have picked is greater than 5% different.

Are you sure you want to continue? <No>: Type Y and press enter.

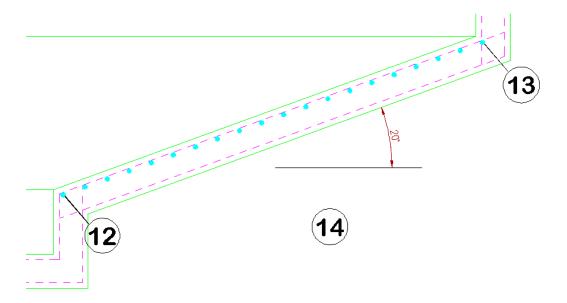

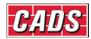

#### 5.3.5 Double Indicator Linear Taper Range

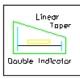

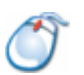

Figure 5.3.5:1 Double Indicator Linear Taper Range selection buttons

A Double Linear Taper Range allows bars to be defined with varying dimensions using one Shape Code and one Bar Mark Number. The bars can be defined either from the shortest to the longest bar or vice versa. If a step taper is to be applied later then, for preference, the bars should be defined from the shortest to the longest – see Chapter 7, *Edit and Modify commands*, for more detail on this.

This Range shows two Bar Views at the start and end of the Range and one Range Group. The first and last bars are drawn true size and the function calculates the lengths of the intermediate bars. The Bar Label produced will show the total number of bars together with a configurable suffix relating to the number of bars in the Range. Tapered Ranges can contain suffixes ranging from 'a' to 'zz' thus giving a maximum of 676 bars (that is, 26 x 26 letter combinations) in any Bar Set. Use a General Run to represent this Range type when placing the bars in a section. This format is most commonly used in any structure with one or two sloping edges. This type of Tapered Range is very easy to modify if the structure changes - as long as the bars are included within the stretch window it will automatically update the tapered bar lengths.

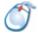

# 5.3.6 *Try It!* Double Indicator Taper – Tapered Beam – Two Tapered Legs

• In this example you are going to detail a stirrup in a Tapered beam showing a bar at each end.

Figure 5.3.6:1 below shows the points specified in this example

- 1. Launch CADS RC
- Open drawing ...\drawings\CADS RC 16.dwg
- 3. Set the Working Scale to 1:20
- 4. Make the Viewport on Beam 1 Layout active
- Select CADS RC → Draw Bar → Set Member or ➡
- 6. Make Beam 1 the current Member and select OK
- 7. Select CADS RC → Draw Bar → Set Drawing Sheet or
- 8. Make 03 the current Drawing Sheet

Add a Double Indicator Taper Range to the Tapered Beam Elevation

- 9. Select CADS RC  $\rightarrow$  Draw Range  $\rightarrow$  New Mark or
- 10. Select the Tapered Range

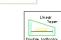

11. Select the Linear Taper Range

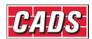

12. In the *Draw Bar* dialog select: Shape Code **51**, Type **H**, Size**12**,

Centre Spacing 150, View Left, Alignment Outer, Style Centre Pick the First Bar button

Type in **350** for *Dimension A*, **160** for *Dimensions C & D*, Select OK and do the same for the *Last Bar*. Select OK twice

First indicator bar Shape Code 51

Left view Outer start point: Pick on Cover Line as shown by point 1
Enter Outer Dimension B: Pick on Cover Line as shown by point 2

In the Draw Bar dialog Select OK

Second indicator bar Shape Code 51

Left view Outer start point: Pick on Cover Line as shown by point 3
Enter Outer Dimension B: Pick on Cover Line as shown by point 4

Pick position of Range Line on or near first or last bar <Specify>:

Pick on Cover Line as shown by point 5

Pick position of Range Line on or near other typical bar:

Pick on Cover Line as shown by point 6

Enter Slope / True Len / Line / or enter to proceed <Enter>:

Press enter to continue

Range length 5963.9.

Range options:

41 bars at < 150 > / Average c/c = 149.1 / Run out / Numeric:

Press ENTER to continue or (A)verage/(R)un Out/(N)umeric:

Press enter to continue

Label bar <No> ? or J to Justify: Pick a point above the beam, as point 7

Add a Leader from the Bar Label to the Range Line

13. Select CADS RC → Leaders → Leader 2

Leader type is configured to <Underneath>:

Pick start point or Bar/Stack < Stack>: Pick on the Range Line, point 8

Next point or ENTER to select label: Press enter to select the Bar Label

Select label: Pick the Bar Label

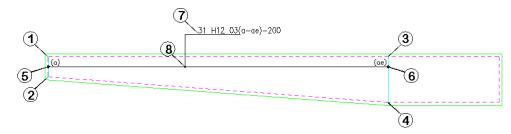

Beam 1 Elevation

Figure 5.3.6:1 Adding a Double Indicator Tapered Range to a Tapered beam with two Tapered bar legs

#### 5.3.7 Varying Taper Range

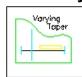

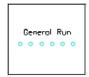

Figure 5.3.7:1 Varying Taper Range selection buttons

A Varying Taper Range calculates the length of bars based on a closed polyline boundary, circle or ellipse. This Range shows one Bar View and one Range Group. The Bar View is automatically drawn as a sketch bar, something easier and more convenient than calculating the position of an actual tapered bar. After the bar and Range have been drawn the function prompts for the boundary to be selected. It will then generate temporary markers at the points where the bars have been calculated, clearing these later. The Bar Label produced will show the total number of bars together with a configurable suffix relating to the number of bars in the Range. Tapered Ranges can contain suffixes ranging from 'a' to 'zz' thus giving a maximum of 676 bars (that is, 26 x 26 letter combinations) in any Bar Set. Use a General Run to represent this Range type when placing the bars in a section. This function is most commonly used for any structure where the boundary to be reinforced is non-linear.

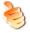

#### Hints & Tips - Varying Taper, Polyline Not Closed

If the function reports that the boundary is not a closed polyline then abort the command and use the *AutoCAD* **Explode** command to break the outline apart. Use **Polyline Edit** to rejoin the lines.

If there is a curve in the boundary, select it last when creating the boundary using the polyline edit command.

If the internal space is clear then rather than tracing the outline of the Varying Taper you should use the *AutoCAD* **Boundary** command to create it.

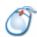

# 5.3.8 Try It! Varying Taper - Curved Balcony

 In this example you are going to add some main steel to a curved balcony, A closed polyline on the cover layer has already been formed.

Figure 5.3.8:1 below shows the points specified in this example

- 1. Launch CADS RC
- Open drawing ...\drawings\CADS RC 16.dwg
- 3. Set the Working Scale to 1:20
- 4. Make the Viewport on Slab 1 Layout active
- Select CADS RC → Draw Bar → Set Member or
- 6. Make Slab 1 the current Member and select OK
- 7. Select CADS RC  $\rightarrow$  Draw Bar  $\rightarrow$  Set Drawing Sheet or
- 8. Make 04 the current Drawing Sheet

Add a Varying Taper Range to the Slab 1 curved balcony with one tapered leg

9. Select CADS RC → Draw Range → New Mark or

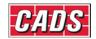

Select the Tapered Range 10.

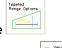

11. Select the Varying Taper Range

In the Draw Bar dialog select: Shape Code 00, Type H, Size 20, 12. Centre Spacing 200, View Side,

Alignment Outer, Style Centre, select OK

Indicator bar Shape Code 00

Side View Outer start point: Pick on Cover Line as shown by point 1 Enter Outer Dimension A: Pick on Cover Line as shown by point 2

Setting Start Snap(s) Near.

Start of Bar Range / Enter Slope / True Len / Line:

Pick on Cover Line as shown by point 3

Setting Other Snap(s) Perp.

Pick end of Range: Pick on Cover Line as shown by point 4

Range length 8450. Range options:

44 bars at < 200 > / Average c/c = 196.5 / Run out / Numeric: Press ENTER to continue or (A)verage/(R)un Out/(N)umeric:

Press enter to continue

Pick entity: Pick the boundary on Cover Line, point 5

Tapering dimension A.

Done.

Set Number is 5

Notice how temporary node points show all the bars within the Range.

Label bar <No>? or J to Justify: Type Y and press enter

Pick point: Pick near point 6

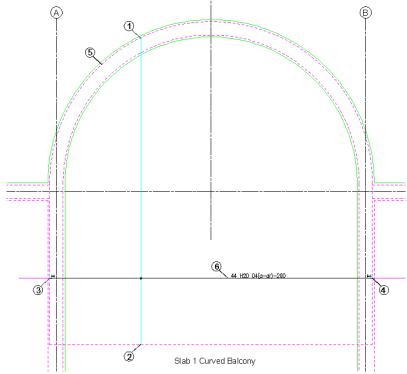

Figure 5.3.8:1 Adding a Varying Taper Range to a curved balcony

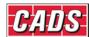

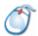

# 5.3.9 *Try It!* Add a Varying Taper Range to the Slab 1 Curved Balcony With Two Tapered Legs

 In this example you are going to draw a Shape Code 21 with varying B and D Legs and a constant C Leg. However, in order to ensure that CADS RC prompts to apply the Varying Taper to more than one leg you will also need to add in any dimension needed into the D Leg field.

Figure 5.3.9:2 below shows the points specified in this example

- 1. Launch CADS RC
- 2. Open drawing ...\drawings\CADS RC 16.dwg
- 3. Set the Working scale to 1:20
- 4. Make the Viewport on Slab 2 Layout active
- 5. Select CADS RC  $\rightarrow$  Draw Bar  $\rightarrow$  Set Member or
- 6. Make Slab 2 the current Member and select OK
- 7. Select CADS RC → Draw Bar → Set Drawing Sheet or

Topered Range Options

- 8. Make 05 the current Drawing Sheet
- 9. Select CADS RC  $\rightarrow$  Draw Range  $\rightarrow$  New Mark or
- 10. Select the Tapered Range

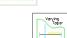

- 11. Select the Varying Taper Range
- 12. In the *Draw Bar* dialog select:

Shape Code 21, Type H, Size 20, Centre Spacing 200, View Left, Alignment Outer, Style Centre. Select the First and Last Bar buttons and enter a dimension of 300 for Leg B. Select the Set button under Sketch Bar, choose Shape Code 21, View Left Select the Dimensions button, type 300 into the Leg C field and select OK three times to return to the drawing

Indicator bar Shape Code 21

Left view Outer start point: Pick on Cover Line as shown by point 1
Enter Outer Dimension B: Pick on Cover Line as shown by point 2

Setting Start Snap(s) Near.

Start of Bar Range / Enter Slope / True Len / Line:

Pick on Cover Line as shown by point 3

Setting Other Snap(s) Perp.

Pick end of Range: Pick on Cover Line as shown by point 4

Range length 8450.0.

Range options:

44 bars at < 200 > / Average c/c = 196.5 / Run out / Numeric: Press ENTER to continue or (A)verage/(R)un Out/(N)umeric:

Press enter to continue

Pick entity: Pick the boundary on the Cover Line,

point 5

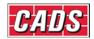

Path Range can only taper one dimension at a time.

Enter dimension to be tapered (A C ) <A>:

Press enter to accept Leg A

Tapering dimension A

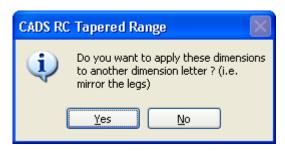

5.3.9:1 CADS RC Tapered Range dialog

Answer **yes** to apply the dimensions to another bar leg

#### Done

Enter dimension to be tapered (A C ) <C>: Type in  ${\bf C}$  and press enter Adjusting dimension Cy

Set Number is 8

• Notice how temporary node points show all the bars within the Range.

Label bar <No> ? or J to Justify: Pick point:

Type **Y** and press enter Pick near point 6

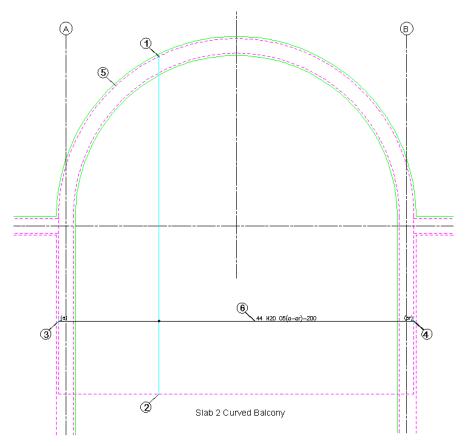

Figure 5.3.9:2 Adding a Varying Tapered Range to a Curved Balcony with two Tapered bar legs

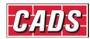

#### 5.3.10 Trapezoidal Taper Range

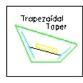

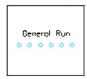

Figure 5.3.10:1 Trapezoidal Taper Range selection buttons

This Range type draws an Indicator Bar at each end of the Range to define the length of the first and last bars. The Range line is then placed in between the first and last bars. The Bar Centres can be calculated at either the narrow or wide end of the fan as controls are available through the function to swap between each end. The intermediate bars are calculated as a fan arrangement. The Bar Label produced will show the total number of bars with a configurable suffix relating to the number of bars in the Range. Tapered Ranges can contain suffixes ranging from 'a' to 'zz' thus giving a maximum of 676 bars (that is, 26 x 26 letter combinations) in any Bar Set. Use a General Run to represent this Range type when placing the bars in a section.

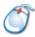

## 5.3.11 Try It! Trapezoidal Taper - Slab

• In this example you are going to add a Trapezoidal Range to a slab as it turns a corner with a 45-degree chamfer.

Figure 5.3.11:1 below shows the points specified in this example.

- 1. Launch CADS RC
- 2. Open drawing ...\drawings\CADS RC 16.dwg
- 3. Set the Working Scale to 1:20
- 4. Make the Viewport on Slab 3 Layout active
- Select CADS RC → Draw Bar → Set Member or
- 6. Make Slab 3 the current Member and select OK
- 7. Select CADS RC  $\rightarrow$  Draw Bar  $\rightarrow$  Set Drawing Sheet or
- 8. Make 06 the current Drawing Sheet
- 9. Add a Trapezoidal Taper Range to Wall 2 Elevation
- 10. Select CADS RC → Draw Range → New Mark or
- 11. Select the Tapered Range

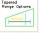

···· coloct and rapolica range,

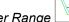

12. Select the Trapezoidal Taper Range

3. In the *Draw Bar* dialog select: Shape Code **00**, Type **H**, Size **20**, View **Side**, Alignment **Centre**, Style

Centre Select OK

First indicator bar Shape Code 00

Side View Outer start point: Pick on Cover Line as shown by point 1
Enter Outer Dimension A: Pick on Cover Line as shown by point 2

Trapezaidal Taper

 In the Draw Bar dialog Select OK as the first indicator bar has already defined the properties.

Second indicator bar Shape Code 00

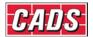

Side View Outer start point: Pick on Cover Line as shown by point 3

Enter Outer Dimension A: Pick on Cover Line as shown by point 4

Pick position of Range Line on or near first or last bar <Specify>:

Pick on Cover Line as shown by point 5

Pick position of Range Line on or near other typical bar:

Pick on Cover Line as shown by point 6

Press 'C' to calc bar numbers along shown line or <ENTER> to swap line:

Press enter to swap

Note: by defining the bars from the narrow end to the wide end the
calculation line will be shown as the narrow end and you will be defining the
minimum centres. If you wish you can press Enter to move the calculation
line to the other end of the bars and you could then calculate the number of
bars based on the maximum centres. However, be aware that CADS RC
does not check the minimum or maximum centres at the opposite end to test
for clashing or for centres being too far apart.

Press 'C' to calc bar numbers along shown line or <ENTER> to swap line:

Press enter to swap

Press 'C' to calc bar numbers along shown line or <ENTER> to swap line:

Type **C** and press Enter

Enter Slope / True Len / Line / or enter to proceed <Enter>:
Press enter to continue

Range length 3041.4.

Centre spacing or <Number of bars> : Type in 100 and press enter

#### Range options:

32 bars at < 100 > / Average c/c = 98.1 / Run out / Numeric: Press ENTER to continue or (A)verage/(R)un Out/(N)umeric: Press enter to accept

Set Number is 6

Label bar <No> ? or J to Justify: Type in **Y** and press enter Pick point: Place label on the Range Line as shown in the figure 5.3.10:1 below.

 Note: When the Range is complete CADS RC displays a series of node points which indicate the bar spacing. These will disappear when you zoom or regenerate the drawing. You can use these points to check the distance between the bars.

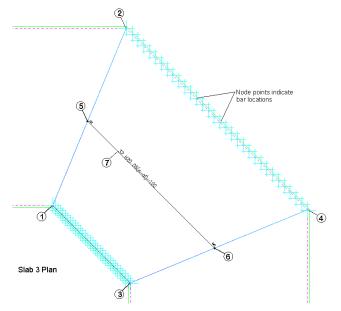

Figure 5.3.11:1 Adding a Trapezoidal Taper Range to a Floor Slab

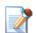

#### 5.4 Bar Runs

Each of the Range types above indicates its corresponding Bar Run Type. The Run to Path Range types, however, require some additional explanation and this is given below.

#### 5.4.1 Run to Path

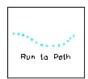

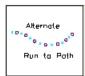

Figure 5.4.1:1 Run to Path selection buttons

Two Run to Path options are available. The **Run to Path** command details a Single Bar Mark and the **Alternate Run to Path** details two alternate Bar Marks. The Bar Run is defined by picking a polyline entity, choosing which side to place the bar and setting the Bar Centres or number of bars.

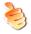

#### Hints & Tips - Run to Path Along a Curved Polyline

When using Run to Path along a curved polyline switch off any running Object Snaps (Osnaps) that have been set as this may otherwise cause the bars in section to bunch together.

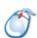

## 5.4.2 Try It! Run to Path

 In this example you are going to add the main steel to a circular column plan and elevation. You will add the bars to the plan first and then to the elevation. After adding the bars to the elevation, you will need to edit the Bar Label to restore the number of bars.

Figure 5.4.2:1 below shows the points specified in this example

- 1. Launch CADS RC
- 2. Open drawing ...\drawings\CADS RC 17.dwg
- 3. Set the Working Scale to 1:20
- 4. Make the Viewport on Columns Layout active
- 5. Select CADS RC → Draw Bar → Set Member or
- 6. Make Column 1 the current Member and select OK
- 7. Select CADS RC → Draw Bar → Set Drawing Sheet or
- 8. Make 01 the current Drawing Sheet

Add a Run to Path Bar Run to Column 1 Elevation

- 9. Select CADS RC  $\rightarrow$  Draw Range  $\rightarrow$  New Mark or
- 10. Select Bar Run

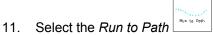

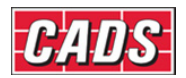

a. In the *Draw Bar* dialog set: Number of Bars to 10, select Shape Code 00, Type H, Size 20, Style Centre and select

OK

Shape Code 00

Pick entity: Pick the Cover Line near point 1

Pick ON entity for start point of run: Pick top quadrant of Cover Line, point 2

Range length 1508.0.

Range options:

10 bars at < 167.6 > / Average c/c = 167.6 / Run out / Numeric:

Press ENTER to continue or (A)verage/(R)un Out/(N)umeric:

Press enter to continue

Pick side for run < Centred>: Pick inside the circle, point 3

Set Number is 3

Label bar <No> ? or J to Justify: Press enter

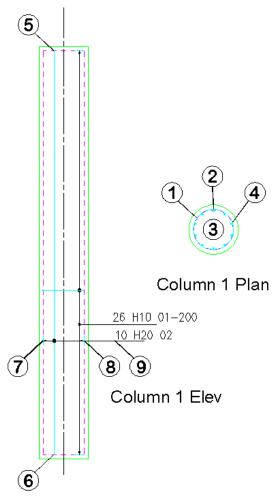

Figure 5.4.2:1 Adding Bars in Section using Run to Path to a Circular Column

#### Add Single Indicator Range to Column Elevation

- 12. Select CADS RC → Draw Range → Add View or
- 13. Pick Bar Set for New View: Pick Bar View as shown by point 4
  Existing Range of this bar will calculate centres to existing length

In the *Draw Bar* dialog, set the *View* to *Side*, *pick the Suppress C/C display* and select OK

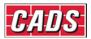

Indicator bar Shape Code 00

Side View Outer start point: Pick on Cover Line as shown by point 5
Enter Outer Dimension B: Pick on Cover Line as shown by point 6

Setting Start Snap(s) Near

Start of Bar Range / Enter Slope / True Len / Line:

Pick on Cover Line as shown by point 7

Setting Other Snap(s) Perp

Pick end of Range: Pick on Cover Line as shown by point 8

Range length 500.0

Label bar <No> ? or J to Justify: Type **Y** and press enter Pick point: Place label near point 9

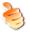

#### **Hints & Tips – Resetting the Number of Bars**

If the number of bars in the Bar Label updates to show the wrong number, double pick the Bar Label, type in the number of bars (for instance, **10** in this case) and select OK. Chapter 7, *Edit and Modify commands*, give more information on editing bar and range data.

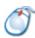

#### 5.4.3 Try It! Alternate Run to Path

Figure 5.4.3:1 below shows the points specified in this example

- 1. Launch CADS RC
- Open drawing ...\drawings\CADS RC 17.dwg
- 3. Set the Working Scale at 1:20
- 4. Make the Viewport on Wall 1 Layout active
- 5. Select CADS RC  $\rightarrow$  Draw Bar  $\rightarrow$  Set Member or  $\stackrel{\text{Mor}}{\sqsubseteq}$ .
- 6. Make Wall 1 the current Member and select OK.
- 7. Select CADS RC → Draw Bar → Set Drawing Sheet or
- 8. Make 02 the current Drawing Sheet

Add a Run to Path Bar Run to Column 1 Elevation

- 9. Select CADS RC → Draw Range → New Mark or
- 10. Select Bar Run
- 11. Select the *Alternate Run to Path*
- 12. In the *Draw Bar* dialog for the first bar select:

Shape Code **00**, Type **H**, Size **20** Select OK

First bar:

Shape Code 00

13. In the *Draw Bar* dialog for the first bar select:

Shape Code **00**, Type **H**, Size **40** Select OK

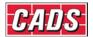

Second bar:

Shape Code 00

Pick entity: Pick on Cover Line as shown by point 1

Range length 18932.5.

Centre spacing or <Number of bars>: 200

Range options:

96 bars at < 200 > / Average c/c = 199.3 / Run out / Numeric: Press ENTER to continue or (A)verage/(R)un Out/(N)umeric:

Press enter to continue

Pick side for run <Centred>: Pick to the right at point 2

Set Number is 7

Label bar <No> ? or J to Justify: Pick at point 3

Set Number is 8.

Label bar <No> ? or J to Justify: Pick below the first Bar Label

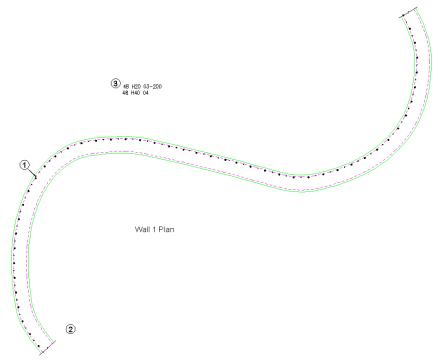

Figure 5.4.3:1 Adding Bars in Section to a Curved Wall using Alternate Run to Path

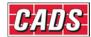

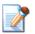

# 5.5 OSL Groups and Ranges

The only Range types that are supported are *Single Indicator*, *Double Indicator* and *Double Indicator Taper*. The *OSL* dialog box will be displayed if the length of the bar is over the Stock Length. In the *Configuration* dialog an additional prompt is available which will place Range Lines for each of the OSL bars in the group: this marked in red in figure 5.5:1 below.

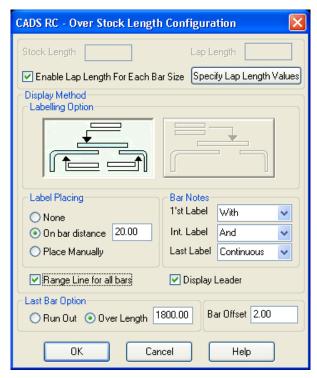

Figure 5.5:1 CADS RC Over Stock Length Configuration dialog

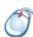

# 5.5.1 Try It! Adding OSL Bars and Ranges to a Floor Slab

Figure 5.5.1:3 below shows the points specified in this example.

- 1. Launch CADS RC
- 2. Open drawing ...\drawings\CADS RC 17.dwg
- 3. Set the Working Scale to 1:50
- 4. Make the Viewport on Slab 1 Layout active
- 5. Select CADS RC  $\rightarrow$  Draw Bar  $\rightarrow$  Set Member or
- 6. Make Slab 1 the current Member and select OK
- 7. Select CADS RC → Draw Bar → Set Drawing Sheet or
- 8. Make 03 the current Drawing Sheet
- Select CADS RC → Draw Bar →Set Over Stock Length or set
   Enter the value for Over Stock Length <12000.0> : Type in 9000 and press Enter
- 10. Select CADS RC → Draw Range → New Mark or
- 11. Select the Single Indicator Range

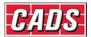

12. In the *Draw Bar* dialog for the first bar select:

Shape Code **00**, Type **H**, Size **20**, Centres **200**, View **Side**, Alignment **Outer**, Style **Centre** and select OK

Indicator bar Shape Code 00

Side View Outer start point: Pick on Cover Line as shown by point 1

Enter Outer Dimension A: Pick on Cover Line as shown by point 2

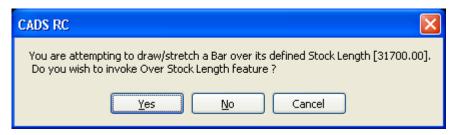

Figure 5.5.1:1 Invoke OSL Feature dialog

13. Answer Yes to the Invoke OSL?

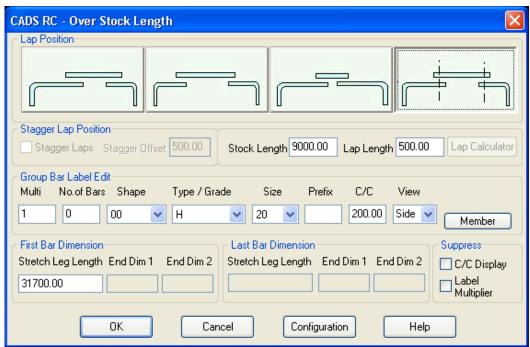

Figure 5.5.1:2 CADS RC Over Stock Length Configuration dialog

14. In the OSL Configuration dialog choose Option 4 with the Splice Lines. Select Configuration and ensure that the dialog is set-up as shown in figure 5.5.1:2.

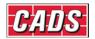

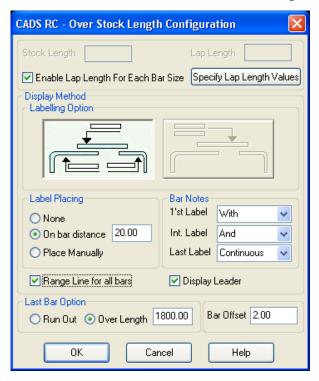

Figure 5.5.1:3 CADS RC Over Stock Length Configuration dialog

- 15. Select OK twice to close the dialog boxes
  - You will then be prompted to select the Grid Lines.
- 16. Select Splice Lines

Select objects:
Pick on Grid Line as shown by point 3
Select objects:
Pick on Grid Line as shown by point 4
Select objects:
Pick on Grid Line as shown by point 5
Select objects:
Pick on Grid Line as shown by point 6
Select objects:
Pick on Grid Line as shown by point 7
Select objects:
Pick on Grid Line as shown by point 8
Select objects:
Press enter to continue

- You will now be prompted to select the start and end of the first Range Line.
   Make sure you select the extents to of the Range so that it crosses the first bar.
- 17. Setting Start Snap(s) Near

Start of Bar Range / Enter Slope / True Len / Line:

Pick on Cover Line as shown by point 9

Setting Other Snap(s) Perp.

Pick end of Range: Pick on Cover Line as shown by point 10

Range length 15900.

Range options:

81 bars at < 200 > / Average c/c = 200 / Run out / Numeric:

Press ENTER to continue or (A)verage/(R)un Out/(N)umeric:

Press enter to continue

 The CADS RC OSL command draws the Range Lines across all the bars and places the Bar Labels. Use Grip Stretch to move the labels to the correct position and the leaders will follow. This is because the AutoCAD Dimension Label / Leader has been switched to inside the Label Configuration.

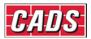

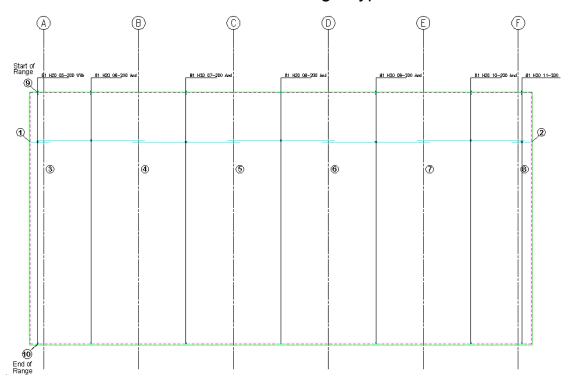

Figure 5.5.1:4 Adding OSL Bars and Ranges to a Floor Slab

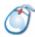

## 5.5.2 Try It! Drawing a Retaining Wall

Figures 5.5.2:1, 5.5.2:2 and 5.5.2:3 below show the finished retaining wall details specified in this example.

- 1. Launch CADS RC
- 2. Open drawing ...\drawings\Retaining Wall.dwg
- 3. Set the Working Scale to 1:20
- 4. Make the Viewport on Retaining Wall (02) Layout active
- Select CADS RC → Draw Bar → Set Member or
- 6. Make Retaining Wall the current Member and select OK
- 7. Select CADS RC → Draw Bar → Set Drawing Sheet or
- 8. Make 02 the current Drawing Sheet

The purpose of this Try It! is to detail a concrete retaining wall, add all the labelling and take advantage of the multiplier field in the draw bar dialog box. Using the finished details below as a guide add the reinforcement to the retaining wall plan, section and elevation. This will demonstrate a sufficient level of understanding and knowledge to detail simple reinforced structures.

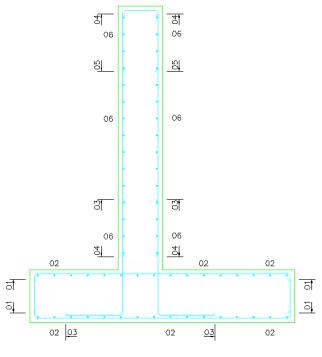

Section A-A

Figure 5.5.2:1 Section A-A

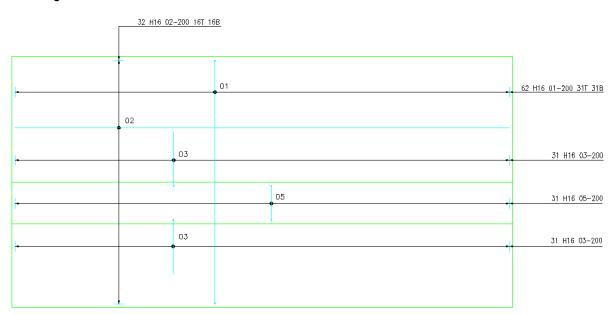

Plan View

Figure 5.5.2:2 Retaining Wall Plan View

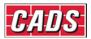

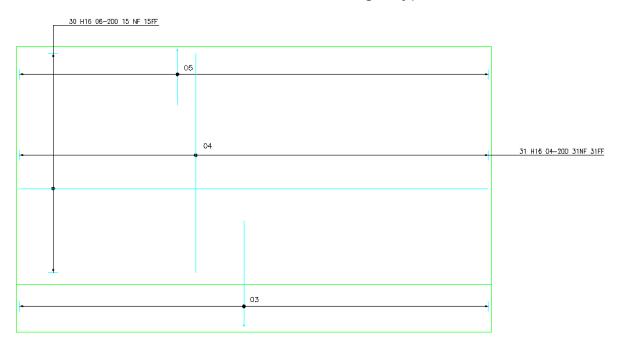

#### Front Elevation

Figure 5.5.2:3 Front Elevation

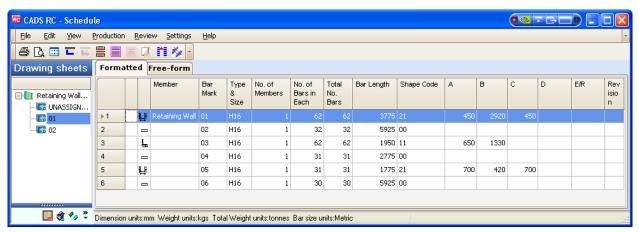

Figure 5.5.2:4 Schedule showing bar bending information

Construction lines have been added to the G.A drawing, as shown in figure 5.5.2:5 below and to aid with the placement of bars, all dimensions for the bar legs are shown in figure 5.5.2:4 above.

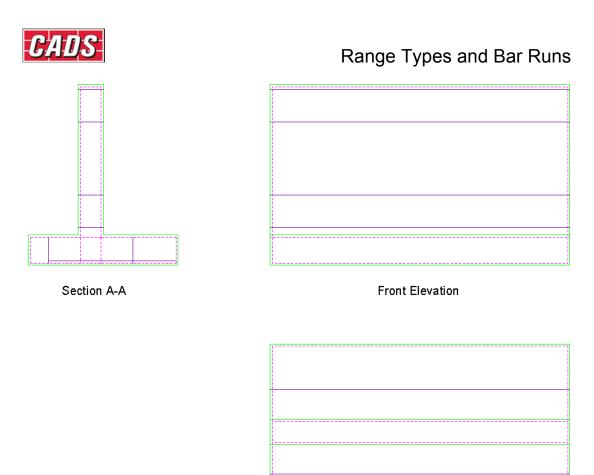

Plan View

Figure 5.5.2:4 Retaining Wall Outlines

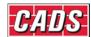

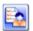

# 5.6 Key points - Range Types and Bar Runs

- Ranges can be roughly broken up into five groups:
  - Single Group Ranges
  - Multiple Group Ranges
  - Radial Ranges
  - Tapered Ranges
  - Bar Runs
- Use the Range Configuration to switch off the Range offset prompt and set the Start and Other Range Snaps.
- Bar Runs can be quickly placed on the bar leg by picking the leg when prompted to start the Range.
- Use the *Multi* field in the *Draw Bar* dialog to multiply the number of bars drawn, for example the top and bottom faces.
- In the Staggered Ranges the bars can be either offset or reversed.
- Use setting out construction lines for calculating the length of radial bars graphically.
- With Alternate Ranges draw the bars in the full side view of the bar or manually input the dimensions before drawing the Range. Editing is limited on this Range type.
- You can use the *Slope/True Length/Line* option inside the Range command Set An Angle when drawing a Plan View.
- When detailing Tapered Ranges always start with the Range and not the individual Bar Views.
- When detailing a *Tapered Range* start with the shortest bar first as this will allow you to apply a step taper.
- You can taper more than one leg on a bar.
- Varying Taper Range will only work with a closed polyline boundary. If the function fails to recognise the boundary, explode it and recreate it with the Polyline Edit command.
- If you need to have more than one leg tapered when using the *Varying Taper* command remember to add a dimension for the additional leg in the *Sketch Bar* dialog.
- Sketch bars can be used to show a projected view of a bar.
- The spacing on a Trapezoidal Taper can be calculated on the short or long edge.
- Use the Multiple Group Ranges to detail around holes and to adjust to show changes of angle in a structure.
- Range Offsets can be preset to a required distance in the Range Configuration. This could be half a bar diameter to give automatic offsets from the start and end of Range if the offsets are disabled.
- Range Offsets can be disabled in the Range Configuration.
- Object Snaps can be added to the Start and Other Range Snaps in the Range Configuration.
- Over Stock Length (OSL) bars can only be detailed with Double Indicator Taper Ranges and Single and Double Indicator Ranges.

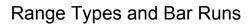

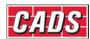

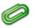

# 5.7 Command List – Range Types and Bar Runs

| Action                                              | Menu<br>Icon                                                                     | Toolbar    |            |
|-----------------------------------------------------|----------------------------------------------------------------------------------|------------|------------|
| $\textbf{Draw Range} \rightarrow \textbf{New Mark}$ | $\textbf{CADS RC} \rightarrow \textbf{Draw Range} \rightarrow \textbf{New Mark}$ | Draw Range | ĮΜ         |
| $\textbf{Draw Range} \rightarrow \textbf{Add View}$ | $\textbf{CADS RC} \rightarrow \textbf{Draw Range} \rightarrow \textbf{Add View}$ | Draw Range | $\bigvee$  |
| $\textbf{Draw Bar} \rightarrow \textbf{New Mark}$   | $\textbf{CADS RC} \rightarrow \textbf{Draw Bar} \rightarrow \textbf{New Mark}$   | Draw Bar   | M          |
| $\textbf{Draw Bar} \rightarrow \textbf{Add View}$   | $\textbf{CADS RC} \rightarrow \textbf{Draw Bar} \rightarrow \textbf{Add View}$   | Draw Bar   | Ľ          |
| Set Member                                          | $\textbf{CADS RC} \rightarrow \textbf{Draw Bar} \rightarrow \textbf{Set Member}$ | Draw Bar   | Mbr<br>(≧) |
| Set Drawing Sheet                                   | CADS RC $\rightarrow$ Draw Bar $\rightarrow$ Set Drawing Sheet                   |            |            |
|                                                     |                                                                                  | Draw Bar   | DS<br>ŒA   |
| Set Over Stock Length                               | CADS RC → Draw Bar →Set Over Stock Length                                        |            |            |
|                                                     |                                                                                  | Draw Bar   | 05L        |
| Leader 2                                            | $\textbf{CADS RC} \rightarrow \textbf{Leaders} \rightarrow \textbf{Leader 2}$    | Leaders    | •=         |
| View Schedule                                       | $\textbf{CADS RC} \rightarrow \textbf{View Schedule}$                            | CADS RC    |            |
|                                                     |                                                                                  | <b>3_C</b> |            |

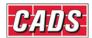

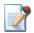

## 6.0 Introduction

Each *Bar Set* on the drawing requires a *Bar Label* (call off) to be complete. *CADS RC* is designed to allow a user to add only one Bar Label per Bar Set. Additional labels such as bar references, which show either the bar length or the Bar Mark, and *Ticks and Tags* (end of bar indicators) can be added. You can *Mask* the Bar Label text, that is, leave a clear space around the text either individually or for the whole drawing if it becomes congested.

The tools for adding text to the Bars Set are found on the *CADS RC* pull down menu under *Labelling*.

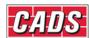

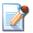

### 6.1 Add New Label

The **Add New Label** command, F, creates a new Bar Label either as a New Mark or a New Set without having to draw a bar or range. This command is available from **CADS RC** → **Labelling** or through the *Labelling* toolbar. When the command is selected the dialog box shown in figure 6.1:1 is displayed.

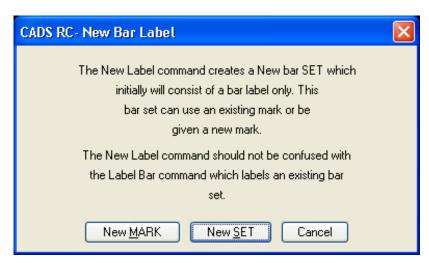

Figure 6.1:1 CADS RC New Bar Label dialog

New Mark: If you select the New Mark option, the Draw Bar dialog opens with the next Bar Mark Number automatically allocated. You can input the bar data as normal – for instance, Shape Code, number of bars, dimensions, and so on – and then select OK to close the dialog. CADS RC prompts you to place the label on the drawing and offers to draw a leader if required.

New Set: If you select the New Set option you will be prompted to pick on an existing Bar Mark on the drawing. All the data for the bar will then be taken from the Bar Mark selected. Select OK and place the Bar Label on the drawing.

If you use the *First Bar* button in the *Draw Bar* dialog to enter data by hand and then pick the Last Bar button *CADS RC* will ask if you want this label data to be tapered, as shown in figure 6.1:2 below.

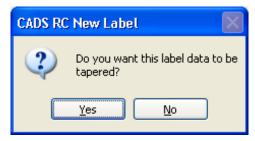

Figure 6.1:2 CADS RC New Label dialog

If you select Yes then CADS RC will automatically consider this as a tapered Bar Mark. You will then need to enter the number of bars so that CADS RC can calculate the dimensions of each of the Tapered bars.

If you select No you will be returned to the Draw Bar dialog.

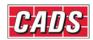

This command is very useful if you simply want to add stock steel to the drawing or perhaps add a Bar Label to an existing range. If you have already detailed the top steel, for instance, you can then use the **New Label** command to add the bottom steel rather than having to detail the whole range again. However, note that if you choose to edit the range you will need to edit the Bar Label separately as the two are not automatically linked. There are better techniques to produce two labels on one Range Line and these are covered later in Chapter 7, *Edit and Modify commands*.

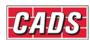

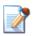

# 6.2 Label an Existing Bar

The **Label an Existing Bar** command, **□**, will add a Bar Label to an existing set of bars on a drawing that has not already been labelled. This command is accessible through **CADS RC** → **Labelling** or from the *Labelling* toolbar. If the set has already been labelled then *CADS RC* will report, *Bar Set already labelled* and abort the command. Only one Bar Label can be shown per Bar Set on the drawing.

The command will prompt you to select a bar or to press Enter for a multiple selection of Bar Sets, thus: *Pick bar/label to edit or <ENTER> for multiple selection:* 

### 6.2.1 Labelling an Individual Bar

If you pick a single Bar Label you will be prompted for the Bar Label location and rotation and then for the start point of the leader on the bar or range.

Pick Bar Label location:

Rotation angle:

Pick point on bar:

### 6.2.2 Placing a Selection of Bar Labels

If you press Enter to invoke the Selection then you can pick several bars. The command cycles through the bars asking of each:

Link label to bar/range with leader (Yes/No/Always) <Yes>:

• If you answer Yes you are then asked to pick the start point of a leader to become part of the Bar Set.

In each case the leader drawn is either going to be Leader 1 or the Leader for the current Dimension Style depending on whether the *Dimension Label/Leader* option is switched *Off* or *On* inside the *Label Configuration* dialog.

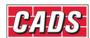

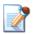

## 6.3 Formatting Bar Labels

CADS RC offers extensive tools to configure the Bar Labels, Bar Refs and Ticks and Tags to your requirements. The Configuration options are available from the CADS RC menu by selecting Configuration, then Configuration Centre and then Label Configuration. This is not intended to be an exhaustive guide to label configuration but it will give you some information and show you points that may be of use to you.

### 6.3.1 Label Configuration dialog

Any dimensions set in the CADS RC Configuration dialogs should be considered as plotted dimensions.

Figure 6.3.1:1 below shows the *Label Configuration* dialog. All layers and fonts must be present in the current drawing before they can be changed in the dialog.

You can change the *Label Question* default to *Yes*, *No* or *None*. If set to *Yes* you can simply press Enter when prompted for a Bar Label.

To change the prompt select **CADS RC**  $\rightarrow$  **Configuration**  $\rightarrow$  **Configuration Centre** and select *Label Configuration*. You can then change the prompt by selecting the drop down menu alongside the *Label Question Default* option.

Draw Dimension Label/Leader invokes the AutoCAD style leaders instead of the CADS RC ones if you select On in the drop down box.

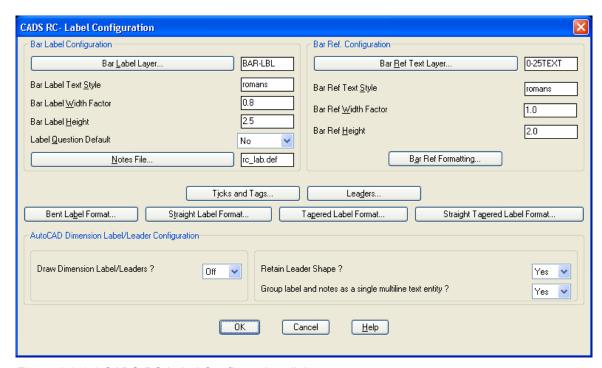

Figure 6.3.1:1 CADS RC Label Configuration dialog

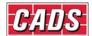

#### 6.3.2 Bent Bar Label Format

This dialog lets you configure the string that will become the Bar Label. There are three different Label Format options: *Bent, Straight* and *Tapered*. Bent and Tapered Bar Labels will require a Bar Mark but the Straight Bar Label will show the length of the bar.

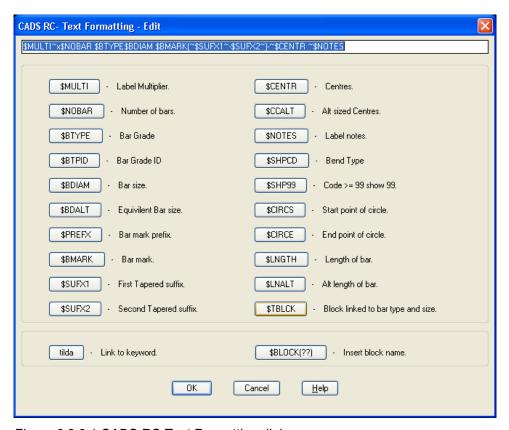

Figure 6.3.2:1 CADS RC Text Formatting dialog

The Bent Label format has the following elements:

#### \$MULTI~x\$NOBAR \$BDIAM MK \$BMARK (~\$SUFX1~-\$SUFX2~)@~\$CENTR ~\$NOTES

\$MULTI - Bar Label multiplier

\$NOBAR - Number of bars assigned to the Bar Set

\$BDIAM - Bar diameter

MK - Hard wired text to denote Mark. Any text or symbol can be hardwired into the label.

*\$BMARK* - Bar Mark Number. The format of the Bar Mark Number is set-up in the Bar Configuration.

\$SUFX1 - Although this is only really required for the taper bar this shows the first tapered suffix

\$\$UFX2 - Although this is only really required for the taper bar this shows the last tapered suffix

@ - Hardwired text to denote AT

\$CENTR - Bar Centres for the Bar Set

\$NOTES - Displays any text typed into the notes box in the Draw Bar dialog.

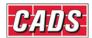

### 6.3.3 Straight Bar Label Format

#### \$MULTI~x\$NOBAR \$BDIAM X \$LNGTH (~\$SUFX1~-\$SUFX2~)@~\$CENTR ~\$NOTES

The Straight Bar Label Format only varies in that the *MK* and *\$BMARK* are replaced with *\$LNGTH*, which shows the total length of the bar.

You can move, delete from or add to the keywords in the Bar Label format to create your own style of Bar Label.

#### 6.3.4 Bar Mark Format

To access the *Bar Mark Format* dialog, open the *Bar Configuration* dialog from the *Configuration Centre* and select the *Bar Marking* button.

The Bent Label Format is displayed as \$PREFX\$BDIAM\$BMARK which will show as Prefix. Bar Diameter and then the Bar Mark.

The Straight Label Format is displayed as \$PREFXS\$BMARK which will show the Prefix and the Bar Mark.

By default the program is shipped not to show Bar Marks for Straight Bars.

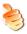

### Hints & Tips - Placing a Circle Around the Bar Mark

You can configure *CADS RC* to show a circle around the Bar Mark. Do this by preceding *\$BMARK* with *\$CIRCS* and following it by *\$CIRCE* (*Circ*le Start and *Circ*le End) as shown below. *CADS RC* will draw a circle large enough to enclose the Bar Mark Number.

#### **\$CIRCS\$BMARK\$CIRCE**

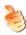

### **Hints & Tips - Showing Configuration Changes**

You can update any changes to the label configuration by using the **Redraw Bar** command, accessible from the **CADS RC**  $\rightarrow$  **Editing** pull-down menu.

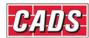

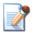

# 6.4 Tick and Tag

The **Tick and Tag** command,  $\stackrel{1}{=}$ , is used to mark the start and end of the bar, typically in a section of the structure where bars are normally drawn on top of each other. This command is accessible through **CADS RC**  $\rightarrow$  **Labelling** or from the *Labelling* toolbar.

The Tick is normally shown as a 45-degree line starting just after the start and just before the end of the bar.

The Tag is shown as a line drawn perpendicular to the bar and with the Bar Mark or bar length shown parallel to the bar.

You can *Tick and Tag* all the bars on one face of a structure by selecting them all with the crossing window at the beginning of the function.

If some of the bars have already been tagged then CADS RC will prompt you to delete the existing Ticks and Tags as shown in figure 6.4:1 below. It is best to answer Yes here as otherwise you will have two sets of Ticks and Tags on top of each other.

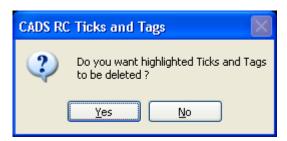

Figure 6.4:1 Ticks and Tags Deletion dialog

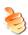

## Hints & Tips - Alternative Ways of Distinguishing Bars

If you prefer not to use *Ticks and Tags* to show the end of the bar then you could instead move the bars slightly apart and use the **Bar Reference** command to show the length or the Bar Mark.

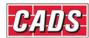

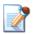

# 6.5 Tick and Tag to a Line

The **Tick and Tag to a Line** command, of gives the same result as the standard **Tick and Tag** command but allows you to specify a line on which to align the tags. You can invoke this command through **CADS RC**  $\rightarrow$  *Labelling* or from the *Labelling* toolbar. The command is very useful anywhere that you need to align tags to each other, for instance on sloping sections such as staircases or circular sump tanks.

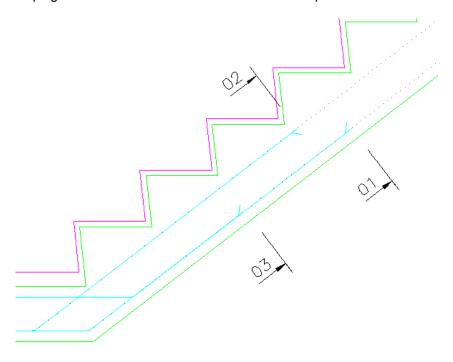

Figure 6.5:1 Ticks and Tags added to Straight Bars

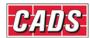

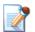

## 6.6 Tick and Tag Configuration

Invoke *Tick and Tag Configuration* options from the *CADS RC* menu by selecting Configuration  $\rightarrow$  Configuration Centre  $\rightarrow$  Label Configuration,  $\rightarrow$  Ticks and Tags.

The area of the graphic being amended by the input field is shown in red for each diagram. All dimensions are set at the plotted size. *CADS RC* will calculate the correct insertion size depending on the current working scale of the drawing. The current *AutoCAD Font Style* is the style applied to the tag text.

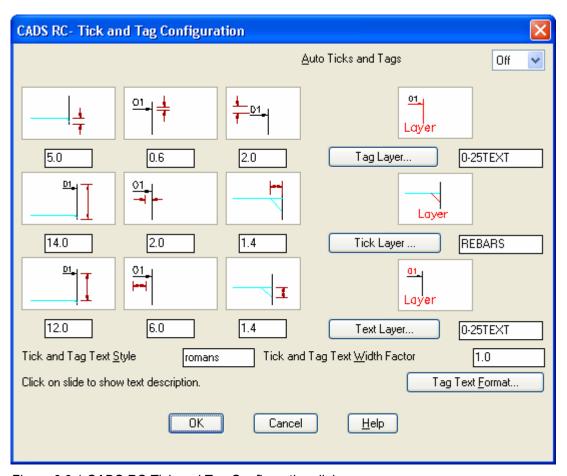

Figure 6.6:1 CADS RC Tick and Tag Configuration dialog

The *Tag Text Format* option uses the same dialog as the Bar Label Format. This lets you Customise the Tag Text to your specific requirements.

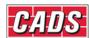

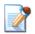

# 6.7 Adding Bar References

The **Add Bar Reference** command, <sup>01</sup>, generates text and allows you to add this to the drawing to show, for instance, the Bar Mark Number for bent bars or the bar length for Straight Bars. This command is accessible through **CADS RC**  $\rightarrow$  **Labelling** or from the *Labelling* toolbar. You can configure the reference text to show different information.

You can use the Add Bar Reference command to add information in respect of individual bars, runs of bars or multiple sets of bars. The Bar Refs are linked as Views to the Bar Set and any change in the Bar Mark Number or bar length will automatically be shown in the Bar Reference. You can use *AutoCAD* **Move** to reposition the Bar Refs. You can use the Bar Refs when prompted to pick a Bar Set when detailing a New Set or Add View.

The command will prompt you to select a bar or to press Enter for a multiple selection of Bar Sets, thus: *Pick bar of required Bar Mark or ENTER for selection:* 

### 6.7.1 Placing an Individual Bar Reference

If you pick a bar on the drawing you are then prompted to pick an insertion point.

Pick insertion point for bar reference Angle/Reset/<point>:

Pick insertion point for bar reference Angle/Reset/<point>:

Once you have finished placing Bar Refs press Enter to finish and exit the command.

### 6.7.2 Placing a Selection of Bar References

If you press Enter to invoke the *Selection* you will be initially prompted for the angle of the text and then asked to select the bars either individually or by using a window.

Please set angle of bar Reference text Reset/Angle <0.00>:

Select bar dots to be referenced Reset:

Select objects: Specify opposite corner: 5 found

Select objects: Press Enter to continue

 Next you are prompted for a reference line and this dictates the insertion point on the bar refs.

Start of reference line: Pick a point End of reference line: Pick a point

Press Enter to finish and exit the command when you have finished selecting objects.

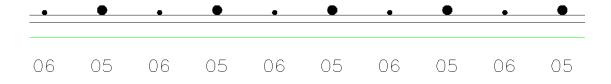

Figure 6.7.2:1 Bar Refs added to a Run of Bars in Section

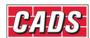

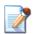

# 6.8 Masking Bar Labels

Use **Mask** commands to place a clear *AutoCAD* mask behind a Bar Label or Labels so that they can be clearly read. *CADS RC* offers commands to place them individually or for all the Bar Labels on the drawing. There is also an **Unmask** command that will remove the text masks.

#### 6.8.1 Mask Text

Use the **Mask Text** command to mask one or more Bar Labels. This command will place a mask behind each label and obscure the lines and other detail behind. The command is accessible through **CADS RC** → *Labelling* or from the *Labelling* toolbar.

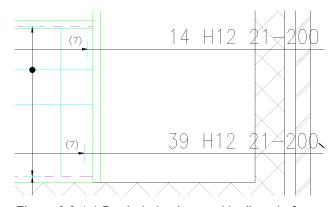

Figure 6.8.1:1 Bar Labels obscured by lines before applying a mask

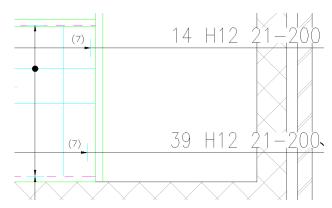

Figure 6.8.1:2 Bar Labels after the mask has been applied

#### 6.8.2 Mask All

The **Mask All** command will create a mask object behind all Bar Labels present on the drawing. You can invoke this command through **CADS RC**  $\rightarrow$  **Labelling** or the *Labelling* toolbar.

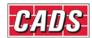

#### 6.8.3 Unmask All

The **Unmask All** command removes any mask objects that are on the drawing. This command is accessible through **CADS RC**  $\rightarrow$  **Labelling** or the *Labelling* toolbar.

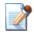

# 6.9 Toggle Hidden Multipliers

### 6.9.1 Apply Hidden Multipliers Inside the *Draw Bar* dialog

Hidden Multipliers can be added to the Multi field inside the Draw Bar dialog box so that bars can be multiplied inside the Schedule without the additional numbers appearing on the Bar Label. The second number added to the multiplier field will not be displayed on the Bar Label unless the Hidden Multiplier toggle is switched off.

If you had ten bars and set the Multi field to **5\*4**, for example, the Bar Label would then show **5 x 10** bars and the Schedule would show a total of 200 for that Bar Set.

If *Suppress Label Multiply* were applied in the *Draw Bar* dialog the number of bars on the label would show instead as **50**.

If you reversed the *Multi* field to **4\*5** the Bar Label would show either **4 x 10** or **40** bars depending on whether the *Suppress Label Multiply* field was selected. The Schedule would still show 200 bars.

This feature is useful for detailing bundled bars.

### 6.9.2 Toggling the Hidden Multiplier

If you use this toggle to display the hidden multiplier the Bar Label described in the example above would change from 50 bars to 4 x 50 bars to show the true number detailed. You can invoke the **Toggle Hidden Multiplier** command through **CADS RC**  $\rightarrow$  **Labelling** toolbar,  $3\times2$ .

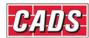

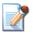

### 6.10 Next Bar Mark

The **Next Bar Mark** command,  $^{\bigcirc}$ , displays the next highest Bar Mark available. This command is accessible through **CADS RC**  $\rightarrow$  **Labelling** or from the *Labelling* toolbar. It cannot report on any Bar Marks that have not been used consecutively.

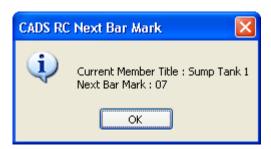

Figure 6.10:1 CADS RC Next Bar Mark display

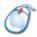

## 6.10.1 Try It! Configure New Label Format

 In this example you are going to change the Bar Label format to include a circle around the Bar Mark Number.

Figure 6.10.1:1 below shows the points to select to place the bar

- 1. Launch CADS RC
- 2. Open drawing ...\drawings\CADS RC 18.dwg
- 3. Set the Working Scale to 1:20
- 4. Make the Viewport on Configure New Label Format (01) current
- 5. Select CADS RC  $\rightarrow$  Draw Bar  $\rightarrow$  Set Member or
- 6. Make New Label Format the current Member and select OK
- 7. Select CADS RC → Draw Bar → Set Drawing Sheet or
- 8. Make 01 the current Drawing Sheet
- 9. Select CADS RC → Configuration → Configuration Centre or

Select Label Configuration

Select the Bent Label Format

Change the format from:

\$MULTI~x\$NOBAR \$BTYPE\$BDIAM \$BMARK(~\$SUFX1~-\$SUFX2~)-~\$CENTR ~\$NOTES

tc

\$MULTI~x\$NOBAR \$CIRCS\$BTYPE\$BDIAM \$CIRCS\$BMARK(~\$SUFX1~-\$SUFX2~)\$CIRCE-~\$CENTR ~\$NOTES

Select OK and then Close to return to the drawing

- 10. Select CADS RC → Draw Range → Add View or
- 11. Select Single Indicator Range

Pick Bar Set for New View:

Pick on the bar shown by point 1

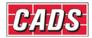

In the *Draw Bar* dialog set the *View* to *Plan* and the *Centres* to **200** 

Indicator bar

Shape Code 3c.

Plan View Outer start point: Pick on the Cover Line shown by point 2

Enter Outer Dimension O: Switch Ortho On. Pick to the right at point 3

Setting Start Snap(s) Near.

Start of bar range / Enter Slope / True Len / Line:

Pick on the Cover Line shown by point 4

Setting Other Snap(s) Perp.

Pick End of range: Pick on the Cover Line shown by point 5

Range length 1020.0.

Range options:

8 bars at < 150 > / Average c/c = 145.7 / Run out / Numeric: Press ENTER to continue or (A)verage/(R)un Out/(N)umeric:

Press enter to continue

Set Number is 2.

Label bar <No>? or J to Justify: Type **Y** and press enter

Pick point: Pick on the construction line at point 6

• The Bar Label now shows the circle around the Bar Mark

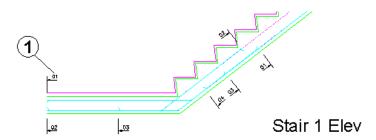

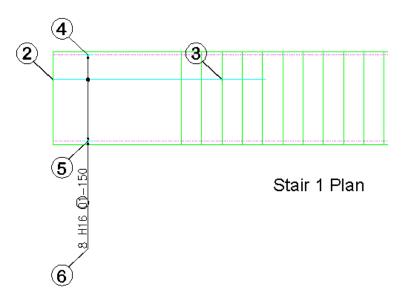

Figure 6.10.1:1 Bar Label for cranked bars showing new format

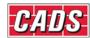

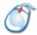

# 6.10.2 Try It! Add Missing Bar Labels

• In this example you are going to add a vertically oriented label to an existing set of bars on the right hand side of the staircase plan

Figure 6.10.2:1 below shows the points to select to place the bar

- Launch CADS RC
- 2. Open drawing ...\drawings\CADS RC 18.dwg
- 3. Set Working Scale at 1:20
- 4. Make the Viewport on Missing Labels (02) Layout active
- 5. Select CADS RC → Draw Bar → Set Member or
- 6. Make Missing Labels the current Member and select OK
- 7. Select CADS RC → Draw Bar → Set Drawing Sheet or
- 8. Make 02 the current Drawing Sheet
- 9. Select CADS RC ightarrow Labelling ightarrow Label an Existing Bar or  $\cline{L}$

Pick bar/label to edit or <ENTER> for multiple selection:

Pick on bar, shown by point 1

Pick Bar Label location: Pick on the construction line, point 2

Rotation angle: Pick vertically up the screen with Ortho On or

type 90 and press enter

Pick point on bar: Pick at the end of the range, at point 3

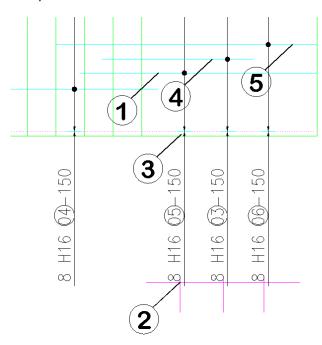

Figure 6.10.2:1 Missing Bar Labels added to Staircase Plan

• Continue and add Bar Labels for Bar Marks 03 and 06 as shown above.

Bar Mark 03, pick point 4 Bar Mark 06, pick point 5

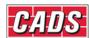

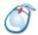

# 6.10.3 *Try It!* Add Ticks and Tags to Bars in the Stair Elevation

 In this example you are going to add Ticks and Tags to the top face of the top landing on the staircase section.

Figure 6.10.3:1 below shows the points to select to place the bar

- 1. Launch CADS RC
- 2. Open drawing ...\drawings\CADS RC 18.dwg
- 3. Set the Working Scale at 1:20
- 4. Make the Viewport on Add Ticks and Tags (03)
- 5. Select CADS RC → Draw Bar → Set Member or
- 6. Make Ticks and Tags the current Member and select OK
- 7. Select CADS RC  $\rightarrow$  Draw Bar  $\rightarrow$  Set Drawing Sheet or
- 8. Make 03 the current Drawing Sheet
- 9. Select CADS RC ightarrow Labelling ightarrow Tick/Tag a Bar or  $\square$

Select crossing window of bars for ticking and tagging:

Pick first corner, shown by point 1

Other corner: Pick second corner, shown by point 2

Select side for bar-tick <None>: Pick below the landing, shown by point 3

Pick above the landing, shown by point 4

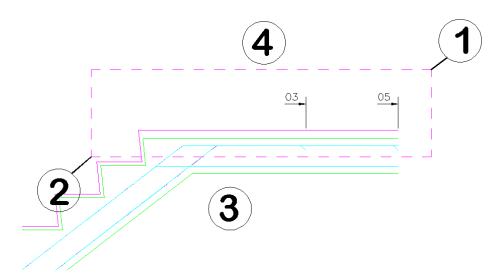

6.10.3:1 Ticks and Tags added to Staircase Elevation

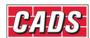

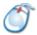

# 6.10.4 Try It! Use Tag to a Line on Bars in Section

• In this example you are going to add the Ticks and Tags along the underside of the beam elevation so that they all line up neatly.

Figure 6.10.4:1 below shows the points to select to place the bar

- Launch CADS RC
- 2. Open drawing ...\drawings\CADS RC 18.dwg
- 3. Make the Viewport on Add Tags to Line (04) active
- 4. Select CADS RC → Draw Bar → Set Member or ♣
- 5. Make Beam 1 the current Member and select OK
- 6. Select CADS RC → Draw Bar → Set Drawing Sheet or
- 7. Make 04 the current Drawing Sheet
- Select CADS RC → Labelling → Tick/Tag to a Line or

Select crossing window of bars for ticking and tagging:

Pick first corner, shown by point 1

Other corner: Pick second corner, shown by point 2

Pick endpoints of line to extend bar tags to, or ENTER to select line:

Press enter

Select a line: Pick on the construction line, point 3

Select side for bar-tick <None>: Press enter

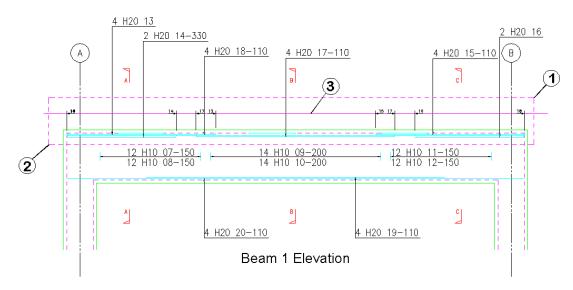

Figure 6.10.4:1 Tags added to Beam Elevation using Tag to a Line

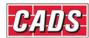

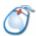

# 6.10.5 Try It! Add Bar References

Figure 6.10.5:1 below shows the points to select to place the bar

- 1. Launch CADS RC
- 2. Open drawing ...\drawings\CADS RC 18.dwg
- 3. Set the Working Scale at 1:20
- 4. Make the Viewport on Bar References Layout active
- 5. Select CADS RC  $\rightarrow$  Draw Bar  $\rightarrow$  Set Member or
- 6. Make Stair 4 the current Member and select OK
- 7. Select CADS RC  $\rightarrow$  Draw Bar  $\rightarrow$  Set Drawing Sheet or
- 8. Make 02 the current Drawing Sheet

#### Add Bar References using the Selection Method

9. Select CADS RC  $\rightarrow$  Labelling  $\rightarrow$  Add Bar Reference or

Pick bar of required Bar Mark or ENTER for selection:

Press enter for Selection

Please set angle of bar Reference text Reset/Angle <0.00>:

Press enter to set angle of text to 0

Select bar dots to be referenced Reset:

Select objects: Pick bar in section as shown by point 1
Select objects: Pick bar in section as shown by point 2
Select objects: Pick bar in section as shown by point 3
Select objects: Pick bar in section as shown by point 4

Pick insertion point for bar reference Angle/Reset/<point>:
Press Enter to finish

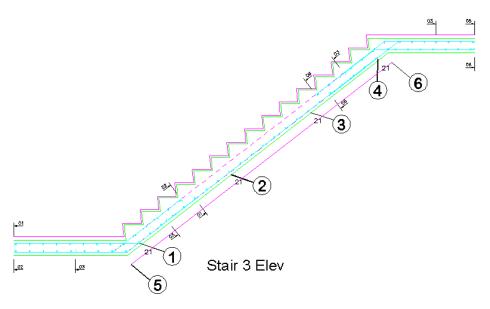

Figure 6.10.5:1 Bar References added to Staircase Elevation

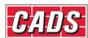

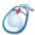

# 6.10.6 Try It! Mask and Unmask Bar Labels

Figure 6.10.6:1 below shows the points to select to place the bar

- 1. Launch CADS RC
- 2. Open drawing ...\drawings\CADS RC 18.dwg
- 3. Set the Working Scale at 1:20
- 4. Make the Viewport on Add Text Mask active
- 5. Select CADS RC  $\rightarrow$  Draw Bar  $\rightarrow$  Set Member or
- 6. Make Mask Labels the current Member and select OK
- 7. Select CADS RC  $\rightarrow$  Draw Bar  $\rightarrow$  Set Drawing Sheet or
- 8. Make 06 the current Drawing Sheet

#### **Mask Text**

9. Select CADS RC → Labelling → Mask Text or MRSK

Select Operation - Attach/Detach < Attach>:

Select Text Objects to Attach Mask

Select objects: Pick Bar Label shown by point 1

Select objects: Press enter

 The command adds a mask behind the Bar Label, as shown below in figure 6.10.6:1

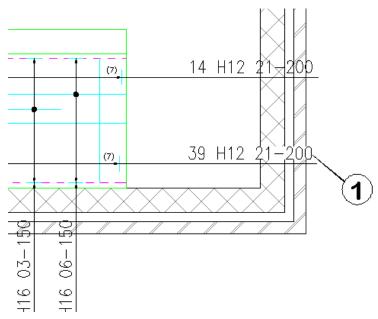

Figure 6.10.6:1 Masking of selected Bar Labels by using Mask Text

#### Mask All

- 9. Select **CADS RC**  $\rightarrow$  *Labelling*  $\rightarrow$  **Mask All** or
  - CADS RC automatically selects all the Bar Labels and adds a mask behind each one.

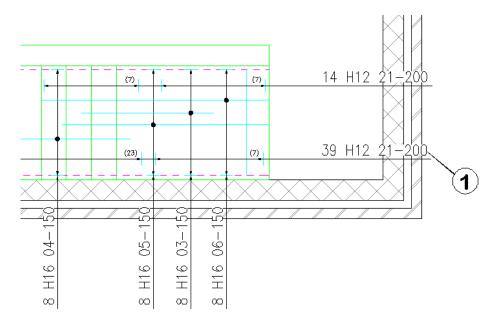

Figure 6.10.6:2 Mask All applies a mask to all Bar Labels in a drawing

#### **Unmask All**

- 10. Select CADS RC → Labelling → Unmask All or
  - CADS RC automatically selects all the Bar Labels and removes any masks that are present behind them.

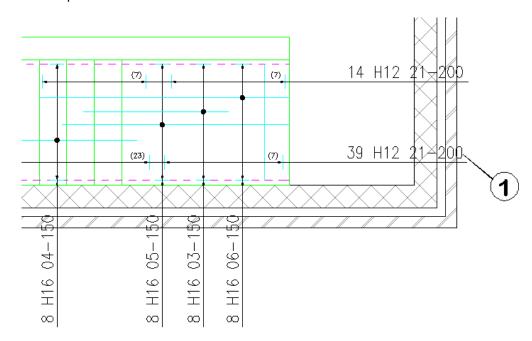

Figure 6.10.6:3 All the Bar Labels have now been unmasked using Unmask All

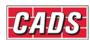

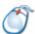

# 6.10.7 Try It! Add Hidden Multipliers and Toggle their Display

- This is an example detail of a hole in the structure that appears five times.
  Rather than show the detail five times or add it to its own Member title you can use the Hidden Multiplier to multiply the bars by 5. You are going to use the Bar Label Edit command to change the Multi field from 1 to 1\*5 and then toggle the Hidden Multiplier Off and then back On to see how the bar label changes.
- 1. Launch CADS RC
- 2. Open drawing ...\drawings\CADS RC 18.dwg
- 3. Set the Working Scale at 1:20
- 4. Make the Viewport on Add Hidden Multipliers Layout active
- 5. Select CADS RC  $\rightarrow$  Draw Bar  $\rightarrow$  Set Member or
- 6. Make Hidden Multipliers the current Member and select OK
- 7. Select CADS RC  $\rightarrow$  Draw Bar  $\rightarrow$  Set Drawing Sheet or  $\stackrel{\mathbb{D}^{\$}}{=}$
- 8. Make 07 the current Drawing Sheet

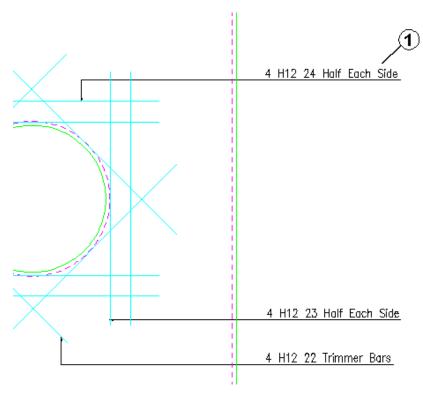

Figure 6.10.7:1 Bar Labels showing Hidden Multiplier Switched Off

9. Select CADS RC  $\rightarrow$  Editing  $\rightarrow$  Edit Bars or  $\overline{}_{6}^{1}$ 

Pick bar/label to edit or <ENTER> for multiple selection:

Pick the Bar Label shown by point 1 in figure 6.10.7:1 above. Type in **1\*5** in the *Multi* field and select OK

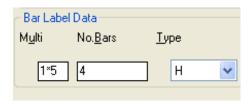

Figure 6.10.7:2 Multi Field inside Edit Bar dialog

- Repeat this procedure for the other two Bar Labels.
- 10. Select CADS RC → Labelling → Toggle Hidden Multipliers or 3×2

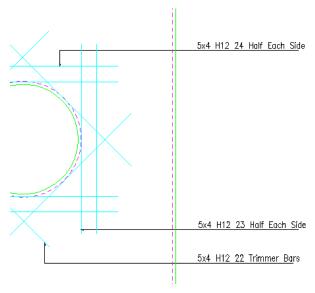

Figure 6.10.7:3 Bar Labels before Toggle Hidden Multipliers is switched on

11. Select CADS RC → Labelling → Toggle Hidden Multipliers or 3×2

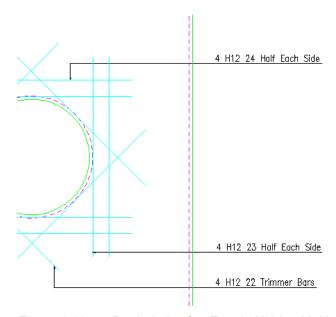

Figure 6.10.7:4 Bar Labels after Toggle Hidden Multipliers is switched on

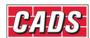

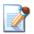

### 6.11 Leaders

CADS RC supports three different leaders of its own as well as the AutoCAD Dimension Style leaders. You can use the Label Configuration dialog to set whether to use CADS RC or AutoCAD leaders. To use CADS RC leaders set the option Draw Dimension Label/Leaders to Off. To use AutoCAD leaders set this option to On. See figure 6.11.2:1 below where the section is shown in red. There are advantages to using the AutoCAD leaders: for example, when you move the text the leader will follow while in the case of Bar Labels then text, together with associated notes, can be drawn as multi-liner text.

#### 6.11.1 CADS RC Leaders

There are three types of CADS RC leaders that can be used while labelling.

- Leader 1 default configuration shows an arrowhead with a leader line
- Leader 2 default configuration shows a dot with a leader line
- Leader 3 default configuration shows a leader line only

All the leaders can be configured to draw underneath the label or to draw to the start or end of the label. There are also options to automatically locate a Bar Label from a known bar and to stack the leaders for labels that are drawn in columns.

#### 6.11.1.1 CADS RC Leader Configuration

The *Configuration* options are available from the *CADS RC* menu by selecting Configuration  $\rightarrow$  Configuration Centre  $\rightarrow$  Label Configuration and Leaders....

Configuration for each of the CADS RC Leader Types is available in this dialog.

Generally speaking you can change the block inserted at the end of the leader (leader arrow file), its layer and size and whether the leader is placed underneath or in the centre of the text.

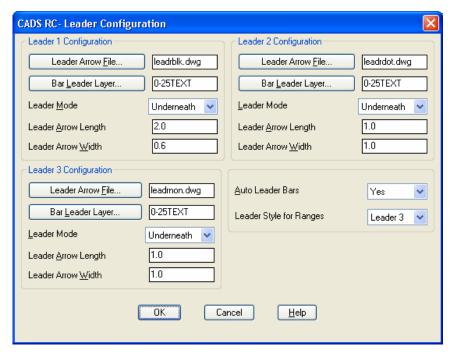

Figure 6.11.1.1:1 CADS RC Leader Configuration dialog

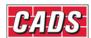

If you wish to create your own arrowhead, draw it at full size in Model Space and make sure that the tip of the arrow is placed at 0.0.

#### 6.11.2 AutoCAD Leaders

If you wish to use *AutoCAD Dimension* leaders with *CADS RC* you need to switch them on inside the *Label Configuration* dialog. This is accessed through **CADS RC**  $\rightarrow$  **Configuration**  $\rightarrow$  **Configuration Centre**. The configuration of the Dimension leaders is carried out through the *AutoCAD Dimension Style* dialog.

Do not use both *AutoCAD* and *CADS RC* leaders on one drawing but stick to one or the other throughout a drawing file.

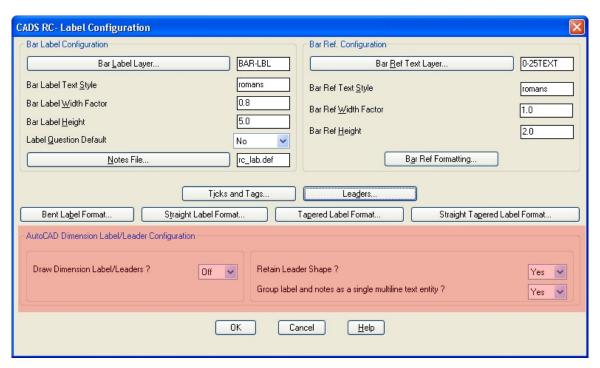

Figure 6.11.2:1 Label Configuration dialog with leader selection options marked

#### 6.11.2.1 Draw Dimension Label/Leaders?

If this option is set to *On* then when you place a leader on the drawing the *AutoCAD* Dimension leader will be used. The current *Dimension Style* will determine the style of the leader. If the option is set to *Off* then *CADS RC* leaders will be used.

#### 6.11.2.2 Retain Leader Shape?

If this option is set to Yes and Draw Dimension Label/Leaders option is switched on then the leader will automatically follow the label when the text associated with the leader is moved.

#### 6.11.2.3 Group Label and Notes as a Single Multiline Text Entity?

If this option is set to Yes and Draw Dimension Label/Leaders is switched on the Bar Label and its associated notes will become a Multiline Text (Mtext) entity. If it's set to No the labels will be treated as Single Line Text entities (Dtext).

#### 6.11.2.4 Changing the Style of the AutoCAD Dimension Leaders

CADS RC will have created three additional Dimension Styles on your drawing. Each of these styles relates to one of the three leader styles available within CADS RC.

If you wish to change the properties of the leaders you will have to edit each one in turn inside the *Dimension Style Manager* dialog, shown in figure 6.11.2.4:1 below. A change to the leader set-up is best carried out in your *AutoCAD* template drawing.

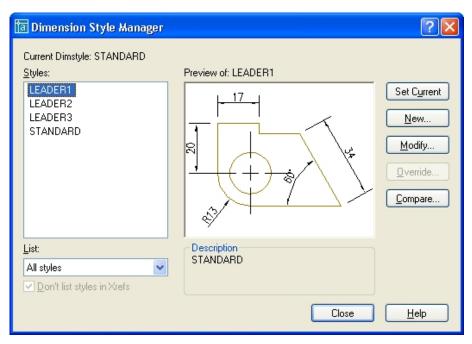

Figure 6.11.2.4:1 The Dimension Style Manager dialog

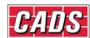

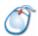

# 6.11.3 Try It! Add CADS RC Leaders to a Drawing

 In this example you are going to use all the options available within the CADS RC leader command.

Figure 6.11.3:1 below shows the points to select

- 1. Launch CADS RC
- 2. Open drawing ...\drawings\CADS RC 19.dwg
- 3. Set the Working Scale at 1:20
- 4. Make the Viewport on CADS RC Leaders the active Layout
- Select CADS RC → Draw Bar → Set Member or
- 6. Make CADS RC the current Member and select OK
- 7. Select CADS RC → Draw Bar → Set Drawing Sheet or ♣
- 8. Make 01 the current Drawing Sheet

#### Leader 1

- Adding Leader 1 between the Range Line and Bar Label
- 8. Select CADS RC  $\rightarrow$  Leaders  $\rightarrow$  Leader Option 1 or  $\checkmark$

Leader type is configured to <Underneath>:-

Pick start point or Bar/Stack <Stack>: Pick the point at the end of the Range Line as

shown by point 1

Next point or ENTER to select label: Press Enter to select a label
Select label: Pick the label shown by point 2

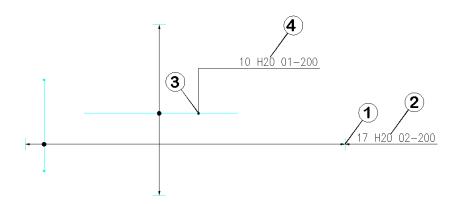

Figure 6.11.3:1 Adding leaders 1 & 2 to the drawing

#### Leader 2

- Adding Leader 2 between the Range Line and Bar Label
- 9. Select CADS RC  $\rightarrow$  Leaders  $\rightarrow$  Leader Option 2 or  $\stackrel{\frown}{\longleftarrow}$

Leader type is configured to <Underneath>:-

Pick start point or Bar/Stack < Stack>: Pick the point on the bar shown by point 3

Next point or ENTER to select label: Press Enter

Select label: Pick the label shown by point 4

#### Leader 2 Bar Option

• Using the Leader 2 to locate a Bar Label Figure 6.11.3:2 below shows the points to select

10. Select CADS RC → Leaders → Leader Option 2 or -

Leader type is configured to <Underneath>:-

Pick start point or Bar/Stack <Stack>: Type **B** and press Enter
Pick bar: Pick the bar shown by point 5

Pick point on bar: Pick start point of the leader, point 6

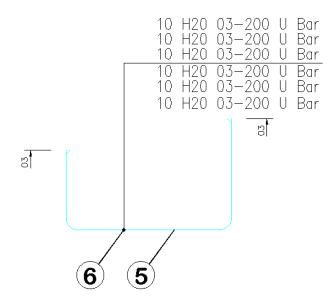

Figure 6.11.3:2 Locating the Bar Label using the CADS RC leader command

#### **Leader 2 Stack Option**

Using Leader 2 Stack option

Figure 6.11.3:3 below shows the points to select

11. Select CADS RC → Leaders → Leader Option 2 or -

Leader type is configured to <Underneath>:-

Pick start point or Bar/Stack < Stack>: Type S and press Enter

Select leader: Pick the Leader shown by point 7
Select label: Pick the label shown by point 8

Repeat the function for the label above.

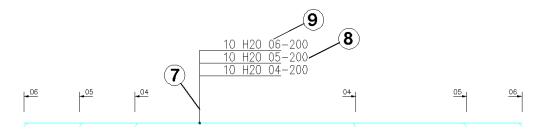

Figure 6.11.3:3 Stacking CADS RC leaders from one start point

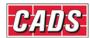

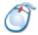

# 6.11.4 *Try It!* Add *AutoCAD* Dimension Style Leaders to a Drawing

• In this example you are going to switch on the *AutoCAD* leaders inside *CADS RC*, change the leader 1 arrowhead style and the leader color. Then place some leaders that show the configuration changes.

Figure 6.11.4:2 below shows the points to select

- 1. Launch CADS RC
- 2. Open drawing ...\drawings\CADS RC 20.dwg
- 3. Set the Working Scale at 1:20
- 4. Make the Viewport on AutoCAD Leaders (01) the active Layout
- 5. Select CADS RC → Draw Bar → Set Member or
- 6. Make AutoCAD Leaders the current Member and select OK
- 7. Select CADS RC → Draw Bar → Set Drawing Sheet or
- 8. Make 01 the current Drawing Sheet

#### Configure AutoCAD Dimension Leaders

- 9. Select CADS RC → Configuration → Configuration Centre Label Config
- Switch on the Draw Dimension Label/Leaders. Set Retain Leader Shape and the Group Label and Notes options to Yes
- 11. Select OK and Close to return to the drawing
- 12. Select Format → Dimension Style or 🚄
- 13. Pick LEADER1 on the list of styles and then select MODIFY
- 14. Select the Lines and Arrows tab
- Change the Dimension Line color to Red and the Leader Arrowhead type to Box Filled
  - Note: In AutoCAD 2006 & 2007 the Dimension Line color appears on the Lines tab. The Leader Arrowhead appears on the Symbols and Arrows tab.
- Select OK and then Close

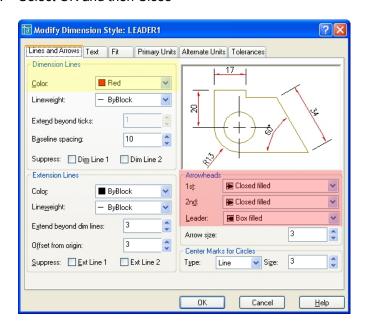

Figure 6.11.4:1 Modify Dimension Style dialog

#### Leader 1

Adding Leader 1 between the Range Line and Bar Label

17. Select CADS RC → Leaders → Leader Option 1 or -

Leader type is configured to <Underneath>:-

Pick start point or Bar/Stack < Stack>: Pick point at the end of the Range Line as

shown by point 1 below

Next point or ENTER to select label: Press enter to select a label

Select label: Select the label shown by point 2

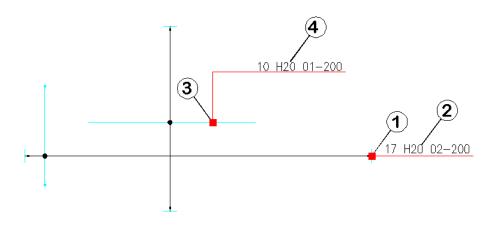

Figure 6.11.4:2 Adding AutoCAD style leaders to the drawing

#### Leader 2

Adding Leader 2 between the Range Line and Bar Label

Select CADS RC → Leaders → Leader Option 2 or

Leader type is configured to <Underneath>:-

Pick start point or Bar/Stack <Stack>: Pick point on the bar as shown by point 3

Next point or ENTER to select label: Press enter

Select label: Select the label shown by point 4

#### **Leader 1 Option**

Using the Leader 1 to locate a Bar Label Figure 6.11.4:3 below shows the points to select

Leader type is configured to <Underneath>:-

19. Select CADS RC → Leaders → Leader Option 1 or

Pick start point or Bar/Stack < Stack>: Type B and press enter

Pick bar: Pick the label as shown by point 5 Pick point on bar: Pick the start point of leader, point 6

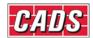

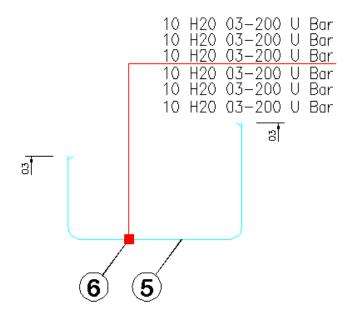

Figure 6.11.4:3 Stacking AutoCAD leaders from one start point

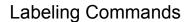

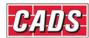

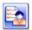

# 6.12 Key points – Labelling Commands

- Use the *New Label* command to add another Bar Label to a Range Line, to indicate top and bottom steel for instance.
- Use New Label to populate a tabulated table.
- All CADS RC labels can be formatted to your individual or company requirements
- Use Label an Existing Bar to add missing Bar Labels to previously drawn Bar Sets.
- Ticks and Tags can be used to indicate the start and end of bars.
- Use Bar References to indicate the Bar Marks or the bar lengths of bars in section.
- Use *Mask Text* to prevent Bar Labels becoming obscured in congested drawings.
- You can use either CADS RC or AutoCAD leaders on a drawing. **Do not** use both on one drawing.
- AutoCAD leaders will automatically update if their associated text is moved on the drawing.
- Use the Bar Option in the Leader commands to locate missing Bar Labels.

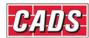

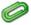

# 6.13 Command List – Labelling Commands

| Action                    | Menu                                                                                          | Toolbar                         | Icon                |
|---------------------------|-----------------------------------------------------------------------------------------------|---------------------------------|---------------------|
| View Schedule             | $\textbf{CADS RC} \rightarrow \textbf{View Schedule}$                                         | CADS RC                         |                     |
| Configuration Centre      | $\textbf{CADS RC} \rightarrow \textbf{Configuration} \rightarrow \textbf{Configurat}$         | ion Centre<br>Config            | <u>:</u> <u> </u>   |
| Draw Range - Add View     | CADS RC -> Draw Range $\rightarrow$ Add View                                                  | Draw Range                      | ightharpoons        |
| Label an Existing Bar     | CADS RC $\rightarrow$ Labelling $\rightarrow$ Label an Existing                               | ng Bar<br>Labelling             | Œ                   |
| Tick and Tag              | CADS RC $ ightarrow$ Labelling $ ightarrow$ Tick and Tag                                      | Labelling                       | 01                  |
| Tag to a Line             | CADS RC $\rightarrow$ Labelling $\rightarrow$ Tag to a Line                                   | Labelling                       | 01                  |
| Add Bar Reference         | CADS RC $ ightarrow$ Labelling $ ightarrow$ Add Bar Reference                                 |                                 |                     |
|                           |                                                                                               | Labelling                       | 01                  |
| Mask Text                 | $\textbf{CADS RC} \rightarrow \textbf{\textit{Labelling}} \rightarrow \textbf{Mask Text}$     | Labelling                       | MRSK                |
| Mask All                  | $\textbf{CADS RC} \rightarrow \textbf{\textit{Labelling}} \rightarrow \textbf{Mask All}$      | Labelling                       | ALL                 |
| Unmask All                | $\textbf{CADS RC} \rightarrow \textit{Labelling} \rightarrow \textbf{Unmask All}$             | Labelling                       | ALL                 |
| Edit Bars                 | $\textbf{CADS RC} \rightarrow \textbf{Editing} \rightarrow \textbf{Edit Bars}$                | Editing                         | 02<br><del>04</del> |
| Toggle Hidden Multipliers | $\textbf{CADS RC} \rightarrow \textbf{\textit{Labelling}} \rightarrow \textbf{Toggle Hidden}$ | <b>Multipliers</b><br>Labelling | 3×2                 |
| Leader 1                  | $\textbf{CADS RC} \rightarrow \textbf{Leaders} \rightarrow \textbf{Leader Option 1}$          | Leaders                         | <b>~</b> =          |
| Leader 2                  | $\textbf{CADS RC} \rightarrow \textbf{Leaders} \rightarrow \textbf{Leader Option 2}$          | Leaders                         | <b>,</b> =          |
| Dimension Style           | $\textbf{Format} \rightarrow \textbf{Dimension Style}$                                        | Dimension                       | -                   |

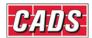

# 7: Edit and Modify Commands

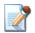

# 7.0 Introduction

CADS RC has an extensive range of editing tools that allow you to change the properties of bars, ranges and their labels.

You can also use some of the *AutoCAD* **Modify** commands to alter *CADS RC* entities. There are some restrictions, however, and these are discussed later in this chapter.

### **Edit and Modify Commands**

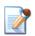

## 7.1 Double Click Editing

The easiest way to edit the properties of bars and ranges is to use the *Double Click Edit* feature. With this enabled you can simply double click on a *CADS RC* entity to display the relevant editing dialog box. If a bar or any of the labels are selected then the *Edit Bar Label Data* dialog will be displayed. If a range or bar run is selected the *Edit Range* dialog will be displayed.

### 7.1.1 Enabling Double Click Editing

CADS RC has a toggle option built in to switch Double Click Editing On and Off. This is accessed through CADS RC  $\rightarrow$  Configuration  $\rightarrow$  Double Click Edit Toggle.

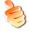

# Hints & Tips – Switching on Hyperlinks to Enable Double Click Editing

You might find that even if you've enabled the Double Click Edit feature it doesn't work! If this happens, check that the *Display hyperlink cursor, tooltip, and shortcut* menu is switched on inside the *AutoCAD Options* dialog under the *User Preferences* Tab.

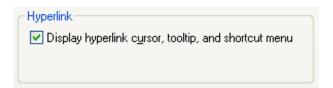

Figure 7.1.1:1 Hyperlink Option in the Options dialog

When double clicking on Bar Labels pick the beginning of the label. If you select a different point you may display the *AutoCAD Text Edit* dialog instead.

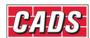

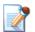

## 7.2 Bar Editing: Single and Multiple Selection

CADS RC allows you to edit either individual bars or a multiple selection of bars. There are restrictions on what you can edit in each case and this will be explained later. However, you can generally edit safely any of the active fields within the dialog box.

## 7.2.1 Editing Individual Bars

You can access the *Edit Bar Label Data* dialog either by double clicking on a bar or an associated label or by using the **Edit Bars** command,  $\fill \fill \fill$ 

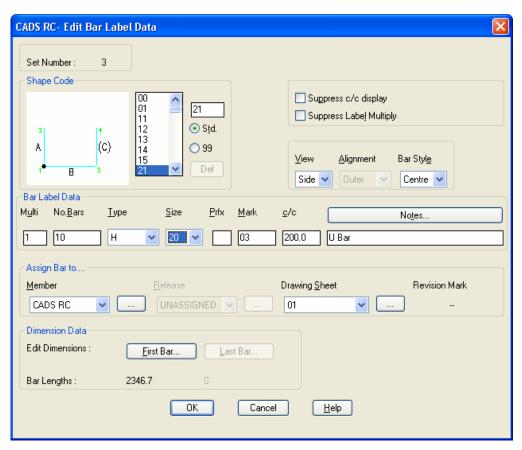

Figure 7.2.1:1 Individual Reinforcement - Edit Bar Label Data dialog

# With individual bars you can edit any of the following elements: Shape Code

You can select a different *Shape Code* from the list. Any other views of the bar associated with the Bar Set will also be updated. However, be aware that the orientation of the bar may then change on the drawing. If this happens you can use the *AutoCAD* **Rotate** command to correct it. If some of the leg dimensions are not found, *CADS RC* will automatically add the minimum bar dimensions for those legs, except in cases where bar legs are not mandatory. Any existing leg dimensions will be retained.

# CADS

## **Edit and Modify Commands**

#### Hooks

Use this option to add or remove Hooks as required.

#### Bar Label Data

Any of the *Bar Label Data* fields can be edited. Be aware that if you change the bar size all the Bar Views will update and consequently may not align with the Cover Line on the structure. If the bar has been lapped with another bar the lap may also need to be adjusted manually.

If you change a Bar Mark that has already been assigned to another Bar Set on the drawing, the bar you are editing will be assigned the properties of the existing Bar Mark. *CADS RC* will issue a warning to say that the Bar Mark is already in use and will ask you to confirm the change.

#### **Graphics**

You can change the Bar View to any of the views offered by the Shape Code selected. You can also toggle the style of the bar between centre and profile.

#### Edit Dimensions

You can change the bar *dimensions* manually in the *First Bar* and *Last Bar* dialog boxes. The *Last Bar* dialog will only be available if a tapered Bar Mark is being edited. If the dimensions are changed all other Bar Views will automatically update. You should then check to make sure that the views do not project through the outline.

See Figure 7.3.3:1 for the Dimension Entry dialog.

## Assign Bar to ....

You can change the Member, Release or Drawing Sheet associated with the Bar Set.

### Centre and Label Multiply Suppression

You can select either or both the *Suppress c/c display* and *Suppress Label Multiply* options. This will change the Bar Label display. If you suppress the Bar Centres and then subsequently edit the range length the number of bars will remain constant but the spacing between bars will change. Conversely if this option is not selected and the range length is edited, the number of bars will change and the bar spacing will remain the same.

If you have changed any of the properties and if other Bar Sets exist for that Bar Mark then when you exit the *Edit Bar Label Data* dialog *CADS RC* will ask whether you want to assign a new Bar Mark to the edited set or update all the Bar Sets of that Bar Mark to the new values.

## 7.2.2 Editing a Multiple Selection of Bars

The **Edit Bars** command has a *Multiple Selection* sub option. Selecting the command from **CADS RC**  $\rightarrow$  **Editing**  $\rightarrow$  **Edit Bars** and pressing Enter will let you select several bars or the whole drawing, as required. Note that when the multiple selection sub option is invoked several fields on the dialog are deactivated and their properties cannot therefore be changed. Compare figures 7.2.1:1 above and 7.2.2:1 below to see the differences.

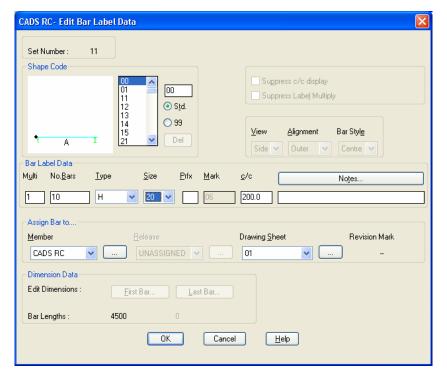

Figure 7.2.2:1 Multiple Edit – Edit Bar Label Data dialog

If you attempt to change the Shape Code CADS RC will display the following message:

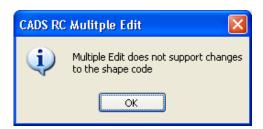

Figure 7.2.2:2 Multiple Shape Code editing not supported

With a selection of bars you can edit any of the following:

#### Bar Label Data

Only certain fields are now available for editing. These are *Multi, No. Bars, Type, Size, Prfx.* and *c/c.* 

#### Assign Bars to

You can change the *Member, Release* or *Drawing Sheet* that the Bar Set is associated with.

Multiple editing of bar data could be used to change the *Type, Size, Member, Release* or *Drawing Sheet* of a whole drawing. So if the reinforcement in the lower floor is the same as that in an upper floor but, for instance, the Type or Size has changed you can simply use a copy of the lower floor drawing and edit it quickly as necessary.

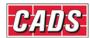

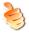

## Hints & Tips - Warning on Editing Multiple Bars

If you pick a selection of bars with different Types or bar sizes *CADS RC* will warn you that the existing Types and bar sizes will be overwritten with the new ones selected in the *Edit Bar Label Data* dialog. If the Type or Size fields are not edited the bars will retain their original data.

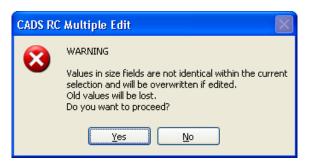

Figure 7.2.2:3 Multiple Edit Bars Warning

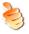

# Hints & Tips – Use Multiple Bar Edit to Modify a Whole Drawing

You can use the Multiple Selection Option from the **Edit Bars** command to change the Type and bar diameter for a whole drawing.

# 7.2.3 Restrictions on Bar Label Edit According to the Type of Range

## Alternate Ranges of all Types

Do not change the Bar Centres in the *Edit Bar Data* dialog for this Range type as it cannot communicate with the alternate bar. Instead, use **Edit Range** to change the centres.

#### Varying Taper Range

You cannot edit the bar dimensions for the first and last bar - use **Edit Range** to edit individual bars.

### Trapezoidal Taper

Once drawn, the bars assigned to this range type cannot be edited.

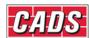

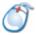

# 7.2.4 *Try It!* Use Edit Bars to Change the Properties of a Single Bar

- Using the Edit Bars command you are going to change the bar diameter and the B and D leg dimensions of the Bar Mark 1001. This bar has another set associated with it but as you are changing the bar diameter CADS RC will automatically assign another Bar Mark and not warn that other sets exist.
- 1. Launch CADS RC
- 2. Open drawing ...\drawings\CADS RC 21.dwg
- 3. Set the Working Scale at 1:10
- 4. Make the Viewport on Edit Single Bar (01) current
- 5. Select CADS RC  $\rightarrow$  Draw Bar  $\rightarrow$  Set Member or  $\stackrel{\text{Mir}}{\Longrightarrow}$
- 6. Make Edit Single Bar the current Member and select OK
- 7. Select CADS RC  $\rightarrow$  Draw Bar  $\rightarrow$  Set Drawing Sheet or
- 8. Make 01 the current Drawing Sheet
- 9. Select CADS RC → Editing → Edit Bars or or double click the bar as marked by point 1 in figure 7.2.4:1 below

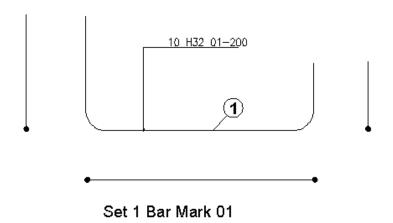

Figure 7.2.4:1 Editing the properties of Shape Code 21

- 10. In the Edit Bar Label Data dialog box change the Bar Diameter to 25
- 11. Select the First Bar... button

Change Leg A to **1000** Change Leg C to **500** 

- 12. Select OK twice to return to the drawing
- 13. Pick Yes to Create New Bark when the Change Bar Mark dialog is displayed

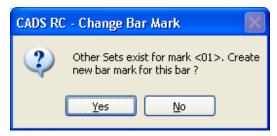

Figure 7.2.4:2 Change Bar Mark Warning display

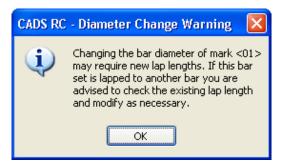

Figure 7.2.4:3 Bar Diameter Change Warning display

 A warning is displayed about the change in bar diameter and laps with any other bars need to be checked and adjusted accordingly.

#### 14. Select OK

All the views of the Bar Set are updated to reflect the change.

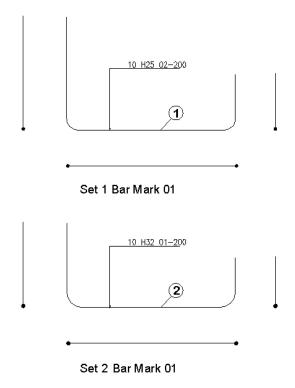

Figure 7.2.4:4 Editing the properties of Shape Code 21

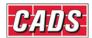

- 15. Select **CADS RC** → **Editing** → **Edit Bars** or or double click the bar as marked by point 2 in figure 7.2.4:4 above
  - Using the Edit Bars command you are going to change the bar style of the selected bar to *Profile* and change the Bar Mark Number to 02 to let it inherit the properties of the bar we have just changed.
- In the Edit Bar Label Data dialog box change the Bar Style to Profile and type in 02
  as the Bar Mark Number
- 17. Select OK to return to the drawing

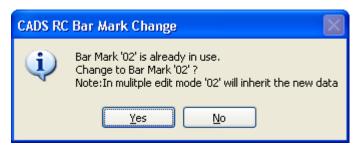

Figure 7.2.4:5 Bar Mark Change Warning dialog

- The warning points out that Bar Mark 02 has already been assigned. If you select Yes the bar being edited will inherit the properties of Bar Mark 02.
- 18. Select Yes
  - The second set of bars update to reflect the properties of Bar Mark 02 and the Side View changes to a profile bar style.

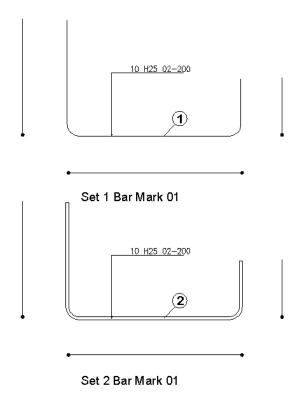

Figure 7.2.4:6 Editing the properties of Shape Code 21

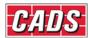

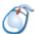

# 7.2.5 *Try It!* Use Edit Bars to Change the Properties of a Selection of Multiple Bars

- 1. Launch CADS RC
- 2. Open drawing ...\drawings\CADS RC 21.dwg
- 3. Make the Viewport on Edit Multiple Bars (02) current
- 4. Set the Working Scale at 1:20
- 5. Select CADS RC  $\rightarrow$  Draw Bar  $\rightarrow$  Set Member or
- 6. Make Edit Multiple Bars the current Member and select OK
- 7. Select CADS RC → Draw Bar → Set Drawing Sheet or
- 8. Make 02 the current Drawing Sheet
- 9. Select CADS RC  $\rightarrow$  Editing  $\rightarrow$  Edit Bars or  $\overline{\square}$
- 10. Pick bar/label to edit or <ENTER> for multiple selection:

Press enter

Select items to edit globally:

Select objects: Pick point 1 as shown in figure 7.2.5:1
Specify opposite corner: Pick point 2 to form a crossing window

121 found

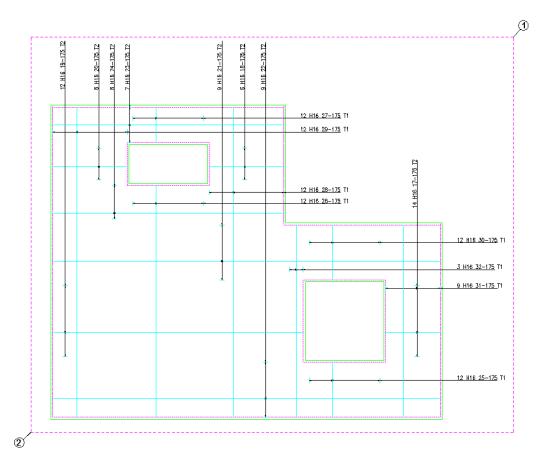

Figure 7.2.5:1 Selecting the bars for multiple bar data editing

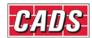

Select objects: Press enter to continue

11. In the Edit Bar Label Data dialog box change the following:

Member - change to Edit Multiple Bars
Drawing Sheet - change to 02
Bar Size - change to 16

Centre Spacing - change to 175

12. Select OK to close the dialog

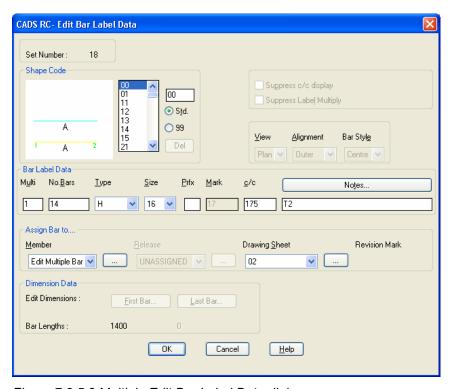

Figure 7.2.5:2 Multiple Edit Bar Label Data dialog

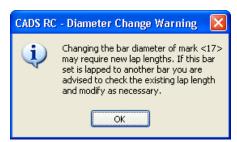

Figure 7.2.5:3 Multiple Edit Bar Label Data dialog

All the CADS RC entities selected are now updated to show the properties that
were changed in the Edit Bar Label Data dialog. This shows how quickly large
amounts of data can be edited inside CADS RC. For instance, if this had been a
slab plan that quickly needed its bar size and spacing amended this could have
been done in only a few seconds by using the Multiple Selection option in the
Edit Bars command.

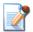

# 7.3 Edit Range

The editing options offered by the *Edit Range* dialog will vary according to the type of range selected for modifying. Broadly speaking you can split the ranges into the following groups:

- Single Group
- Multiple Group
- Radial
- Tapered

## 7.3.1 Edit Range Dialog

You can either double click on the Range Line or select the *Edit Range* dialog through the menu sequence **CADS RC** → **Editing** → **Edit Range** or by clicking on the toolbar button . The initial *Edit Range* dialog is the same for all the range types.

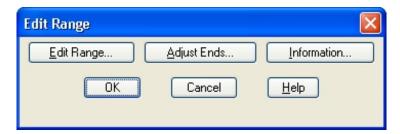

Figure 7.3.1:1 Edit Range dialog

The function buttons available are:

### Edit Range...

This button opens the *Edit Range* dialog. The functionality varies for each of the Range Groups but basically the dialog allows you to edit the Bar Centres, range length, and so on. You cannot, however, edit any of the properties of a Trapezoidal Tapered Range bar – to achieve this you would need to delete and redraw it with changed properties.

More information on variations in the Edit Range dialog is given later in this chapter.

#### Adjust Ends...

The *Adjust Ends* button lets you rotate the range end markers away from the perpendicular to the Range Line, giving what is called the *skew angle*. This feature is useful when drawing ranges that align with a sloping edge but where you need to calculate the bars either vertically or horizontally. When you select this option you are prompted to define the new angle of the range end marker by picking two points on the screen. The range will be regenerated with the markers shown at the new skewed angle, the number of bars recalculated and the Bar Label amended.

This option is not available for *Double Indicator*, *Dimension Style*, *Radial*, *Double Indicator Taper*, *Varying* or *Trapezoidal Range* routines.

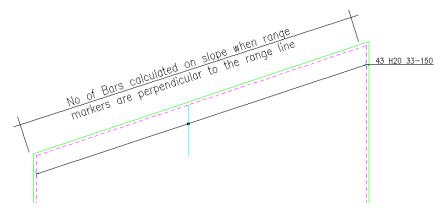

Figure 7.3.1:2 Range End Marker perpendicular to Range Line

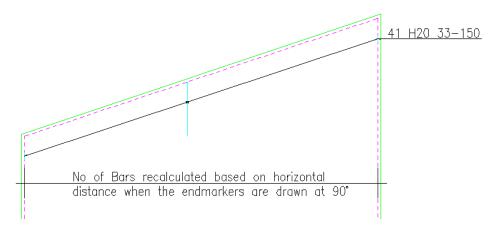

Figure 7.3.1:3 Range End Marker skewed to Vertical Alignment

### Information...

This button displays details about the type of range and information on the Shape Code(s) associated with it.

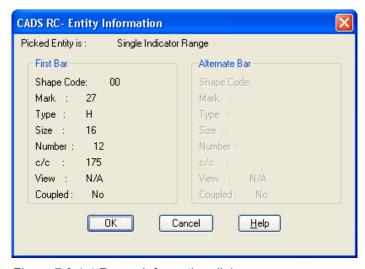

Figure 7.3.1:4 Range Information dialog

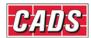

## 7.3.2 Single Group Edit Range dialog

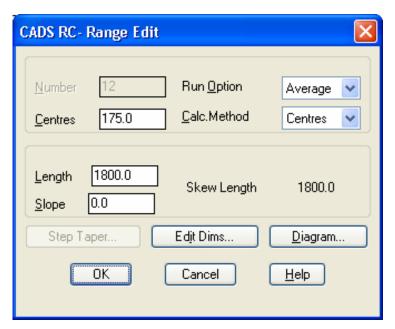

Figure 7.3.2:1 Edit Range dialog for Single Groups

The Edit Range dialog offers the following options:

### Run Option

Run Option controls how the Bar Runs are placed on the drawing. If Average is selected all the bars in section are placed at the average centre-to-centre spacing. If Runout is selected then the bars in section are placed at the designated centres with the last bar being placed at the run out centre-to-centre dimension.

### Calc. Method

This option controls whether the number of bars on the Range Line is calculated from the centre spacing or specified as a fixed number of bars. If the number option is selected the centre spacing is automatically omitted from the Bar Label. If the length of this range is subsequently amended the centre spacing will adjust but the number of bars will not change. This option is useful when detailing the main steel in beams as these are usually set to a fixed number of bars across the width.

#### Number

The *Number* option will only become active if the *Calc. Method* is set to *Number*, when you can then type in the required number of bars for the range.

#### **Centres**

The *Centres* option is the default option unless the *Suppress c/c* display has been selected in the *Draw Bar* dialog or the *Calc. Method* has been set to *Number*. The value to be entered into this field is the maximum centre to centre bar spacing. Changing this value will recalculate the numbers of bars required in the range.

### Length

This option displays the drawn length of the Range Line and can be edited through this dialog box. The range will always redraw itself with the insertion point as the fixed point.

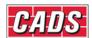

Hence if you want to change the range length *and* move the insertion point it would be best to use the **Stretch Bar/Range** command or else to edit as two separate operations. The *skew length*, and not the *length* (from which it might differ), is used to calculate the number of bars in the range.

## Slope

This field will display any angle of slope that might have been set when the range was placed. If the range picked was drawn as a foreshortened view, then the slope angle it represents will be reported as a value other than zero. Entering a slope value of 0.1 will always set the *skew length* to that of the *length*. This allows ranges to have the end markers skewed but have the bar number calculation still based on the drawn Range Line length.

## Skew Length

If a bar range has had the end markers adjusted to produce a skew range, then the *Skew Length* is shown here. If the skew length is reported as being the same as the length, then the range has not been skewed.

### 7.3.3 Edit Dims

The *Edit Dims* button displays exactly the same *Dimension Entry* dialog as that accessed through the *Edit Bar Data* dialog. See figure 7.3.3:1 below.

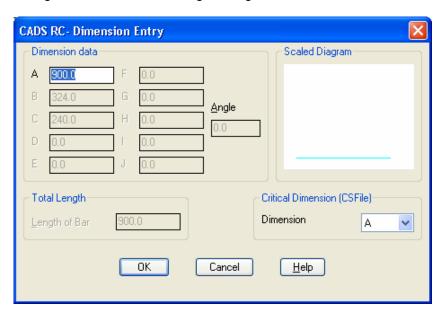

Figure 7.3.3:1 Dimension Entry dialog

## 7.3.4 Diagram

The Skew Help display shows the way the slope and skewed ranges are calculated.

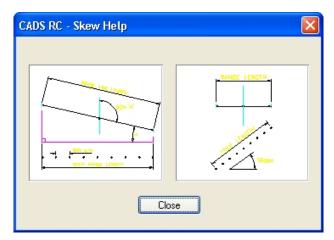

Figure 7.3.4:1 Skew Help display

## 7.3.5 Multiple Group Edit Range Dialog

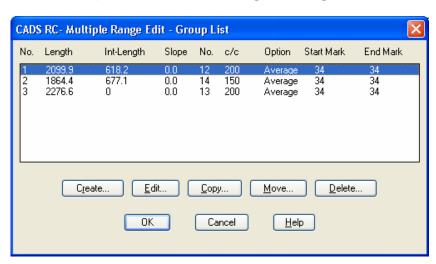

Figure 7.3.5:1 Multiple Group Edit Range dialog

The Multiple Range Edit Group List dialog displays the currently defined groups for the Range Line in the form of a spreadsheet. You can double click on one of the groups to access the Edit dialog box rather than having to highlight the group and then pick Edit. To access the Edit, Copy, Move or Delete options highlight the group on the list and then pick the appropriate command button from the dialog.

This dialog has the following options:

#### Create

The *Create* option allows you to add a new group to the Range. When you have entered the data you can indicate where the group should be inserted by specifying its *Group Number*. The dialog box is always displayed with all the fields set to zero. If you want to

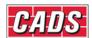

duplicate some data from another group it's better to use the *Copy* option and then edit the newly created group by changing the contents of some of the fields.

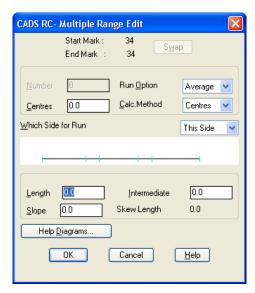

Figure 7.3.5:2 Create Multiple Range Group dialog

### **Edit**

The *Edit* option will display the *Multiple Range Edit* dialog for the group highlighted in the group list. A scaled diagram is displayed to show your changes and the position of the group being edited. The options are similar to the *Single Group Range Edit* dialog (see figure 7.3.2:1 above) except that you can type in the distance between Range Groups and swap the bar order for an Alternate Range.

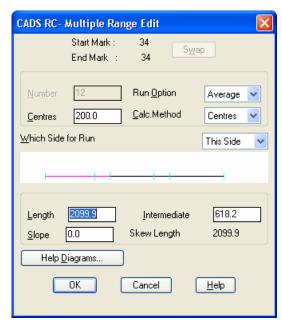

Figure 7.3.5:3 Edit Multiple Range Group dialog

## Copy

The *Copy* option will duplicate the currently highlighted group in the group list to another position you specify in the *Group Number* field. You can then edit the newly created group by double clicking on it in the spreadsheet and changing its values as necessary.

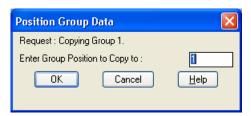

Figure 7.3.5:4 Copy Multiple Range Group dialog

### Move

The *Move* option will move the currently highlighted group to the position that you specify in the *Group Number* field.

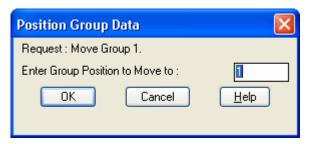

Figure 7.3.5:5 Move Multiple Range Group dialog

#### Delete

The Delete option will remove the group currently highlighted in the group list.

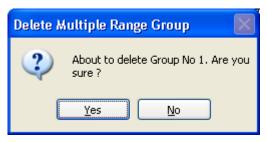

Figure 7.3.5:6 Delete Multiple Range Group dialog

## 7.3.6 Radial Range Edit Dialog

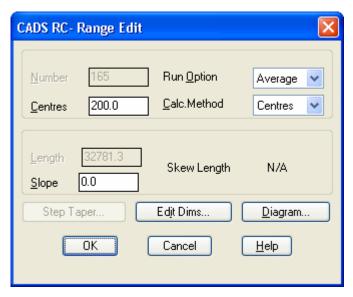

Figure 7.3.6:1 Radial Range Edit dialog

The editing options for *Radial Ranges* are restricted. You can amend the centres, the run out and the calculation method but you cannot edit the range length. However, you can apply a slope to the range length and this is useful when detailing spiral ramps and silos.

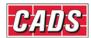

## 7.3.7 Tapered Range Edit Dialog

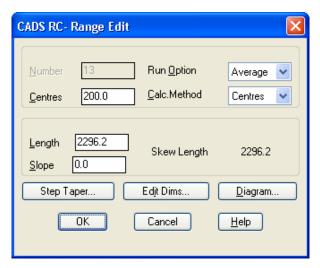

Figure 7.3.7:1 Tapered Range Edit dialog

All editing options for the Single Indicator Range are also available for the *Tapered Range*. In addition you can apply a step increment to a Tapered Range and you can edit individual bars in the taper and change their dimensions.

## Step Taper

The Step Taper option allows you to group tapered bars according to a step increment length that rationalises the number of cut bars within the range. You can only apply a step taper to a range if it has been detailed from the shortest to the longest bar. If a step increment is applied to a range of bars, the length of any bars that lap with the range must be increased by the step length. You can apply the step to start at the shortest bar, which keeps all the bars within the outline, or to start at the longest bar. In the dialog below a step increment has been applied to the range and the cut bars have reduced from (a-ab) to (a-j).

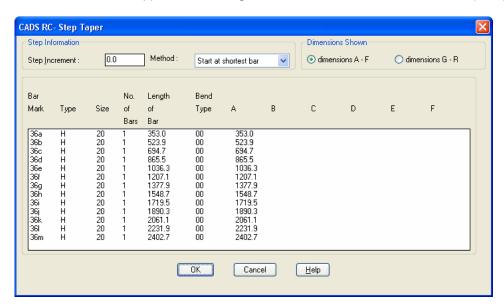

Figure 7.3.7:2 Step Taper dialog before Step Increment applied

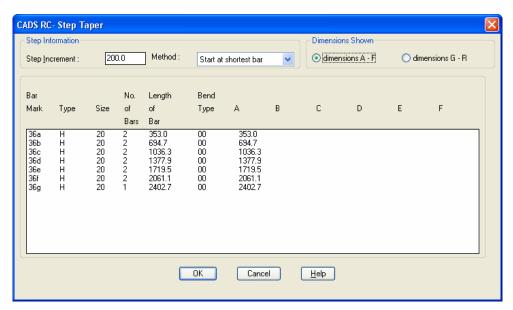

Figure 7.3.7:3 Step Taper dialog after 200 mm Step Increment applied

#### **Edit Dims**

You can edit the lengths of individual bars inside the Tapered Range by using the *Edit Dims* dialog. You may need to do this to accommodate a duct or an opening. Simply double click on the bar to be edited and the standard *Edit Dims* dialog is displayed.

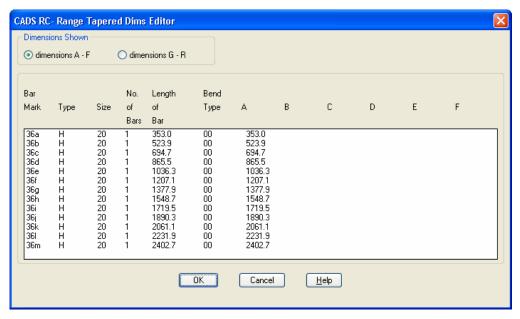

Figure 7.3.7:4 Tapered Range Edit Dimensions dialog

## 7.3.8 Varying Taper Range Edit Dialog

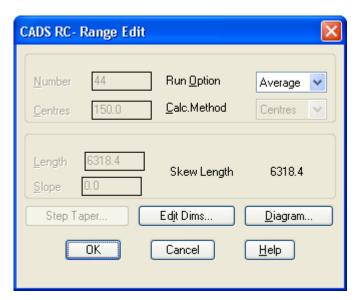

Figure 7.3.8:1 Varying Taper Range Edit dialog

In the case of a Varying Taper you can edit only the run out option for the bars in section or else change the dimensions of individual bars within the range using the *Edit Dims* option.

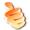

# Hints & Tips – Add Missing Bar Leg Dimensions to Tapered Ranges

Bar and range editing is very restricted on Varying Taper bars but if you accidentally miss out a bar leg dimension you can still input it quickly through the *Edit Dims* dialog. If the dimension is constant through the range simply double click on the first and last bar in the range and input the same length before quitting the *Edit Range* dialog. *CADS RC* will then apply the same dimension to all the bars in the range. This functionality applies also to the Linear Taper Ranges.

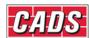

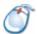

# 7.3.9 *Try It!* Use Edit Range to Change the Properties of the Single Indicator Range

- 1. Launch CADS RC
- 2. Open drawing ...\drawings\CADS RC 21.dwg
- 3. Set the Working Scale at 1:20
- 4. Make the Viewport on Range Edit Single Indicator (03) current
- 5. Select CADS RC → Draw Bar → Set Member or ♣
- 6. Make Range Edit Single Indicator the current Member and select OK
- 7. Select CADS RC → Draw Bar → Set Drawing Sheet or
- 8. Make 03 the current Drawing Sheet
- 9. Select CADS RC → Editing → Edit Range or or double click on the Range Line as indicated by point 1 on figure 7.3.9:1 below

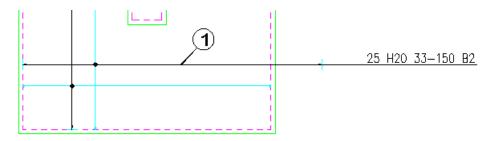

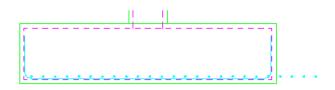

Figure 7.3.9:1 Using Edit Range to edit the range length

10. Select *Edit Range* and then change the following in the *Edit Range* dialog:

Centres - change to **150 mm**Run Option - change to Run Out
Length - change to **3500 mm** 

- 11. Select OK twice to return to the drawing
  - The drawing will automatically update to reflect the changes made in the dialog. The bars in section are now placed at 150 centres instead of 200 centres. The Range Line has extended beyond the outline of the structure in both the plan and section views because you changed the length. However, generally when you want to change the length of a range it is best to use the Stretch Bar/Range command as this will update the outline as well as the CADS RC entities.

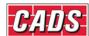

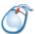

# 7.3.10 *Try It!* Use Edit Range to Change the Properties of the Multiple Group Range

- This exercise will take you through introducing a new opening into the multiple group range using the *Edit Range* function. Currently the range has two groups so you are going to copy Group 2 to position 3 and then edit both groups to the correct length.
- 1. Launch CADS RC
- 2. Open drawing ...\drawings\CADS RC 21.dwg
- 3. Set the Working Scale at 1:20
- 4. Make the Viewport on Edit Range Multiple Group (04) Layout current
- 5. Select CADS RC  $\rightarrow$  Draw Bar  $\rightarrow$  Set Member or
- 6. Make Range Edit m mo Multiple Group the current Member and select OK
- 7. Select CADS RC → Draw Bar → Set Drawing Sheet or ♣
- 8. Make 04 the current Drawing Sheet
- Select CADS RC → Editing → Edit Range or or double click on the Range Line as shown by point 1 in figure 7.3.10:1 below

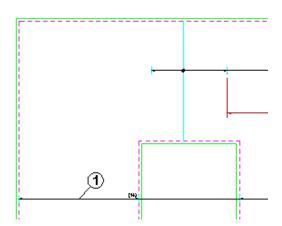

Figure 7.3.10:1 Using Edit Range to add a Range Group

- 10. Select Edit Range
- 11. Highlight Group 2 and select Copy...
- 12. Type in 3 for the Group Position to Copy to

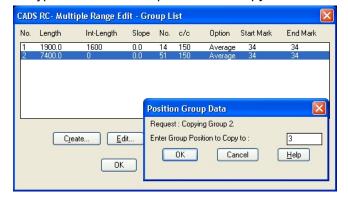

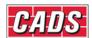

Figure 7.3.10:2 Duplicating a range group using the Copy option

- 13. Select OK
- 14. Highlight Group 2 and select *Edit*... In the *Multiple Range Edit* dialog change the length to **2900** and set the intermediate length to **1100**

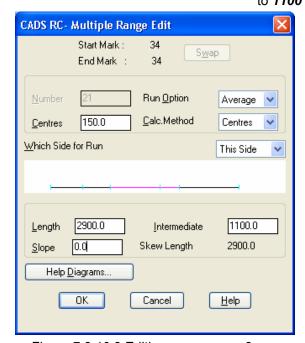

Figure 7.3.10:3 Editing range group 2

- The length is the length of the Range Line and the intermediate length is the distance between two Range Groups. As you change the data for each of the fields the scaled diagram updates.
- 15. Select OK
- 16. Highlight Group 3 and select *Edit*... In the *Multiple Range Edit* dialog change the length to *3400*.

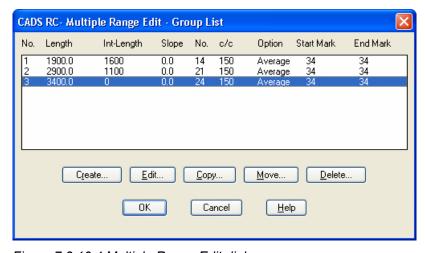

Figure 7.3.10:4 Multiple Range Edit dialog

- 17. Select OK three times to return to the drawing.
  - The range redraws itself to show three groups and the number of bars is amended in the Bar Label.

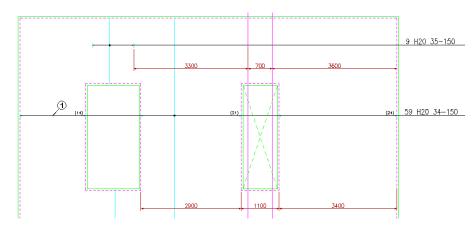

Figure 7.3.10:5 Additional Group added to Single Fixed Pitch Range

- Next you are going to adjust the other two range lines indicated by points 2 & 3 to accommodate the new opening.
- 17. Select CADS RC → Editing → Edit Range or → or double click on the Range Line as shown by point 2 in figure 7.3.10:6 below
- 18. Select Edit Range
- 19. Highlight Group 1 and select Copy...
- 20. Type in 2 for the Group Position to Copy to
- 21. Select OK
- 22. Highlight Group 1 and select *Edit*... In the *Multiple Range Edit* dialog change the intermediate length to **3300**
- 23. Select OK
- 24. Highlight Group 2 and select *Edit*... In the *Multiple Range Edit* dialog change the length to **700**
- 25. Select OK three times to return to the drawing

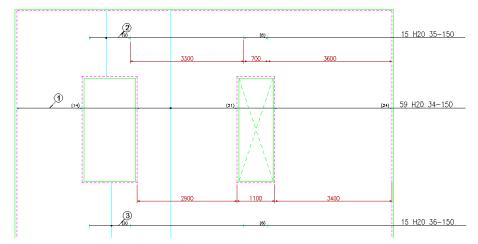

Figure 7.3.10:6 Editing Range Groups 2 & 3

26. Use Edit Range on the range indicate by point 3, edit exactly as Range 2 above

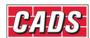

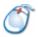

# 7.3.11 *Try It!* Use Edit Range to Change the Properties of the Linear Taper Range

- In this exercise you are going to apply a step taper to a Straight Bar and to a
  bent bar. You will get an error message when attempting to apply the step to the
  bent bar. You will then change the CADS RC Configuration to allow you to apply
  the step taper.
- 1. Launch CADS RC
- 2. Open drawing ...\drawings\CADS RC 21.dwg
- 3. Make the Viewport on Edit Range Linear Taper (05)current
- 4. Set the Working Scale to 1:20
- 5. Select CADS RC → Draw Bar → Set Member or
- 6. Make Edit Range Linear Taper the current Member and select OK
- 7. Select CADS RC → Draw Bar → Set Drawing Sheet or
- 8. Make 05 the current Drawing Sheet
- Select CADS RC → Editing → Edit Range or or double click on the Range Line as marked by point 1 in figure 7.3.11:1 below

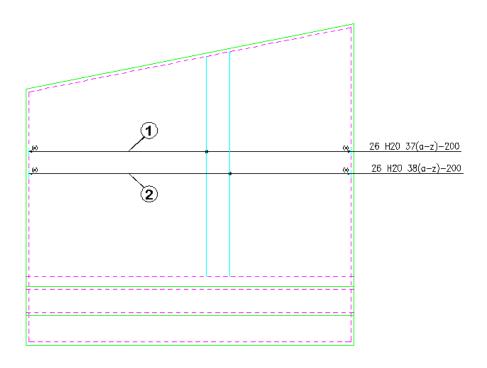

Wall 1 Elevation

Figure 7.3.11:1 Tapered Ranges detailed on Wall Outline

- 10. Select Edit Range...
- 11. Select Step Taper...

In the Step Taper dialog set the Step Increment to 150 and then press the Tab key

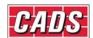

on the keyboard or pick in another field on the dialog box

• The list of bars updates and the Bar Mark changes from (a to z) to (a to g). Try changing the *Method* from *Start at Shortest Bar* to *Start at Longest Bar*. The number of cut bars within the Mark stays the same but (a) will now have 2 bars and (g) will now have 4. Return the *Method* to *Start at Shortest Bar*.

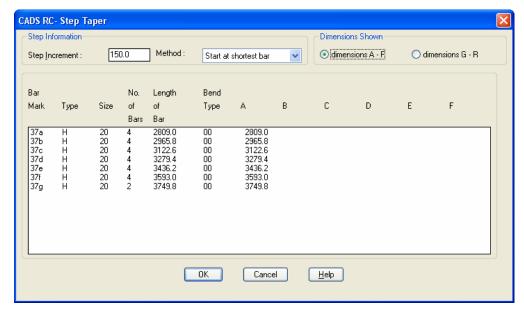

Figure 7.3.11:2 Step Taper dialog

- Select OK three times to return to the drawing
- 13. Select **CADS RC** → **Editing** → **Edit Range** or or double click on the Range Line as marked by point 2 in the figure 7.3.11:1 above
- 14. Select Edit Range...
- 15. Select Step Taper...

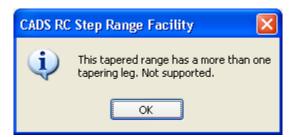

Figure 7.3.11:3 Step Taper Warning of more than one sloping leg

- 16. Select OK four times to return to the drawing
  - You are now going to edit the configuration to allow you step taper more than one bar leg at a time.
- 17. Select CADS RC → Configuration → Configuration Centre or
- 18. Select Global/General Configuration

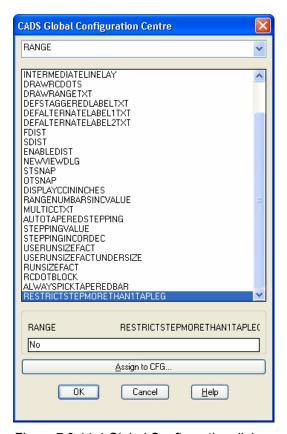

Figure 7.3.11:4 Global Configuration dialog

- 19. In the Global Configuration dialog set the top field to Range using the drop down menu. In the middle field scroll to the bottom of the list and highlight RestrictStepMoreThan1TapLeg. In the lower input field type in No
- 20. Pick Assign to CFG
- 21. Select OK
- 22. Select Yes to apply the change that has just been made
- 23. Select Close
- 24. Select CADS RC → Editing → Edit Range or → or double click on the Range Line as indicated by point 2 in the figure 7.3.11:1 above
- 25. Select Edit Range...
- 26. Select Step Taper... Enter a step increment of **150**
- 27. Select OK three times to return to the drawing
  - Both ranges now show the bars as (a) to (g).

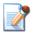

## 7.4 Redraw Bar

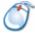

# 7.4.1 *Try It!* Use Redraw Bar to Show CADS RC Configuration Changes on a Drawing

- 1. Launch CADS RC
- 2. Open drawing ...\drawings\CADS RC 22.dwg
- 3. Set the Working Scale at 1:20
- 4. Make the Viewport on Redraw Bar (01) current
- 5. Select CADS RC  $\rightarrow$  Draw Bar  $\rightarrow$  Set Member or
- 6. Make Redraw Bar the current Member and select OK
- 7. Select CADS RC  $\rightarrow$  Draw Bar  $\rightarrow$  Set Drawing Sheet or
- 8. Make 01 the current Drawing Sheet

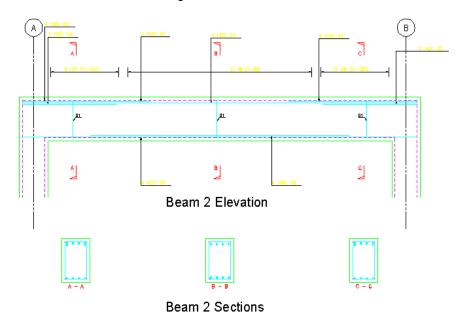

Figure 7.4.1:1 Beam before reconfiguring CADS RC

- 9. Select CADS RC → Configuration → Configuration Centre or
- 10. Select Bar Configuration

Set the Pline Width = Diameter to Yes

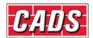

Set Draw Over Sized Ends to Yes Set the Over Sized Ends Factor to 0.70 Select OK

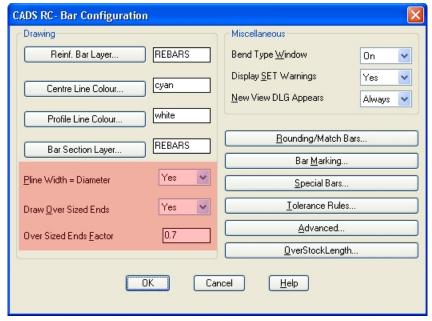

Figure 7.4.1:2 CADS RC Bar Configuration dialog

Select Label Configuration 11. Set the Bar Label Height to 3.5

Add a hyphen after \$NOBAR and before 12. Pick the Bent Label Format button

\$BMARK from the Bar Label format string as

shown in red below:

\$MULTI~x\$NOBAR-\$BTYPE\$BDIAM-\$BMARK(~\$SUFX1~-\$SUFX2~)-~\$CENTR ~\$NOTES

Highlight the bar label format string, then right

click and copy it onto the clipboard.

Select OK

Pick the Straight Label Format button Right click on the bar label format string and

paste in the copied straight label format.

Select OK

14. Do the same thing with the Tapered Label Format and the Straight Tapered Label Format buttons.

Select Close

Select CADS RC - Editing → Redraw Bar or <a>
</a> 15.

16. Select objects: Select the Beam Elevation and Sections using

a Crossing Window.

Select objects: Press enter to continue

Processing data, please wait.

Percent complete 100%.

The CADS RC entities have updated to reflect the changes in the configuration. All detailing and editing on this drawing will reflect the changes made in the configuration.

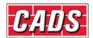

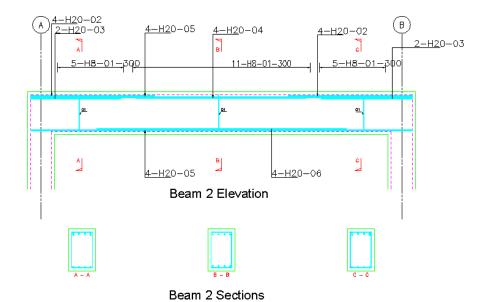

Figure 7.4.1:3 Results of Reconfiguring shown on Beam

## 7.5 Stretch Bar/Range

You cannot use the *AutoCAD* **Stretch** command on *CADS RC* entities as it cannot communicate with the *CADS RC* database and hence the Schedule. A *CADS RC* **Stretch Bar/Range** command, in, has been specifically written for this purpose, and this will also stretch *AutoCAD* entities. This function has the capability of retaining or changing the Bar Marks of any entities selected for stretching.

This command is accessible from CADS RC  $\rightarrow$  Editing  $\rightarrow$  Stretch Bar/Range or through the *Editing* toolbar.

The command prompts as follows:

Check for other sets and re-assign Bar Marks/Stock? <Yes>:

If you type S for Stock the dialog shown in figure 7.5:1 below is displayed. This
allows you to amend the Maximum Stock Length value and if you then attempt to
stretch the bar(s) over this value CADS RC will automatically invoke the Over
Stock Length feature discussed earlier in Section 4.4. Select OK to return to the
command.

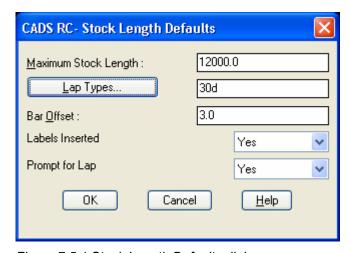

Figure 7.5:1 Stock Length Defaults dialog

Check for other sets and re-assign Bar Marks/Stock? <Yes>:

The function can either retain or change the Bar Marks of the entities selected
for stretching. If you answer No to whether you want to change the Bar Marks
then any other sets of that Bar Mark on the drawing will be modified as well to
reflect the new dimensions. If you answer Yes to that same question then new
Bar Mark Numbers will be allocated to the stretched bars.

Select object to be stretched or crossing window:

 You are then prompted to use the crossing window to select the part of the drawing to be stretched and then distance and angle of the stretch. As the crossing window has been preset you can pick in any direction.

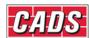

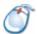

# 7.5.1 *Try It!* Use Stretch Bar/Range to Change the Dimensions of a Pad Base

- 1. Launch CADS RC
- 2. Open drawing ...\drawings\CADS RC 22.dwg
- 3. Set the Working Scale to 1:20
- 4. Make the Viewport on Stretch Pad Base (02) current
- Select CADS RC → Draw Bar → Set Member or
- 6. Make Stretch Pad Base the current Member and select OK
- 7. Select CADS RC  $\rightarrow$  Draw Bar  $\rightarrow$  Set Drawing Sheet or
- 8. Make 02 the current Drawing Sheet
- 9. Select CADS RC → Editing → Stretch Bar/Range or

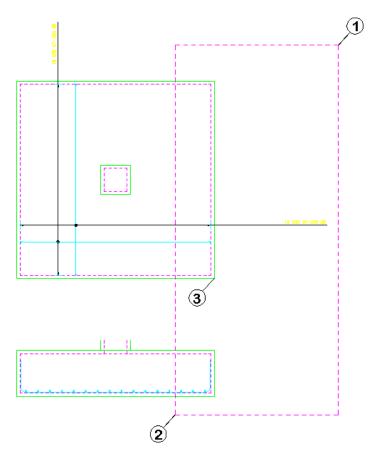

Figure 7.5.1:1 Pad Base before using Stretch Bar/Range

10. Check for other sets and re-assign Bar Marks/Stock? <Yes>:

Press enter

Select object to be stretched or crossing window:

Select point 1 as shown in figure 7.5.1:1

Other corner:

Select point 2

15 found. 4 bar(s) found.

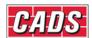

Base point: Select point 3

New point: Type in @1000,0 and press enter

 The Pad Base plan and section are stretched 1000 mm to the right, and the Bar Mark of one of the bars changes to accommodate the change in Leg B.

 Note: if you carried out the exercise directly after completing the Redraw Bar exercise the CADS RC entities would have been redrawn with the newly configured properties.

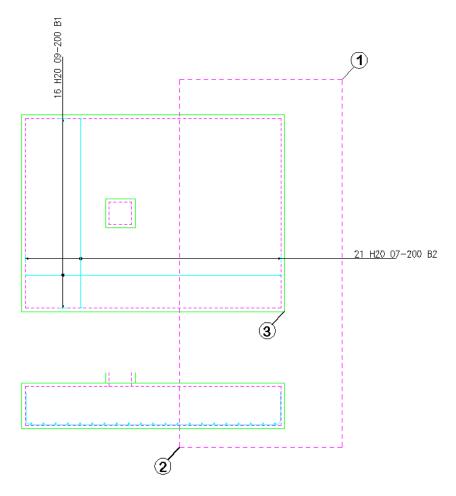

Figure 7.5.1:2 Pad Base after using Stretch Bar/Range

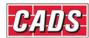

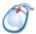

# 7.5.2 *Try It!* Use Stretch Bar/Range to Change the Size and Position of Openings in a Slab

Figure 7.5.2:1 below shows the points to select in this example

- 1. Launch CADS RC
- 2. Open drawing ...\drawings\CADS RC 22.dwg
- 3. Set the Working Scale at 1:20
- 4. Make the Viewport on Stretch Slab Openings (03) current
- 5. Select CADS RC → Draw Bar → Set Member or 🖺
- 6. Make Stretch Slab Openings the current Member and select OK
- 7. Select CADS RC  $\rightarrow$  Draw Bar  $\rightarrow$  Set Drawing Sheet or
- 8. Make 03 the current Drawing Sheet
- 9. Select CADS RC → Editing → Stretch Bar/Range or

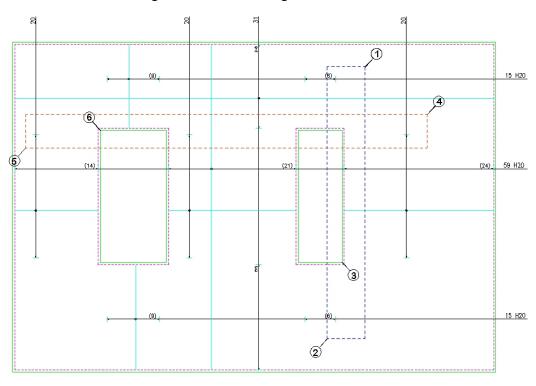

Figure 7.5.2:1 Slab with Opening to be resized

10. Check for other sets and re-assign Bar Marks/Stock? <Yes>:

Press enter

Select object to be stretched or crossing window:

Select point 1

Other corner: Select point 2

15 found. 4 bar(s) found.

Base point: Select point 3

New point: Type in @500,0 and press enter

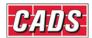

11. Select CADS RC ightarrow Editing ightarrow Stretch Bar/Range or ightarrow

12. Check for other sets and re-assign Bar Marks/Stock? <Yes>:

Press enter

Select object to be stretched or crossing window:

Select point 4

Other corner: Select point 5

15 found. 4 bar(s) found.

Base point: Select point 6

New point: Type in @0,500 and press enter

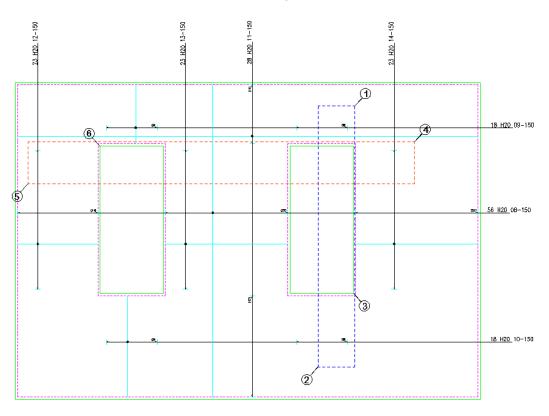

Figure 7.5.2:2 Slab with re-sized opening

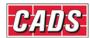

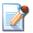

# 7.6 Using AutoCAD Commands to Modify a Drawing

## 7.6.1 Copy and Array

You can use the *AutoCAD* commands **Copy** and **Array** to produce duplicate *CADS RC* entities in exactly the same way as in standard *AutoCAD*. While using these commands you will be prompted to choose to add the *CADS RC* entities as either a *Copy Bar Set* or *Copy Bar View* by the dialog shown below as figure 7.6.1:1. The *Copy Bar Set* option will duplicate the Entities and add another line to the Schedule, which increases the number of bars on the detail. The *Copy Bar View* just duplicates the entities but does not increase the number of bars on the Schedule.

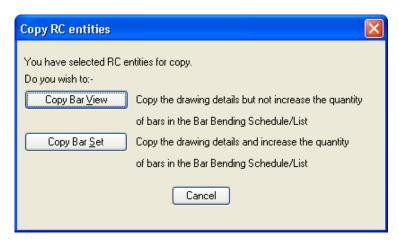

Figure 7.6.1:1 CADS RC Copy Bar View or Set Confirmation

The Cancel option will abort the Copy or Array command.

### **7.6.2 Mirror**

You can use the *AutoCAD* **Mirror** command  $\triangle$  to produce reflected copies of *CADS RC* entities on your details.

If you decide to delete the original *CADS RC* entities (source objects) a warning message will be displayed as shown in figure 7.6.2:1 below. This warning points out that if there are any other graphics linked to the Bar View that have not been selected for mirroring *CADS RC* will not be able to delete them.

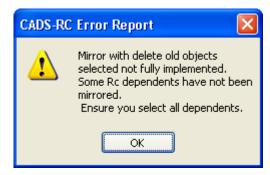

Figure 7.6.2:1 CADS RC Mirror Warning

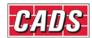

If you decide not to delete the original objects you will be prompted to select *Mirror Bar View* or *Mirror Bar Set*. The *Mirror Bar Set* option will duplicate the entities and add another line to the Schedule that increases the number of bars on the detail. The *Mirror Bar View* just duplicates the entities but does not increase the number of bars on the Schedule.

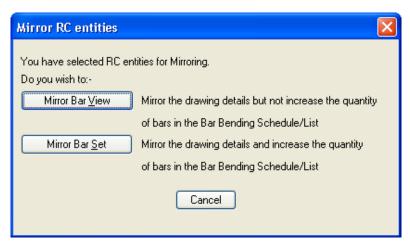

Figure 7.6.2:2 CADS RC Mirror Bar View or Set Confirmation

#### 7.6.3 Erase, Cut and Delete

You can use the *AutoCAD* **Erase** or **Cut** commands, and the Delete key on the keyboard to remove *CADS RC* entities from the drawing. When you press Enter to confirm the objects to delete *CADS RC* will interrupt and ask whether to *Erase Bar View* or *Erase Bar Set*. If *Erase Bar Set* is picked then all the entities belonging to the bars selected will be deleted from the drawing and the entry in the Schedule will be removed as well. If *Erase Bar View* is selected only the entities selected from the drawing will be deleted and the bars will not be removed from the Schedule.

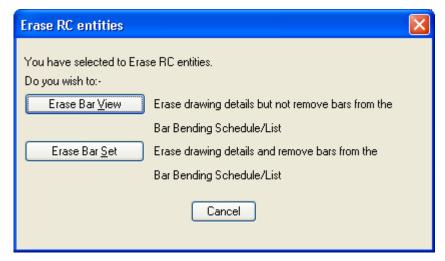

Figure 7.6.3:1 CADS RC Erase Bar View or Set Confirmation

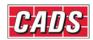

#### 7.6.4 Copy and Paste

You can use **Copy** and **Paste** hrom the *Edit* pull down menu to place objects on the clipboard. These can then be pasted into the same drawing or into a different drawing.

When using *Copy* and *Paste* to copy entities from one drawing to another ensure both drawings are at the same working scale. The *Paste* command will add the bars as the next available Bar Marks on the drawing.

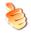

#### **Hints & Tips – Copy and Paste**

When copying and pasting details from one drawing to another make sure that the working scales are the same. If required, you can then rescale the detail once it has been inserted.

#### 7.6.5 Export and Insert a Block

If you want to save a CADS RC detail for later use you can create an AutoCAD Wblock. Create the detail in exactly the same way as you would with AutoCAD either by selecting Export from the File pull down menu and then changing the files to DWG type or else by typing Wblock at the command line. When you import the detail to the existing drawing, or to a new one, using the Insert Block command make sure that the Explode option is selected in the dialog so that CADS RC can assign the next available bars marks to the detail.

Note: You cannot edit the Wblock drawing to change the CADS RC entities as you have no access to the CADS RC database. If you need to amend a library detail then import it to a drawing, edit it, and then export it again as a Wblock.

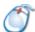

## 7.6.6 Try It! Use AutoCAD Copy to Add Missing Bar Views

• Using the *AutoCAD* **Copy** command you'll copy an existing bar from the Pad Base plan into the Section as a New View to represent the top and bottom bars.

Figure 7.6.6:2 below shows the points to select in this example

- 1. Launch CADS RC
- 2. Open drawing ...\drawings\CADS RC 23.dwg
- 3. Set the Working Scale at 1:20
- 4. Make the Viewport on AutoCAD Copy (01) current
- 5. Select CADS RC → Draw Bar → Set Member or
- 6. Make AutoCAD Copy the current Member and select OK
- 7. Select CADS RC  $\rightarrow$  Draw Bar  $\rightarrow$  Set Drawing Sheet or
- 8. Make 01 the current Drawing Sheet
- 9. Select **Modify** ightarrow **Copy** or ightharpoonup

Select objects: Select the Bar View shown by point 1

Select objects: Press enter

Specify base point or displacement: Pick the position shown by point 2 Specify second point of displacement: Pick the position shown by point 3

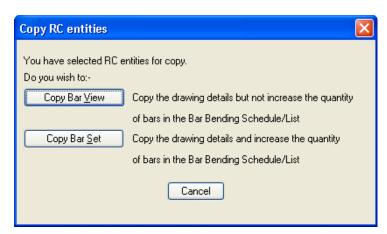

Figure 7.6.6:1 CADS RC Copy Bar View or Set Confirmation dialog

10. Select Copy Bar View

Specify second point of displacement:

Pick the position shown by point 4

Specify second point of displacement:

Press enter to continue

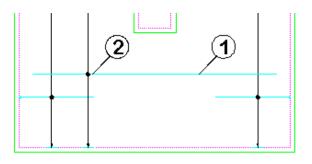

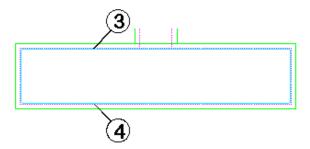

Figure 7.6.6:2 Using AutoCAD Copy to duplicate Bar Views

• Using AutoCAD Copy to duplicate the bars where the same view is required is faster than drawing the bar using the **Draw Bar** routine.

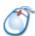

# 7.6.7 *Try It!* Use AutoCAD Array to Run Bars in Section Along an Arc

• In this exercise you are going to use the *AutoCAD Polar Array* to produce a Run of Bars in Section as a New View along an arc.

Figure 7.6.7:1 below shows the points to select in this example

- 1. Launch CADS RC
- 2. Open drawing ...\drawings\CADS RC 23.dwg
- 3. Set the Working Scale at 1:50
- 4. Make the Viewport on AutoCAD Array (02) current
- 5. Select CADS RC  $\rightarrow$  Draw Bar  $\rightarrow$  Set Member or
- 6. Make AutoCAD Array the current Member and select OK
- 7. Select CADS RC  $\rightarrow$  Draw Bar  $\rightarrow$  Set Drawing Sheet or
- 8. Make 02 the current Drawing Sheet
- 9. Select **Modify** → **Array** or 💾

Pick Polar Array

Centre point: Use the Pick option to set the Centre point of

the array to the Centre of the Lower Arc on the drawing, as shown by point 1, using the

Centre Object Snap.

Set the Method to Total Number of Items and

set the Angle to Fill

Set the Total Number of Items to 104

Set the Angle of Fill to -42.5

Make sure that Rotate Items as Copied is

selected

Select Objects: Use the Pick option to select the bar in section

and the bar reference as shown by point 2

Select OK

- 10. Select Copy Bar View
- 11. Repeat the exercise with the bar in section as shown by point 3 but set the *Total Number of Items* to **102**. Set the Centre point of the array arc as above

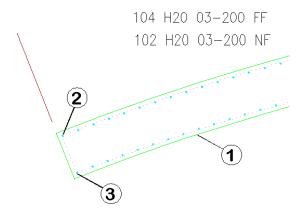

Figure 7.6.7:1 Using AutoCAD Array to place bars along an arc

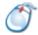

# 7.6.8 *Try It!* Use AutoCAD Mirror to Place Bars at the Opposite End of a Beam

Figure 7.6.8:1 below shows the points to select in this example

- 1. Launch CADS RC
- 2. Open drawing ...\drawings\CADS RC 23.dwg
- 3. Set the Working Scale at 1:20
- 4. Make the Viewport on AutoCAD Mirror (03) current
- 5. Select CADS RC  $\rightarrow$  Draw Bar  $\rightarrow$  Set Member or
- 6. Make AutoCAD Mirror the current Member and select OK
- 7. Select CADS RC → Draw Bar → Set Drawing Sheet or
- 8. Make 03 the current Drawing Sheet

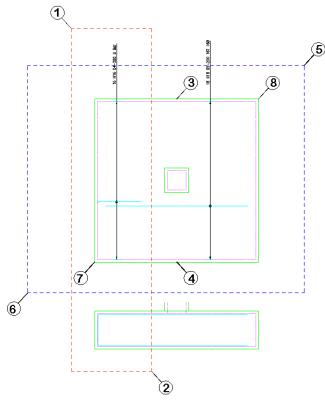

Figure 7.6.8:1 Using AutoCAD Mirror to finish a detail

9. Select **Modify** → **Mirror** or △

Select objects: Pick inside the blue rectangle, as shown by

point 1

Specify opposite corner: Pick inside the blue rectangle, as shown by

point 2, to form a selection window

Specify first point of mirror line: Pick at the midpoint as shown by point 3
Specify second point of mirror line: Pick at the midpoint as shown by point 4

Delete source objects? [Yes/No] <N>: Press Enter to continue Pick Mirror Bar Set

- This has reflected the left hand Bar Set to the right in the plan and the section. You will need to move the Bar Label to the correct side of the leader line.
- Next you are going to mirror all the bars and the ranges on the plan at 45 degrees to produce the second layer of reinforcement. You will then adjust leg B of the U bar to fit inside the first layer of reinforcement.
- 10. Select **Modify** → **Mirror** △ command

11. Select objects: Pick inside the orange rectangle, as shown by

point 5

Specify opposite corner: Pick inside the blue rectangle, as shown by

point 6, to form a selection window

Specify first point of mirror line: Pick at the endpoint marked as point 7
Specify second point of mirror line: Pick at the endpoint marked as point 8

Hold the Shift Key down on the keyboard and select the Pad Base and Column
Outlines to remove them from the AutoCAD selection set.

Delete source objects? [Yes/No] <N>: Press enter to continue

Pick Mirror Bar Set

12. Move the Bar Labels above the leader line

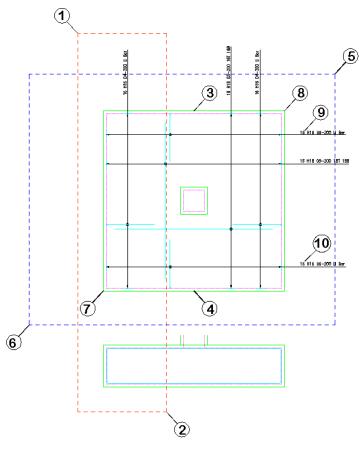

Figure 7.6.8:2 Completed detail using AutoCAD Mirror

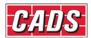

- 13. Select CADS RC  $\rightarrow$  Editing  $\rightarrow$  Edit Bars or  $\overline{}$
- 14. Pick bar/label to edit or <ENTER> for multiple selection:

Pick the Bar Label shown by point 9

- 15. Select the First Bar button and change leg B to 550
- 16. Select OK twice to return to the drawing

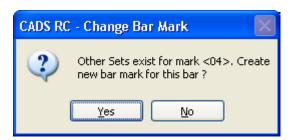

Figure 7.6.8:3 Create New Bar Mark Confirmation dialog

17. Select Yes to accept

Next Bar Mark is <06>: Press enter to accept

- 18. Select CADS RC → Editing → Edit Bars or 📆
- 19. Pick bar/label to edit or <ENTER> for multiple selection:

Pick the Bar Label shown by point 10

20. Change the Bar Mark to 06 and select OK

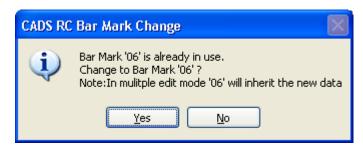

Figure 7.6.8:4 Bar Mark Change dialog

- 21. Select Yes to accept
  - This exercise illustrates how quickly you can work with CADS RC if you use the AutoCAD Modify and CADS RC Editing commands to produce details.

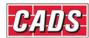

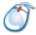

# 7.6.9 *Try It!* Delete Bars and Ranges from a Drawing Using AutoCAD Erase

• Using AutoCAD Erase you are going to explore the differences between Erase Bar Set and Erase Bar View.

Figure 7.6.9:1 below shows the points to select in this example

- 1. Launch CADS RC
- 2. Open drawing ...\drawings\CADS RC 23.dwg
- 3. Set the Working Scale at 1:20
- 4. Make the Viewport on AutoCAD Erase (04) current
- 5. Select CADS RC → Draw Bar → Set Member or
- 6. Make AutoCAD Erase the current Member and select OK
- 7. Select CADS RC  $\rightarrow$  Draw Bar  $\rightarrow$  Set Drawing Sheet or
- 8. Make 04 the current Drawing Sheet

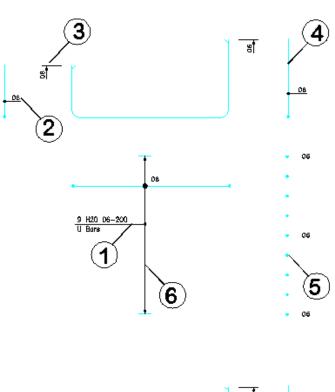

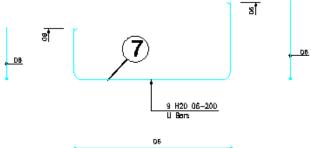

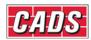

Figure 7.6.9:1 Using Erase Bar View and Set

9. Select **Modify** → **Erase** or

10. Select Objects: Pick the leader as shown by point 1

Select Objects: Press enter

- 11. Choose Erase Bar View
  - Note that only the leader line has been deleted and not the arrowhead. You need to select both for deletion
- 12. Select **Modify** → **Erase** or
- 13. Pick the Bar Reference as shown by point 2

Select Objects: Press enter

Select Erase Bar View

- Note that only the Bar Reference is deleted
- 14. Select **Modify** → **Erase** or
- 15. Pick the Tag as shown by point 3

Select Objects: Press enter

Select Erase Bar View

- Note that the Ticks and Tags at each end of the bar are deleted
- 16. Select **Modify** → **Erase** or
- 17. Pick the Bar View as shown by point 4

Select Objects: Press enter

Select Erase Bar View

- Note that the Bar View and its Bar Reference are deleted
- 18. Select Modify → Erase or 2
- 19. Pick the Bar In Section as shown by point 5

Select Objects: Press enter

Select Erase Bar View

- Note that the whole Bar Run and the associated Bar References are deleted
- 20. Select **Modify** → **Erase** or
- 21. Pick the Bar In Section as shown by point 6

Select Objects: Press enter

Select Erase Bar View

- Note that the range line and associated end markers are deleted from the drawing
- 22. Select **Modify** → **Erase** or
- 23. Pick the Bar In Section as shown by point 7

Select Objects: Press enter

Select Erase Bar Set

Note that all the entities associated with the bar set are deleted from the drawing

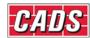

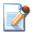

# 7.7 *AutoCAD* Commands You Cannot Use on Reinforcement Entities

The following AutoCAD commands won't work with CADS RC entities:

- Stretch
- Offset
- Scale
- Lengthen
- Trim, Extend
- Break
- Explode

You can however, *Explode* or *Break CADS RC* entities, but this will destroy the link to the *CADS RC* database and the bars may no longer appear on the Schedule.

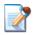

#### 7.8 Explode Over Stock Length (OSL) Group

An OSL Group of Bars and/or Ranges can be exploded into individual sets if required. Take care to use the *CADS RC* **Explode OSL Group** command and not the *AutoCAD* **Explode** command. You cannot currently add Views to an OSL group and so you will need to explode the Group in order to add Views. Once exploded the Bar Sets will no longer behave as an OSL group.

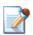

### 7.9 Assign Bars to Members

Throughout this tutorial we've encouraged you always to set the default Member before you start detailing. However, after the bar has been drawn you can always change the Member to which it has been assigned by using the **Assign Bars to Member** command,

This command is available from the *Editing* toolbar or through **CADS RC**  $\rightarrow$  **Editing**  $\rightarrow$  **Assign Bars to Member**. You can use this command to quickly assign multiple bars to a Member.

Select the Member from the drop down list and then use the *Pick* button to select the bars to be assigned. After you've made your selection you must use the *Apply* button on this dialog window as otherwise the assignment or reassignment will not be made and the changes will be lost. Having the *Apply* button on the dialog means that you can easily and quickly make several sets of changes without having to reload the command each time.

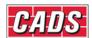

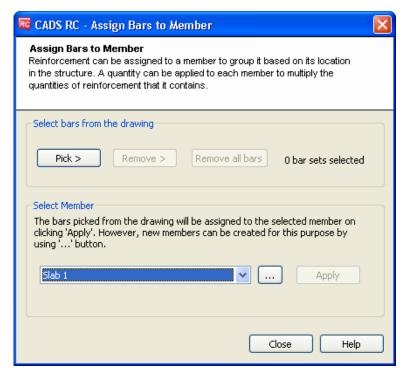

Figure 7.9:1 Assign Bars to Member dialog

If you've changed your mind about including certain bars then simply use the *Remove* button to deselect bars that aren't wanted.

Remove all bars The Remove All Bars button deselects all bars picked.

And if you need to add new Members to your list then use the *Browse* button to open the *Create Member* dialog to do this.

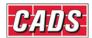

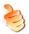

#### Hints & Tips - Quick Way to Check Member Assignment

You can use the **Assign Bars to Member** command to view and check quickly that the bars on the drawing are assigned to the correct Member. Switch to Model Space and do a *Zoom Extents* on the drawing. Select the *Assign Bars to Member* command. Choose each Member on the drop down list in turn and select the *Pick* option. *CADS RC* will highlight in magenta (color 6) all the bars currently assigned to that selected Member.

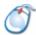

*Try It!* See the Examples at 7.11.1 and 7.11.2 for Practice on Assigning Bars to Members

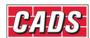

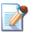

#### 7.10 Assign Bars to Drawing Sheets

Throughout this tutorial we've encouraged you always to set the default Drawing Sheets before you start detailing. However, after the bar has been drawn you can always change the Drawing Sheet to which it has been assigned by using the **Assign Bars to Drawing Sheet** command, ...

This command is available from the *Editing* toolbar or through **CADS RC**  $\rightarrow$  **Editing**  $\rightarrow$  **Assign Bars to Drawing Sheet**. You can use this command to quickly assign multiple bars to a Drawing Sheet.

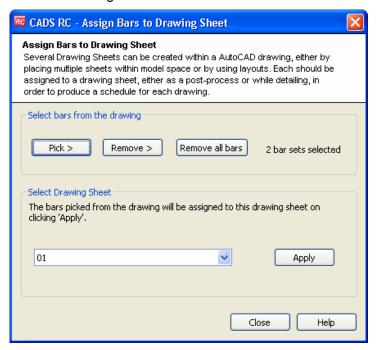

Figure 7.10:1 Assign Bars to Drawing Sheet dialog

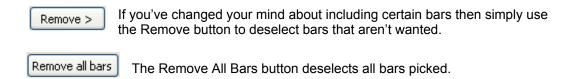

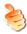

#### Hints & Tips - Quick Way to Check Drawing Sheet Assignment

You can use the **Assign Bars to Drawing Sheet** command to view and check quickly that the bars on the drawing are assigned to the correct Drawing Sheet. Switch to Model Space and do a Zoom Extents on the Drawing. Select the **Assign Bars to Drawing Sheet** command. Choose each Drawing Sheet on the drop down list in turn and select the Pick option. *CADS RC* will highlight in magenta (color 6) all the bars currently assigned to that selected Drawing Sheet.

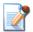

### 7.11 Assign Bars to Release

The creation of Releases and of Assigning Bars to Releases is covered in the Section on Production, Chapter 10.

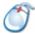

# 7.11.1 *Try It!* Copy and Paste a Detail from one Drawing Sheet to Another and Assign the Drawing Sheet and Member

 Using the standard Windows method of Copy to the clipboard and Paste from the clipboard you are going to duplicate a CADS RC detail. The copy and paste functionality could be used to duplicate details from one open drawing to another

Figure 7.11.1:1 below shows the points to select in this example

- 1. Launch CADS RC
- 2. Open drawing ...\drawings\CADS RC 23.dwg
- 3. Set the Working Scale at 1:20
- 4. Make the Viewport on AutoCAD Copy Clip (05) current
- 5. Select CADS RC → Draw Bar → Set Member command
- 6. Make AutoCAD Copy Clip the current Member and select OK
- 7. Select CADS RC  $\rightarrow$  Draw Bar  $\rightarrow$  Set Drawing Sheet or
- 8. Make 05 the current Drawing Sheet
- 9. Select Edit → Copy with Base point or □

Specify base point: Pick the endpoint shown by point 1
Select objects: Pick in space, as shown by point 2,

to create a crossing window

Specify opposite corner: Pick in space as shown by point 3

Select objects: Press enter to continue
 The slab has now been placed on the Windows clipboard

- 10. Make the Viewport on AutoCAD Paste (06) current
- 11. Select **Edit** → **Paste** command 🍑

Specify insertion point: Pick the insertion point shown by point 4

 The slab is pasted into the Viewport. If bent bars are present CADS RC will automatically assign them the next available Bar Marks.

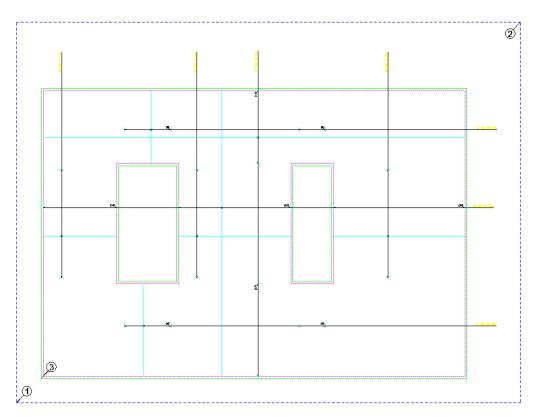

Figure 7.11.1:1 Copy & Paste, selecting objects

#### **Assigning Drawing Sheet and Member**

- 12. Select CADS RC → Schedule
- 13. Select Drawing Sheet 06 on the list on the right; no bars appear in the sheet
- 14. Select Drawing Sheet 05
  - You have double the quantity of bars, all assigned to Member AutoCAD Copy Clip. You are now going to use Assign Bars to Member and Assign Bars to Drawing Sheet to correct this problem.
- 15. Select CADS RC ightarrow Editing ightarrow Assign Bars to Drawing Sheet or 🖼

In the Assign Bars to Drawing Sheet dialog select Drawing Sheet 06 from the drop down list.

Select the Pick button

Make a crossing window around the whole detail in Model Space that is shown in Viewport on Layout AutoCAD Paste

Press enter to return to the Assign Bars to Drawing Sheet dialog

• In the background behind the dialog all the picked bars turn magenta to confirm your selection.

Select Apply

• The bars are assigned to the Drawing Sheet 06.

Select Close

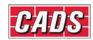

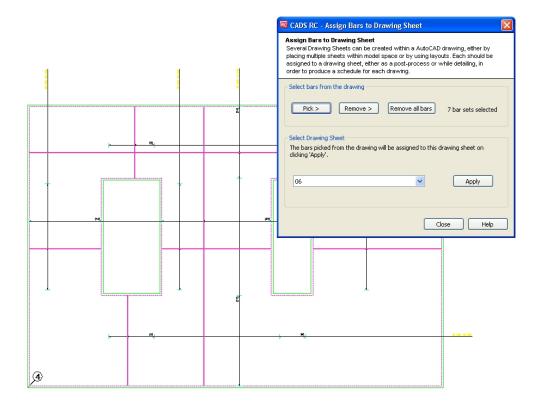

Figure 7.11.1:2 Assign Bars to Drawing Sheet on Layout, AutoCAD Paste (06)

Select CADS RC → Editing → Assign Bars to Member or

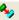

In the dialog select AutoCAD Paste from the Member drop down list

Select the Pick button

Make a crossing window around the whole detail in Model Space that is shown in Viewport on Layout AutoCAD Paste (06)

Press enter to return to the dialog

- Behind the dialog all the picked bars turn magenta to confirm your selection. Select Apply
- The bars are assigned to the Member *AutoCAD Paste*.
- Select Close 17.

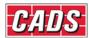

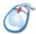

#### 7.11.2 Try It! Export and Import a Wblock to a Drawing, Assigning Drawing Sheet and Member

Figure 7.11.2:2 below shows the points to select in this example

- Launch CADS RC
- 2. Open drawing ...\drawings\CADS RC 23.dwg
- 3. Set the Working Scale at 1:20
- 4. Make the Viewport on AutoCAD Export Wblock (07) current
- Select CADS RC  $\rightarrow$  Draw Bar  $\rightarrow$  Set Member or
- Make AutoCAD Import Wblock the current Member and select OK
- 7. Select CADS RC → Draw Bar → Set Drawing Sheet or
- Make 08 the current Drawing Sheet 8.
- Type Wblock and press enter

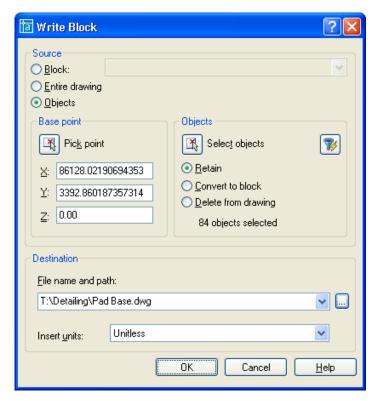

Figure 7.11.2:1 Wblock dialog

10. Select the Pick point button

Wblock Insertion base point: Select point 1

In the Wblock dialog make sure that the Retain radio button is selected. This prevents AutoCAD from deleting the objects that have selected for export as a Wblock.

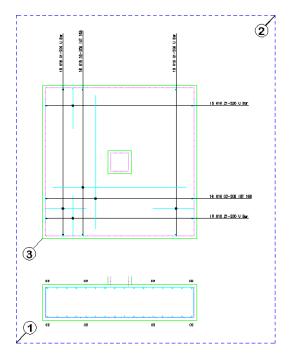

Figure 7.11.2:2 Selecting objects to save as a Wblock

11. Click the Select Objects button

Select objects: Select point 2
Specify opposite corner: Select point 3
Select objects: Press enter

Specify the File name and path by selecting the Browse button

Browse for Drawing File

Save in:

| Comparison | Comparison | Comparison | Comparison | Comparison | Comparison | Comparison | Comparison | Comparison | Comparison | Comparison | Comparison | Comparison | Comparison | Comparison | Comparison | Comparison | Comparison | Comparison | Comparison | Comparison | Comparison | Comparison | Comparison | Comparison | Comparison | Comparison | Comparison | Comparison | Comparison | Comparison | Comparison | Comparison | Comparison | Comparison | Comparison | Comparison | Comparison | Comparison | Comparison | Comparison | Comparison | Comparison | Comparison | Comparison | Comparison | Comparison | Comparison | Comparison | Comparison | Comparison | Comparison | Comparison | Comparison | Comparison | Comparison | Comparison | Comparison | Comparison | Comparison | Comparison | Comparison | Comparison | Comparison | Comparison | Comparison | Comparison | Comparison | Comparison | Comparison | Comparison | Comparison | Comparison | Comparison | Comparison | Comparison | Comparison | Comparison | Comparison | Comparison | Comparison | Comparison | Comparison | Comparison | Comparison | Comparison | Comparison | Comparison | Comparison | Comparison | Comparison | Comparison | Comparison | Comparison | Comparison | Comparison | Comparison | Comparison | Comparison | Comparison | Comparison | Comparison | Comparison | Comparison | Comparison | Comparison | Comparison | Comparison | Comparison | Comparison | Comparison | Comparison | Comparison | Comparison | Comparison | Comparison | Comparison | Comparison | Comparison | Comparison | Comparison | Comparison | Comparison | Comparison | Comparison | Comparison | Comparison | Comparison | Comparison | Comparison | Comparison | Comparison | Comparison | Comparison | Comparison | Comparison | Comparison | Comparison | Comparison | Comparison | Comparison | Comparison | Comparison | Comparison | Comparison | Comparison | Comparison | Comparison | Comparison | Comparison | Comparison | Comparison | Comparison | Comparison | Compari

Figure 7.11.2:3 Specifying Path and Filename of Wblock

Pad Base.dwg

Drawing (\*.dwg)

Files of type:

• Use a suitable folder such as the one currently holding your tutorial drawings. Type in the file name as 'Pad Base'.

<u>S</u>ave

Cancel

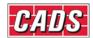

Select Save
Set Insert Units to Unitless
Select OK to create the Wblock

- 12. Make the Viewport on AutoCAD Import Wblock (08) current
- 13. Select Insert → Block

In the *Insert Block* dialog select *Browse* Locate the Pad Base Wblock just created. Select *Open* 

 This returns you to the *Insert* dialog. Make sure that insertion point is set to Specify on Screen and that the Scale and Rotation buttons are unselected. Make certain that the Explode option is selected so that CADS RC can reassign the Bar Marks.

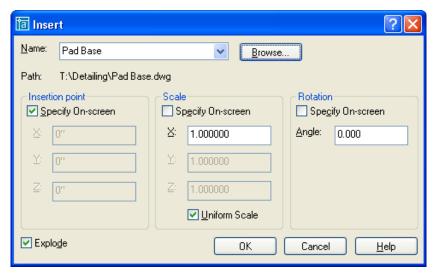

Figure 7.11.2:4 Block Insertion dialog

Select OK

Specify insertion point for block:

Pick a point inside the Viewport to place the detail

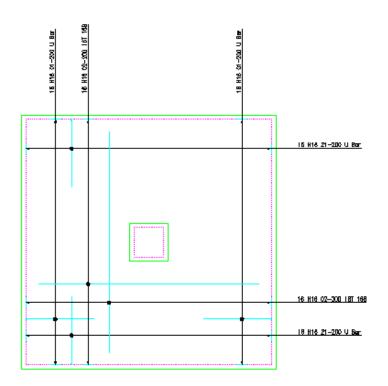

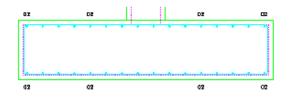

Figure 7.11.2:5 Inserted Wblock on Drawing Sheet 08

# CADS

#### **Edit and Modify Commands**

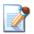

### 7.12 Change View to Set

The **Change View to Set** command,  $\stackrel{\longleftarrow}{\rightleftharpoons}$ , will separate the Bar View / Bar Label from an existing Bar Set and make it a Bar Set in its own right. The Schedule will update to show another instance of the Bar Set.

This command is available from the *Editing* toolbar or through **CADS**  $RC \rightarrow Editing \rightarrow Change View to Set.$ 

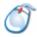

### 7.12.1 Try It! Change View to Set

 In this exercise you are going to make the bottom Straight Bar in the section a set on its own so that you can change its bar diameter without affecting the top steel. Start by changing the multi setting and the notes in the Straight Bar range.

Figure 7.12.1:1 below shows the points to select in this example

- 1. Launch CADS RC
- Open drawing ...\drawings\CADS RC 24.dwg
- Set Working Scale at 1:20
- 4. Make the Viewport on Change View to Set (01) current
- 5. Select CADS RC → Draw Bar → Set Member or
- 6. Make Change View to Set the current Member and select OK
- 7. Select CADS RC → Draw Bar → Set Drawing Sheet or ♣
- 8. Make 01 the current Drawing Sheet
- 9. Select **Editing** → **Edit Bars** or **\*\***

Select Objects: Pick the Bar Label shown by point 1

Set the *Multi* Field to **1** Change the *Notes* to read **7** 

Select OK

Use Grips to shorten the leader

10. Select **Editing** → **Change View to Set** or **≛** 

Pick required View for new SET:

Pick the Bar View shown by point 2

Set Number is 15

Label bar <No>? or J to Justify:

Pick Bar Label location:

Position as shown by point 3 and rotate to 90 degrees

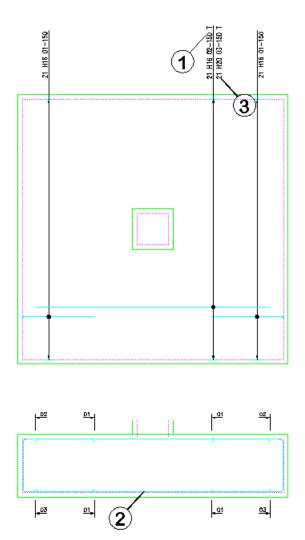

Figure 7.12.1:1 Selecting Bar Views to change to a Bar Set

- 11. Select CADS-RC → Editing → Edit Bars or Select Objects:

  Pick the Bar Label shown by point 3

  Set the Bar Size to 20

  Change the Notes to read B

  Select OK
- 12. Answer Yes to Create New Mark? and select OK on the Warning about the Laps
  - This is a quick way of editing the drawing to change the bottom steel when the
    multi option has been used. Remember that if Edit This Outline as the Bottom
    Straight Steel has no Range in the Plan View the number of bars will not update
    and you will need to do this manually. Also note that the ticks and tags updated
    automatically to the new bar mark number.

# CADS

#### **Edit and Modify Commands**

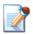

### 7.13 Change Set to View

The **Change Set to View** command, **\(\frac{\frac{\firet{\frac{\frac{\frac{\frac{\frac{\frac{\frac{\frac{\frac{\frac{\frac{\frac{\frac{\frac{\frac{\frac{\frac{\frac{\frac{\frac{\frac{\frac{\frac{\frac{\frac{\frac{\frac{\frac{\frac{\frac{\frac{\frac{\frac{\frac{\frac{\frac{\frac{\frac{\frac{\frac{\frac{\frac{\fracc}{\frac{\frac{\frac{\f{\frac{\frac{\frac{\frac{\frac{\frac** 

This command is available from the *Editing* toolbar or through **CADS**  $RC \rightarrow Editing \rightarrow Change Set to View.$ 

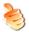

### Hints & Tips -Take Care When Using Change Set to View

If you want to add a Bar Set as a Bar View to another Bar Set that already has a Range Line drawn, make sure that you select the bar *without* the range as the one to change to a view. If you don't do this you will lose the Range information from the Bar Set.

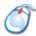

### 7.13.1 Try It! Change Set to View

 For this exercise the bars in the section have been mistakenly drawn as New Sets instead of using the Add View command. You can use the command Change Set to View to link the bars in the section to the bar, range and Bar Label in the Plan View.

Figure 7.13.1:1 below shows the points to select in this example

- 1. Launch CADS RC
- 2. Open drawing ...\drawings\CADS RC 24.dwg
- 3. Set the Working Scale to 1:20
- 4. Make the Viewport on Change Set to View (02) current
- 5. Select **CADS RC**  $\rightarrow$  **Draw Bar**  $\rightarrow$  **Set Member** or  $\stackrel{\text{Mbr}}{\rightleftharpoons}$
- 6. Make Change Set to View the current Member and select OK
- 7. Select CADS RC  $\rightarrow$  Draw Bar  $\rightarrow$  Set Drawing Sheet or
- 8. Make 02 the current Drawing Sheet
- Select CADS RC → Editing → Change Set to View or

Pick required SET to change to new View:

Pick Bar View shown by point 1

Correct selection? <Yes>: Press enter

Pick RC entity to add to (as a new View):

Pick the Range Line shown by point 2

Both views already labelled, deleting first

 Note: the command automatically deletes the Bar Label of the Bar View being linked. However, it does not delete the leader line or leader arrow and you will need to do this manually.

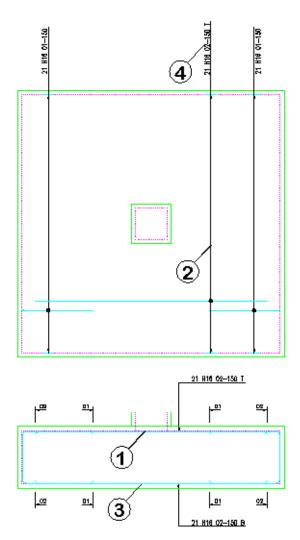

Figure 7.13.1:1 Change Set to View – Bars Views unlinked

- 10. Repeat the command and the actions shown as *Try It!* item 8. above but select the Bar View to be changed as shown by point 3. Again, link it to the same Range Line as marked by point 2.
- 11. Use AutoCAD Erase to delete the two unused leaders on the section, choose Erase Bar View.
- Select CADS-RC → Editing → Edit Bars or Select Objects:
   Pick the Bar Label shown by point 4 Set the Multi Field to 2 Change the Notes to read 21T, 21B Select OK

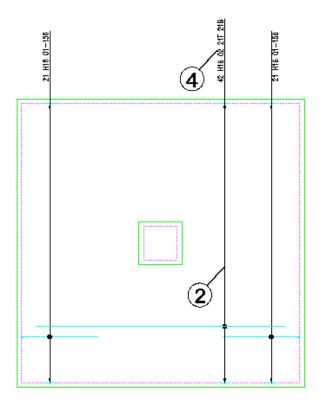

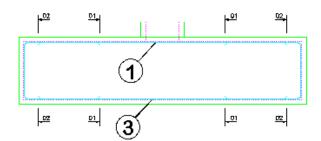

Figure 7.13.1:2 Change Set to View – Bars Views Linked

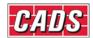

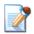

## 7.14 Change Bar Style

The **Change Bar Style** command is used to toggle the display of the bar from *Centre Line* to *Profile* or *vice versa*. You can select one or more bars to change at the same time and the selection can be a mixture of Centre Line and Profile bars.

This command is accessible from the *Editing* toolbar or through **CADS RC**  $\rightarrow$  **Editing**  $\rightarrow$  **Change Bar Style**.

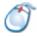

*Try It!* See the Example at 7.15.1 for Practice on Changing Bar Styles

# CADS

#### **Edit and Modify Commands**

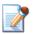

### 7.15 Change Bar View

The **Change Bar View** command,  $\searrow$ , is used to change the current view of a selected bar. For instance, you might copy a Bar View from a Section View of the structure to an Elevation View of the structure and want to change it to a Right View. You can work through all the available views of the bar by pressing Enter on the keyboard. When the bar you want shows then press Esc to select it and to exit the command.

This command is accessible from the *Editing* toolbar or through **CADS RC**  $\rightarrow$  **Editing**  $\rightarrow$  **Change Bar View**.

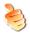

#### **Hints & Tips - Missing Bar Views**

If the required view is not shown when you work through the views with the **Change Bar View** command it means that all the dimension data has not been entered for the bar. Use the Esc key on the keyboard to Exit the command, double click the bar to display the *Edit Bar Data* dialog and select *Edit Dims*. Type in the missing data and then try the **Change Bar View** command again.

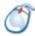

### 7.15.1 Try It! Change Bar View and Bar Style

Figure 7.15.1:1 below shows the points to select in this example

- 1. Launch CADS RC
- 2. Open drawing ...\drawings\CADS RC 24.dwg
- 3. Set the Working Scale at 1:20
- 4. Make the Viewport on Change Bar View & Style (03) current
- 5. Select CADS RC → Draw Bar → Set Member or
- 6. Make Change Bar View & Style the current Member and select OK
- 7. Select CADS RC → Draw Bar → Set Drawing Sheet or ♣
- 8. Make 03 the current Drawing Sheet
- 9. Select CADS RC → Editing → Change Bar Style or

Select bars to be toggled:

Select objects: Make a crossing box as shown by point 1

Specify opposite corner: Select point 2
Select objects: Press enter

The Side View of the bar is redrawn in Profile Style

10. Select CADS RC → Editing → Change Bar View or =

Select bars to be toggled:

Select objects: Make a crossing box as shown by point 3

Specify opposite corner: Select point 4
Select objects: Press enter

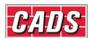

Enter view or <ENTER> to toggle:

Press enter to work through the views offered and press the Esc key to select and exit when you've reached the view you want

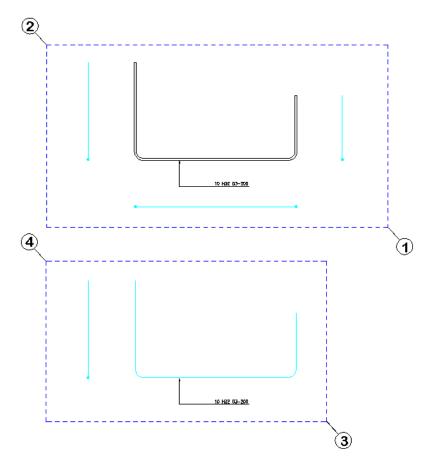

Figure 7.15.1:1 Change Bar View and Bar Style

# CADS

#### **Edit and Modify Commands**

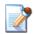

### 7.16 Add Entity to View

The **Add Entity to View** command can be used to add AutoCAD graphics entities – such as lines, polylines, arcs, circles and so on - to a Bar Set. This command is accessible through **CADS RC**  $\rightarrow$  **Editing**  $\rightarrow$  **Add Entity to View**. You might use this command to create custom Range Lines to attach to the Bar View or perhaps to add a missing dot between the Range Line and the Bar View.

Once you have selected the entities to attach to the Bar View CADS RC will prompt:

Calculate centres from added entity <No>:

If you answer Yes to this prompt you will be asked to reselect the entity to act as the Range Line and then to type in the centre spacing or the number of bars. Note that the **Add Entity to View** command will not prompt you to add a Bar Label, something which the **Draw Range** command would do if a Bar Label were not present for the Bar Set.

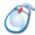

#### 7.16.1 Try It! Add Entity to View

Figure 7.16.1:1 below shows the points to select in this example

- 1. Launch CADS RC
- 2. Open drawing ...\drawings\CADS RC 24.dwg
- 3. Set the Working Scale at 1:20
- 4. Make the Viewport on Add Entity to View (04) current
- 5. Select CADS RC  $\rightarrow$  Draw Bar  $\rightarrow$  Set Member or
- 6. Make Add Entity to View the current Member and select OK
- 7. Select CADS RC → Draw Bar → Set Drawing Sheet or
- 8. Make 04 the current Drawing Sheet
- 9. Select CADS RC  $\rightarrow$  Editing  $\rightarrow$  Add Entity to View

Pick Bar View to add entities to:Pick the bar as shown by point 1Select objects:Select the line shown by point 2Select objects:Select the polyline shown by point 3Select objects:Select the line shown by point 4Select objects:Select the line shown by point 5

Select objects: Press enter

Calculate centres from added entity <No>:

Type in **Y** and press enter

Pick entity to calculate centres from: Pick on the polyline as shown by point 6

Range length 11489.5.

Centre spacing or <Number of bars>: 200

Range options:

59 bars at < 200 > / Average c/c = 198.1 / Run out / Numeric:

Press ENTER to continue or (A)verage/(R)un Out/(N)umeric:

Press ENTER to continue or (A)verage/(R)un Out/(N)umeric:

Press enter to continue

• The Bar Label updates to show the correct number of bars and the Bar Centres.

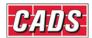

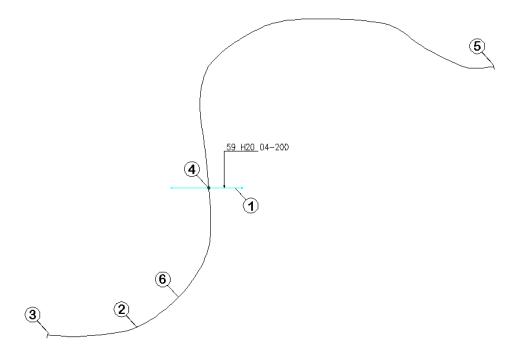

Figure 7.16.1:1 Create a Custom Range Line using Add Entity to View

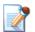

#### 7.17 Add Text to View

The **Add Text to View** command can be used to attach additional text to a Bar Set. You will be prompted first to select the relevant Bar View and then to type in the text you want to add. There is a limit of 132 characters and the text you enter will automatically be formatted to match the Bar Label for font, height and layer.

This command is accessible through CADS RC → Editing → Add Text to View

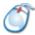

### 7.17.1 Try It! Add Text to View

Figure 7.17.1:1 below shows the points to select in this example

- 1. Launch CADS RC
- 2. Open drawing ...\drawings\CADS RC 24.dwg
- 3. Set the Working Scale at 1:20
- 4. Make the Viewport on Add Text to View (05) current
- Select CADS RC → Draw Bar → Set Member or
- 6. Make Add Text to View the current Member and select OK
- 7. Select CADS RC  $\rightarrow$  Draw Bar  $\rightarrow$  Set Drawing Sheet or
- 8. Make 05 the current Drawing Sheet
- 9. Select CADS RC  $\rightarrow$  Editing  $\rightarrow$  Add Text to View

Pick Bar View to add text to: Pick bar as shown by point 1

Enter text (no more than 132 characters):

Type in, Oversized Radii bars to be bent

on Site and press Enter

Pick Bar Label location: Pick point 2

Rotation angle: Press enter for default rotation of 0

degrees.

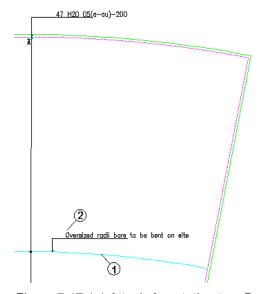

Figure 7.17.1:1 Attach Annotation to a Bar Set using Add Text to View command

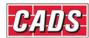

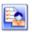

### 7.18 Key points - Edit and Modify Commands

- For speed, use the *Double Click Editing* feature to edit *CADS RC* Entities. If you select a Bar View it will display the *Edit Bar Data* dialog while if you select a range it will display the *Edit Range* dialog.
- The *Edit Range* dialog will vary depending on the type of range selected as some range types have restrictions on the type of data that can be edited.
- The *Edit Bars* command has a multiple selection option. This can be useful for changing globally properties such as steel Type, bar size and the like, within a whole drawing.
- Use the *Edit Bars* command to change properties such as Type, size, Shape Code, notes and so on relating to a bar.
- Use the Edit Range command to change the range properties such as range length, multiple groups, step increments on taper ranges, skewed range end markers, and more.
- You can apply a step taper to a Tapered Range that has more than one leg.
- Missing tapering dimensions for the Varying Taper can be added through the Edit Range dialog.
- Use the Redraw Bar command to refresh configuration changes made to an existing drawing.
- If you need to stretch *CADS RC* entities then use the *Reinforcement Stretch Bar/Range* command. Do not use the *AutoCAD* Stretch command.
- Use the *AutoCAD* Copy, Mirror and Array commands to rapidly duplicate *CADS RC* entities and then edit them to your requirements.
- You cannot use the following *AutoCAD* Modify commands on *CADS RC* entities: Stretch, Offset, Scale, Lengthen, Trim, Extend, Break, Explode.
- You can create custom Range Lines using the Add Entity to View command.
- You can work through the available Bar Views using the Change Bar View command.
- You can change the style of multiple bars between *Profile* and *Centre Line* by using the *Change Bar Style* command.
- Use Windows Copy and Paste to duplicate details between open drawings.
- Make AutoCAD Wblocks to create CADS RC library details.

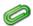

## 7.19 Command List - Edit and Modify Commands

| Action                                                                        | Menu                                                                                                  | Toolbar  | lcon              |
|-------------------------------------------------------------------------------|----------------------------------------------------------------------------------------------------|----------|-------------------|
| CADS RC Commands                                                              |                                                                                                    |          |                   |
| Set Member                                                                    | $\textbf{CADS RC} \rightarrow \textbf{Draw Bar} \rightarrow \textbf{Set Member}$                      | Draw Bar | Mbr<br>(➡         |
| Set Drawing Sheet                                                             | $\textbf{CADS RC} \rightarrow \textbf{Draw Bar} \rightarrow \textbf{Set Drawing Sheet}$               | Draw Bar | DS<br>EA          |
| Edit Bars                                                                     | $\textbf{CADS RC} \rightarrow \textbf{Editing} \rightarrow \textbf{Edit Bars}$                        | Editing  | 05<br>05          |
| Edit Range                                                                    | $\textbf{CADS RC} \rightarrow \textbf{Editing} \rightarrow \textbf{Edit Range}$                       | Editing  | **                |
| Configuration Centre                                                          | $\textbf{CADS RC} \rightarrow \textbf{Configuration} \rightarrow \textbf{Configuration} \ \textbf{0}$ |          | <b>■</b> Δ        |
|                                                                               |                                                                                                    | Config   | <u>.</u> <u>A</u> |
| Redraw Bar                                                                    | CADS RC – Editing $\rightarrow$ Redraw Bar                                                            | Editing  | <u>.¶</u>         |
| Stretch Bar/Range                                                             | $\textbf{CADS RC} \rightarrow \textbf{Editing} \rightarrow \textbf{Stretch Bar/Range}$                | Editing  | rest.             |
| Assign Bars to Drawing Sheet CADS RC → Editing → Assign Bars to Drawing Sheet |                                                                                                    |          |                   |
|                                                                               | CADS NO - Editing - Assign Bars to Drawn                                                              | Editing  | ==                |
| Assign Bars to Member                                                         | CADS RC → Editing → Assign Bars to Memb                                                               | •        |                   |
| v                                                                             | g g                                                                                                   | Editing  | <b>4</b>          |
| Change View to Set                                                            | CADS RC $\rightarrow$ Editing $\rightarrow$ Change View to Set                                        | Editing  | <b>_</b>          |
| Change Set to View                                                            | $\textbf{CADS RC} \rightarrow \textbf{Editing} \rightarrow \textbf{Change Set to View}$               | Editing  | *                 |
| Change Bar Style                                                              | $\textbf{CADS RC} \rightarrow \textbf{Editing} \rightarrow \textbf{Change Bar Style}$                 | Editing  | ‡                 |
| Change Bar View                                                               | $\textbf{CADS RC} \rightarrow \textbf{Editing} \rightarrow \textbf{Change Bar View}$                  | Editing  | ₹                 |
| Add Entity to View                                                            | CADS RC $\rightarrow$ Editing $\rightarrow$ Add Entity to View                                        |          |                   |
| Add Text to View                                                              | $\textbf{CADS RC} \rightarrow \textbf{Editing} \rightarrow \textbf{Add Text to View}$                 |          |                   |
|                                                                               |                                                                                                    |          |                   |
|                                                                               |                                                                                                    |          |                   |
| AutoCAD Commands                                                              |                                                                                                    |          | 600               |
| Сору                                                                          | Modify → Copy                                                                                         |          | Ó                 |
| Array                                                                         | $\textbf{Modify} \rightarrow \textbf{Array}$                                                          |          |                   |
| Mirror                                                                        | $\textbf{Modify} \rightarrow \textbf{Mirror}$                                                         |          | ⊿⊾                |
| Erase                                                                         | $\textbf{Modify} \rightarrow \textbf{Erase}$                                                          |          | . D               |
| Copy with Base point                                                          | $\textbf{Edit} \rightarrow \textbf{Copy with Base point}$                                             |          |                   |
| Paste                                                                         | $\textbf{Edit} \rightarrow \textbf{Paste}$                                                            |          | ٩                 |
| Export                                                                        | File → Export                                                                                         |          |                   |
| Block                                                                         | $\textbf{Insert} \rightarrow \textbf{Block}$                                                          |          | 4                 |

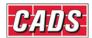

## 8: Checking Drawings (Utilities)

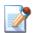

#### 8.0 Introduction

CADS RC comes with a number of utilities that allow you check and interrogate the CADS RC entities on your drawing:

- Use the **Drawing Audit** command to make sure all Bar Sets are complete and labelled
- Use the **Check Database** command to ensure that all *CADS RC* entities are linked correctly to the Schedule
- The Match Bars command will check all Bar Marks on the drawing and give those that are identical the same Mark Number
- The Compact Bars command will ensure that Bar Marks are sequential

You can also create AutoCAD selection sets of bars based on specific, selectable criteria.

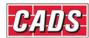

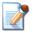

### 8.1 Drawing Audit

Use the **Drawing Audit** command to make sure that all the Bar Sets on the drawing are complete and labelled. This command is accessible through **CADS RC** → **Utilities** → **Drawing Audit**. If a Bar Set is incomplete or unlabelled you can either highlight it on the drawing or add it to an *AutoCAD* selection set for interrogation. After running the command a display reports the audit results.

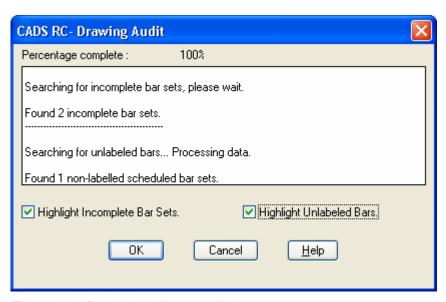

Figure 8.1:1 Drawing Audit report display

#### Incomplete Bar Sets

If you tick this option *CADS RC* will report the number of Bar Sets with incomplete bar bending data or where the number of bars is incomplete. In addition it will highlight such sets on the drawing by colouring the bars magenta. When you then add the missing data the Bar Sets will be redrawn in the correct colors.

If you do not tick the highlight option *CADS RC* will still report the number of incomplete bars but will add them instead to the *AutoCAD* Selection set which you can then manipulate using the **Move** command to reposition the bars for interrogation.

#### Unlabelled Bar Sets

CADS RC will also report the number of Bar Sets lacking a Bar Label. If you tick the option then CADS RC will highlight any unlabelled Bar Sets in magenta. When the Bar Label is added to the Bar Set it will be redrawn in the correct color.

If you do not tick the highlight option then *CADS RC* will add any unlabelled bars to the *AutoCAD* Selection set which you can then manipulate using the **Move** command to reposition the bars for interrogation.

#### Bar to be purged from the Schedule

You can also use the **Drawing Audit** command is to clean up the Schedule. If all the views of a Bar Set have been erased using the **Erase Bar View** command then the Bar Set will still appear in the Schedule. **Drawing Audit** will purge these bars from the *CADS RC* database and the Schedule.

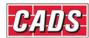

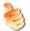

# Hints & Tips – Resetting Reinforcement Entities to the Original Colors

If you want to return the *CADS RC* entities to their original colors without first adding missing data then use the **Redraw Bar** command. This is accessible as **CADS RC**  $\rightarrow$  **Editing**  $\rightarrow$  **Redraw Bar**.

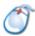

# 8.1.1 Try It! Drawing Audit

- In this exercise you are going to run the *Drawing Audit* to see if any of the bars are incomplete or unlabelled. This function checks the whole drawing but in this example only the bars in the *Drawing Audit* (01) layout will show any errors.
- 1. Launch CADS RC
- 2. Open drawing ...\drawings\CADS RC 25.dwg
- 3. Set the Working Scale at 1:20
- 4. Make the Viewport on Drawing Audit (01) Layout active
- 5. Select CADS RC  $\rightarrow$  Draw Bar  $\rightarrow$  Set Member or
- 6. Make Drawing Audit the current Member and select OK
- 7. Select CADS RC → Draw Bar → Set Drawing Sheet
- 8. Make Drawing Sheet 01 current
- 9. Select CADS RC → Utilities → Drawing Audit or \$\overline{\psi}\$
  - The command checks the drawing and reports, as shown in 8.1.1:1 below, that there are five incomplete and two unlabelled Bar Sets. Make sure that the highlight options are ticked so that the command highlights the bars on the drawing and places them in the AutoCAD previous selection set. In some cases, such as Bars in Section, CADS RC cannot highlight the bars so you will need to move the incomplete and unlabelled bars off the drawing for closer inspection.

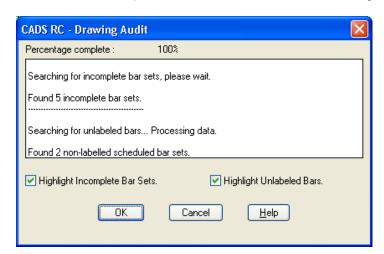

Figure 8.1.1:1 Drawing Audit report display

10. Select **Modify** → **Move** or **‡** 

Select objects: Type in **P** for previous selection set

Select objects: Press enter to continue

Select objects: Specify base point or displacement:

Select point 1 as marked on figure 8.1.1:2

Specify second point of displacement or <use first point as displacement>:

Type @10000<90 and press Enter

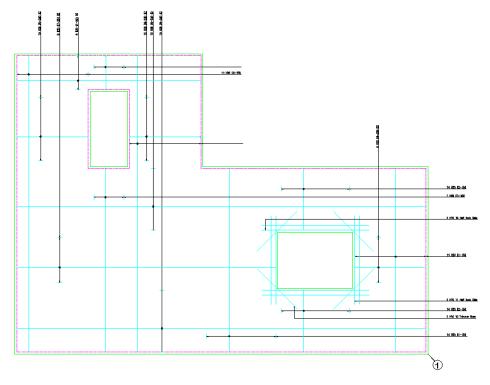

Figure 8.1.1:2 Bars highlighted by the Drawing Audit command

- 11. Select the *Model* tab and zoom into the bars that you have just moved and that have been marked as incomplete or unlabelled.
  - You can inspect the bar data by double clicking on each bar and checking the bar numbers or the bar dimensions. As you add the missing dimensions or numbers of bars, the edited bars will be redrawn in their original colors.
  - The remaining bars need their Bar Labels added.
- 12. Select CADS RC → Editing → Edit Bars

Select the trimmer bars one by one and set the number of bars to **4** Select the *Shape Code 21s* and set the C legs to **900** 

- 13. Select CADS RC → Labelling → Label an Existing Bar, pick the highlighted bar and place the label on the leader
- 14. Select CADS RC → Utilities → Drawing Audit or **?** 
  - You will probably find that one Bar Set does not have a Bar Label so tick the
    highlight options and add the missing Bar Label. If you have found incomplete or
    unlabelled bars it is worth running the command a second time after you have
    added the missing bar data as CADS RC may pick up more errors.
- 15. Select Modify → Move or Select objects:

Make a window around the bars, ranges and labels that you moved earlier. Move them

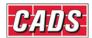

@10000<270 to return to their original positions

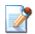

# 8.2 Check Database

The **Check Database**, **₹**, command checks *CADS RC* entities on a drawing to make sure that they are correctly linked to the Schedule and *vice versa*. This command is accessible through **CADS RC** → **Utilities** → **Check Database**.

The command prompts you to select specific entities on the drawing or press Enter to check all entities. The command can take some time, particularly if checking a drawing with a large number of entities on it, and so shows a *Percentage Complete* message while running. It will then report the number of non-linked *CADS RC* entities on the drawing.

If all entities are linked correctly you can simply select OK to close the dialog box.

The command may report that some entities are not linked correctly. You may then want to scroll through the list window to review the various messages reported there.

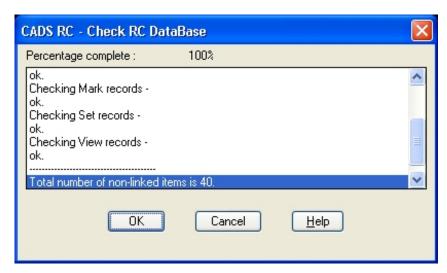

Figure 8.2:1 CADS RC Check Database report display

If there are non-linked items and you select OK CADS RC will attempt to repair any that are found. Any that cannot be linked back to the CADS RC database are automatically placed in the AutoCAD selection set and highlighted on the drawing.

The command also lists the total number of damaged entities and warns that they may not appear in the Schedule:

Attempting repair on 40 entities, please wait.

Entities not linked to/from the Schedule are highlighted and are now stored in AutoCAD's previous selection set. These items may not appear in the Schedule.

Total number of non-linked items is 40.

You are prompted as to what action to take in respect of the unlinked entities:

### **Erase**

*Erase* deletes all damaged entities from the drawing. Use with care! The risk with this action is that you may not know which items have been deleted.

### De-reference

*De-reference* converts any damaged *CADS RC* entities into *AutoCAD* entities. Again you may not be fully aware of which entities have been converted.

### Leave

The *Leave* option moves the damaged entities to the *AutoCAD* Selection set. You can then use *AutoCAD* **Move** to manipulate these entities. When prompted to select objects by the move command, type **P** for previous selection set and the damaged items are picked. You can then move these entities off the drawing for review. You could also change them on to a temporary layer and trace over them with new *CADS RC* entities.

If there are unlinked *CADS RC* entities on the drawing and you select *Cancel* then no highlighting or corrections will be carried out. All unlinked entities are placed into *AutoCAD*'s *Previous Selection Set*.

The Check Database command will also detect any CADS RC Bar Labels that are mismatched. Mismatched labels are those where the format does not agree with the configured format on the drawing, something which could happen if the Bar Label had been edited with the AutoCAD text editor. If the command finds any mismatched Bar Labels it will report the number and prompt you to redraw, as figure 8.2:2 below shows.

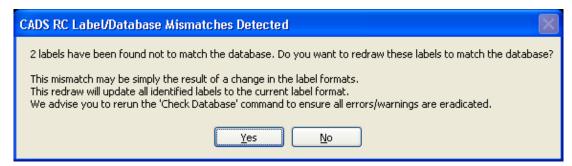

Figure 8.2:2 Label/Database Mismatches report and prompt

If you select Yes the Bar Label is redrawn as the current drawing format. Selecting No leaves the Bar Label unchanged.

### 8.2.1 What are Non-Linked Entities?

Each CADS RC entity has a database index (number) and bar data. If the Check Database command finds an entity which is Not Linked this means that no index entry exists for that entity. This could occur if AutoCAD was killed before the drawing was saved or you ran out of disk space or RAM. These items, known as Damaged Entities, cannot be re-linked back to the database but need to be deleted and redrawn.

If the *Check Database* command finds an entity which is correctly linked to the database but not shown in the Schedule, *CADS RC* will attempt to regenerate the entity from the database, adding any such entities to the drawing as *New Views*. Repairs can only be carried out on Bars/Bar Labels (if not labelled already) and Range lines.

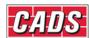

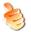

# Hints & Tips – Switching off Bar Label Selection in the *Check Database* Command

If the *Check Database* command does not correctly select unlinked entities when the *Leave* option is selected, you should check and change the configuration through **CADS RC**  $\rightarrow$  **Configuration**  $\rightarrow$  **Configuration** Centre  $\rightarrow$  **Global/General Configuration**. Set the top field to *Miscellaneous* and highlight *CheckForLabelMismatches* in the middle field. In the lower field type in *Off* and select *Assign to CFG*. Select OK twice and select *Close* to return to the drawing. See figure 8.2:3 below.

Run the **Check Database** command again and confirm that when you select *Leave CADS RC* creates a selection set of the unlinked bars.

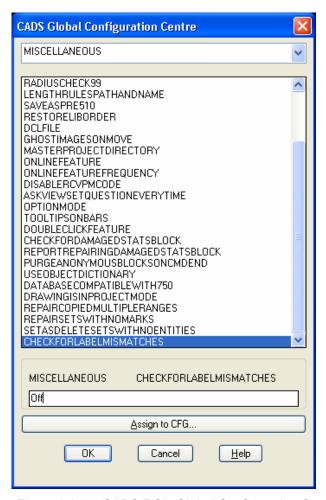

Figure 8.2.1:1 CADS RC's Global Configuration Centre

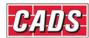

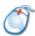

# 8.2.2 Try It! Check Database

- 1. Launch CADS RC
- 2. Open drawing ...\drawings\CADS RC 25.dwg
- 3. Set the Working Scale at 1:20
- 4. Make the Viewport on Check Database (02) Layout active.
- 5. Select CADS RC  $\rightarrow$  Draw Bar  $\rightarrow$  Set Member or
- 6. Make Check Database the current Member and select OK
- 7. Select CADS RC → Draw Bar → Set Drawing Sheet
- 8. Make Drawing Sheet Check Database (02) current
- 9. Select CADS RC → Utilities → Check Database or ₹

Entities to check Pick/All <All>: Press enter to continue

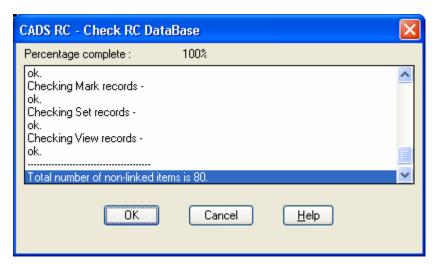

Figure 8.2.2:1 Check Database report window

Attempting repair on 80 entities, please wait.

Entities not linked to/from the Schedule are highlighted and are now stored in AutoCAD's previous selection set. These items may not appear in the Schedule.

Total number of non-linked items is 80.

How do you want to handle the 80 invalid RC entities found?

De-referencing will convert any invalid RC entity into a standard AutoCAD entity.

Do you want to (E)rase, (D)e-reference or (L)eave them? <Leave>:

Press enter to continue

10. Select **Modify**  $\rightarrow$  **Move** or  $\clubsuit$ 

Select Objects: Type **P** for previous selection set Press enter to continue

80 found

Select objects: Specify base point or displacement:

Pick point 1 as shown on figure 8.2.2:2 below

Specify second point of displacement or <use first point as displacement>:

Type @4500,0 and press enter

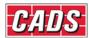

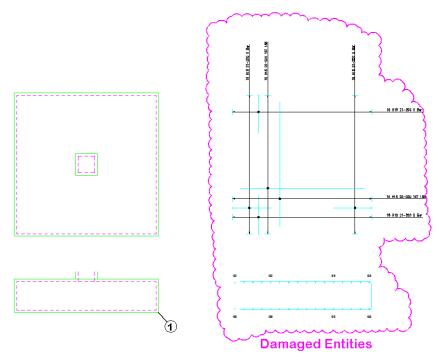

Figure 8.2.2:2 Damaged CADS RC Entities identified by the Check Database command

- All the CADS RC entities moved to the right are damaged and need to be redrawn. This damaged detail has been manufactured for this tutorial as it is rare that the problem occurs.
- If you find that you frequently get unlinked and damaged *CADS RC* entities you need to contact your local *CADS RC* support department. They will need to know which versions of *AutoCAD* and *CADS RC* you have installed and to see a sample drawing which illustrates what is going wrong. You can find out how to contact the support department by checking **CADS RC** → **Help** → **About**.

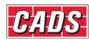

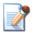

### 8.3 Match Bars

The **Match Bars** command, ♠, searches the drawing for identical bars which have been detailed with different Bar Mark Numbers. The command is accessible through **CADS RC** → **Utilities** → **Match Bars**. You are given the option to suppress questions and accept defaults.

If you answer *No* to the prompt *Suppress Questions and Accept Defaults*, each time the command finds an identical bar you are asked if you want to make them the same Mark and which Mark Number to change to.

If you answer Yes to Suppress Questions and Accept Defaults, CADS RC will assume that all bars are to be matched and assign the lowest Bar Mark Number.

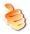

### Hints & Tips - Applying Tolerance to Match Bars

The **Match Bars** command can be configured to match Straight Bars within a set distance of another bar. This is known as the *Straight Length Tolerance*. This tolerance is configured through **CADS RC** → **Configuration** → **Configuration Centre** → **Bar Configuration** → **Rounding/Match Bars**. Straight bars with a difference in bar length less than or equal to the entered *Straight Length Tolerance* will be offered for Bar Mark matching.

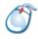

# 8.3.1 Try It! Match Bars

- This example will show how you might run Match Bars. The two Pad Bases shown in figure 8.3.1:1 below are detailed with Shape Code 21 and have exactly the same dimensions, bar size, and so on. They should therefore all have the same Bar Mark Number. However, they have been copied and pasted from another drawing and CADS RC has assigned new Bar Mark Numbers for each Bar Set. The Match Bars routine will assign the same Bar Mark to each Bar Set.
- 1. Launch CADS RC
- 2. Open drawing ...\drawings\CADS RC 25.dwg
- 3. Set the Working Scale at 1:20
- 4. Make the Viewport on Match Bars (03) Layout active
- 5. Select CADS RC  $\rightarrow$  Draw Bar  $\rightarrow$  Set Member or
- 6. Make Match Bars the current Member and select OK
- 7. Select CADS RC → Draw Bar → Set Drawing Sheet
- 8. Make Drawing Sheet 03 current
  - Normally you would answer Yes to the prompt about suppressing questions and accepting defaults but here you should answer No. This will let you see for yourself exactly what the command does and how you can override any of the defaults if you want to retain a particular Bar Mark. The command will check the entire drawing although in this example we are primarily interested in what happens to Bar Marks 801 to 804.

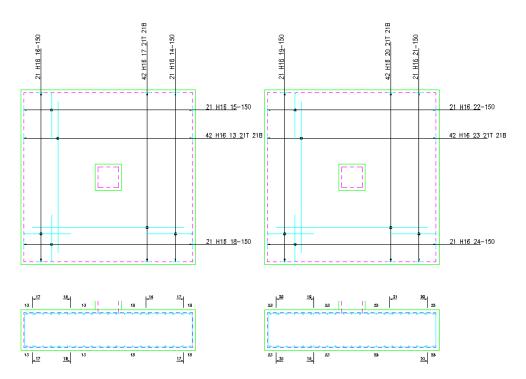

Figure 8.3.1:1 Running the Match Bars command

# Select CADS RC → Utilities → Match Bars or Suppress questions and accept defaults <No>: Press enter Searching drawing for similar bar marks, please wait. Bar marks <13> and <17> are the same. Do you wish to combine them to make one mark? <Yes>: Press enter Enter the mark that you want to keep from 13/17 <13>:

Do you wish to combine them to make one mark? <Yes>: Press enter

Enter the mark that you want to keep from 13/20 <13>:

Bar marks <13> and <23> are the same.

Bar marks <13> and <20> are the same.

Do you wish to combine them to make one mark? <Yes>: Press enter

Enter the mark that you want to keep from 13/23 <13>:

Bar marks <14> and <16> are the same.

Do you wish to combine them to make one mark? <Yes>: Press enter

Enter the mark that you want to keep from 14/16 <14>:

Bar marks <14> and <19> are the same.

Do you wish to combine them to make one mark? <Yes>: Press enter

Enter the mark that you want to keep from 14/19 <14>:

Bar marks <14> and <21> are the same.

Do you wish to combine them to make one mark? <Yes>: Press enter

Enter the mark that you want to keep from 14/21 <14>:

Bar marks <15> and <18> are the same.

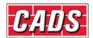

Do you wish to combine them to make one mark? <Yes>: Press enter

Enter the mark that you want to keep from 15/18 <15>:

Bar marks <15> and <22> are the same.

Do you wish to combine them to make one mark? <Yes>: Press enter

Enter the mark that you want to keep from 15/22 <15>:

Bar marks <15> and <24> are the same.

Do you wish to combine them to make one mark? <Yes>: Press enter

Enter the mark that you want to keep from 15/24 <15>:

9 similar bar marks found and modified.

- Zoom around the Viewport to check that all the Bar Labels now show Bar Marks 13 to 15 instead of 13 to 24.
- You may see slightly different Bar Marks appearing at the command line simply press Enter to accept the defaults.

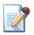

# 8.4 Compact Bars

The **Compact Bar Marks** command, (50), checks through all Bar Marks on a drawing and reassigns Bar Mark Numbers so that they are sequential. The command is accessible through **CADS RC** → **Utilities** → **Compact Bar Marks**.

Using this command together with the **Match Bars** command ensures the most efficient use of Bar Marks on a drawing.

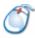

# 8.4.1 Try It! Compact Bars

- In this exercise you are going to run the *Compact Bars* routine to make Bar Mark Numbers sequential.
- 1. Launch CADS RC
- 2. Open drawing ...\drawings\CADS RC 25.dwg
- 3. Set the Working Scale at 1:20
- 4. Make the Viewport on Compact Bars (04) Layout active
- 5. Select CADS RC → Draw Bar → Set Member or
- 6. Make Compact Bars the current Member and select OK
- 7. Select CADS RC → Draw Bar → Set Drawing Sheet
- 8. Make Drawing Sheet 04 current
- 9. Select CADS RC → View Schedule or
- 10. Select the 04 Drawing Sheet

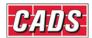

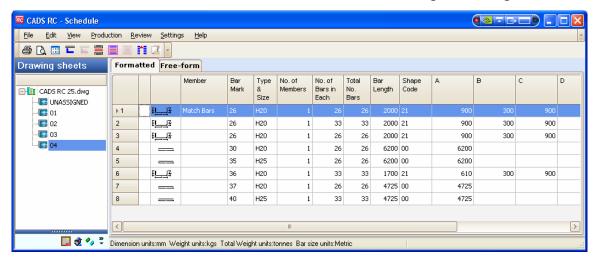

Figure 8.4.1:1 Compact Bars Schedule before command is run

Notice that the Bar Marks are not sequential for any of the Bar Sets.

### 11. Close the Schedule

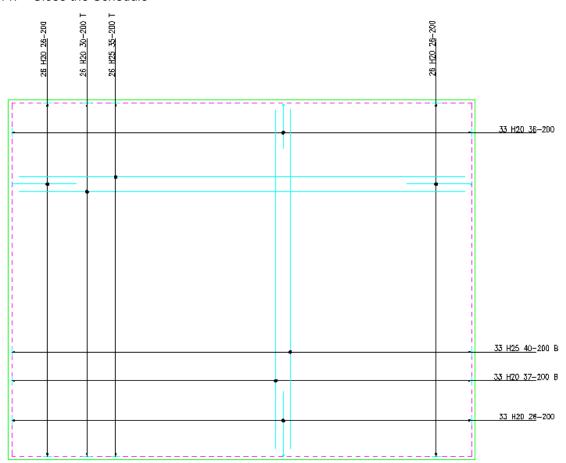

Figure 8.4.1:2 Slab prior to Compacting Bar Marks

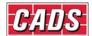

12. Select CADS RC → Utilities → Compact Bar Marks or 5

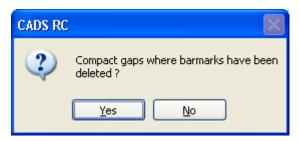

Figure 8.4.1:3 Compact gaps? dialog

13. Compact gaps where Bar Marks have been deleted:
Select Yes

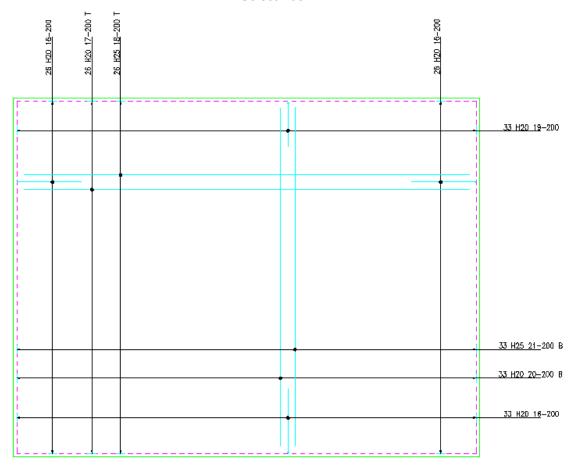

Figure 8.4.1:4 Drawing after Compact Bars have been run

14. Select CADS RC → View Schedule or 🖹

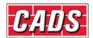

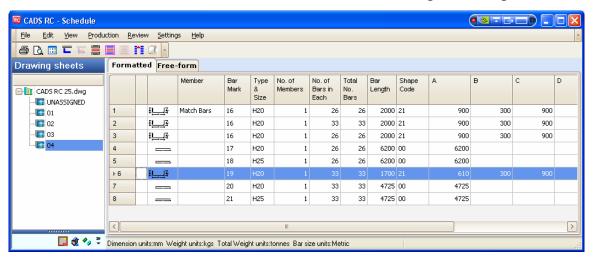

Figure 8.4.1:5 Schedule after the Compact Bars command has been run

• Notice that all the Bar Sets are now sequential. Compare figure 8.4.1:5 immediately above with figure 8.4.1:1 earlier.

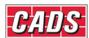

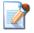

### 8.5 Select Bars

The **Select Bars** command,  $\stackrel{\square}{\longrightarrow}$ , will add *CADS RC* entities to the *AutoCAD* selection set based on parameters specified within the *Select Bars* dialog. This command is accessible through **CADS RC**  $\rightarrow$  **Utilities**  $\rightarrow$  **Select Bars**.

You can then manipulate these entities with a command such as *AutoCAD* **Move** in order to view or edit them. When prompted to select objects to move, type **P** (for previous selection set) and the selected entities will be picked. After viewing or editing, the entities can be moved back to their original positions if required.

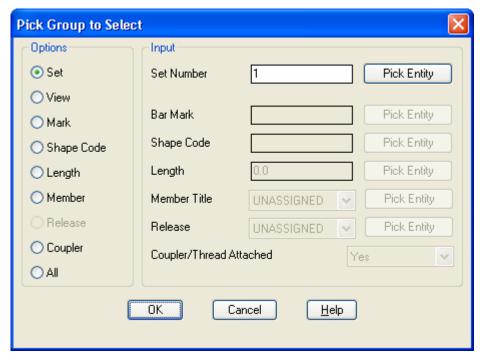

Figure 8.5:1 The Select Bars dialog

You can make an *AutoCAD* selection set of a *Bar Set, Bar View, Bar Mark, Shape Code, Bar Length, Member, Release,* or *Coupled Bars* or choose all *CADS RC* entities on the drawing.

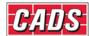

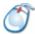

# 8.5.1 Try It! Select Bars

- In this exercise you are going to use the Select Bars command to see if the Bar Sets in Beams 1 & 2 have been correctly assigned. You could use the routine to check that Bar Set and Bar View linkage is correct
- 1. Launch CADS RC
- 2. Open drawing ...\drawings\CADS RC 25.dwg
- 3. Set the Working Scale at 1:20
- 4. Make the Viewport on Select Bars (05) Layout active
- 5. Select CADS RC  $\rightarrow$  Draw Bar  $\rightarrow$  Set Member or  $\stackrel{\text{Mbr}}{\rightleftharpoons}$
- 6. Make Select Bars Beam 1 the current Member and select OK
- 7. Select CADS RC → Draw Bar → Set Drawing Sheet
- 8. Make Drawing Sheet 05 current
- 9. Select CADS RC → Utilities → Select Bars or

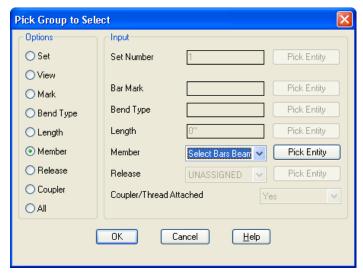

Figure 8.5.1:1 The Select Bars dialog

- 10. Select the Member option, choose *Select Bars Beam 1* from the drop down list and select the OK button.
  - CADS RC reports that 110 entities have been selected and placed in the AutoCAD selection set
- 11. Select **Modify**  $\rightarrow$  **Move** or  $\clubsuit$

Select objects: Type **P** and press enter Select objects: Press enter to continue

Specify base point or displacement: Pick a point anywhere in the Viewport Specify second point of displacement or <use first point as displacement>: Type in @0,8000 and press enter

- 12. Select the Model Space tab
  - Investigate the area above the Viewport boundary titled Select Bar 05. You can see that some of the bars from Beam 2 have been selected as well. Use the Assign Bars to Member command to change them to Beam 2.

13. Select CADS RC ightarrow Editing ightarrow Assign Bars to Member or 🦫

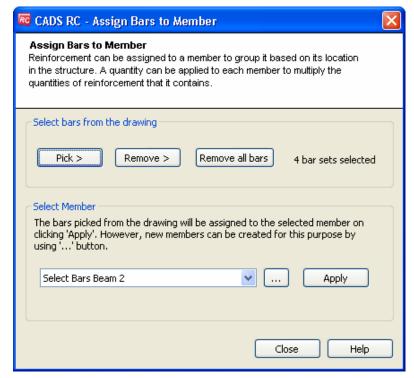

Figure 8.5.1:2 Assign Bars to Member dialog

- 14. Set the select Member field to Select Bars Beam 2
- 15. Select the *Pick* button and make a crossing window around the bottom bars as shown in figure 8.5.1:3 below

Select Objects: Press enter to return to the dialog

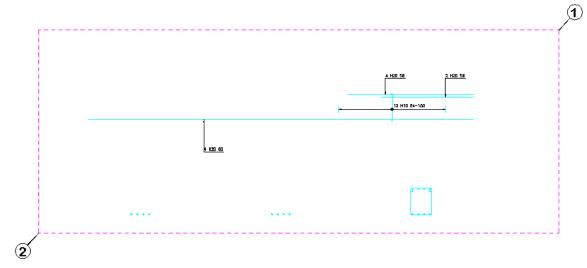

Figure 8.5.1:3 Selecting bars to Assign to a Member

- 16. Pick Apply in the Assign Bars to Member dialog and then Close
- 17. Select all the RC Entities above the Viewport boundary and move them back into their original position.

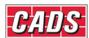

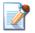

# 8.6 Highlight Bars

The **Highlight Bars** command, ♀, will highlight *CADS RC* entities on the drawing based on the parameters selected through the *Pick Group to Highlight* dialog. This command is accessible through **CADS RC** → **Utilities** → **Highlight Bars** 

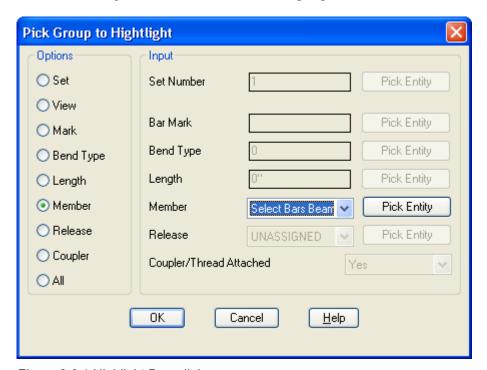

Figure 8.6:1 Highlight Bars dialog

You can choose to highlight a Bar Set, Bar View, Bar Mark, Shape Code, Bar Length, Member, Release, or Coupled Bars or choose all *CADS RC* entities on the drawing. The *CADS RC* entities selected are then immediately highlighted on the drawing once OK has been selected.

You are then prompted to **Unhighlight** the Entities. If you select Yes the entities will return to their original configured colors. If you select No the entities will remain highlighted in magenta. You can later use the **Redraw Bar** command, accessible through **CADS RC** → **Editing** → **Redraw Bar**, to return them to their correct colors.

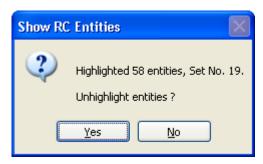

Figure 8.6:2 The Unhighlight dialog of the Highlight Bars command

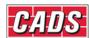

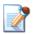

# 8.7 Toggle Sketch Drawing Mode

The **Toggle Sketch Drawing Mode** command, **/**, opens a dialog box with an option to set *Sketch Mode ON* or *OFF* by marking a tick box.

This command is accessible through CADS RC ightarrow Utilities Toggle ightarrow Sketch Drawing Mode

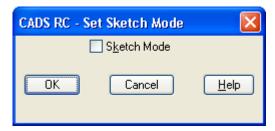

Figure 8.7:1 CADS RC Set Sketch Mode dialog

If *Sketch Mode* is ticked *ON* then Bar Labels are treated as intelligent *CADS RC* entities. However, Bar Views, Range Lines, bar references and other such entities are drawn instead as *AutoCAD* entities. This means if the bar data is edited the views and ranges will *not* update.

If Sketch Mode is turned *OFF* by unticking the box then all *CADS RC* entities are linked to each other and any editing will dynamically update all associated views of a Bar Set.

You should leave Sketch Mode switched *OFF*, selecting it only if there is a particular reason to have all *CADS RC* entities other than Bar Labels handled as *AutoCAD* entities.

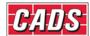

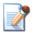

### 8.8 Check Dimensions

The **Check Dimensions** command, (A), will check all the dimensions on a drawing whether in Model or Layout Space to see if the dimension text has been manually edited to a different value. The command will ignore additional text which has been appended to the dimension.

This command is accessible through CADS RC  $\rightarrow$  Utilities  $\rightarrow$  Check Dimensions

When you initially select the command the dialog shown in figure 8.8:1 below is displayed.

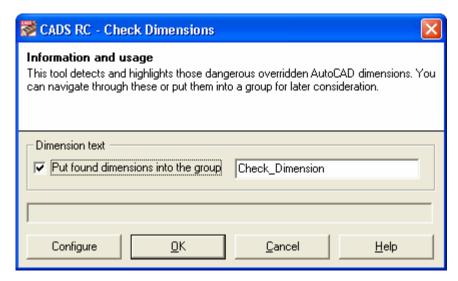

Figure 8.8:1 Check Dimensions dialog

If you select the *Check Dims* button *CADS RC* searches the drawing, checks all the dimensions in Model and Layout Space and reports back how many dimensions have been modified.

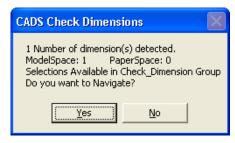

Figure 8.8:2 The Check Dimensions report window

If the check box *Put Found Dimensions into the Group* is ticked then the dimension entities found will be put into *AutoCAD* group as specified in the text box. This group name can be changed, as described below, using the *Configure* button offered in the dialog.

If you select Yes the command will let you navigate around the drawing and show you which dimensions have been manually edited.

You can use the *Highlight* dialog box, shown in figure 8.8:3 below, to easily identify the edited dimensions. They will appear in a blue box on the drawing. You can then choose to leave them alone or edit them. When finished select the *Close* button.

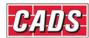

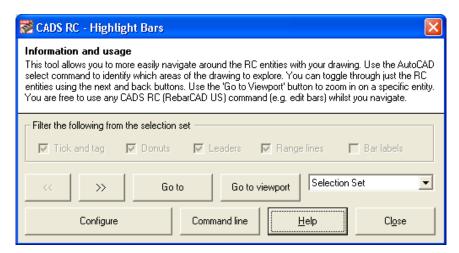

Figure 8.8:3 Highlight Bars Navigation dialog

### 8.8.1 Check Dimensions Configuration

If you select the *Configure* button shown in the *Check Dimensions* dialog in figure 8.8:1 above then you'll be offered the following parameters to configure and store:

### **Group Name**

Type in the default group name. If the group name is still set to *Check\_Dimension* then change it as this name is not recognised by the *AutoCAD* Group utility.

### **Group Color**

If the check box *Change Group Object's color* is *On* the group color entered will be applied to the dimension text groups.

### Write Prototype Settings

This option creates a configuration file with the extension .INI which stores the settings entered in the *Check Dimensions Configuration* dialog. Each time you use the function these settings will be displayed.

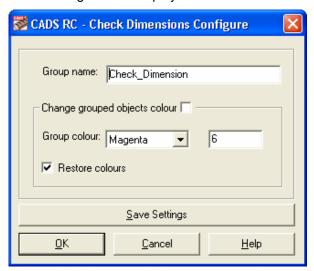

Figure 8.8.1:4 Check Dimensions Configuration dialog

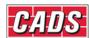

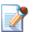

# 8.9 Save As V8.4 Drawing

Use this command to save your current *CADS RC* V9 drawings in the earlier *CADS RC* V8.40 format.

This command is accessible through CADS RC → Utilities → Save as V8.4 Drawing

Note: if you save a V9 drawing in V8 format the following data will be lost:

- Drawing Sheet, Release and Member Information
- Issuing and Revision Information

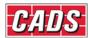

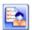

# 8.10 Key points - Checking Drawings

- When you have finished detailing run the following commands:
  - i. Check Database
  - ii. Drawing Audit
  - iii. Match Bars
  - iv. Compact Bars
- This ensures that all the CADS RC entities on the drawing are correctly linked to the database and Schedule. Running Match Bars and Compact Bars ensures the most efficient use of Bar Marks on the drawing.
- Use *Drawing Audit* to tidy up the Schedule if bars are present that have been deleted from the drawing.
- Check Database will detect Bar Labels that have been manually edited and offer to redraw them.
- Use Select Bars to create AutoCAD selection sets of CADS RC entities based on defined parameters such as Member, Release, Mark and the like.
- Use *Check Dimensions* to highlight which dimensions have had their associated text manually overridden.
- V9 drawings can be saved to V8.4 format, with certain limitations.

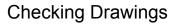

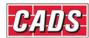

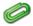

# 8.11 Command List - Checking Drawings

| Action                                                                                            | Menu                                                                                    | Toolbar   | Icon        |
|---------------------------------------------------------------------------------------------------|-----------------------------------------------------------------------------------------|-----------|-------------|
| CADS RC Commands                                                                                  |                                                                                         |           |             |
| Drawing Audit                                                                                     | $\textbf{CADS RC} \rightarrow \textbf{Utilities} \rightarrow \textbf{Drawing Audit}$    | Utilities | ₹           |
| Check Database                                                                                    | $\textbf{CADS RC} \rightarrow \textbf{Utilities} \rightarrow \textbf{Check Database}$   | Utilities | ₹           |
| Match Bars                                                                                        | $\textbf{CADS RC} \rightarrow \textbf{Utilities} \rightarrow \textbf{Match Bars}$       | Utilities | R           |
| View Schedule                                                                                     | CADS RC $\rightarrow$ View Schedule                                                     |           |             |
| Compact Bars                                                                                      | $\textbf{CADS RC} \rightarrow \textbf{Utilities} \rightarrow \textbf{Compact Bars}$     | Utilities | 51          |
| Select Bars                                                                                       | $\textbf{CADS RC} \rightarrow \textbf{Utilities} \rightarrow \textbf{Select Bars}$      | Utilities | <u> </u>    |
| Assign Bars to Member                                                                             | CADS RC → Editing → Assign Bars to Member                                               | er        |             |
|                                                                                                   |                                                                                         | Utilities | 4,          |
| Highlight Bars                                                                                    | $\textbf{CADS RC} \rightarrow \textbf{Utilities} \rightarrow \textbf{Highlight Bars}$   | Utilities | Q.          |
| Toggle Sketch Drawing Mode CADS RC $ ightarrow$ Utilities $ ightarrow$ Toggle Sketch Drawing Mode |                                                                                         |           |             |
|                                                                                                   |                                                                                         | Utilities | مر          |
| Check Dimensions                                                                                  | $\textbf{CADS RC} \rightarrow \textbf{Utilities} \rightarrow \textbf{Check Dimensions}$ | Utilities | <b>(44)</b> |
| Save As V8.4 Drawing                                                                              | CADS RC → Utilities → Save As V8.4 Drawing                                              | l         |             |
| •                                                                                                 |                                                                                         | Utilities |             |

### **AutoCAD Command**

 $\mathsf{Modify} \to \mathsf{Move}$ 

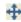

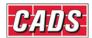

# 9: Interacting with the Schedule

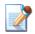

# 9.0 Introduction

The Schedule viewer is designed to give you maximum freedom to organise and view your bar data to your own requirements. The **View Schedule** command can be accessed from the *CADS RC* pull down menu or by selecting and on the *CADS RC* toolbar.

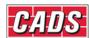

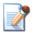

# 9.1 Navigating around the Schedule

There are three main areas to the Schedule dialog. These are shown in figure 9.1:1 below.

### **Navigation Area**

The *Navigation Area* shows a tree view of the available Drawing Sheets, Releases or Members depending on which option is selected in the *Mode Area*.

### Data Area

The *Data Area* displays bar bending data relevant to the selection made in the *Navigation Area*. There are two tabs, *Formatted* and *Free-Form*, and these will be described later.

#### Mode Area

This area has three icon buttons, *Drawing Sheets, Releases* and *Members*, used to select what displays in the *Navigation Area* and, hence, what class of bar bending data will be shown in the *Data Area*.

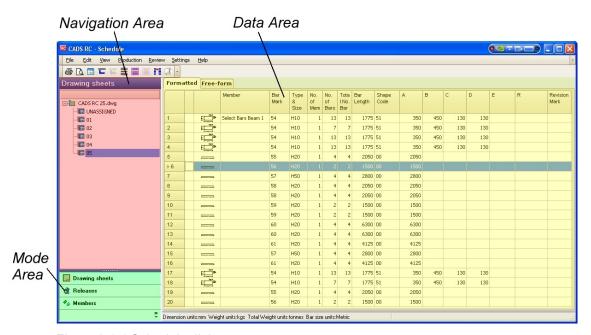

Figure 9.1:1 Schedule dialog

When you open the Schedule the *Navigation Area* will show a list of all the currently created Drawing Sheets. If you select a particular Drawing Sheet the *Data Area* will adjust its output to show just the bars assigned to that Drawing Sheet.

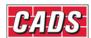

# Interacting with the Schedule

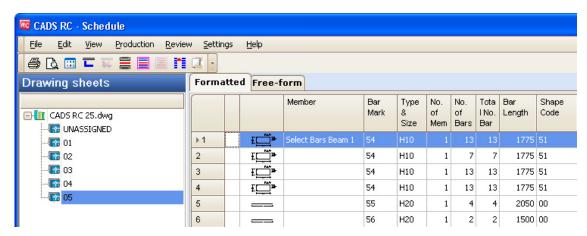

Figure 9.1:2 Selecting a Drawing Sheet will change the Data View

If you want to see data on Members then select the *Members* icon in the *Mode Area*, shown in figure 9.1:3 below. This will change the *Navigation Area* to display a tree view of Members and selecting a particular Member will show its data in the *Data Area*.

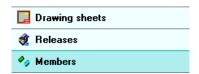

Figure 9.1:3 Mode Area of the Schedule Viewer

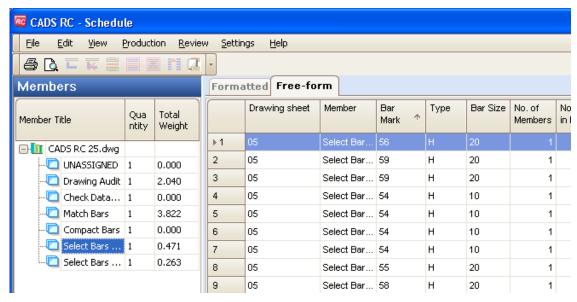

Figure 9.1:4 Members displayed in Free-Form Data display

Similarly, if you want to see data on Releases then select the *Releases* icon in the *Mode Area*. This will change the *Navigation Area* to display a tree view of Releases. Further information on Releases is given later in this chapter.

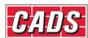

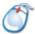

# 9.1.1 Try It! Navigating around the Schedule

- 1. Launch CADS RC
- 2. Open drawing ...\drawings\CADS RC 26.dwg
- 3. Set the Working Scale at 1:20
- 4. Make the Viewport on Slab 1 (01) Layout active
- 5. Select CADS RC ightarrow View Schedule or ightharpoons
  - By default, the formatted view of the first Drawing Sheet (01) should be displayed. This is shown in figure 9.1.1:1 below.

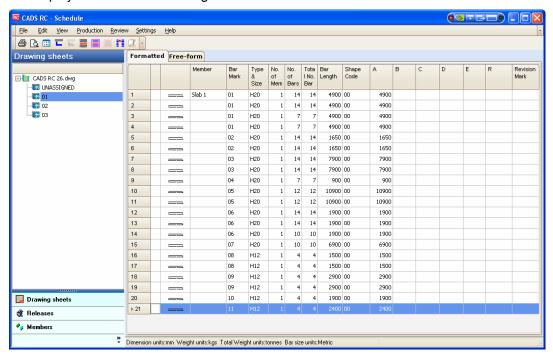

Figure 9.1.1:1 Formatted Schedule View showing Drawing Sheet 01

Select each Drawing Sheet in turn to filter the data to show in the data view only bars belonging to that Drawing Sheet

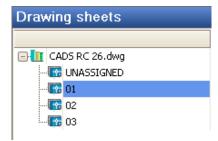

Figure 9.1.1:2 Selecting a different Drawing Sheet

 Select the Member icon in the Mode Area. The Navigation Area will now change to show the list of Members

# Interacting with the Schedule

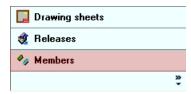

Figure 9.1.1:3 Select Members Mode

8. Select each Member in turn to filter the data to show in the data view only bars belonging to that Member

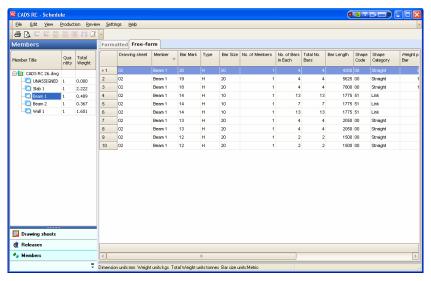

Figure 9.1.1:4 Reinforcement assigned to Beam 1 Member

- 9. Now switch back to see Drawing Sheet data again. Select the *Drawing Sheet* icon in the *Mode Area*. The *Navigation Area* will again list the Drawing Sheets while the *Data Area* will show data for whichever Drawing Sheet you've selected.
- 10. Switch between the *Free-Form* and the *Formatted* tabs to toggle the style of the *Data Area* displays and to see how they differ. This is discussed in section 9.2.

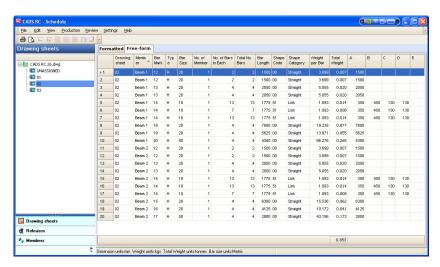

Figure 9.1.1:5 Schedule showing Free-Form View

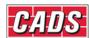

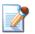

### 9.2 Formatted versus Free-Form Schedule Views

The bar bending data for individual Drawing Sheets can be displayed in either *Formatted* or *Free-Form* style. You can toggle between the styles by selecting one or other tab at the top of the *Data Area*, as shown below in figure 9.2:1.

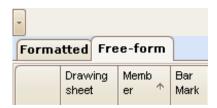

Figure 9.2:1 Formatted and Free-Form Tabs

This toggle option is only available for Drawing Sheets. If you're viewing Member or Release data, having selected one of those icons in the *Mode Area*, then only the Free-Form style of display is offered. Formatted views of bar bending data are only available here for Drawing Sheets.

### Formatted Style

This style displays the bar bending data in the form in which it will be eventually printed or output electronically. In this mode there are options to *Sort, Combine* or *Segregate* the data as well as to attach diagrams of the Shape Codes. You can also manually insert or remove text lines and page breaks and move the data into different positions within the Schedule.

### Free-Form Style

The Free-Form Style displays the bar data in its raw, unformatted form. This allows you to filter, group and order the bar data in any way you like to produce Customised output irrespective of the constraints of any company or industry standard. A more detailed description of how to use this feature can be found in Section 9.6, later in this chapter.

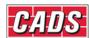

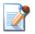

# 9.3 Formatting the Schedule

The **Format Schedule** command is accessible from the *Schedule* toolbar, in through **Schedule** → **Edit** → **Format Schedule**. It displays the dialog shown in figure 9.3:1 below.

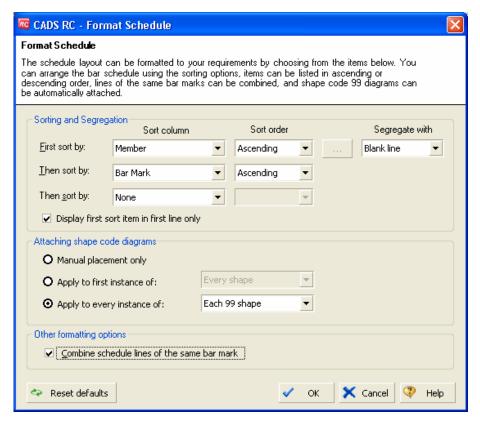

Figure 9.3:1 Format Schedule dialog

The Format Schedule command, is only available when you view Drawing Sheet data in formatted view by selecting the *Formatted* tab.

There are three areas in the dialog: Sorting and Segregation, Attaching Shape Code Diagrams, and Other Formatting Options.

### Sorting and Segregation

You can apply three levels of sorting to Formatted View and choose for each one whether the data should be in ascending or descending order. The first level of sorting has an additional *Segregate with* option to allow you to add a page break, a blank line or not to segregate. You can also choose to have the first sort field – such as *Member* - display on the first line only of the block of bar bending data it applies to.

### Attaching Shape Code Diagrams

Diagrams of the Shape Codes can be added manually, whether for the first instance or for every instance, and either for all Shape Codes or just for specials.

### Other Formatting Options

Ticking the Combine Schedule lines of the same Bar Mark check box will add together all the sets allocated to the first segregation field.

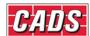

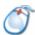

# 9.3.1 Try It! Formatting the Schedule

In this Try It! you will format the schedule ready for printing. This will include changing the display order of the member titles, sorting and combining.

- 1. Launch CADS RC
- 2. Open drawing ...\drawings\CADS RC 26.dwg
- 3. Set the Working Scale at 1:20
- 4. Make the Viewport on Slab 1 (01) Layout active
- 5. Select **CADS RC** ightarrow **View Schedule** or 🗎
  - By default, the formatted view of the first Drawing Sheet (01) should be displayed. This is shown in figure 9.3.1:1 below.

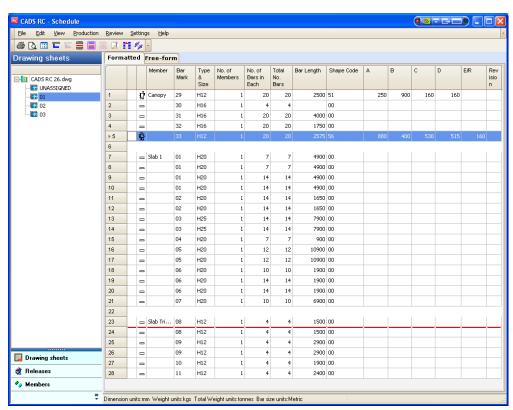

Figure 9.3.1:1 Schedule ready for formatting

### 6. Select Edit → Format Schedule or

In the Sorting and Segregation section on the 'First Sort by:' line, set the 'Sort Order' to Custom and then pick the Browse button as shown below in figure 9.3.1:2.

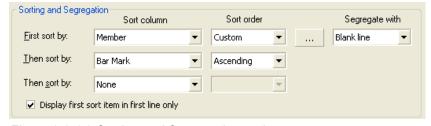

Figure 9.3.1:2 Sorting and Segregation options

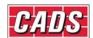

# Interacting with the Schedule

In the Arranger members dialog change the order of the member titles as shown below in figure 9.3.1:3 and then pick Ok to return to the Formatting dialog.

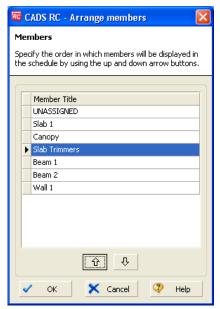

Figure 9.3.1:3 Arrange members dialog

In the Format Schedule dialog box pick the Combine schedule lines of the same bar mark, as shown in figure 9.3.1:4 below and then pick OK to return the main schedule view.

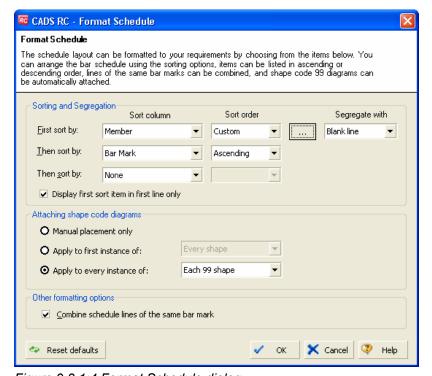

Figure 9.3.1:4 Format Schedule dialog

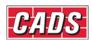

# Interacting with the Schedule

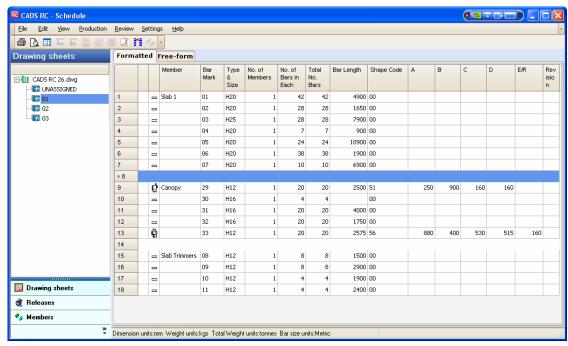

Figure 9.3.1:5 Formatted Schedule

# 7. Select Edit o Edit Header and Footer or $\overline{\square}$

- Any fields that are shown with a white background can be edited.
- Certain data will be common to all drawing sheets, if you select different drawing sheets from drop down menu this will become obvious.
- The data in fields with a grey background is locked and cannot be edited.

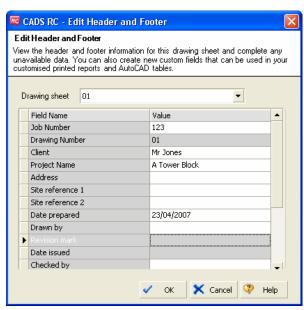

Figure 9.3.1:5 Edit Header and footer dialog

You will need to format each Drawing Sheet in turn. The schedule is now ready for printing.

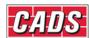

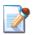

# 9.4 Manipulating the Formatted Schedule

You can also manipulate the Schedule manually using a range of commands accessible in various ways:

You can select from the **Schedule** → **Edit** menu, shown in figure 9.4:1 below.

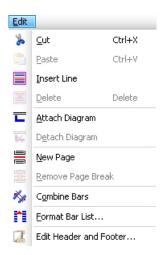

Figure 9.4:1 Schedule Edit Menu

Or you can select the commands from the Schedule toolbar, shown in figure 9.4:2 below.

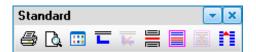

Figure 9.4:2 Schedule Standard toolbar

You could also select a line within the Schedule and show the available options by right clicking with your mouse. Figure 9.4:3, below, illustrates this. This is often the quickest way to access a particular command.

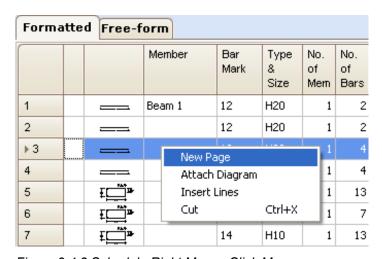

Figure 9.4:3 Schedule Right Mouse Click Menu

### Interacting with the Schedule

### 9.4.1 Schedule Edit Menu Options

The Schedule *Edit* menu offers commands useful for manipulating the Schedule in various ways. As mentioned earlier, many of these are also available on the *Schedule Standard* toolbar or from a menu brought up by right clicking on a line of data within the Schedule. There's also an additional command to add text to a blank line, and this is described at the end of the list. Note that these options are available only in the *Formatted Schedule* view.

### Cut

This uses the standard Windows *Cut* command and, with *Paste*, lets you move selected bar data from one location to another within the Schedule. You can highlight a single line by clicking on it with your left mouse button or highlight a continuous block of lines by clicking on the first, holding down the keyboard Shift key and then clicking on the last line. And if you want to select a number of lines in different places then keep the keyboard Ctrl key pressed while making your selection.

Hint: it's sometimes quicker to select a large block using click/Shift-click and then *unselect* a few unwanted lines individually using Ctrl-click.

The lines you select will be highlighted in green and you can then **Cut** these by, for instance, right clicking to show the menu and selecting *Cut* or by using the toolbar or the **Schedule** → **Edit** menu described earlier.

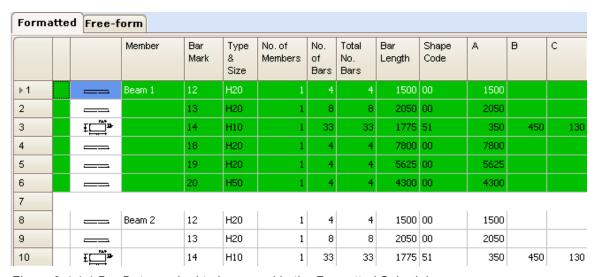

Figure 9.4.1:1 Bar Data marked to be moved in the Formatted Schedule

### Paste

This also uses a standard Windows command, *Paste*. After you've *Cut* selected lines click in the location in the Schedule where the line or lines should go. Select *Paste*, using any of the three approaches described earlier, to move the lines to the new position.

#### Insert line

Use this option to insert blank lines into the Schedule view, positioned above the line of bar data selected when the command is invoked. You can then leave the line blank or add text to it as described in the paragraph on *Attaching Text to a Blank Line* at the end of this list of Schedule *Edit* menu options.

### Delete

Use the *Delete* option to remove lines from the Schedule. Lines can be deleted individually or as a group selected in the same manner as explained above in the description of the *Cut* option.

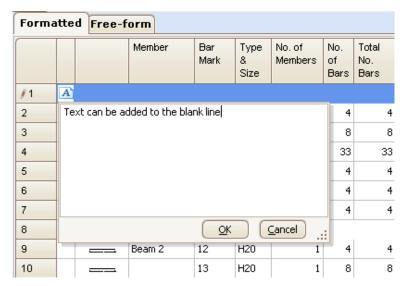

Figure 9.4.1:2 Adding Text to a blank line in the Schedule

### Attach Diagram

Use this option to attach bar shape diagram(s) to an individual line or to a selection of lines. You can select a group of lines by marking in the standard manner explained earlier in the description of the *Cut* option. If you want to add diagrams to *all* lines in the Schedule first select the Drawing Sheet number from the list in the *Navigation Area* and then invoke the *Attach Diagram* command.

### Detach Diagram

Use this option to detach bar shape diagram(s) from an individual line or a selection of lines that you can select by marking in the standard manner explained earlier in the description of the *Cut* option. If you want to detach previously attached diagrams from *all* lines in the Schedule first select the Drawing Sheet number from the list in the *Navigation Area* before invoking the *Detach Diagram* command.

### New Page

This option lets you insert a page break above a line selected in the Schedule.

If you have configured the Schedule to a fixed number of lines per page then page breaks will automatically be inserted at the appropriate points. (The CADS RC Customisation & Configuration Guide gives details on how to do this.) If you add additional page breaks using the New Page option then further blank lines may be added automatically to the Schedule in order to ensure that the correct number of lines per page appear.

You cannot manually introduce page breaks into the middle of a Tapered Range list.

### Remove Page Break

This option is only available if page breaks have been added manually to the Schedule using the *New Page* option described. To remove a page break select the first line of the new page after the break and select *Remove Page Break*, using any of the three approaches described earlier – for example, by right clicking and selecting from the menu offered.

If you've configured the Schedule to a fixed number of lines per page then after you've removed a page break there will be automatic adjustments made to ensure that the correct number of lines per page appear. This applies whether pages are displayed or printed.

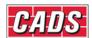

### Interacting with the Schedule

#### Combine Bars

You can use the *Combine Bars* option to combine a selection of bars or all the bars present in the currently displayed Drawing Sheet. Make any selection you need by marking lines in the standard manner explained earlier in the description of the *Cut* option. Bar Sets of the same Mark will be added together when you use this option.

#### Format Schedule

See section 9.7, which discusses the options available in the *Format Schedule* dialog above.

#### Edit Schedule Header and Footer Information

This option displays the Edit Header and Footer dialog shown in figure 9.4.1:3 below.

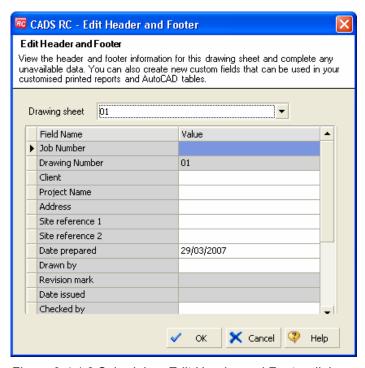

Figure 9.4.1:3 Schedule - Edit Header and Footer dialog

Header and Footer data can be viewed for each Drawing Sheet. Fields that can be edited are shown with a white background in the text box. When the data is initially entered for each field it is automatically copied into the Header and Footer for each Drawing Sheet to save you having to re-enter the data for each one. If you need to amend the information for different Drawing Sheets simply select the appropriate number in the drop down box near the top of the dialog and make what field changes are necessary.

The drawing number and project information will be transferred automatically from the **Title Block** on the Drawing Sheet, always provided that the attributes there have been correctly cross referenced with the fields in the Schedule. This is a configuration option and you should check the *CADS RC Customisation & Configuration Guide* for details.

#### Adding Text to a Blank Line

Any time that you want to add text to a blank line double click on the line in the Schedule to

bring up the text entry option, A. Click on this symbol to open the *Text Entry* dialog and then type in the text required. The font style and size will automatically be set to the same as is used in the main body of the Schedule. Select OK to add the new text to the Schedule.

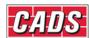

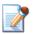

## 9.5 Printing Schedules & Reports

You can print a formatted view of the Schedule through the *Print* or the *Print Preview* options from the **Schedule** → **File** menu or by selecting the or icons in the *Schedule Standard* toolbar, shown in figure 9.5:1. First select the relevant Drawing Sheet from the list in the *Navigation Area* and then select the Print or Print Preview command. Make sure, also, that any necessary Schedule formatting has been done.

Both the Print Preview and the Print commands offer three standard reports: Schedule, Weight, and Weight Summary. CADS RC comes with industry standard styles of these reports as well as including some Customised ones. The CADS RC Customisation & Configuration Guide will show you how to view the reports shipped with the program, how to make simple changes to their layouts and how to request a fully Customised report from CADS RC Support.

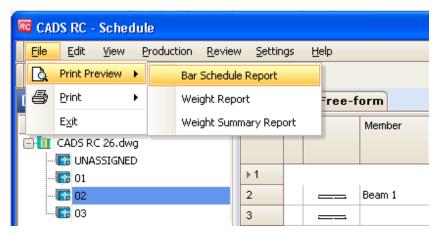

Figure 9.5:1 Selecting the Print Preview of the Schedule Report

#### Print Preview Search Option

Once the *Print Preview* dialog is displayed you can search the text in the document. You might use this option to locate a Bar Mark, find bars of a certain length, and so on.

Select the **Search** command icon, from the top of the *Print Preview* dialog. In the *Find what* box type in the text to find in the Schedule and select the *Find Next* button.

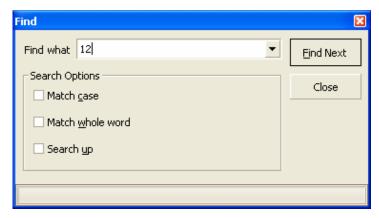

Figure 9.5:2 Find Text dialog in Print Preview

### Interacting with the Schedule

You can also adjust how the search runs by ticking any of the three boxes to match the case of the text, to find whole words only or to search back up the list from the current position. If the search option finds the text it will highlight the line in the Schedule. You can continue searching as necessary by selecting *Find Next*. Use the *Close* button to finish the search and exit the dialog.

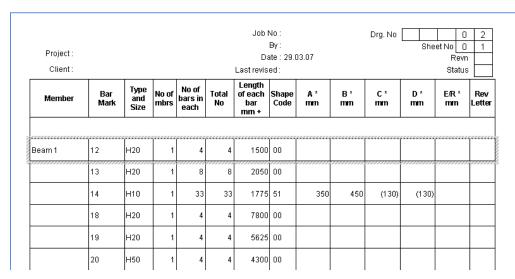

Figure 9.5:3 Line in Schedule Preview highlighted by the Search option

### 9.5.1 Exporting to Electronic File Format

The Print Preview dialog also offers electronic file export options.

You can set the default document export type by selecting the down arrow by the Save As icon and ticking the format preferred. This is shown in figure 9.5.1:1 below.

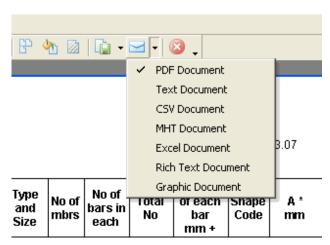

Figure 9.5.1:1 Setting the default Export Document type

When you select the *Export Document* icon it will automatically default to the preferred file type, PDF in this example. You can also access the same options by selecting **File Menu**  $\rightarrow$  **Export Document.** In the *Save As* dialog that appears you can change the *Files of Type* to the format you require.

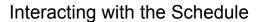

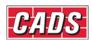

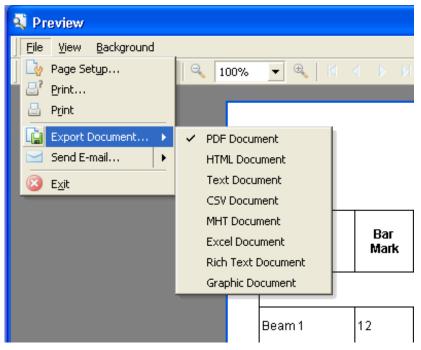

Figure 9.5.1:2 Selecting the Export Document (electronic format)

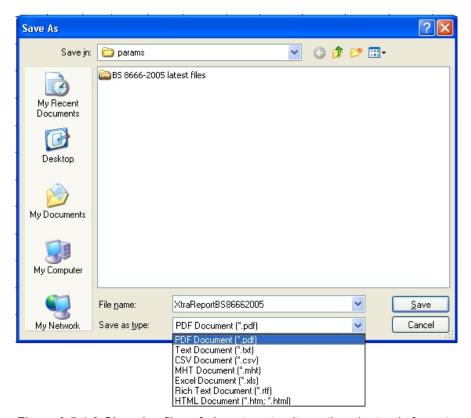

Figure 9.5.1:3 Changing files of given type to alternative electronic formats

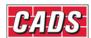

#### 9.5.2 Adding a Watermark to the Background

You can add a watermark to the Schedule output background either as text or as an image. Select **Background** → **Watermark** in the *Preview* dialog.

Select the *Text* tab to set the text content and properties, including transparency.

If you want to add an image, select the *Picture* tab. You can control whether the image is tiled, clipped, stretched or zoomed. You can also change its alignment both horizontally and vertically and change its transparency.

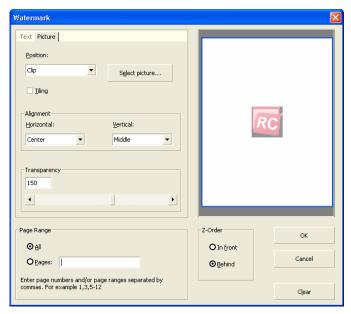

Figure 9.5.2:1 Adding a watermark to the Schedule output

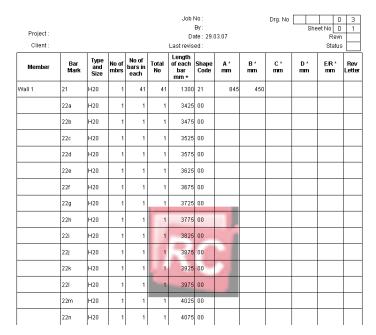

Figure 9.5.2:2 Effect of adding a Watermark to the Schedule output

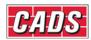

#### 9.5.3 Changing the Background Color

You can change the background color of what is output by selecting **Background**  $\rightarrow$  **Color** from the *Preview* menu and then choosing from the color swatch.

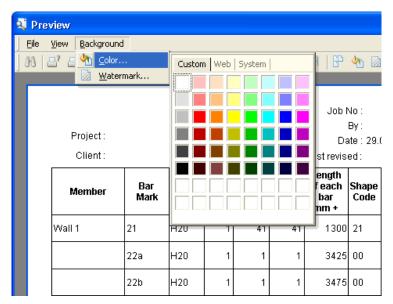

Figure 9.5.3:1 Changing the Background Color

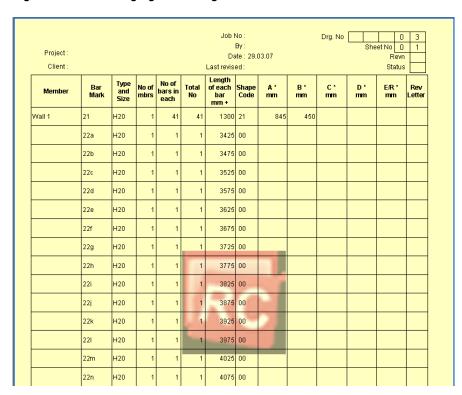

Figure 9.5.3:2 Result of Changing the Background Color and adding a Watermark

### Interacting with the Schedule

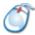

## 9.5.4 Try It! Printing the Schedule

- 1. Launch CADS RC
- 2. Open drawing ...\drawings\CADS RC 26.dwg
- 3. Set the Working Scale at 1:20
- 4. Make the Viewport on Slab 1 (01) Layout active
- 5. Select CADS RC ightarrow View Schedule or 🖹
  - By default the formatted view of the first Drawing Sheet (01) should be displayed.
- 6. Select Drawing Sheet 02 from the Navigation Area
  - Various alternative options for printing or setting up are shown following:

Select File  $\rightarrow$  Print Preview from the File menu or from the toolbar and then select Schedule Report

Select **File** → **Print Direct** or to send the Schedule to your default printer. This will automatically print one copy unless your printer setup is configured otherwise

Select **File** → **Print** or to choose a printer from the list available to your PC. This also allows you to edit the properties such as the number of copies

Select **File** → **Page Setup** or to change the paper size, margins or orientation

|          |             |                                     |               |                          |             | Job I                            |               |           |           | Drg. No   |           | 0     | -             |
|----------|-------------|-------------------------------------|---------------|--------------------------|-------------|----------------------------------|---------------|-----------|-----------|-----------|-----------|-------|---------------|
| Project: |             | By: Sheet No 0 Date : 29.03.07 Revn |               |                          |             |                                  |               |           | _         |           |           |       |               |
| Client:  |             | Last revised: Status                |               |                          |             |                                  |               | $\vdash$  |           |           |           |       |               |
| Member   | Bar<br>Mark | Type<br>and<br>Size                 | No of<br>mbrs | No of<br>bars in<br>each | Total<br>No | Length<br>of each<br>bar<br>mm + | Shape<br>Code | A *<br>mm | B *<br>mm | C *<br>mm | D *<br>mm | E/R * | Rev<br>Letter |
| Beam 1   | 12          | H20                                 | 1             | 2                        | 2           | 1500                             | 00            |           |           |           |           |       |               |
|          | 12          | H20                                 | 1             | 2                        | 2           | 1500                             | 00            |           |           |           |           |       |               |
|          | 13          | H20                                 | 1             | 4                        | 4           | 2050                             | 00            |           |           |           |           |       |               |
|          | 13          | H20                                 | 1             | 4                        | 4           | 2050                             | 00            |           |           |           |           |       |               |
|          | 14          | H10                                 | 1             | 13                       | 13          | 1775                             | 51            | 350       | 450       | (130)     | (130)     |       |               |

Figure 9.5.4:1 Schedule Preview for Drawing Sheet 02

- You can also export the document to an electronic format such as PDF.
- 7. Select **File** → **Export Document** or Check that the *File Types* list has a tick beside PDF and then type in a suitable filename to create a PDF copy of the Schedule
- 8. Close the Print Preview dialog

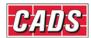

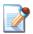

## 9.6 Creating Custom Reports using the Free-Form View

You can produce a custom report from the bar bending data using *Free-Form* view. To access this option open the Schedule, select the Drawing Sheet you want and then select the *Free-Form* tab in the *Data Area*, as shown below in figure 9.6:1.

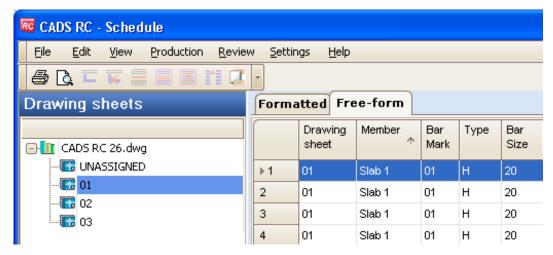

Figure 9.6:1 Free-Form tab

### 9.6.1 Changing the Bar Data Display Order

The bar bending data will initially be displayed in the order in which the bars were created on the drawing. You can change this order through the Schedule column headers – clicking in turn on a particular column header will sort the bar bending data into ascending or descending order.

Arrow indicates ascending or descending data order

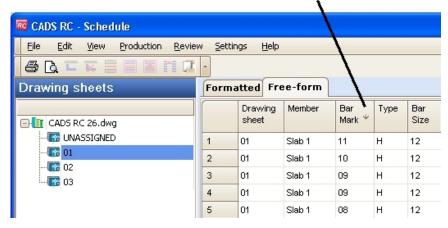

Figure 9.6.1:1 Changing Data Order by clicking on the field header

### Interacting with the Schedule

#### 9.6.2 Grouping the Bar Data

You can group bars with the same property by right clicking on the column header and selecting the *Group by This Column* option, shown in figure 9.6.2:1 below. You can group several columns if required, by selecting them one at a time. These can be ungrouped by selecting the *Ungroup* option.

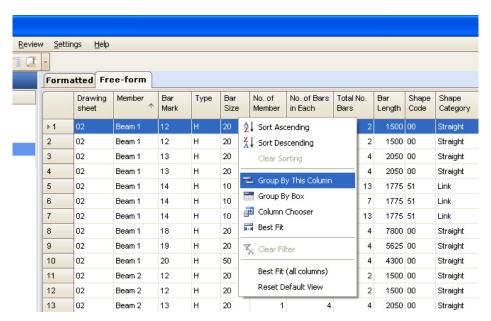

Figure 9.6.2:1 Grouping Data by Column Headers

The figure below shows the effect of grouping by bar size. Different bar sizes are grouped separately and a total weight displayed for each such group, as shown for Bar Sizes 10, 20 and 25 in figure 9.6.2:2. You can then click on the + mark to expand the group to see which Bar Marks have been included, as shown here for Bar Sizes 20 and 25.

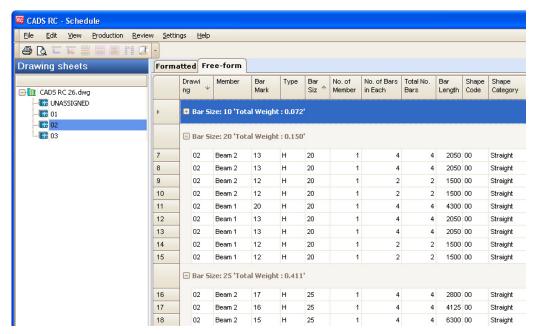

Figure 9.6.2:2 Results of Grouping by Bar Size

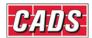

#### 9.6.3 Moving Column Fields within the Free-Form Viewer

You can add or remove columns by right clicking on a column header and selecting the *Column Chooser* option. This will display a list of available columns any of which you can drag to the column header area as required. And if you want to remove columns then simply drag them from the column header area into this column list window.

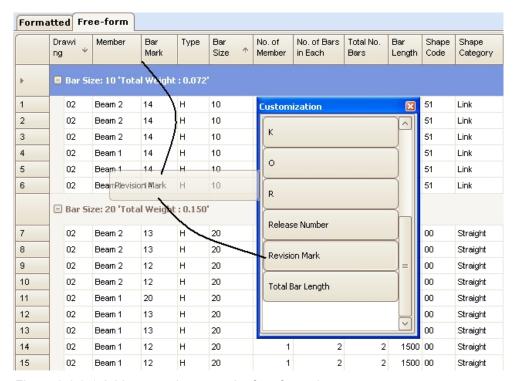

Figure 9.6.3:1 Add extra columns to the free-form view

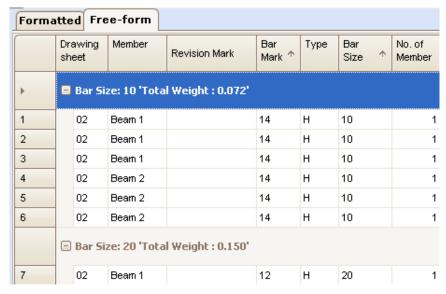

Figure 9.6.3:2 Result of adding a new column, Shape Category, from the list

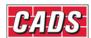

#### 9.6.4 Printing the Free-Form View

Once you have prepared the report to show the information wanted in the form you need then select the *Print* or *Print Preview* option from the **Schedule**  $\rightarrow$  **File** menu.

The sample report in figure 9.6.4:1 below shows a report listing bars of type H Type grouped into bar sizes.

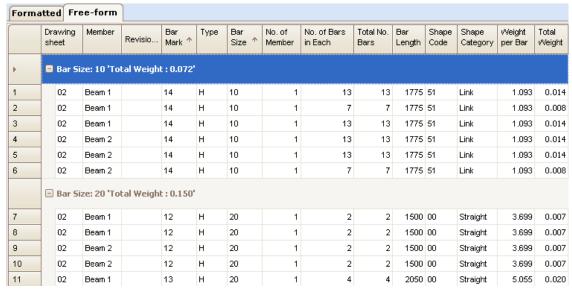

Figure 9.6.4:1 Report showing H Reinforcement grouped into Bar Sizes, ready for printing

The *Print Preview* option of the Free-Form View will let you see exactly how the report will look when printed. This is shown below in figure 9.6.4:2.

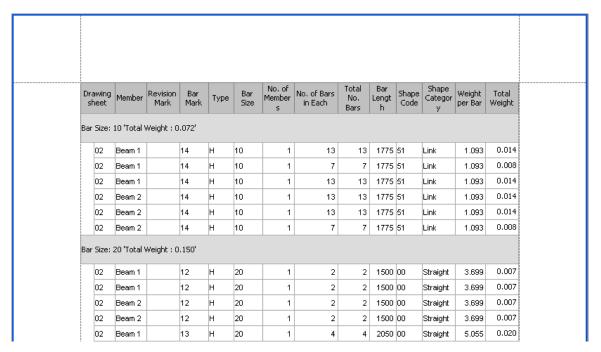

Figure 9.6.4:2 Print Preview of Free-Form View

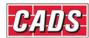

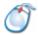

# 9.6.5 Try It! Creating a Free-Form Report

- 1. Open drawing ...\drawings\CADS RC 26.dwg
- 2. Make the Viewport on Slab 1 (01) Layout active
- 3. Set the Working Scale at 1:20
- 4. Select CADS RC → View Schedule or
  - By default the formatted view of the first Drawing Sheet (01) should be displayed.
- 5. Select Drawing Sheet 02 from the Navigation Area
- 6. Select the Free-Form tab
- 7. Right click on the Member column header and select Group by this Column
- 8. Right click on the Bar Size column header and select Group by this Column
- 9. Expand all of the groupings by selecting the 🛨 symbol
- 10. Select **Print Preview**

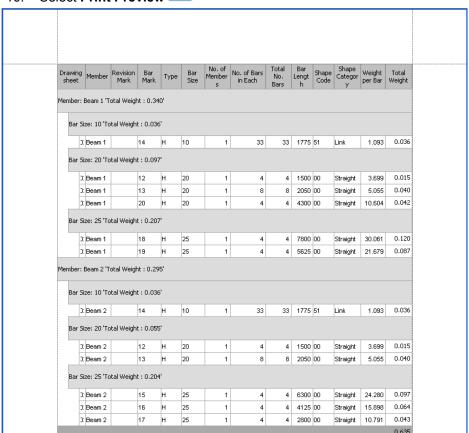

Figure 9.6.5:1 Print Preview of Free-Form View

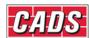

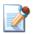

# 9.7 Schedule Menu Options

### 9.7.1 File Menu Options

#### **Print Preview**

When you are in Formatted mode, you can view and print these three reports:

- Schedule
- Weight
- Weight Summary

All the reports are previewed in the template style selected in the Schedule configuration settings. In free-form mode you can print exactly what you have Customised in the free-form Schedule view.

#### **Print**

This is the standard *Windows* command, used here to print reports. There's a description of how to use it in section 9.5.

#### Exit

This closes the Schedule viewer.

#### 9.7.2 Edit Menu Options

See section 9.4.1 above for information on the Edit menu options.

## 9.7.3 View Menu Options

#### Toolbar

This is a standard Windows *View* menu item. You can Customise your toolbars display through this menu option.

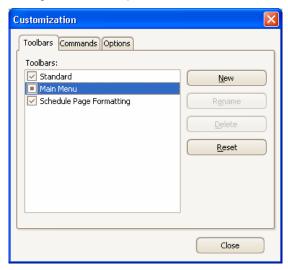

Figure 9.7.3:1 Toolbar Customisation dialog

# CADS

### Interacting with the Schedule

#### Refresh

In certain very occasional circumstances the Schedule may not get refreshed automatically. You can, however, force a refresh by selecting this option or by pressing the F5 key. If refresh is used any customisation made in the Free-Form View will be lost.

#### 9.7.4 Production Menu Options

Not covered in this Tutorial as this is relevant to RebarCAD only

### 9.7.5 Review Menu Options

See Chapter 11, Issuing and Revisions.

#### 9.7.6 Issue Schedule

See Chapter 11, Issuing and Revisions for details concerning Issuing Bar Schedules

### 9.7.7 Settings Menu Options

#### Configure

Clicking on the *Configure* option will open the *Schedule Configure* dialog through which you can set default values for the Schedule. This configuration option also lets you adjust settings for display, the revision system, the production output/fabrication system and for the printed reports. Please refer to the *CADS RC Customisation & Configuration Guide for more detail*.

#### Load Configuration

Selecting *Load Configuration* will open the *Load Configuration* dialog box. This lists any configuration files prepared for your project and lets you select whichever you need, optionally using the *Browse* button to search in other folders. Please refer to the *CADS RC Customisation & Configuration Guide for more detail.* 

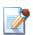

# 9.8 Schedule Configuration

CADS RC ships with the Schedule preconfigured to what is most commonly used. The program includes the CADS RC Customisation & Configuration Guide and this explains what each of the settings does and how they influence the Schedule.

This *Tutorial* periodically makes reference to relevant Schedule *Configuration Items* when it seems useful or helpful to do so.

### Interacting with the Schedule

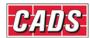

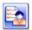

## 9.9 Key points - Interacting with the Schedule

- There has to be at least one Drawing Sheet defined before the Schedule dialog box can be opened.
- To make the Bar Draw dialog default to a specific Member set it as current.
- Use the Assign Bars to Members command, , to assign existing bars to a Member.
- You can view information about Members from inside the Schedule.
- Use the mode selector buttons in the *Mode Area* to select whether Drawing Sheets, Members or Releases are shown in tree view in the *Navigation Area*.
- The *Data Area* shows bar bending data for a particular Drawing Sheet, Member or Release depending on what is selected in the *Navigation Area*.
- Formatting options can be applied only to the formatted view and not to the freeform view.
- You can select Formatted View only in Drawing Sheet mode.
- The free-form style can be used to produce quick queries and reports.
- Select the *Free-Form* tab to switch to free-form mode.
- The Free-Form view does not show combined bars.
- Right click on the column headers to see available options such as to sort or group bars.
- Select a bar in the Schedule and use a right mouse click to find available editing options.
- Some manual formatting option that can be carried out inside the Schedule may result in conflict with the automatic formatting options. This will result in the automatic formatting options being reset.
- Ensure you have the correct Drawing Sheet selected before doing a print.
- You can configure the Schedule on a drawing to be by Release or by Drawing Sheet.
- The *Preview* dialog includes some additional export options. (e.g. PDF, Excel).
- The Schedule on drawing will display an 'INVALID' message if subsequent edits are made to the bars being shown. The Schedule can be refreshed by using the Refresh Schedule on Drawing command.

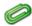

## 9.10 Command List - Interacting with the Schedule

ActionMenuToolbarIconView ScheduleCADS RC → View Schedule...CADS RC

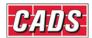

# 10: Place Schedule

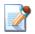

# 10.0 Introduction

The Place Schedule on Drawing command will place a copy of the Formatted Schedule View on the drawing either in Layout or Model Space. The Schedule by default is placed by Release. Any manual formatting carried out in the Free-Form View of the Schedule will not be carried over. You can also place a list of the Bar Marks used on the drawing using the Place Schedule on Drawing command.

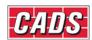

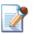

## 10.1 Place Schedule on Drawing

The **Place Schedule on Drawing** command draws your Schedule on the drawing using a customisable *AutoCAD* table. The style and format of the *Schedule Table* is set using the *Configure Schedule Settings* dialog. This is described more fully in the *CADS RC Customisation & Configuration Guide*.

You can access the command through CADS RC → Place Schedule → Place Schedule on Drawing or the toolbar icon . You will be asked to pick a Release, a Member or a Drawing Sheet from the *Place Schedule Table on Drawing* dialog. The Schedule configuration controls which of these items is displayed in the dialog.

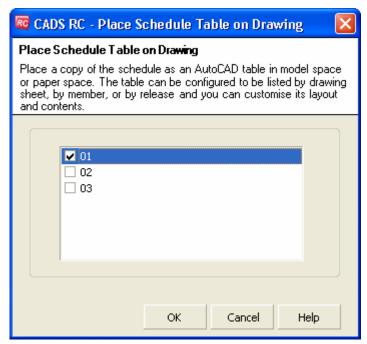

Figure 10.1:1 Place Schedule Table on Drawing dialog

CADS RC will then draw a preview of the Schedule and ask you to position it on the drawing.

The Schedule can be placed on the drawing in either Model Space or Layout Space. The Schedule on Drawing table is linked to the Schedule Viewer. If any editing of the reinforcement entities takes place and this results in a change in the Schedule CADS RC will display the word *INVALID* across it.

The Schedule on Drawing can be refreshed to match the contents of the Schedule Viewer by running the Refresh Schedule on Drawing Command. You can access the command through CADS-RC → Place Schedule → Refresh Schedule on Drawing or the toolbar icon ...

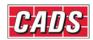

### Place Schedule

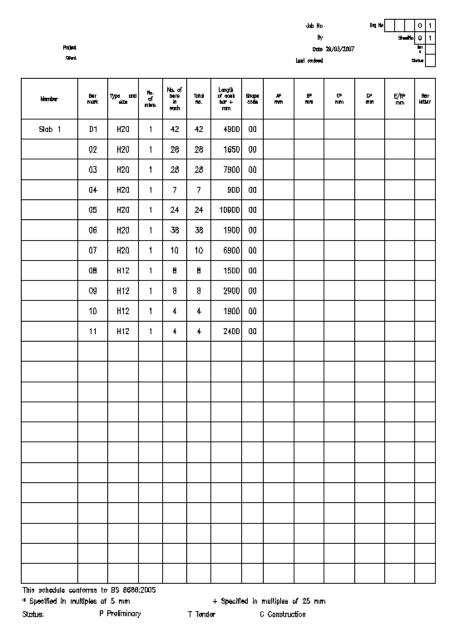

Figure 10.1:2 Schedule, Weight Summary and Shape Code Diagrams on Drawing

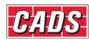

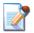

# 10.2 Place Bar Labels List on Drawing

The **Place Bar Labels on Drawing** command adds a list of the entire Bar Marks used by a particular Drawing Sheet on to the drawing. You can access it through **CADS RC**  $\rightarrow$  **Place Schedule**  $\rightarrow$  **Place Bar Labels on Drawing** or from the toolbar icon  $\Box$ .

The command will prompt you to select the required Drawing Sheet from the *Create Bar Labels on Drawing* dialog.

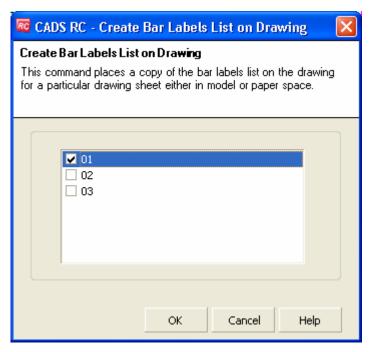

Figure 10.2:1 Create Bar Labels List on Drawing dialog.

The list of labels is generated using *AutoCAD Mtext* (multi-line text) and can be placed in either Model or Layout Space.

11

Figure 10.2:2 Example of Bar Labels List on Drawing

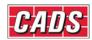

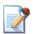

# 10.3 Refresh List On Drawing

The Schedule on Drawing is an AutoCAD table that is linked to the Schedule View. CADS RC will mark the Schedule on Drawing as invalid if any bars are added to the Release, Member or Drawing Sheet. It will also mark it as invalid if any existing bars are edited in such a way as to cause a material change to the Schedule.

When the command is selected it will redraw all the Schedules on drawings that have been marked as *Invalid*. You can access it through **CADS RC**  $\rightarrow$  **Place Schedule**  $\rightarrow$  **Refresh List on Drawing** or by the toolbar icon

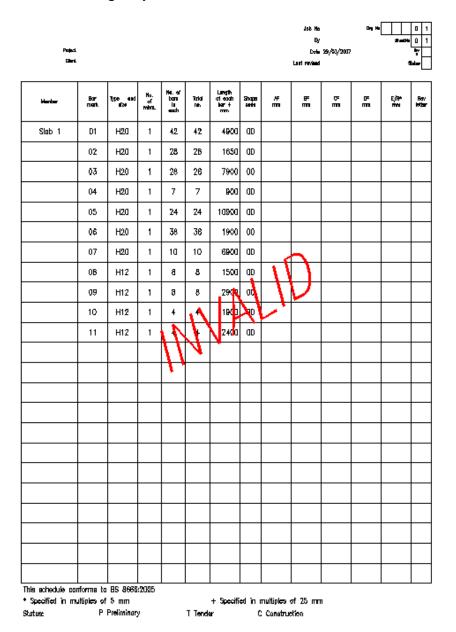

Figure 10.3:1 Schedule on Drawing marked as INVALID as the drawing has been edited

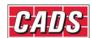

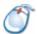

## 10.4 Try It! Place and Update a Schedule on drawing

- 1. Launch CADS RC
- 2. Open drawing ...\drawings\CADS RC 27.dwg
- 3. Set the Working Scale at 1:20
- 4. Make the Viewport on Slab 1 (01) Layout active
- 5. Select CADS RC → Place Schedule → Place Schedule on Drawing or 🕮

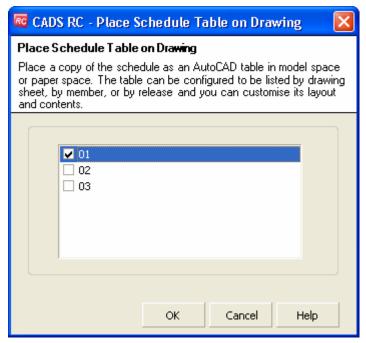

Figure 10.4:1 Place Schedule on Drawing dialog, selecting the Appropriate Release Number

- 6. Tick the Drawing Sheet 01 and click OK Specify insertion point of Schedule on drawing page 1: Pick a point on the drawing above the slab
- 7. In order to fit the schedule on the drawing sheet use the AutoCAD scale command to reduce the schedule to 75% of its original size

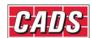

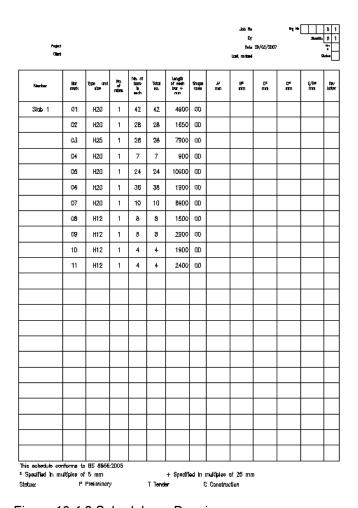

Figure 10.4:2 Schedule on Drawing

- If you modify the reinforcement associated with Slab 1 the Schedule on Drawing will be marked as *Updated*. You will then need to use the **Refresh List On Drawing** or command to refresh it.
- 8. Select CADS RC → Editing → Edit Bars or 📆

Select one of the Bar Labels on the drawing Change the Bar Centres from **200** to **150** and select OK

• The Schedule on the drawing is now shown as INVALID

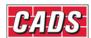

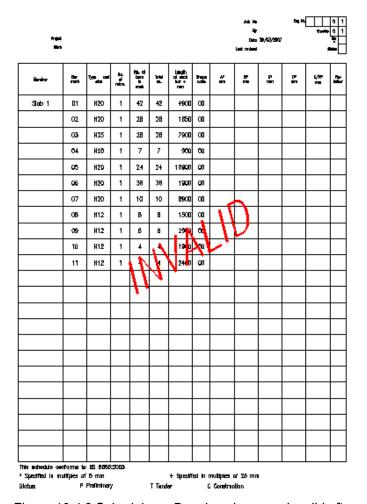

Figure 10.4:3 Schedule on Drawing shown as Invalid after editing Bar Properties

- 9. Select CADS RC  $\rightarrow$  Place Schedule  $\rightarrow$  Refresh Schedule on Drawing or
  - The Schedule is redrawn in exactly the same place with updated information.

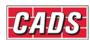

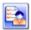

# 10.5 Key points - Place Schedule

- The Schedule on Drawing will display an INVALID message if subsequent edits are made to the bars being shown.
- The Schedule can be refreshed by using the Refresh Schedule on Drawing command, 🔯.
- The Schedule can be placed in either layout or Model Space.
- Use Place Schedule on Drawing to keep track of the Bar Marks used.
- The Schedule can be either a fixed or variable length.

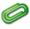

# 10.6 Command List – Place Schedule

| Action                      | Menu                                                         | Toolbar        | Icon |
|-----------------------------|--------------------------------------------------------------|----------------|------|
| View Schedule               | CADS RC $\rightarrow$ View Schedule                          | CADS RC        |      |
| Place Schedule on drawing   | Place Schedule $\rightarrow$ Place Schedule on Drawing       |                | _    |
|                             |                                                              | Place Schedule | •    |
| Refresh Schedule on drawing | ${f g}$ Place Schedule $ ightarrow$ Refresh Schedule on Drav | wing           | _    |
|                             |                                                              | Place Schedule | ·    |

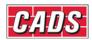

# 11: Issuing and Revisions

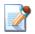

# 11.0 Introduction

CADS RC v9 includes a sophisticated issuing and revision system. Once the drawing and Schedule have been completed you can issue them together or individually. Any subsequent editing of the bars will be marked with a revision letter both on the drawing and inside the Schedule.

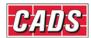

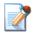

## 11.1 Issue Drawing Sheet

Use this command to issue a Drawing Sheet. Any changes to the *CADS RC* Entities on the drawing after it has been issued will be marked with a *Revision Cloud*. The background colour of the issued Drawing Sheet is changed to a pale pink.

CADS RC allows you to track revisions made to reinforcement bars with Revision Clouds and callouts. If you configure a Revision Table then any review comments present there will also get updated automatically. You can also configure revision settings to meet your company or client's specification.

To issue a Drawing Sheet together with the Schedule select CADS RC → Review →

Issue Drawing Sheet or use the toolbar icon

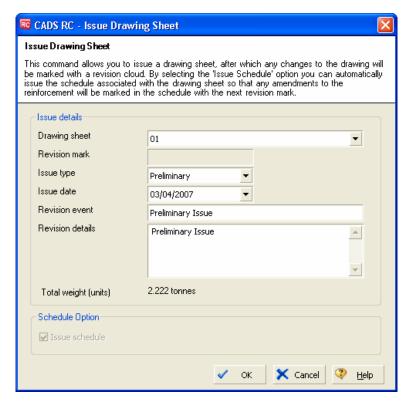

Figure 11.1:1 Issue Drawing Sheet dialog

In the *Issue Drawing Sheet* dialog select the Drawing Sheet to be issued. If this is the first issue, leave the Revision Mark at 0; all subsequent edits will be marked as *Rev A* (or using whichever letter is configured).

The Revision Event field can be used to associate revision costs with changes in the design of the structure. For further information on how to use this field refer to the CADS RC Customisation & Configuration Guide.

After being issued a Revision Table will be generated automatically. If the *Title Block* does not contain this table then you will be asked to place it manually.

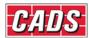

|                  |                   | ı          |
|------------------|-------------------|------------|
|                  |                   |            |
|                  |                   |            |
|                  |                   |            |
|                  |                   |            |
|                  | Preliminary Issue | 03/04/2007 |
| REVISION<br>MARK | REVISION DETAILS  | DATE       |
| Client           |                   | •          |
|                  |                   |            |
|                  |                   |            |
| Archite          | n+                |            |
| Archite          |                   |            |

Figure 11.1:2 Revision Table added to Title Block

If you now edit any of the bars within the issued Drawing Sheet they will automatically be marked with a Revision Cloud and symbol, as shown in figure 11.1:3 below.

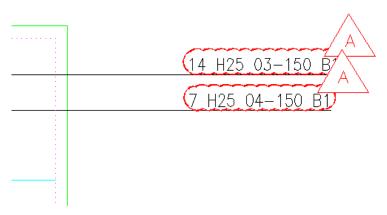

Figure 11.1:3 Revision Labels added to edited Bar Sets

The list of bars shown in the Data Area includes a Revision Mark column – the last column – that identifies which revision a bar belongs to. This is shown in figure 11.1:4 below.

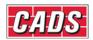

## Range Tools

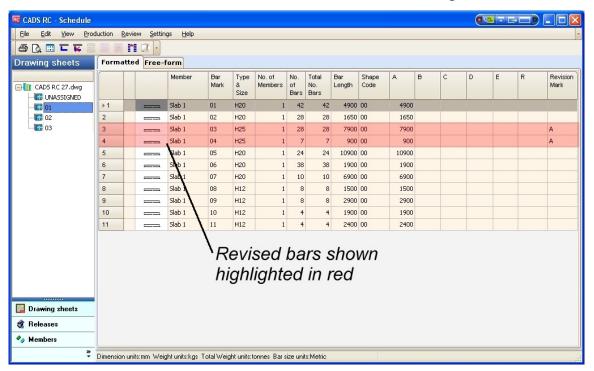

Figure 11.1:4 Schedule Updates to reflect revision.

A *Track Changes* layer is also created automatically as part of the revision. This can be used to identify and control revision change. The layer name is prefixed with the Drawing Sheet number and includes the corresponding revision letter. An example of this might be *Sheet1Revision1Changes*.

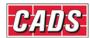

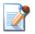

## 11.2 Un-Issue Drawing Sheet

The **Un-Issue Drawing Sheet** command, **X**, is provided in case you issue a Drawing Sheet accidentally or wrongly and need to revert it back to the last issued status. This facility is available only if you have not made any changes after issuing the Drawing Sheet.

The *Un-issue Drawing Sheet* dialog will list the Drawing Sheets available in your current drawing files. Select the Drawing Sheet whose Schedule you wish to un-issue.

Once you click on the OK button the Drawing Sheet reverts back to the last issued state. The revision entry made in the Schedule header is updated accordingly.

*Note:* The Schedule can also be un-issued along with the Drawing Sheet while un-issuing the Drawing Sheet.

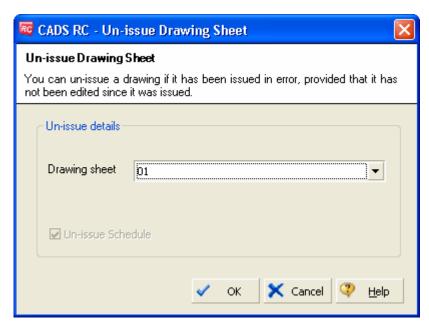

Figure 11.2:1 Un-Issue Drawing Sheet dialog

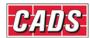

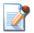

#### 11.3 Place Revision Table

Selecting this option opens up the *Place Revision Table on Drawing* dialog. This displays all the Drawing Sheets present in the drawing, as shown below in figure 11.3:1. Select the Drawing Sheet on which you want to place the Revision Table.

A Revision Table with a *DRAFT* printed over it will be placed in the specified position on the drawing, as shown below in figure 11.3:2. Once you are satisfied with the Revision Table you can delete the annotation, which is in text form.

For details of how to create your own templates refer to the *CADS RC Customisation & Configuration Guide*.

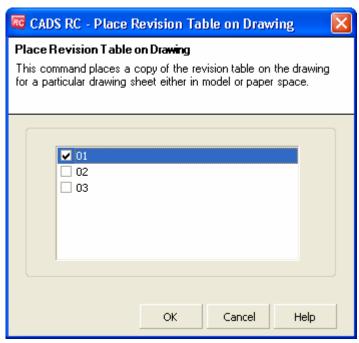

Figure 11.3:1 Place Revision Table on Drawing dialog

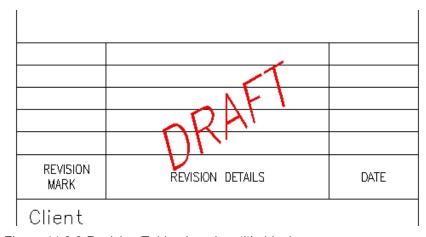

Figure 11.3:2 Revision Table placed on title block

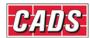

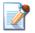

## 11.4 Delete Revision History

This command completely removes any revision information from a drawing. This is useful when you want to reuse an existing drawing. Once the revision history has been deleted from a drawing it cannot be retrieved.

The **Delete Revision History** command, **B**, is accessed from the **CADS RC** → **Review** menu or the *Review* toolbar.

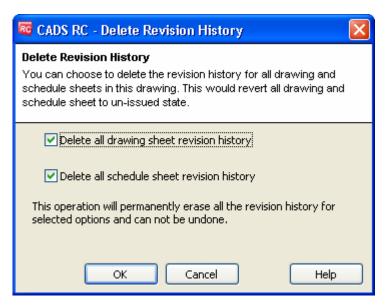

Figure 11.4:1 Delete Revision History dialog

The Revision Table on the Drawing Sheet will have to be erased manually.

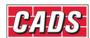

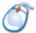

# 11.5 *Try It!* How to Issue, Revise and Re-Issue a Drawing Sheet together with the Schedule

- 1. Launch CADS RC
- 2. Open drawing ...\drawings\CADS RC 27.dwg
- 3. Set the Working Scale at 1:20
- 4. Make the Viewport on Beams 1 & 2 (02) Layout active
- 5. Select CADS RC → Review → Issue Drawing Sheet or

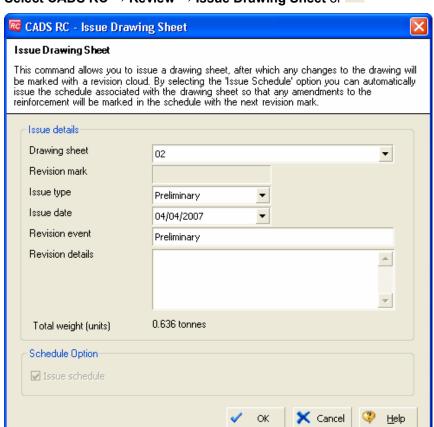

Figure 11.5:1 Issue Drawing Sheet dialog

- Select Drawing Sheet 02 from the drop down menu. Leave the rest of the preset fields as displayed. Type in *Draft* into the Revision Event and *Draft Issue* into the Revision Comment. Select OK. Ensure that *Issue Type* shows *Draft*
  - A Revision Table is automatically added to the Title Block of the Drawing Sheet for Beams 1 & 2. If the Title Block does not have a RevisionTable attribute defined, CADS RC will ask you to manually place the table on the sheet.

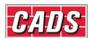

|                  | Preliminary      | 04/04/2007 |
|------------------|------------------|------------|
| REVISION<br>MARK | REVISION DETAILS | DATE       |

Figure 11.5:2 Revision Table added to Drawing Sheet

- Select CADS RC → Editing → Edit Bars and change the bar size of one of the bars in Beam 1
- 8. Select OK when the *CADS RC* revision warning, shown in figure 11.5:3 below, appears

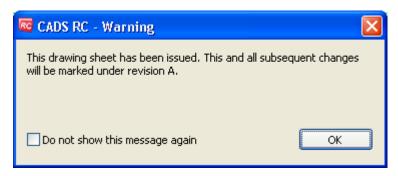

Figure 11.5:3 Revision Warning display

• A Revision Cloud should now appear around the edited Bar Label.

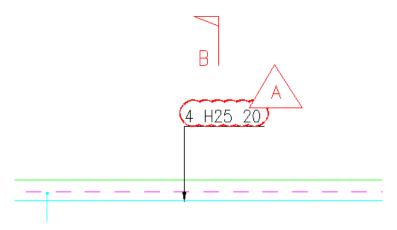

Figure 11.5:4 Revision cloud added to the edited Bar Label.

- 9. Select CADS RC  $\rightarrow$  View Schedule or
- 10. Select Drawing Sheet 02

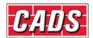

- Note that Revision A has been applied to the edited bar.
- Close the Schedule 11.
  - The Revision Cloud has been placed on the AutoCAD layer 02Revision1Changes. This marks Drawing Sheet 02, first revision. This layer can be switched off if you do not want to display the Revision Cloud refer to the CADS RC Customisation & Configuration Guide for information on how to do this.

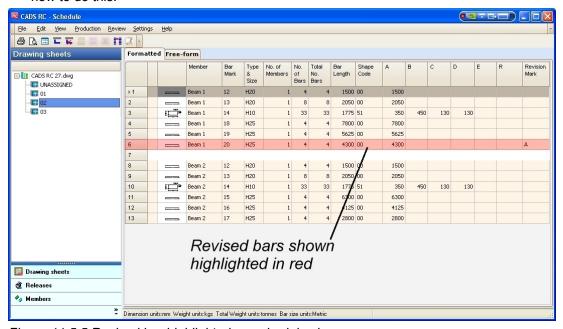

Figure 11.5:5 Revised bar highlighted on schedule viewer

- You have now completed revising the drawing so it needs to re-issued.
- Select CADS RC → Review → Issue Drawing Sheet or 12.

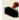

Select Drawing Sheet 02 from the drop down menu. Make sure that the Revision Mark is set to 1. Change the Issue Type to Tender. Type in Tender for both the Revision Event and Revision Comments. Select OK

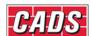

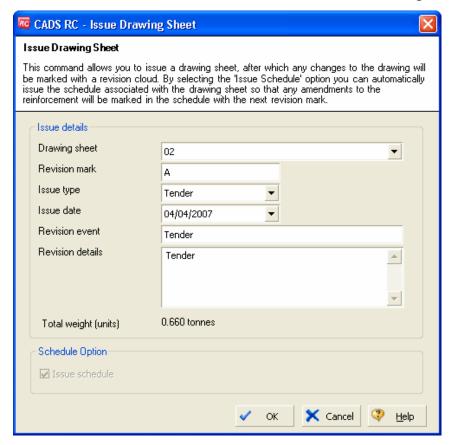

Figure 11.5:6 Issue Drawing Sheet dialog

 The Revision Table on the Drawing Sheet is automatically updated to show the Revision 1 entry. All subsequent revisions will show 2 as the revision number.

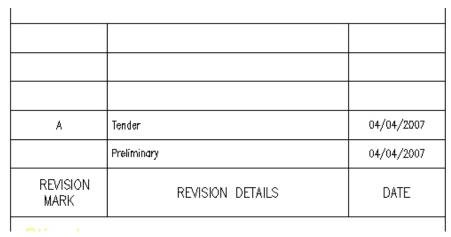

Figure 11.5:7 Revision Table showing Revision A.

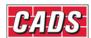

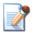

## 11.6 Issuing the Schedule Sheet Only

We would normally recommend that the Schedule is always issued with the Drawing sheet to keep the revision levels in step with each other. This is the default configuration for CADS RC v9 when it is installed. However, you can configure CADS RC to issue the schedules independently of the Drawing Sheets if required.

If the Issue Drawing Sheet command is selected from the CADS RC – Review menu, an additional option has been added which you can tick to say whether you want to Issue the Schedule at the same time.

If you wish to Issue the Schedule independently of the Drawing Sheet this must be done from inside the Schedule Viewer using the Review – Issue Schedule command.

# 11.6.1 Configure CADS RC to allow independent Schedule Issuing

The configuration option is accessed from CADS RC – Configuration – Configuration Centre – Configure Schedule Settings or Select the Issuing & Revision Tab and deselect the "Always issue schedule with drawing" option as shown in figure 11.6.1:1 below.

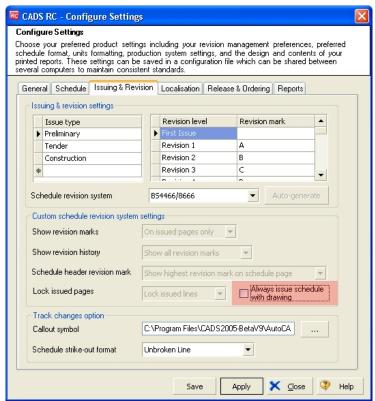

Figure 11.6.1:1 Schedule Configuration dialog

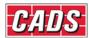

#### 11.6.2 Issuing the Schedule

The Issue Schedule command can be accessed from the Review Menu inside the Schedule Viewer. Prior to issuing the schedule you should make sure that it is formatted, please refer to Section 9.3.

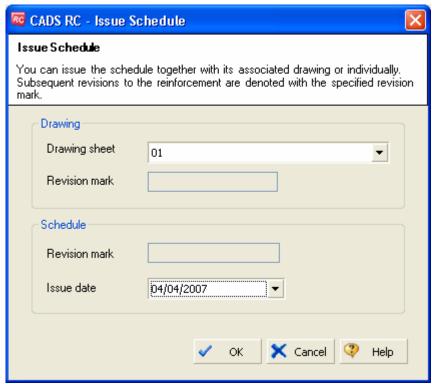

Figure 11.6.2:1 Issue Schedule dialog

Select the Drawing Sheet to Issue the schedules associated with it. On the first issue no revision letter will be displayed but all consequent editing of RC entities will result in the next revision letter being added to the schedule and the revision marker on each bar label.

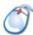

# 11.6.3 Try It! Issue the Schedule but not the Drawing Sheet

- 1. Launch CADS RC
- 2. Open drawing ...\drawings\CADS RC 28.dwg
- 3. Set the Working Scale at 1:20
- 4. Make the Viewport on Beams 1 & 2 (02) Layout active
- 5. Select CADS RC → View Schedule or
- 6. Select Drawing Sheet 02
- Select Settings → Configure Settings → Select the Issuing & Revisions Tab
   Deselect the "Always issue schedule with drawing" option, pick Apply and then Close
- Review → Issue Schedule
   Select Drawing Sheet 02 and pick OK

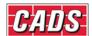

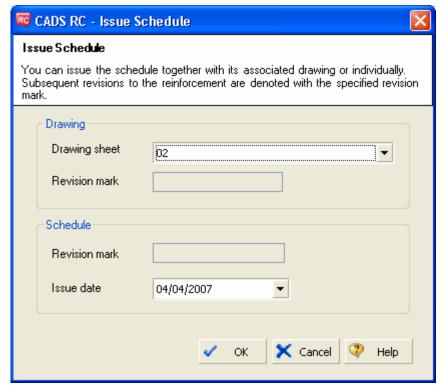

Figure 11.6.3:1 Issue Schedule dialog

- Select CADS RC → Editing → Edit Bars and change the bar size of one of the bars in Beam 1
- 10. Select OK when the *CADS RC* revision warning, shown in figure 11.6.3:2 below, appears

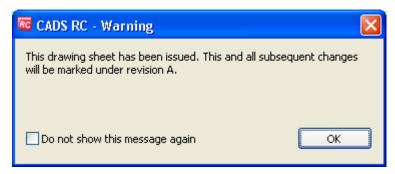

Figure 11.6.3:2 Revision Warning display

A Revision Cloud should now appear around the edited Bar Label.

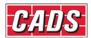

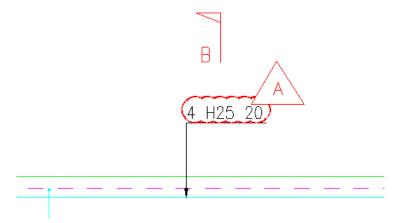

Figure 11.6.3:3 Revision cloud added to the edited Bar Label.

- 11. Select CADS RC → View Schedule or
- 12. Select Drawing Sheet 02
  - Note that Revision A has been applied to the edited bar.
- 13. Close the Schedule
  - The Revision Cloud has been placed on the AutoCAD layer 02Revision1Changes. This layer can be switched off if you do not want to display the Revision Cloud - refer to the CADS RC Customisation & Configuration Guide for information on how to do this.

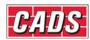

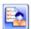

# 11.7 Key points – Issuing and Revisions

- You can issue a Schedule with or without its associated Drawing Sheet.
- Issuing a Drawing Sheet will 'lock down' the Schedule. Any editing of the drawing will result in Revision Markers being added to the drawing and Schedule.
- A Drawing Sheet can be un-issued if accidentally issued.
- If a Revision Table is not automatically placed on the Drawing Sheet use the Place Revision Table
- All the Revision History can be removed from a drawing using the *Delete* Revision History command.
- Editing Reinforcement Entities on an Issued Drawing Sheet will result in Revision Clouds being added to the Bar Labels unless already switched off in the Configuration.

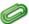

# 11.8 Command List – Issuing and Revisions

| Action                        | Menu                                                                                        | Toolbar | lcon     |
|-------------------------------|---------------------------------------------------------------------------------------------|---------|----------|
| View Schedule                 | $\textbf{CADS RC} \rightarrow \textbf{View Schedule}$                                       | CADS RC |          |
| Issue Drawing Sheet           | $ \textbf{CADS RC} \rightarrow \textbf{Review} \rightarrow \textbf{Issue Drawing Sheet} $   |         |          |
|                               |                                                                                             | Review  | 4        |
| <b>Un-issue Drawing Sheet</b> | $\textbf{CADS RC} \rightarrow \textbf{Review} \rightarrow \textbf{Un-issue Drawing Sheet}$  |         |          |
|                               |                                                                                             | Review  | ×        |
| Place Revision Table          | $\textbf{CADS RC} \rightarrow \textbf{Review} \rightarrow \textbf{Place Revision Table}$    | Review  |          |
| Delete Revision History       | $\textbf{CADS RC} \rightarrow \textbf{Review} \rightarrow \textbf{Delete Revision History}$ |         |          |
|                               |                                                                                             | Review  | <b>E</b> |

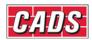

# 12: Tools

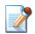

#### 12.0 Introduction

The CADS RC productivity tools contain several utility tools that can be used to increase reinforcement detailing efficiency. Common structural elements like beams, columns, slabs etc can be detailed in a few picks. As the name suggests, these tools will greatly enhance your reinforcement detailing productivity. You can also use these tools for quick and approximate estimation as required for bidding and stock ordering purpose.

CADS RC is shipped with the following additional utilities;

**Special Bar Creator** The special bar creator allows you to create your own

shape code 99's.

Cross Section Detailer The Cross Section Detailer helps to detail cross sections

through columns, beams and slabs including the

reinforcement bars.

**Trim Openings** The Trim Openings utility details and labels the

reinforcement around either rectangular or circular holes in

a structure.

**Draw Lap Dog Leg**The Draw Lap Dog Leg Bar tool helps with the placing of a

cranked bar when lapping with an existing bar on the

drawing.

Outlines The CADS RC Outline tools includes a range of parametric

shapes which automatically include concrete cover lines, with the correct line types, layers and dimensions, if required. Also included is a Freehand Outline routine which

draws a line with a parallel cover line beside.

**Tools & Symbols**Tools and Symbols dialog contains a number of useful

tools that can be used to help with general drafting such as

a Grid Generator, grid balloons and line breaks.

The Utilities use the AutoCAD Dimscale variable to size the text and blocks to suit the plotted scale of the drawing regardless of whether you are working in Model Space only or both Model/Layout space. Ensure that Dimscale is set to match the plotted scale of the detail.

If you have access to the CADS-SC software, use the Drawing Set-up Function to load in a Title Block and set the appropriate scale and drawing environment. Alternatively you can use CADS VPM, create Layout function or basic AutoCAD, create Layout as described in Section 2 of this Tutorial.

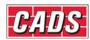

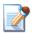

# 12.1 Special Bar Creator

The special bar creator allows you to create your own shape code 99's. The shapes that you define will be added to the list of bars available in the Draw Bar Dialog. They are stored in a file called specials.spl. You will need to start by defining the geometry of the shape in the Sketch Area, then select End Drawing, next select the leg definition names and then finally you will need to name the file and pick OK.

This command is available from the *Tools* toolbar or through CADS RC  $\rightarrow$  Tools  $\rightarrow$  Special Bar Creator  $\stackrel{\text{\tiny LC}}{\stackrel{\text{\tiny LC}}{\stackrel{\text{\tiny LC}}}{\stackrel{\text{\tiny LC}}{\stackrel{\text{\tiny LC}}{\stackrel{\text{\tiny LC}}}{\stackrel{\text{\tiny LC}}{\stackrel{\text{\tiny LC}}}{\stackrel{\text{\tiny LC}}{\stackrel{\text{\tiny LC}}}{\stackrel{\text{\tiny LC}}}{\stackrel{\text{\tiny LC}}{\stackrel{\text{\tiny LC}}}{\stackrel{\text{\tiny LC}}}{\stackrel{\text{\tiny LC}}}{\stackrel{\text{\tiny LC}}{\stackrel{\text{\tiny LC}}}{\stackrel{\text{\tiny LC}}}}{\stackrel{\text{\tiny LC}}}{\stackrel{\text{\tiny LC}}}{\stackrel{\text{\tiny LC}}}{\stackrel{\text{\tiny LC}}}}{\stackrel{\text{\tiny LC}}}{\stackrel{\text{\tiny LC}}}{\stackrel{\text{\tiny LC}}}{\stackrel{\text{\tiny LC}}}{\stackrel{\text{\tiny LC}}}}{\stackrel{\text{\tiny LC}}}{\stackrel{\text{\tiny LC}}}}{\stackrel{\text{\tiny LC}}}{\stackrel{\text{\tiny LC}}}}{\stackrel{\text{\tiny LC}}}{\stackrel{\text{\tiny LC}}}}{\stackrel{\text{\tiny LC}}}{\stackrel{\text{\tiny LC}}}}}}}}}}}}}}}}}}$ 

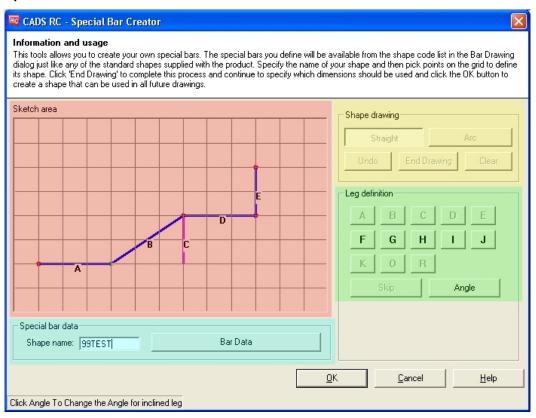

Figure 12.1:1 Special Bar Creator Dialog

## 12.1.1 Shape Drawing

Straight and Arc Use these options in the Shape Drawing area to define whether you are

drawing a line or a curve.

**Undo** This will remove the last element drawn on the shape.

**Clear** This will delete all lines and / or arcs in the Sketch Area. It can also be

used to clear the dimension letters from the shape.

**End Drawing** Use this option when you have finished defining the shape in the Sketch

Area to proceed to defining the leg dimensions.

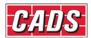

#### 12.1.2 Sketch Area

Pick points in the sketch area to define the shape of the bar, you can use either straight or curved lines by selecting the options from the Shape Drawing Area. Pick the End Drawing button to proceed onto dimensioning the shape.

Make the diagram of the shape as large as possible as this will result in the best slide being created to add to the schedule.

#### 12.1.3 Leg Definition

Once the End Drawing button has been selected you are guided around the shape to define the leg letter dimensions. The leg to be dimensioned is highlighted in green, either pick the required letter or select Skip if a dimension is not required. You can use the Clear option to remove the dimensions and define them again.

#### 12.1.4 Shape Name

Type in a unique name for the shape code 99 that you are creating. If the name has been duplicated the program will inform you and ask you to enter another name.

#### 12.1.5 Bar Data

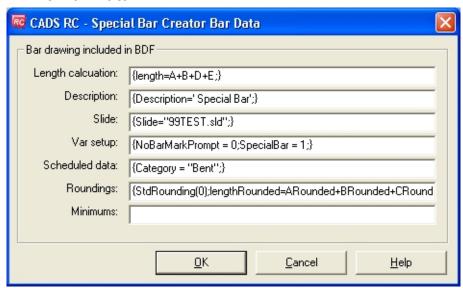

Figure 12.1.5:1 Special Bar Creator Bar Data dialog

The Bar Data dialog cannot be accessed unless all the information to create the shape code 99 has been entered. The dialog shows all the information that is specific for the bar being created. The length calculation will have appropriate formula for the shape defined. The data in this dialog can be amended if required to include deductions for bends.

When you select OK on the main Special Bar Creator dialog all the information is added to the Specials.spl file. At the same time a slide file and windows meta file is created for displaying in the Draw Bar dialog and the schedule.

#### 12.1.6 Limitations

Shapes with inclined legs (except legs that have angled dimensions) and / or arcs can only be used as label only option, as it will not be possible to draw these shapes from RC.

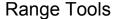

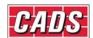

If required, these shapes can be drawn using polylines manually and RC's label with appropriate dimensions can be inserted.

### 12.1.7 Tips on Dimensioning Shape Code 99's

#### Dimensioning for Straight legs

There are two cases for dimensioning straight legs;

#### **Horizontal or Vertical legs**

Only one dimension can be assigned for this case.

#### **Inclined legs**

There are five possible ways to define the dimensioning;

- Assigning one dimension along leg and other dimensions for both horizontal & vertical projection
- Assigning one dimension along leg and other dimension for horizontal projection.
- Assigning one dimension along leg and other dimension for vertical projection.
- Assigning the leg dimension only.
- Assigning the horizontal and vertical projection

#### **Dimensioning for Arcs**

• An arc requires any of the two dimensions - Chord length and Radius.

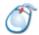

# 12.1.8 *Try It!* How to Create a Shape Code 99 using the Special Bar Generator

Refer to 4.6.2 Try It! Creating a Shape Code 99

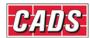

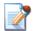

#### 12.2 Cross Section Detailer

The Cross Section Detailer helps to detail cross sections through columns, beams and slabs including the reinforcement bars. The length of the longitudinal bars will be set to zero by default. This can be edited inside the detailer or afterwards using the CADS RC editing commands. This command is available from the *Tools* toolbar or through **CADS RC** → **Tools** → **Cross Section Detailer**.

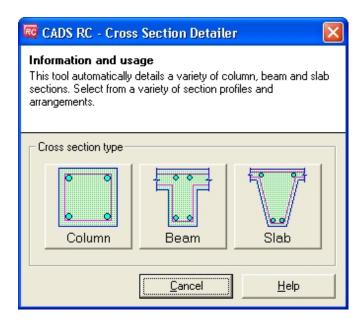

Figure 12.2:1 Cross Section Detailer dialog

The Cross Section Details contains the following shapes;

| Columns | Rectangular column, | Chamtered column, | Octagonal column | i, Circular |
|---------|---------------------|-------------------|------------------|-------------|
|---------|---------------------|-------------------|------------------|-------------|

column, L column and T shaped column.

Beams Rectangular beam, L beam, T beam, I beam and L beam with

down stand.

Slabs Cross sections of waffle rib, Slab thickening with duct, Slab edge, Slab

edge with Recess or Up strand.

The Cross Section Detailer supports multiple sizes of bars in a single layer for all types of cross sections.

Only the Beam Cross section offers side bars and multiple layers of bars.

The slab edge cross section offers dowel bars with a toggle option.

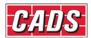

#### **12.2.1 Columns**

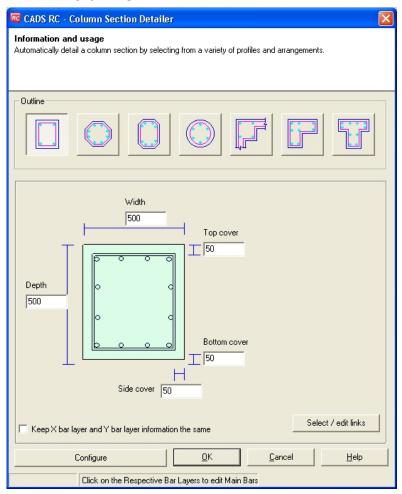

Figure 12.2.1:1 Column Cross Section dialog

Selecting the Column option from the main dialog invokes the Column Cross Section dialog as shown above in figure 12.2.1:1. This is divided into sub sections;

#### **Outlines and Dimensions**

The following column types are available;

Rectangular, Chamfered, Octagonal, Circular, L Shaped and T Shaped.

Select the required option and a preview of the section is shown along the input dimension fields. Enter the dimensions for the width, length etc as required.

#### Select / Edit links

Selecting this button invokes the Column Section Detailer Links dialog as shown in figure 12.2.1:2 below.

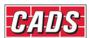

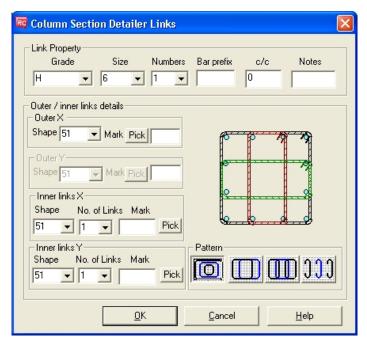

Figure 12.2.1:2 Column Section Detailer Tie dialog

Link Property Use the fields in this section to define the Type, Size, Number off, Bar

Prefix, Centers and Label Notes for the inner and outer links.

Outer Link / Inner Link Details Use these fields to set the shape code and if required the

bar mark number and the number of links.

**Pattern** There are four link patterns available – concentric, concertina, chain

and simple hooks. The pattern can be checked or unchecked.

#### Longitudinal Reinforcement Details

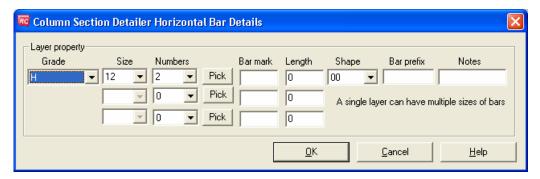

Figure 12.2.1:3 Column Section Detailer Horizontal Bar Details

Picking one of the main reinforcement bars on the section diagram will invoke the Column Section Detailer Horizontal Bar Details dialog as shown in figure 12.2.1:3 above. Different bar diameters can be entered on the same layer of reinforcement using this dialog and the program will adjust the bar locations within the section. The following properties can be set in this dialog;

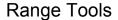

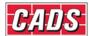

**Grade** Grade of the bars in the layer

Shape Shape code

Bar Prefix Prefix of bar if any

**Notes** Notes for the bar if any

In order to assign different bar diameters in the same reinforcement layer there are three additional rows of editing fields;

Size Diameter of the bar

**Numbers** Number of bars of that diameter in the layer

**Bar Mark** You can type in the Bar Mark Number to be assigned to the bar

**Length** Type in the required length of the bar, this allows different diameters of

bar to have different lengths

**Pick** You can use the Pick button to link the bars in the section with bars

already detailed on the drawing. The new bars will be shown as Views

of the selected bars

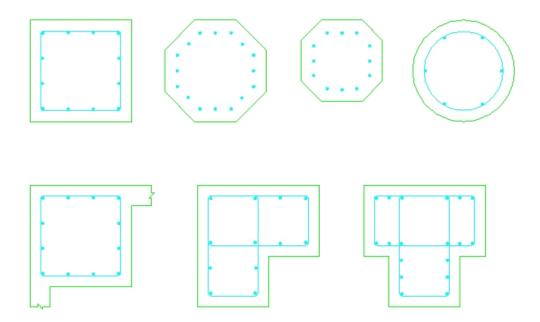

Figure 12.2.1:4 Typical Column Cross Section Details

#### Configure

Please refer to Section 12.2.4 for details on Configuration

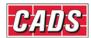

#### 12.2.2 Beams

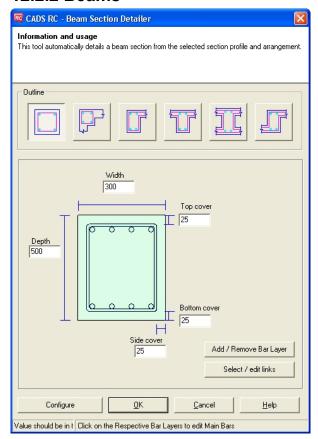

Figure 12.2.2:1 Beam Section Detailer dialog

Selecting column option from main dialog invokes the Beam Cross Section dialog as shown above in figure 12.2.2:1. This is divided into sub sections;

#### **Outlines and Dimensions**

There following Beam Types are available.

Rectangular beam, L beam, T beam, I beam, I beam and L beam with down stand.

Select the required option and a preview of the section is shown along the input dimension fields. Enter the dimensions for the width, length etc as required.

#### Select Edit / Link bars

Selecting the edit / link bars button invokes the Beam Section Detailer Links dialog as shown in figure 12.2.2:2 below.

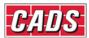

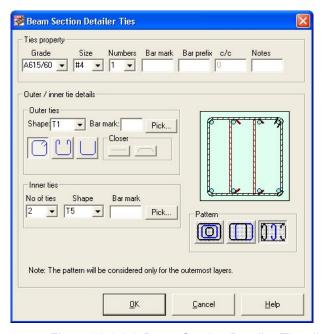

Figure 12.2.2:2 Beam Section Detailer Ties dialog

**Link Property** Use the fields in this section to define the Type, Size, Number off, Bar Prefix, Centers and Label Notes for the inner and outer links.

Outer Link / Inner Link Details Use these fields to set the shape code and if required the bar mark number and the number of links.

**Pattern** There four link patterns are available – concentric, concertina, chain and simple hooks. The pattern can be checked or unchecked.

#### Adding or Removing Bar Layer

Selecting the Add / Remove Bar Layer button invokes the Beam Section Detailer Add/Remove Layer dialog as shown in figure 12.2.2:3 below.

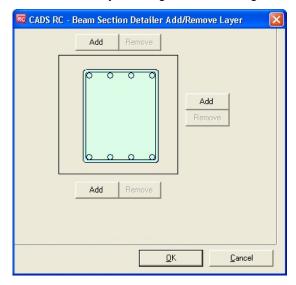

Figure 12.2.2:3 Beam Section Detailer Add/Remove Layer dialog

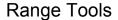

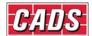

A maximum of three layers of reinforcement can be added to the top and bottom of the beam section at the sides and one layer can be added as side bars.

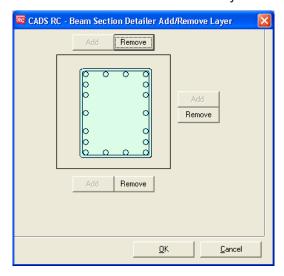

Figure 12.2.2:4 Add/Remove Layer dialog with all layers added

#### Longitudinal Reinforcement Details

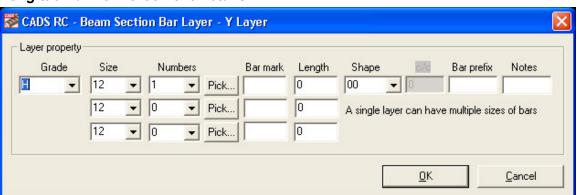

Figure 12.2.2:5 Beam Section Bar Layer Y dialog

Picking one of the main reinforcement bars on the section diagram will invoke the Beam Section Bar Layer dialog as shown in figure 12.2.2:5 above. Different bar diameters can be entered on the same layer of reinforcement using this dialog and the program will adjust the bar locations within the section. The following properties can be set in this dialog;

**Grade** Grade of the bars in the layer

Shape Shape code

**Bar Prefix** Prefix of bar if any

**Notes** Notes for the bar if any

In order to assign different bar diameters in the same reinforcement layer there are three additional rows of editing fields;

**Size** Diameter of the bar

**Numbers** Number of bars of that diameter in the layer

**Bar Mark** You can type in the Bar Mark Number to be assigned to the bar

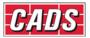

# Range Tools

Length Type in the required length of the bar, this allows different diameters of

bar to have different lengths

**Pick** You can use the Pick button to link the bars in the section with bars already detailed on the drawing. The new bars will be shown as Views of the selected bars

Figure 12.2.2:6 Typical Beam Section Details

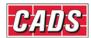

#### 12.2.3 Slab

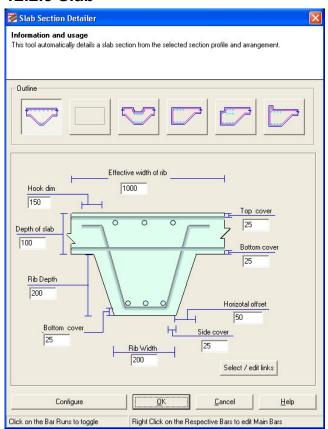

Figure 12.2.3:1 Slab Section Detailer dialog

Selecting the Column option from the main dialog invokes the Slab Section dialog as shown in figure 12.2.3:1above. This is divided into sub sections;

#### **Outlines and Dimensions**

There following Slab Section Types are available;

Waffle Rib, Slab Thickening with Duct, Slab Edge, Slab Edge with Recess and Slab Edge with Up stand.

Select the required option and a preview of the section is shown along the input dimension fields. Enter the dimensions for the width, length etc as required.

#### Select / Edit Link Bars

Picking the Select / Edit Links button invokes the Slab Section Detailer Links dialog as shown in figure 12.2.3:2 below.

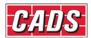

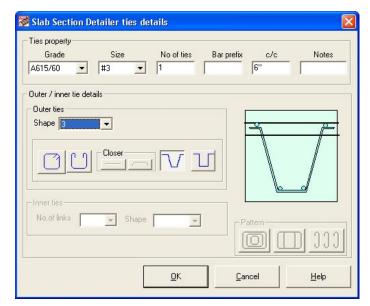

Figure 12.2.3:2 Slab Section Detailer Ties dialog

Link Property Use the fields in this section to define the Type, Size, Number off, Bar

Prefix, Centers and Label Notes for the inner and outer links.

Outer Link / Inner Link Details Use these fields to set the shape code and if required the

bar mark number and the number of links based on the pattern

selected.

**Pattern** There are four link patterns available – concentric, concertina, chain

and simple hooks. The pattern can be checked or unchecked.

#### Longitudinal Reinforcement Bar Details

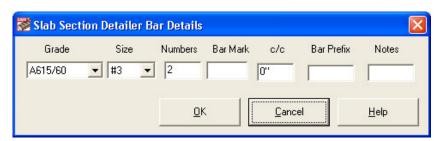

Figure 12.2.3:3 Slab Section Bar Details

Picking one of the main reinforcement bars on the section diagram will invoke the Beam Section Bar Layer dialog as shown above in figure 12.2.3:3. The following properties can be set in this dialog;

**Grade** Grade of the bars in the layer

Size Diameter of the bar

**Numbers** Number of bars of that diameter in the layer

**Bar Mark** You can type in the Bar Mark Number to be assigned to the bar

**C/C** Enter the bar centre to centre distance

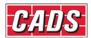

Bar PrefixPrefix of bar if anyNotesNotes for the bar if any

#### 12.2.4 Configuration

Picking the Configure button invokes the Section Detailer Configuration dialog as shown in figure 12.2.4:1 below.

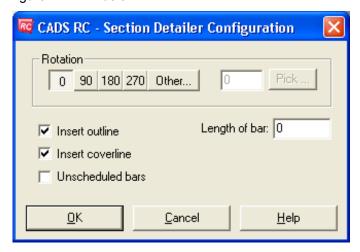

Figure 12.2.4:1 Section Detailer Configuration dialog

In the Section Detailer Configuration Dialog Box the following options are available

**Rotation** Use to set the insertion angle of the section on the

drawing.

Insert Outline If checked, the section outline will be drawn.

Insert Cover line If checked, the cover line will be drawn.

Unscheduled Bars If checked, the reinforcement bars will be drawn as

unscheduled bars.

Length of Bars This is the global edit field for the length of bars. The value

entered in this field will become the default value for all the

length fields.

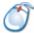

# 12.2.5 Try It! Detailing Cross Sections using the Detailer

Figure 12.2.5:1 below shows the points specified in this example

- 1. Launch CADS RC
- 2. Open drawing ...\drawings\CADS RC 29.dwg
- 3. Set the Working Scale at 1:20
- 4. Make the Viewport on Cross Section Layout active
- 5. Select CADS RC  $\rightarrow$  Draw Bar  $\rightarrow$  Set Member or
- Make Cross Section the current Member and select OK
- 7. Select CADS RC → Draw Bar → Set Drawing Sheet or
- 8. Make 01 the current Drawing Sheet and select **OK**

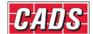

## Range Tools

Alternatively you can select the Member and the Drawing Sheet in the *Draw Bar* dialog. If you select the browse button for the Member and Drawing Sheet you can choose which Member and Drawing Sheet to make current.

#### Add various cross sections to the drawing

- 9. Select CADS RC → Tools → Cross Section Detailer or
- Select the Column Icon from the Cross Section Detailer dialog as shown in figure 12.2.5:1 below.

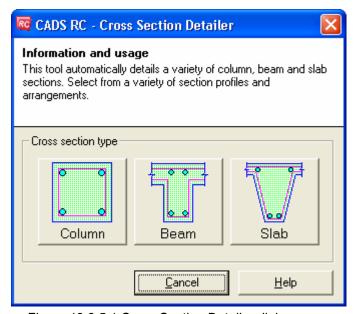

Figure 12.2.5:1 Cross Section Detailer dialog

In the Column Section Detailer dialog select a rectangular column section Set the dimensions as follows;

Width 600 mm, Depth 600 mm, top, Bottom and Side Covers at 50 mm

Hover over the main steel on the column diagram, when the selection hand appears pick the steel section to load the Horizontal Bar Details dialog as shown below in figure 12.2.5:3

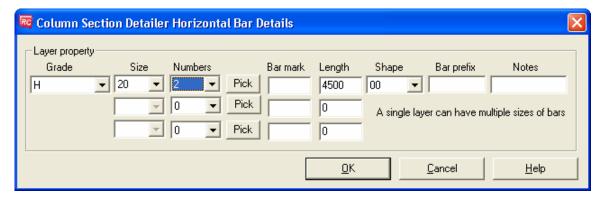

Figure 12.2.5:2 Horizontal Bar Details

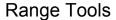

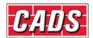

Set the Steel Grade to **H**, Bar Diameter to **20**, number of bars to **2** and the Length to **4500** mm. Select OK.

Pick the Select/Edit Links button to load the Links dialog.

Set the Steel grade to *H*, Bar Diameter to *10*, Bar Centres at *250 mm* and choose the Chained Links Pattern button .

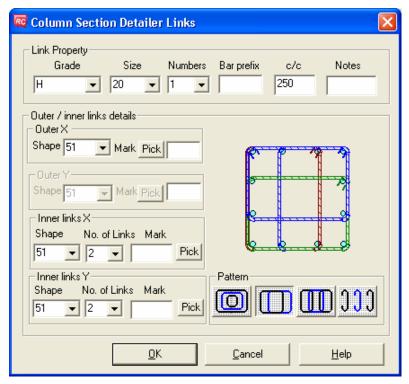

Figure 12.2.5:3 Links dialog

Pick OK twice to return to the drawing and pick an insertion point for the detail.

**Note**: that you will have to manually add bar labels and bar references if required. Each bar set will be assigned a new bar mark number. To reduce the number of bar marks run the **Match Bar** and **Compact Bar** commands available from **CADS RC**  $\rightarrow$  **Utilities** menu.

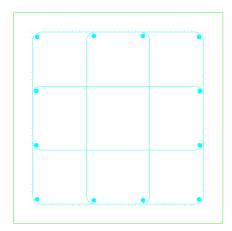

Figure 12.2.5:4 Typical Column Cross Section

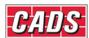

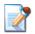

# 12.3 Trim Openings

The Trim Openings utility details and labels the reinforcement around either rectangular or circular holes in a structure. You will need to draw the opening before starting the command.

This command is available from the *Tools* toolbar or through **CADS**  $RC \to Tools \to Trim$  **Openings**  $\blacksquare$ .

At the AutoCAD command line you will be prompted to "Select the opening to use:" Pick either a rectangular polyline or a circle that forms the outline of the opening. The Trim Opening dialog is then displayed. The preview will vary depending on whether you selected a rectangle or circle outline, the input fields are the same.

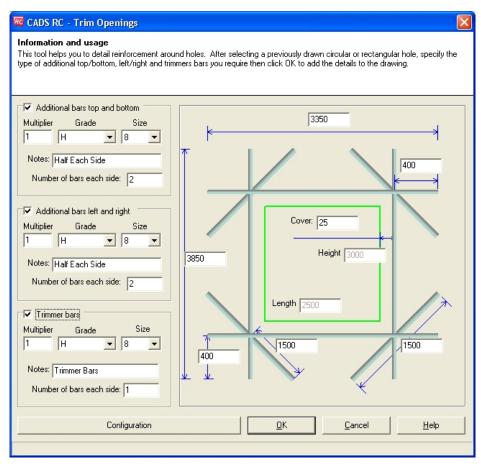

Figure 12.3:1 Trim Openings – Rectangular Opening

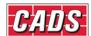

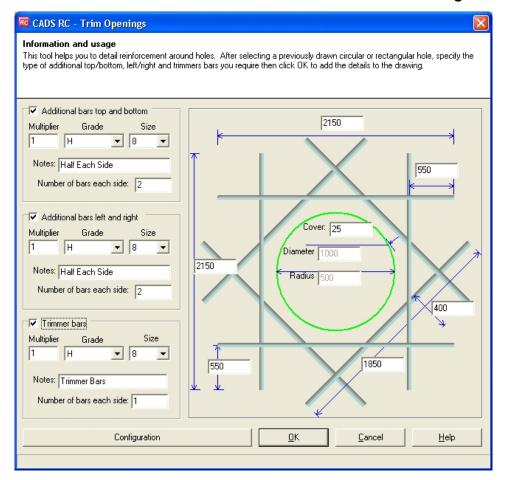

Figure 12.3:2 Trim Openings - Circular Opening

#### 12.3.1 Cover Distance

The concrete cover can be entered in this field, the default value is set in the configuration.

# 12.3.2 Including Additional Trimmer Reinforcement

#### **Trimmer Bars**

By default this option is not selected.

If you select this option the following data needs to be entered for the Trimmer Bars.

MultiBar multiplier, the default is one.GradeSteel Grade of the trimmer bars.

Size Diameter of the bar.

**Note** Notes for the trimmer bars, the default text is "Trimmer Bars".

**Number or Bars each side** This is number of bars at 45 degrees each corner of the opening, by default this is set to 1.

#### Additional Bars - Top and Bottom

By default this option is not selected.

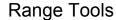

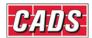

If you select this option the following data needs to be entered for the Top and Bottom Bars.

MultiBar multiplier, the default is one.GradeSteel Grade of the trimmer bars.

**Size** Diameter of the bar.

**Note** Notes for the top and bottom bars, the default text is "Half Each Side".

Number or Bars each side This is number of bars above and below the opening, by

default this is set to 2.

#### Additional Bars - Left and Right

Exactly the same data is entered for the Left and Right Bars as the Top and Bottom Bars.

## 12.3.3 Bar Lengths

#### **Trimmer Bar Lengths**

There are two different ways the trimmer bar length can be defined as shown in figure 12.3.3:1 below;

- Overall length
- 2 Projection from the point where trimmer bar from the other direction intersect.

The values in each field depend on each other and will change automatically.

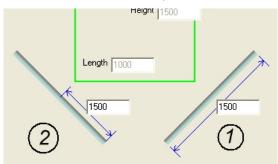

Figure 12.3.3:1 Trimmer Bar Lengths

#### Top and Bottom Bar Lengths

There are two different ways the top and bottom bar lengths can be defined as shown in figure 12.3.3:2 below;

- 1 Overall length.
- 2 Projection from the point where left and right bars meet. This value is kept constant if the hole size is changed.

The values in each field depend on each other and will get changed automatically.

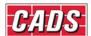

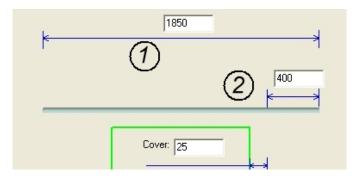

Figure 12.3.3:2 Top and bottom bar lengths

#### Left and Right Bar Lengths

There are two different ways the top and bottom bar lengths can be defined as shown in figure 12.2.3:3 below;

- 1 Overall length
- 2 Projection from the point where the trimmer bar from the other direction intersect.

The values in each field depend on each other and will get changed automatically.

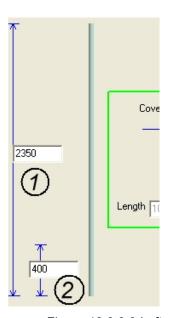

Figure 12.3.3:3 Left and right bar lengths

## 12.3.4 Configuration

Select the Configuration button to display the Trim Openings Configuration dialog as shown below in figure 12.3.4:1

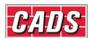

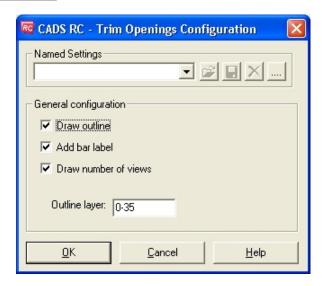

Figure 12.3.4:1 Trim Openings Configuration dialog

The configuration dialog has the following items for the user to configure.

Named Settings These options are not available in this version of the program

#### **General Configuration**

**Draw Outline** If ticked the opening outline will be drawn

Add bar label If ticked the bar labels will be drawn

**Draw number of views** If ticked this option will show all the bars for each bar set

around the opening. If unticked, only one bar view will be drawn for

each bar set around the opening.

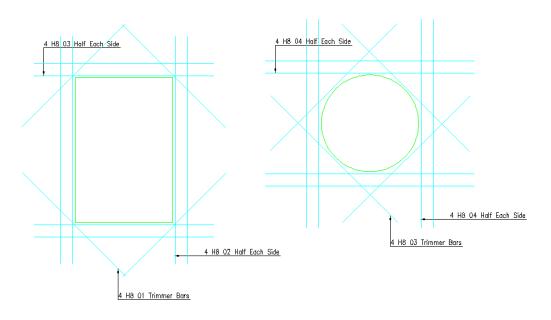

Figure 12.3.4:2 Typical Trimmed Opening Details

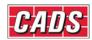

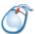

# 12.3.5 Try It! Trimming an Opening

Figures 12.3.5:2 and 12.3.5:4 below shows the points specified in this example

- Launch CADS RC
- 2. Open drawing ...\drawings\CADS RC 29.dwg
- 3. Set the Working Scale at 1:20
- 4. Make the Viewport on Trim Openings Layout active
- Select CADS RC → Draw Bar → Set Member or ➡
- 6. Make Trim Openings the current Member and select OK
- 7. Select CADS RC → Draw Bar → Set Drawing Sheet or ♣
- 8. Make 02 the current Drawing Sheet and select OK
  - Alternatively you can select the Member and the Drawing Sheet in the Draw Bar dialog. If you select the browse button for the Member and Drawing Sheet you can choose which Member and Drawing Sheet to make current.
- Select CADS RC → Draw Bar → Trim Openings or 
   Select the opening to use:

  Pick the outline indicated by point 1

Set the fields as shown below in figure 12.3.5:1 and pick OK and the function will add the trimming reinforcement around the opening.

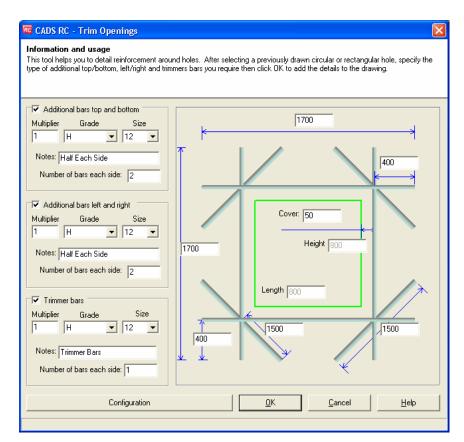

Figure 12.3.5:1 Trim Rectangular Openings dialog

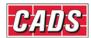

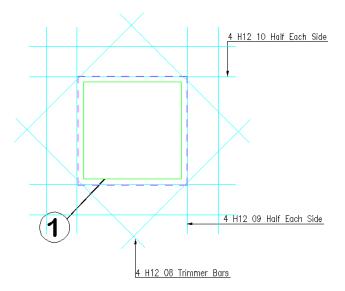

Figure 12.3.5:2 Finished Square Opening

Select CADS RC → Draw Bar → Trim Openings or □.
 Select the opening to use: Pick the outline indicate by point 2
 Set the fields as shown below in figure 12.3.5:2 and pick OK and the function will add the trimming reinforcement around the opening.

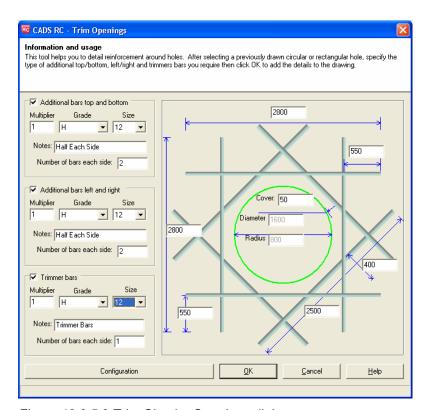

Figure 12.3.5:3 Trim Circular Openings dialog

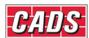

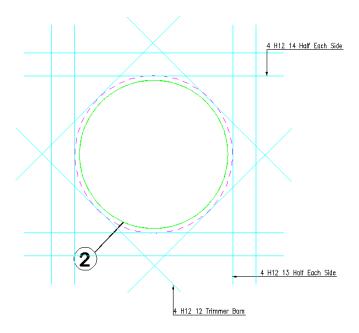

Figure 12.3.5:4 Trimmed Circular Opening

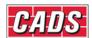

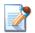

# 12.4 Draw Lap Dog Leg Bar

The Draw Lap Dog Leg Bar tool helps with the placing of a cranked bar when lapping with an existing bar on the drawing. The cranked bar is drawn as a new bar mark in either plan or side view. It can lap with an existing bar which may or may not have a range line attached.

This command is available from the *Tools* toolbar or through CADS RC  $\rightarrow$  Tools  $\rightarrow$  Lap Dog Leg Bar  $\stackrel{\triangleright}{\longrightarrow}$ .

At the AutoCAD command line you will be prompted "Pick the range of bars to lap with:" Select a bar view on the screen and then the Lap Dog Leg Bar dialog as shown in figure 12.4:1 is displayed.

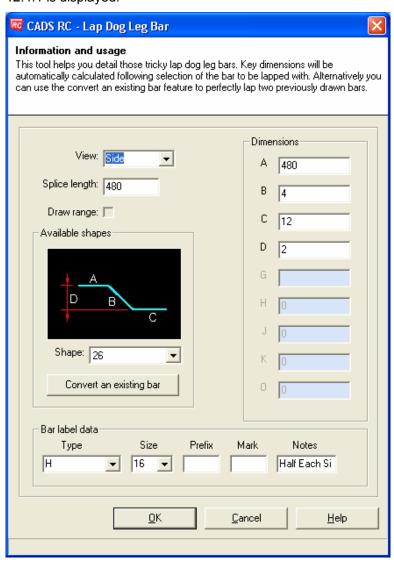

Figure 12.4:1 Lap Dog Leg Bar dialog

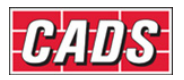

## Range Tools

The View and Bar Label data fields are updated automatically depending on the shape code picked to lap with on the drawing. There are a number of fields that can be edited to suit your requirements;

**Splice Length** By default the utility sets the splice length (lap length) at 30d but this

can be overridden by typing in a new value.

**Shapes** Use the drop down menu to select the crank bar shape code. The

shapes that are offered will vary according to the Detailing Standard configured inside CADS RC. The appropriate default dimensions are displayed in dimension fields. You will only be able to edit the length of dogleg. The remaining dimensions are automatically calculated based

on splice length, bar to lap and lapping bar values.

Convert an Existing Bar You can also convert an existing lapped bar in CADS RC to a

lap with dogleg bar. Click the "Convert an existing bar" button in the

main dialog box and select an existing bar on the drawing.

#### Bar Label Data

**Grade** Grade of the dogleg bar. Default value is Grade of bar to lap with.

**Size** Size of dogleg bar. Default value is Size of bar to lap with.

**Prfx** Bar mark prefix. Default value is Prfx of bar to lap with.

Mark Bar Mark required. If none, automatic bar mark of CADS RC will be

used.

**Notes** Notes that will get appended to the label

You can now continue by picking the OK button.

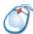

## 12.4.1 Try It! Drawing Lap Dog Leg Bar

Figure 12.4.1:1 below shows the points specified in this example

- Launch CADS RC
- 2. Open drawing ...\drawings\CADS RC 29.dwg
- 3. Set the Working scale at 1:20
- 4. Make the Viewport on Draw Lap Dog Leg Layout active
- 5. Select CADS RC  $\rightarrow$  Draw Bar  $\rightarrow$  Set Member or  $\stackrel{\text{MF}}{\rightleftharpoons}$
- 6. Make Draw Lap Dog Leg the current Member and select OK
- 7. Select CADS RC  $\rightarrow$  Draw Bar  $\rightarrow$  Set Drawing Sheet or
- 8. Make 03 the current Drawing Sheet and select OK
  - Alternatively you can select the Member and the Drawing Sheet in the Draw Bar dialog. If you select the browse button for the Member and Drawing Sheet you can choose which Member and Drawing Sheet to make current.
- 9. Use Zoom Window into the centre of the section where the picking points are shown

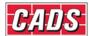

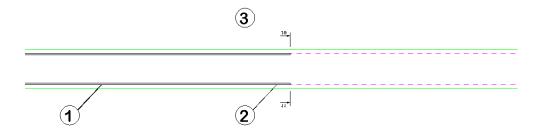

Figure 12.4.1:1 Bars to Lap with

Select CADS RC → Tools → Draw Lap Dog Leg Bar or Pick the range of bars to lap with: Pick the bar indicate by point 1

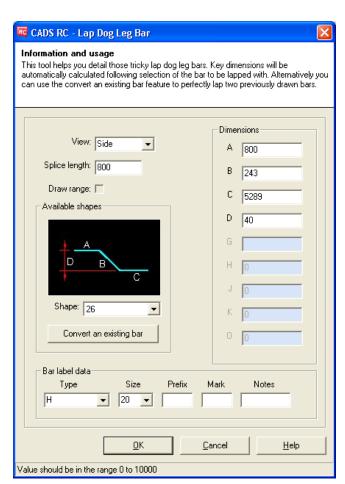

Figure 12.4.1:2 Lap Dog Leg Bar dialog

Set the fields in the Lap Dog Leg dialog as indicated in figure 12.4.1:2.

When setting the bar size the lap calculator dialog box will appear accept  ${\it 40d}$  as the bar diameter multiplier. Pick  ${\it OK}$ .

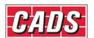

# Range Tools

Pick a point to indicate which end of the bar to lap:

Pick on the bar at point 2

Pick a point to indicate which side to place the lap dog leg bar:

Pick above bar at point 3

If the bar to lap with is range bar then the user will also be asked for *Pick where to place the range line:* 

If the user not specified the length of dogleg in the main dialog, then in command it will be asked user to pick a point to calculate dimension of dogleg.

Then the dogleg bar is placed according with new bar mark.

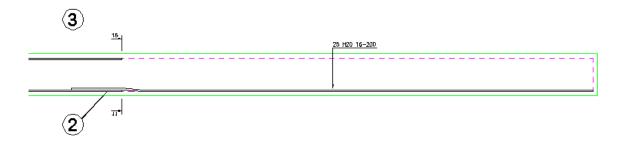

Figure 12.4.1:3 Lap Bar drawn

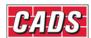

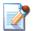

#### 12.5 Outlines

The CADS RC Outline tools includes a range of parametric shapes which automatically include concrete cover lines, with the correct line types, layers and dimensions, if required. Also included is a Freehand Outline routine which draws a line with a parallel cover line beside. The distance between the cover and outline can be defined. The outline routines have been provided with CADS RC to assist your detailing and you do not need to use them to create a reinforcement detail.

The Outline routines are available from the *Outlines* toolbar or through **CADS RC**  $\rightarrow$  **Tools**  $\rightarrow$  **Outlines**. The Outlines are broken down into the following sections;

Beam Grant Column Grant Column

#### 12.5.1 Beam Outlines

Loads the Beam Outlines dialog where the required beam section/elevation outline can be selected. After selecting the initial outline you may be presented with another dialog asking you to select the required orientation / rotation. You will then be prompted to input the dimensions as indicated on the slide. To view the slide again, type S for slide at the command prompt.

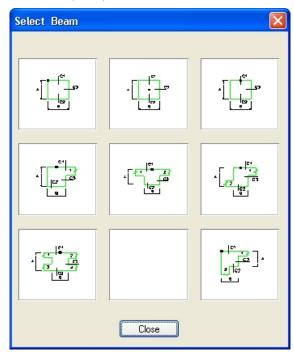

Figure 12.5.1:1 Beam / Column Sections and Elevations

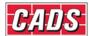

#### 12.4.2 Column Outlines

Loads the Column Outlines dialog where the required column section outline can be selected. After selecting the initial outline you may be presented with another dialog asking you to select the required orientation / rotation. You will then be prompted to input the dimensions as indicated on the slide. To view the slide again, type S for slide at the command prompt.

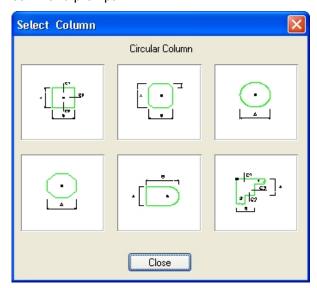

Figure 12.5.2:1 Column Outline dialog

#### 12.4.3 Slab Sections

Loads the Slab Outlines dialog where the required slab section outline can be selected. After selecting the initial outline you may be presented with another dialog asking you to select the required orientation / rotation. You will then be prompted to input the dimensions as indicated on the slide. To view the slide again, type S for slide at the command prompt.

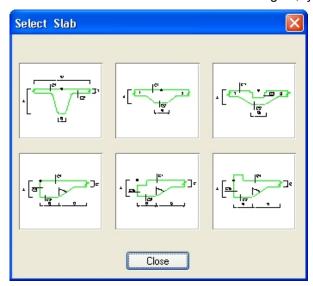

Figure 12.5.3:1 Slab Outline dialog

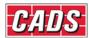

#### 12.4.4 Others

Loads the Outline dialog where the required section or plan outline can be selected. After selecting the initial outline you may be presented with another dialog asking you to select the required orientation / rotation. You will then be prompted to input the dimensions as indicated on the slide. To view the slide again, type S for slide at the command prompt.

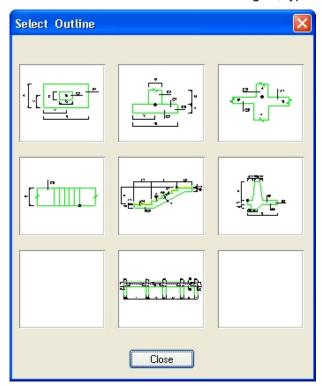

Figure 12.5.4:1 Outline dialog

The following Outlines are available in the Others Outline dialog;

Pad Base in plan and elevation

Staircase in plan and elevation

Retaining Wall in section

Beam intersection

**Ground Beam Layout** 

#### 12.4.5 Free Hand Outlines

This routine will allow you to draw the outline of your shape with the cover being automatically drawn too.

You use the freehand outline exactly the same as the AutoCAD Line command, by picking from point to point, or specifying distances and angles and then pressing ENTER to finish or C to close the line.

When you first select the command you are prompted to enter the offset distance to the cover line.

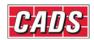

Next you specify the first two points of the line. At this point you are asked to toggle alignment position between the cover line and the outline. If you draw your first line from bottom to top and toggle the alignment to the right you will specify your dimensions on the outline and not the cover. When you move your cursor to the right the pair of lines will move to follow you.

You can then continue specifying the points to form the outline and cover will remain constant, all the corners will be trimmed to suit.

You can press Enter to finish or type C for close to end the command.

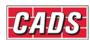

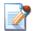

# 12.6 Tools & Symbols

Tools and Symbols dialog contains a number of useful tools that can be used to help with general drafting such as a Grid Generator, grid balloons and line breaks.

This command is available through CADS RC  $\rightarrow$  Tools  $\rightarrow$  Tools/Symbols.

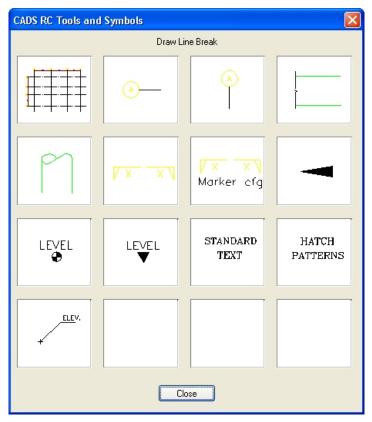

Figure 12.6:1 Tools and Symbol dialog

This activates a dialog where a number of useful tools to aid general drafting can be picked. The options are as shown

#### **Grid Generator**

Places a grid on the drawing which allows different distances between the vertical and horizontal lines. The grid functions are configured inside the Global Configuration dialog under the heading of Grid.

#### **Grid Balloons**

This utility to place either horizontal or vertical annotated grid balloons

#### Line Breaks

A configurable line brake command

#### Pipe Ends

A circular pipe end symbol

### **Arrow Tip**

An arrow tip block

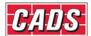

### Level and Elevation symbols

Contains symbols with attributes attached to type in the level height etc

### Section Markers and Section Marker Config.

You can set the layers and sizes for the section marker symbol and text. The symbol is automatically rescaled according to the working scale of the drawing

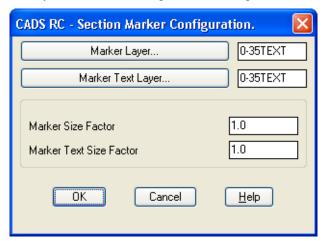

Figure 12.6:2 Section Marker Configuration

#### Standard Text

These are blocks which contain annotation text for details, some of them have editable attributes

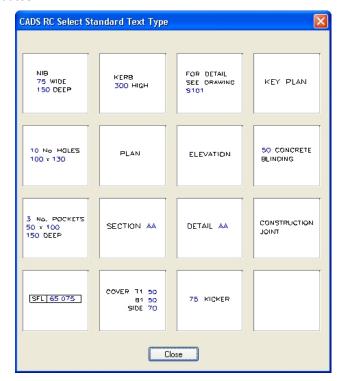

Figure 12.6:3 Standard Text Types

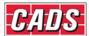

#### Standard Hatch Patterns

These include are CADS hatch patterns for Hardcore, Sub-soil, Block & Brick Section, Concrete and Brick Elevations.

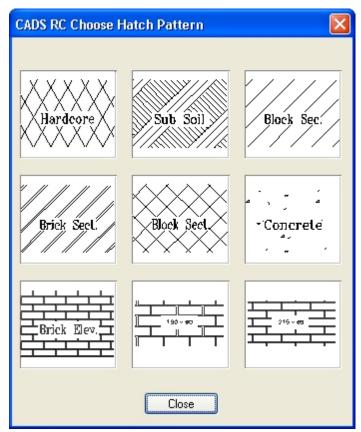

Figure 12.6:4 Hatch Pattern dialog

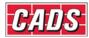

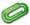

# 12.7 Command List - Tools

| Action                 | Menu Selection                                                                          | Toolbar and Icon |     |
|------------------------|-----------------------------------------------------------------------------------------|------------------|-----|
| Special Bar Creator    | CADS RC→Tools→Special Bar Creator                                                       | Misc Tools       | å c |
| Cross Section Detailer | CADS RC $\rightarrow$ Tools $\rightarrow$ Cross Section Detailer                        | Misc Tools       |     |
| Trim Openings          | CADS RC $\rightarrow$ Tools $\rightarrow$ Trim Openings                                 | Misc Tools       |     |
| Draw Lap Dog Leg Bar   | CADS RC $\rightarrow$ Tools $\rightarrow$ Draw Lap Dog Leg Bar                          | Misc Tools       |     |
| Outlines - Beam        | CADS RC $\rightarrow$ Tools $\rightarrow$ Outlines - Beam                               | Outlines         | "=" |
| Outlines - Column      | $\textbf{CADS RC} {\rightarrow} \textbf{Tools} {\rightarrow} \textbf{Outlines -Column}$ | Outlines         | 10" |
| Outlines - Slab        | CADS RC $\rightarrow$ Tools $\rightarrow$ Outlines - Slab                               | Outlines         | 10" |
| Outlines - Others      | CADS RC $\rightarrow$ Tools $\rightarrow$ Outlines - Others                             | Outlines         | 10" |
| Outlines - Freehand    | CADS RC $\rightarrow$ Tools $\rightarrow$ Outlines - Freehand                           | Outlines         | 10" |
| Tools & Symbols        | CADS RC $\rightarrow$ Tools $\rightarrow$ Tools & Symbols                               |                  |     |

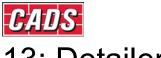

# 13: Detailers

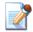

# 13.0 Introduction

CADS RC is shipped with the following Detailers;

Beam Detailer Provides an automated method of producing

reinforcement drawings for concrete beams. It features Single,

End and Interior Span Types.

Column Detailer Column Detailer provides an automated method of producing

placing drawings for reinforced concrete columns. It features Rectangular and Circular Column types with or without

columns above.

Pad Footing Detailer CADS Pad Footing Detailer (PFD) provides an automated

method of producing reinforcement drawings for rectangular

reinforced concrete pad footings.

Pile Cap Detailer Pile Cap Detailer provides an automated method of detailing

pile cap bar arrangements.

Pad Base Detailer The CADS Pad Base Detailer supports a range of typical base

details with reinforcement in a bottom mat, or double (top and

bottom) mats.

Stair Flight Detailer CADS Stair Flight Detailer provides an automated method of

detailing the reinforcement arrangements for a single flight

staircase.

Octagonal Pad Base Detailer Octagonal Pile Cap Detailer provides an automated method of

detailing octagonal pile cap bar arrangements.

The CADS RC Detailers provide an automated method of producing reinforcement drawings for standard structural types. You can input the dimensions of the structure and influence the bar arrangements based on standard layouts of rebar. The details are then drawn and scheduled for you. With some of the detailers you can also import design data from the CADS Design Programs.

The Detailers use the AutoCAD Dimscale variable to size the text and blocks to suit the plotted scale of the drawing regardless of whether you are working in Model Space only or both Model/Layout space. Ensure that Dimscale is set to match the plotted scale of the detail.

If you have access to the CADS-SC software, use the Drawing Set-up Function to load in a Title Block and set the appropriate scale and drawing environment. Alternatively you can use CADS VPM, create Layout function or basic AutoCAD, create Layout as described in Section 2 of this Tutorial.

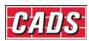

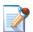

# 13.1 Beam Detailer

Beam Detailer provides an automated method of producing reinforcement drawings for concrete beams. It features Single, End and Interior Span Types. You can choose different bar arrangements with percentage span calculations and bar dimensions automatically determined from the entered span data.

The Beam Detailer allows the top and bottom support bars to be curtailed. The amount of curtailment can be specified as either a fixed distance or calculated as a percentage of the clear span between the column faces. For the bottom support reinforcement the curtailment calculation is based on the current beams clear span. For the top support reinforcement the curtailment calculation is based on either the current beams clear span or the adjacent beams clear span whichever is the greater.

This command is available from the *Detailers* toolbar or through CADS RC  $\rightarrow$  Tools  $\rightarrow$  Detailers  $\rightarrow$  Beam Detailer.

There are four data input dialog boxes which need to be completed before attempting to ask the detailer to draw the beam these consist of:

Beam Type specify either single span, end span or interior span.

Beam Dimensions input the dimensions for span, depth, width etc.

Beam Reinforcement set-up the top, bottom and link reinforcement

# 13.1.1 Selecting the Beam Type

The type of beam span can be selected from the Beam Type Selection dialog. Single Span, End Span or Interior span types can be selected by activating the relevant check box. End spans may be defined as left or right by picking the relevant option from the adjacent pop-down list. At any time during the set-up procedure the beam span type can be altered or checked by picking the Beam Selection Button that is available from the majority of the beam detailer input dialogs.

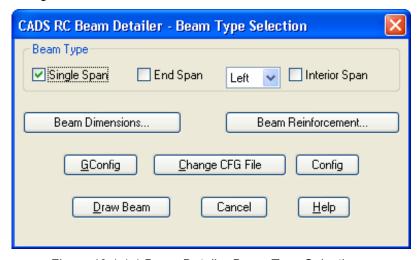

Figure 13.1.1:1 Beam Detailer Beam Type Selection

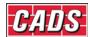

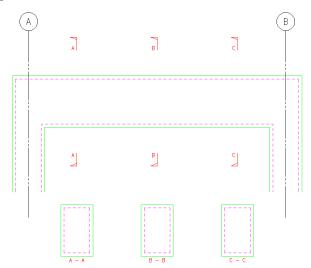

Figure 13.1.1:2 Single Span Beam Type

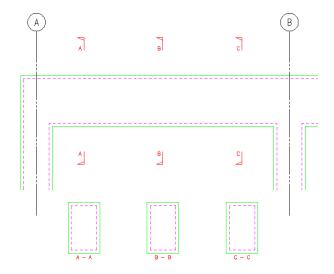

Figure 13.1.1:3 End Span Beam Type

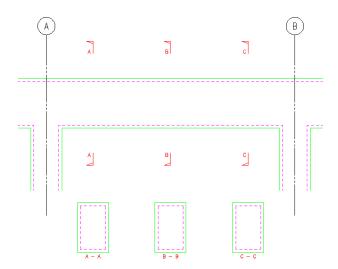

Figure 13.1.1:4 Interior Span Beam Type

# 13.1.2 Entering the Beam Dimensions

The beam dimensions can be amended or checked by picking the Beam Dimensions Button

Beam Dimensions... that is available from most of the beam detailer input dialogs.

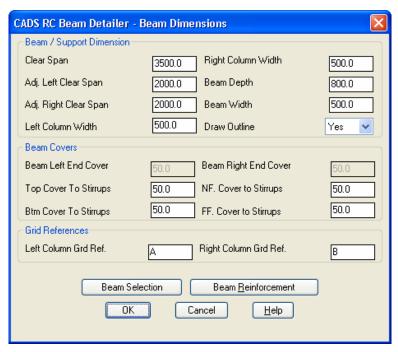

Figure 13.1.2:1 Beam Dimensions dialog

The types of beam dimension data that are required are dependent upon the beam span type selected. Therefore some beam dimension fields will not be accessible for certain beam span types. When defining an end or interior beam the BMD program needs the adjacent span data in order to calculate the correct curtailment dimensions for the top support bars.

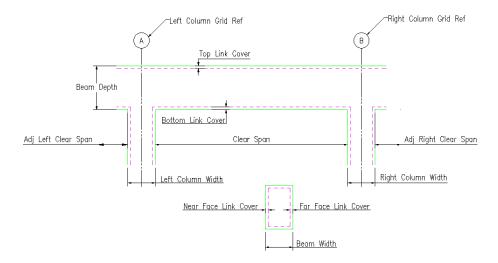

Figure 13.1.2:2 Beam Detailer Dimensions

Beam Dimension input data is as follows:

Clear Span

This is the clear span between column faces of the beam.

Adjacent Left Clear Span

Interior and right end span types only and is the clear span between column faces of the beam to the left of the beam to be detailed.

359

**CADS RC v9 Tutorial** 

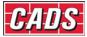

Adjacent Right Clear Span Interior and left end span types and is the clear span between

column faces of the beam to the right of the beam to be

detailed.

**Left Column Width** This is the overall column width at the left end of the beam.

**Right Column Width**This is the overall column width at the right end of the beam.

Beam Depth This is the overall depth of the beam.

Beam Width This is the overall width of the beam.

**Draw Outline** When set to Yes the detail produced will include the beam

outline, set to No the detail produced will only contain the reinforcing entities that can be placed into an existing general

arrangement drawing.

Beam Left End Cover Single and left end span types only, this is the end cover

applied to top and bottom bars.

Beam Right End Cover Single and right end span types only, this is the end cover

applied to top and bottom bars.

**Top Cover To Links**This is the cover applied to the beam link leg in the top of the

beam.

**Bottom Cover To Links** This the cover applied to the beam link leg in the bottom of the

beam.

Near Face Cover To Links This is the cover applied to the beam link leg in the near face of

the beam in elevation.

Far Face Cover To Links This is the cover applied to the beam link leg in the far face of

the beam in elevation.

**Left Column Grid Ref.** This is the grid reference for the left column grid line and is

drawn in the centre of the beam when the draw outline is set to

yes.

**Right Column Grid Ref.** This is the grid reference for the right column grid line and is

drawn at the centre of the beam when draw outline is set to

ves.

# 13.1.3 Defining the Bar Arrangements

The Beam Detailer program divides the beam reinforcement into three zones. These are for the Top, Bottom and Stirrup (Link) Reinforcement.

Picking the beam reinforcement button Beam Reinforcement.... opens up the reinforcement selection dialog box where the bar grade and bar mark prefix can be defined for the Top Reinforcement and Bottom Reinforcement and the Stirrup reinforcement.

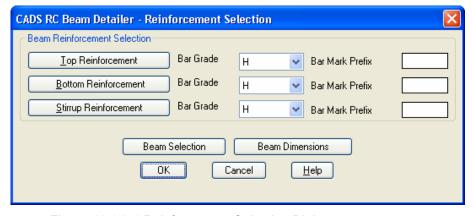

Figure 13.1.3:1 Reinforcement Selection Dialog

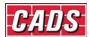

# 13.1.4 Top Bar Arrangement

From the Reinforcement Selection dialog pick the Top Reinforcement button

<u>Iop Reinforcement</u> to access the Top Reinforcement dialog.

The top bar arrangements can be configured manually by selecting which bars are required in the beam.

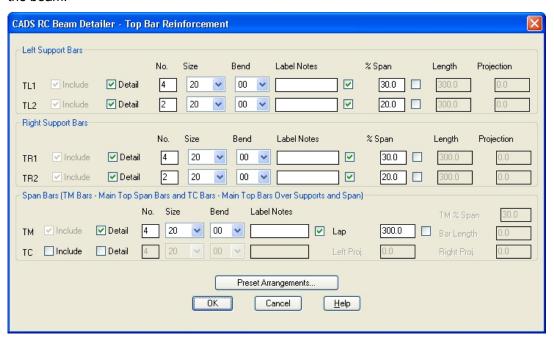

Figure 13.1.4:1 Top Bar Reinforcement Dialog

The following top bar reinforcement data fields are available for all the beam types:

**No. Bars** Enter the number of bars required in the bar set.

Size Select the bar diameter for the bar set.

Bend Type Select the shape code for the bar set.

Label Notes Type in any bar label note to be added.

#### TLI, TL2, TR1 and TR2 Bar Sets - Additional Inputs

These bars are used primarily over the left and right supports and they lap with the TM bar set. They have the following additional input fields to define their location within the beam:

% Span Define the length of the bar by typing in the % of the span, the distance is

taken from the relevant column face. With interior or end span types the percentage is based on the greater of the clear or adjacent span distances.

**Length** Enter the length of the bar from the column face at which the bar is set to

curtail.

**Proj.** End Span Beams only. This option allows the bars to be projected past the

end of the beam by the distance typed into the field. The projection setting is only used with the End Span Beams where there are no adjacent spans. For instance, this could be used to tie the beam bars into an adjacent span

by entering a projection equal to the lap required.

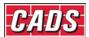

## TM Bar Set Additional Inputs

This bar set is the main span reinforcement in the top of the beam. It has the following inputs to define the location of the bars within the beam:

Lap The TM bars lap with the TL1 and TR1 bars, see Figure 13.1.4:1, enter the

lap length required between the two bars.

**Length** Enter the required bar length which is placed equally about the mid-span.

**Span** The TM bar can be placed as a continuous bar over the column into the

adjacent beam. The curtailment point of the TM bar in the adjacent span is entered as a percentage of the clear span. The percentage span is based on either the current beams clear span between column faces or the

adjacent beams clear span whichever is the greater.

### TC Bar Set Additional Inputs

This bar set is used only on single span beam types where a continuous top bar is required. The TC Bar uses the following input to define its location within the beam:

Left and Right Proj The TC bar can be projected past the end of the beam by the

distance typed into this field. For instance, this could be used to

tie the beam bars into an adjacent span by entering a

projection equal to the lap required.

### **Preset Arrangements**

Alternatively, the bar arrangement can be set by picking the Pre-set Arrangements button

Preset Arrangements...

This displays the Pre-set Arrangements options for the type of beam selected. Pick on the diagram that displays the bar layout you require to set-up the Top Bar Reinforcement dialog. Shown below are the different top bar arrangements that are available depending on the span type selected.

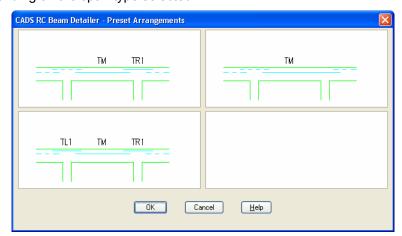

Figure 13.1.4:2 Single Span Top Bar Pre-sets

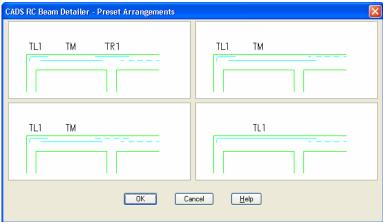

Figure 13.1.4:3 End Span Top Bar Pre-sets

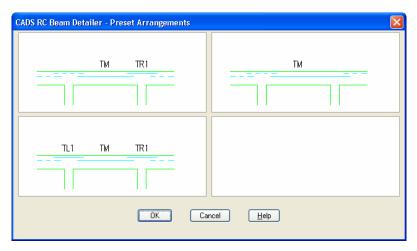

Figure 13.1.4:4 Interior Span Top Bar Pre-sets

Six additional sets of bar are available for use in the top of the beams. These bar sets are optional and can be omitted from the beam in order to achieve the desired bar arrangement.

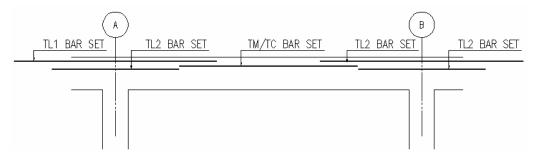

Figure 13.1.4:5 Top Bar Set annotation explained

### **Detail and Include Options**

Each of the bar sets has Detail and Include options that determines whether the bar set is to be included in the beam detail or not.

The Detail and Include options can be used in combination. Listed below are the combination options available and an explanation of the effects on the beam being detailed:

#### Detail option selected

The bar set will be detailed based on the data entered.

**CADS RC v9 Tutorial** 

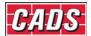

#### Include option selected with Detail option not selected

The bar set will not be detailed. However, the data for the bar set will be used to determine the length of the bars that lap with it. For example, if an interior or left end beam has been detailed with the right support bars shown in that span when the adjacent right span beam is detailed the left support bars are already present in the previous beam and do not need to be drawn. However, the information for these bars is required to determine the correct lap and bar length for the span bars in the adjacent right beam.

### Include and Detail options not selected

The bar set will not be detailed and the data not used in any bar dimension calculations.

# 13.1.5 Bottom Bar Arrangement

Pick the Bottom Reinforcement button Bottom Reinforcement to access the Bottom Reinforcement dialog where the bottom bar arrangements can be defined. The bar arrangements can be configured manually by selecting which bars are required in the beam.

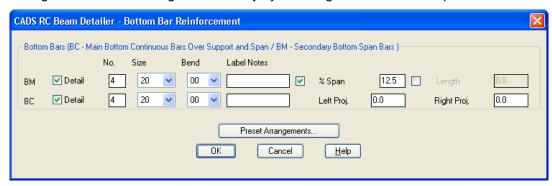

Figure 13.1.5:1 Bottom Bar Reinforcement dialog

The following top bar reinforcement data fields are available for all the beam types:

**No. Bars** Enter the number of bars required in the bar set.

Size Select the bar diameter for the bar set.

Bend Type Select the shape code for the bar set.

Label Notes Type in any bar label note to be added.

#### BC Bar Set Additional Inputs

This bar set is the main span reinforcement in the bottom of the beam. It has the following input to define its location in the beam:

**Left and Right Proj**The bar can be projected past the column face into the column by the entered distance.

#### BM Bar Set Additional Inputs

This bar set can be used to define secondary bars in the bottom of the beam. It has the following inputs to define its location in the beam:

**% Span** Enter the percentage of the clear span at which point the bar set is to curtail,

the distance is taken from the relevant column face.

**Length** Enter a length from the column face at which the bar is to curtail.

#### **Preset Arrangements**

Alternatively, the bar arrangement can be set by picking the Pre-set Arrangements button

Preset Arrangements...

This displays the Pre-set Arrangements options for the type of beam

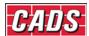

selected. Pick on the diagram that displays the bar layout you require to set-up the Bottom Bar Reinforcement dialog. Shown below are the different bottom bar arrangements that are available depending on the span type selected.

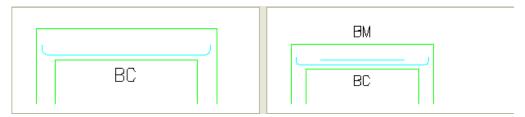

Figure 13.1.5:2 Single Span Bottom Bar Pre-sets

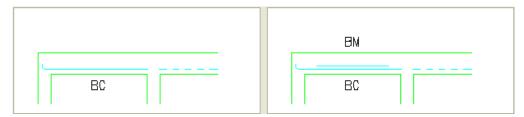

Figure 13.1.5:3 End Span Bottom Bar Pre-sets

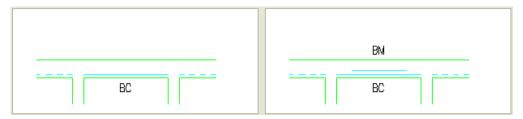

Figure 13.1.5:4 Interior Span Bottom Bar Pre-sets

Two bar sets are available for use as the bottom bars for the beam, these bar sets are optional and can be omitted from the beam in order to achieve the desired bar arrangement.

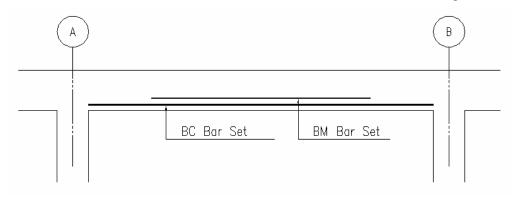

Figure 13.1.5:5 Bottom Bar Sets

Each of the bar sets has a Detail option that determines whether the bar set is to be included in the beam detail or not. Listed below are the outcome of the combinations available when using the Detail option and an explanation of the effects on the beam being detailed.

**Detail Options** 

**Detail Option Activated**The bar set will be detailed based on the information entered

for that bar set.

Detail Option Not Activated The bar set will not be detailed and its data will not be used in

any bar dimension calculations.

365

**CADS RC v9 Tutorial** 

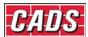

# 13.1.6 Stirrup Reinforcement

#### Stirrup Bar Zones

The Beam Detailer allows the stirrup (link) bars to be defined as one zone or three zones within the beam span. Pick the Stirrup Reinforcement button Stirrup Reinforcement dialog where the number, length and bar centers of the stirrup zones can be defined.

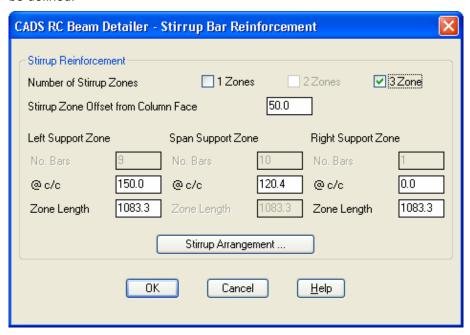

Figure 13.1.6:1 Stirrup Zone Data Dialog

#### Stirrup Zone Offset from the Column Face

The distance entered in this field defines the distance from the right and left column faces to the start and end of the stirrup zones.

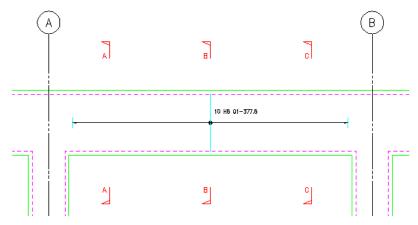

Figure 13.1.6:2 Beam showing One Stirrup Zone

### One Stirrup Zone

When one stirrup zone is selected for the beam span the following Span Support Zone data fields are available for input:

Zone Length

The zone length is calculated as the Clear Span less the offset from the right and left column faces.

CADS RC v9 Tutorial

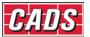

**No. Bars** Enter the number of stirrups required, this will automatically recalculate and

display the average centre to centre distance.

@ c/c Enter the centres of the stirrups. This will automatically re-calculate and

display the number of bars.

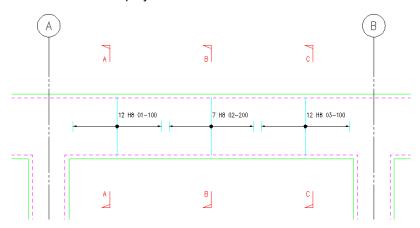

Figure 13.1.6:3 Beam showing Three Stirrup Zone

#### Three Stirrup Zones

When three stirrup zones are selected for the beam span the following inputs are available:

### Left Support Zone

**Zone Length** Enter the required length for the left stirrup zone.

@ c/c Enter the pitch of the stirrups. This will automatically re-calculate and

display the number of bars.

#### Span Support Zone

@ c/c Enter the pitch of the stirrups. This will automatically re-calculate and

display the number of bars.

**Zone Length** This input is not accessible and has been grayed out. The support zone

length is calculated automatically by subtracting the left and right zones and the two intermediate distances for the total clear span. The intermediate distances between the stirrup zones are set to the centre to centre values for the left and right stirrup zones. For instance if the centres for the left stirrup zone are set to 125mm then the intermediate distance between the

left and support zones will be 125mm.

#### Right Support Zone

**Zone Length** Enter the required length for the right stirrup zone.

@ c/c Enter the pitch of the stirrups. This will automatically re-calculate and

display the number of bars.

#### Stirrup Bar Arrangements

Pick the Stirrup Arrangement button to access the Stirrup Arrangement dialog where the stirrup bar arrangements can be defined.

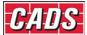

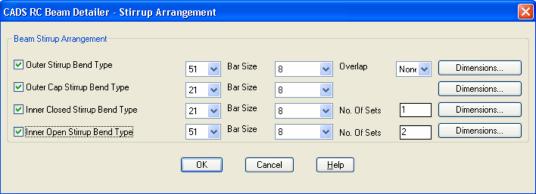

Figure 13.1.6:4 Stirrup Bar Arrangement Dialog

Four different stirrup bar types can be selected for use as stirrup bars. The bar sets are optional and can be omitted from the beam in order to achieve the desired stirrup bar arrangement if required.

#### **Outer Stirrup Bend Type**

The outer stirrup bend type selection supports all the available shape codes available within CADS RC. The detailer should use their discretion to choose the appropriate shape code. The default bend type is shape code 51.

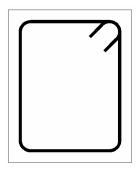

Figure 13.1.6:5 Outer Stirrup Bend Type

The outer stirrup bend type can be included within the beam if the option is selected and the following data fields have been completed:

Outer Stirrup Bend Type Select the required shape code from the drop down list.

**Bar Size** Select the required bar size for the outer stirrup shape code.

**Over Lap** The overlap controls the number of stirrup bars that are detailed across the

width of the beam. The options available are None, 0.5 and 0.67. If set to None then a single stirrup is added, its outer face will be placed against the cover lines of the beam. If set to 0.5 or 0.67, then two stirrups are detailed with the width of each stirrup width being either 0.5 or 0.67 of the beam

width minus the Near Face and Far Face cover distances.

**Dimensions** This displays the calculated bending dimensions of the outer stirrup shape

code.

#### **Outer Cap Stirrup Bend Type**

The outer stirrup bend type selection supports all the shape codes available within CADS RC. The detailer should use their discretion to choose the appropriate shape code. The default bend type is shape code 21.

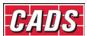

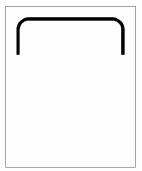

Figure 13.1.6:6 Outer Cap Stirrup Bend Type

The outer cap stirrup bend type can be included within the beam if the option is selected and the following data fields are completed:

Outer Cap Stirrup Bend Type Select the required shape code from the drop down list.

**Bar Size** Select the required bar size for the outer cap stirrup shape code.

**Dimensions** This displays the calculated bending dimensions of the outer cap stirrup

shape code.

#### Inner Closed Stirrup Bend Type

The inner closed stirrup bend type selection supports all the shape codes available within CADS RC. The detailer should use their discretion to choose the appropriate shape code. The default bend type is shape code 51.

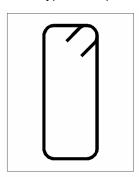

Figure 13.1.6:7 Inner Closed Stirrup Bend Type

The inner closed stirrup bend type can be included within the beam if the option is selected and the following data fields are completed:

Inner Closed Stirrup Bend Type Select the required shape code from the drop

down list.

**Bar Size** Select the required bar size for the inner closed stirrup shape code.

**No. Of Sets** Specify the required number of stirrups to be detailed across the width of

the beam.

**Dimensions** This displays the calculated bending dimensions of the inner closed stirrup

shape code.

#### Inner Open Stirrup Bend Type

The inner open stirrup bend type supports all the shape codes available within CADS RC. The detailer should use their discretion to choose the appropriate shape code. The default bend type is shape code 51.

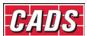

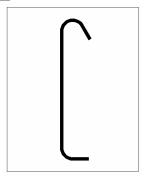

Figure 13.1.6:8 Inner Open Stirrup Bend Type

The inner open stirrup bend type can be included within the beam if the option is selected and the following data fields are completed:

Inner Open Stirrup Bend Type Select the required shape code from the drop down list.

**Bar Size** Select the required bar size for the inner open stirrup shape code.

No. Of Sets Specify the required number of stirrups to be detailed across the width of

the beam.

**Dimensions** This displays the calculated bending dimensions of the inner open stirrup

shape code.

# 13.1.7 Drawing Beam Detail

The Beam can be drawn on the screen in AutoCAD when all of the relevant information has been entered into the beam detailer dialogs. Return back to the initial Beam Type Selection dialog by picking the OK button and then pick the Draw Beam Button Praw Beam Button Praw Beam Elevation and sections are drawn, the program prompts for an insertion point on the drawing.

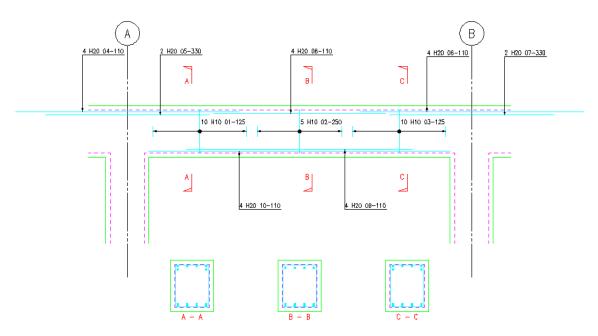

Figure 13.1.7:1 Typical Beam Detail and Sections

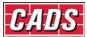

# 13.1.8 Beam Detailer Configuration File Selection

To change the Beam Detailer configuration select the Change CFG button the Beam Type Selection Dialog. The required configuration file (\*.def file) can be selected in order that suitable default data is displayed. By default the program is set to BS 8666:2005.

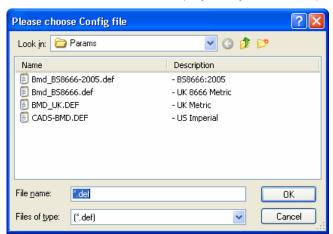

Figure 13.1.8:1 Beam Detailer Config File

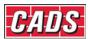

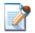

#### 13.2 Column Detailer

The Column Detailer provides an automated method of producing details for reinforced concrete columns. It features Rectangular and Circular Column types with or without columns above. Detailers can choose many possible bar and tie arrangements (including spiral ties) with bar dimensions automatically calculated from the entered column data.

You can use either VPM or Scale software to load in a Title Block and set the appropriate scale and drawing environment. For more information on the Drawing Set-up Routines refer to either the VPM or Scale Help pages.

This command is available from the *Detailers* toolbar or through **CADS RC** → **Tools** →

## **Detailers** → **Column Detailer**

When the Column Detailer is loaded the CADS RC Member dialog is displayed. At this point you are able to select an existing Member Title or create a new Member Title. The bars created by the column detailer will be assigned to the current Member Title. When the desired Member Title has been selected you may continue by picking the OK button.

# 13.2.1 Detailer Type

When the required Member Title has been defined the Column Type Selection dialog is displayed. There is an option to select the Detailer Type which can either be a Column or a Caisson.

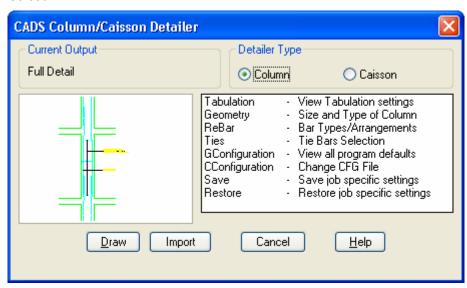

Figure 13.2.1:1 Column Type Selection Dialog

# 13.2.2 Tabulation Settings

Instead of having to draw every column detail the tabulation output options can be used to group similar columns together. A typical 'sketch' detail of the column elevation and section can be inserted on the drawing that in turn is referenced to the bar data which is laid out in tabular format. Different tabulation header options are available so that the bar label data can be laid out in one table. Double click the Tabulation option to load the dialog box.

Note: If you use the Tabulation Options to produce details and bar data tables you need to set the column mark and level data in the Geometry Dialog first, refer Geometry – Size and Type of Column for further information.

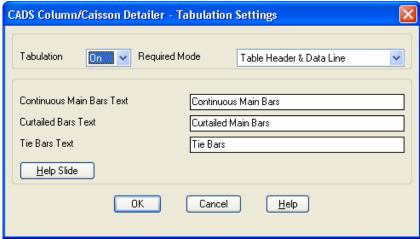

Figure 13.2.2:1 Tabulation Dialog

#### **Tabulation**

This option switches the tabulation output On or Off. Switch it on to place a bar data table on the drawing.

### Required Mode

The required mode option allows you to select different table header and sample detail options:

**Table Header & Data Line** Inserts a new table on the drawing with the header descriptions and bar label data but it does not insert a typical detail.

| Column Mark Le | Level | Column Ma  | in Bars   | Column Ties    |                 |                   | Notes    |
|----------------|-------|------------|-----------|----------------|-----------------|-------------------|----------|
|                | Level | Continuous | Curtailed | Top Extra Ties | Middle Ties     | Bottom Extra Ties | Notes    |
| Type 1         | Gmd   | 10 H16 01  |           |                | 27 H12 52-208   |                   | No Notes |
|                |       |            |           |                | 2x27 H12 03-200 |                   | No Notes |
|                |       |            |           |                | 27 H12 O4-200   |                   | No Notes |

Figure 13.2.2:2 Table Header and Data Line

Sketch detail, Table header & Data Line Inserts a new table on the drawing with header descriptions and bar label data. It also produces a typical detail of the column and its section with labels that are referenced to the table.

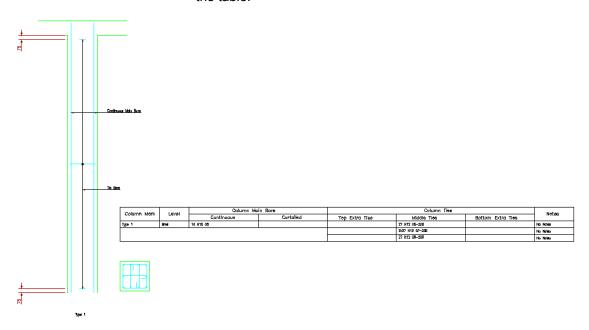

Figure 13.2.2:3 Sketch Detail, Table Header and Data Line

**CADS RC v9 Tutorial** 

**Data Line Only** Inserts only the bar label data in tabular format so that it can be appended to a previous table.

| Type 1 | Grad | 10 H16 DB |  | 27 H12 10-200   | No Nutae |
|--------|------|-----------|--|-----------------|----------|
|        |      |           |  | 2x27 H12 11-200 | No Notes |
|        |      |           |  | 27 H12 12-200   | No Nates |

Figure 13.2.2:4 Data Line Only

#### **Tabulation Text Lines**

The tabulation text details are used if a sketch detail is requested by selecting the sketch detail, table header and data line option under the Required Mode option. The text fields are referenced to the data lines in the Bar Data Table, see Figure below for details on which bar sets reference which labels.

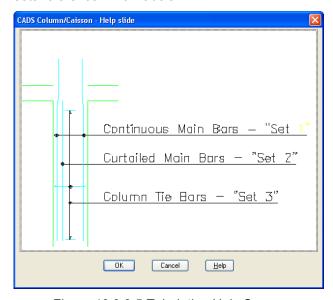

Figure 13.2.2:5 Tabulation Help Screen

# 13.2.3 Defining the Column Geometry

Selecting the Geometry option from the Main Column/Caisson Detailer Dialog displays the Column Type and Dimension Input dialog, where the column type and dimensions are input. The column detailer supports rectangular and circular columns with or without a column above present.

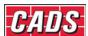

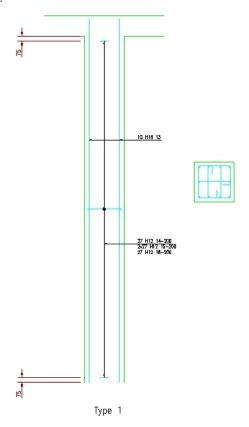

Figure 13.2.3:1 Column without column above

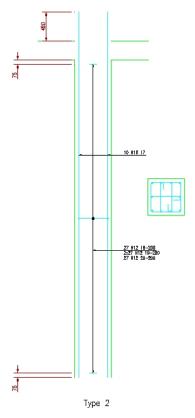

Figure 13.2.3:2 Column with column above

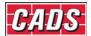

The column dimensions can be altered or checked in the Column/Caisson Type and Dimension Input dialog which is available from the majority of the column detailer input dialogs.

The Column Dimension Data is dependent upon the column type selected; therefore some column dimension fields are not accessible for certain column types.

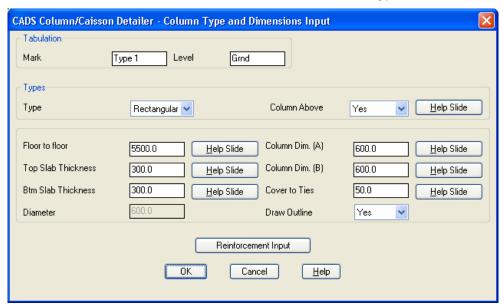

Figure 13.2.3:3 Column Type and Dimension Input dialog

The Column/Caisson Dimension input data is as follows:

**Column Mark** This option is only used by the detailer if the tabulation option is activated in

the Tabulation Settings Dialog. The column mark could be used to define a column type or grid location on the general arrangement drawing. Refer

Tabulation in Column Geometry for more information.

Level This option is only used by the detailer if the tabulation option is switched on

in the Tabulation Settings Dialog. The level option is used to define the floor level of the column. Refer to Tabulation in Column Geometry for more

information.

**Column Type** Defines the column section type as Rectangular or Circular.

**Column Above** Choose whether a column is drawn above or not by selecting Yes or No.

**Floor to Floor** Enter the floor to floor distance.

**Top Slab Thickness** Enter the thickness of the slab above the column.

**Bottom Slab Thickness** Enter the thickness of the slab below the column.

Column Diameter If column type is set to circular the column diameter or the

caisson diameter is entered here.

Column Dim. (A) If the column type is set to rectangular, the column dim (A) is entered here.

Column Dim. (B) It the column type is set to rectangular, the column dim (B) is entered here.

**Cover to Ties** Enter the required cover value to the column links.

**Draw Outline** When set to Yes the detail produced will include the column outline, set to

No the detail produced will only contain the reinforcement elements which

can be placed into an existing outline drawing.

### 13.2.4 Defining the Bar Arrangements

The Column/Caisson Detailer requires two bar arrangement areas to be defined namely Column/Caisson Main Bars and Column/Caisson Ties (Links). In each area the general

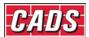

arrangement is defined with the Column/Caisson detailer calculating actual bar dimensions based upon the Column/Caisson dimensions and covers.

#### Column/Caisson Main Bar Arrangements

Selecting the Reinforcement Input button displays the Reinforcement Input dialog where the bar arrangements can be defined.

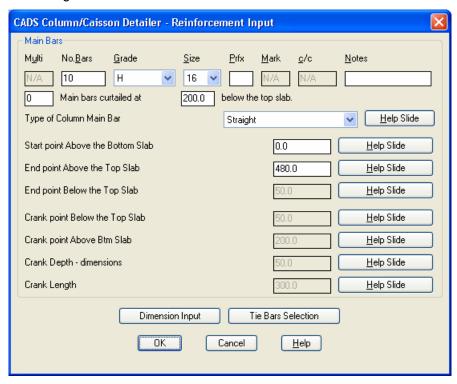

Figure 13.2.4:1 Reinforcement Input Dialog

The following Column/Caisson Main Bar inputs are available:

No. Bars

Enter the total number of main bars required in the Column/Caisson.

Grade

Select the required bar grade for the Column/Caisson main bars.

Size

Select the bar size for the bar set.

**Prfx** Enter any bar mark prefix required.

**Notes** Enter any note you want to include in the bar label for the Column/Caisson

main bars set.

#### **Curtailed Main Bars**

The Number of Bars field described above defines the total number of Column/Caisson main bars required. If some of these bars are to be curtailed then you may enter the number of bars to be curtailed at a given distance below the top slab level. Curtailed column main bars will always be detailed as straight bars. The program does not know which bars are to be curtailed so it draws the indicator bar in elevation ready for repositioning as required.

#### Additional Column Main Bar Inputs

Type of Column Main Bar

**flain Bar** If set to Bent, column main bars which project into the column above will be detailed as cranked bars. If set to Straight, column main bars which project into the column above will be detailed as straight bars.

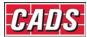

Start point Above the Bottom Slab Enter a distance above the bottom slab level at which the column main bars will start. If the bars are to be detailed starting from the bottom slab then a distance of zero may be entered.

End point Above the Top Slab Only required if Column Above is set to Yes. Enter the distance above the top slab at which the column main bars will be terminated.

**End point Below the Top Slab**Only required if the Column Above is set to No.
Enter the distance below the top slab level at which the column main bars will detailed terminated.

Crank point Below the Top Slab

Only required if the Column Above is set to Yes.

Enter the distance below the top slab level at which the column main bar upper crank point is to be placed.

Crank point Above Btm Slab

Only required if the Column Above is set to Yes and Crank at bottom. Enter the distance above the end of bar at which the column main bar bottom crank point is to be placed

**Crank Depth / 'Out to Out' Dimension** Only required if the Column Above is set to Yes. Enter the overall crank distance required on the column main bars.

Crank Length The slope length of the crank.

#### Tie Bar Arrangement

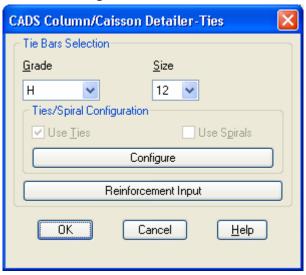

Figure 13.2.4:2 Tie Arrangements dialog

The following Column/Caisson Tie (Link) Bar inputs are available in the Column/Caisson Detailer Ties Input dialog box:

**Grade** Select the required bar grade for the column link bars.

**Size** Select the bar size for the bar set.

**Ties\Spiral Configuration** Circular column types can be detailed with either loose ties (links) or spiral bars. If Circular type of column is selected then the check box will be ticked from which the user can select either loose ties or spirals.

**Configure**Opens up Tie Configuration Dialog Box when rectangular column type or circular column type with tie arrangement is selected and opens up Spiral tie configuration dialog box if Circular Column Type with the Spiral ties option or Caisson detailer type is selected.

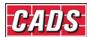

#### Tie Configuration

The Tie Configuration Dialog Box will be available from the Configure option in the Column/Caisson Ties input Dialog box when rectangular column type is selected or circular column type with loose tie arrangement is selected.

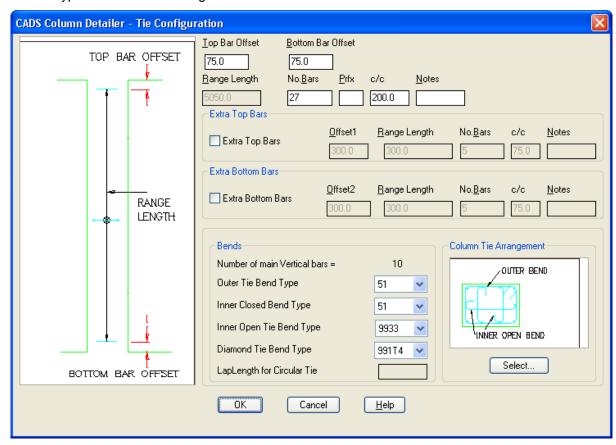

Figure 13.2.4:3 Main vertical bar tie arrangements dialog

In Tie Configuration Dialog Box the following Tie(Link) bar inputs are available

**No. Bars** Enter the total number of column link bars required.

Size Select the bar size for the bar set.

Prfx. Enter any bar mark prefix required.

C/C Enter the required column link pitch.

**Notes** Enter any note you want to include in the bar label for the column link bars

set

**Top Bar offset** Distance to start the ties from the top of the column.

**Bottom Bar Offset** Distance to start the ties from the bottom of the column.

**Extra Top bars** If extra links are required at the Top of the column then the number, c/c and any specific label notes required for the bar label of the extra links can be

entered in the Extra Top bars input dialog.

Extra Bottom bars If extra links are required at the bottom of the column then the number, c/c and any specific label notes required for the bar label of the

extra links can be entered in the extra Bottom bars input dialog.

Default column link arrangements are available for selection by picking the Select button that displays the column tie arrangements options for the number of main vertical bars in use as shown below.

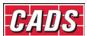

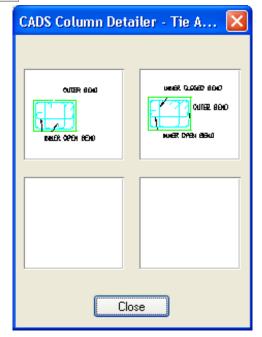

Figure 13.2.4:4 Main vertical bar tie arrangements

When the required tie arrangement has been selected the actual bend types to be used can be defined.

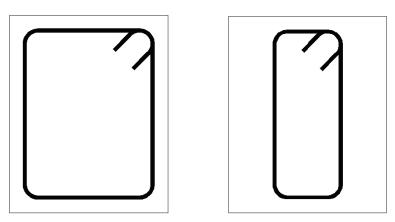

Figure 13.2.4:5 Outer Tie and Inner Closed Tie

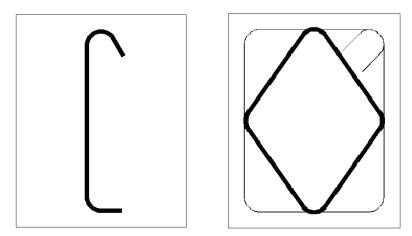

Figure 13.2.4:6 Inner Open Tie and Diamond Tie

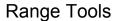

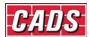

The tie bend types can be defined at Bends Dialog boxes

Outer Tie Bend Type Select Outer Tie Bend Type. The available Ties for rectangular

column types are T1 & T2 and for circular column type is T3,

RT3 & bT3.

Inner closed bend Type Select inner closed bend types. The available Ties for

rectangular column types are T1 & T2.

Inner Open Tie bend type Select inner open Tie bend types. The available ties for

rectangular column types are T5, T9 & T12.

**Diamond Tie bend type** Select the diamond tie bend type. The ties available are T4.

Lap Length for circular tie Input lap length value for circular ties.

For imported details the CADS RC Column Designer determines the tie arrangement and only limited amendments can be made. The program will not draw arrangements with an odd number of bars and if more than sixteen bars are entered the program draws half in the opposite face with an enclosing link ready for the detail to be amended on the drawing as necessary.

When the required tie arrangement has been selected the actual bend types to be used can be defined.

### Circular Links and Spirals Configuration

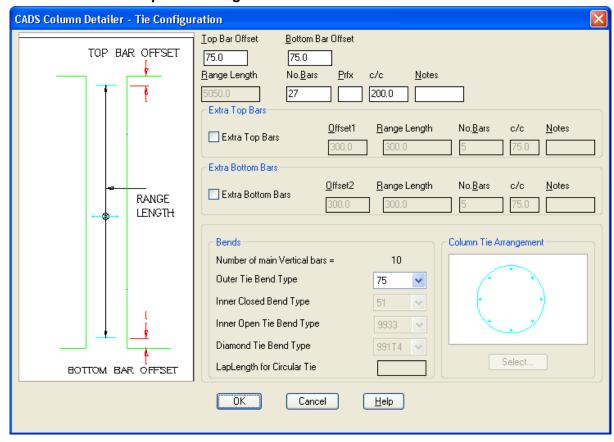

Figure 13.2.4:7 Tie Arrangements dialog

If Circular Column/Caisson Type is selected with the spiral ties, the configure option in the Column/Caisson ties input dialog box opens the spiral tie configuration dialog box.

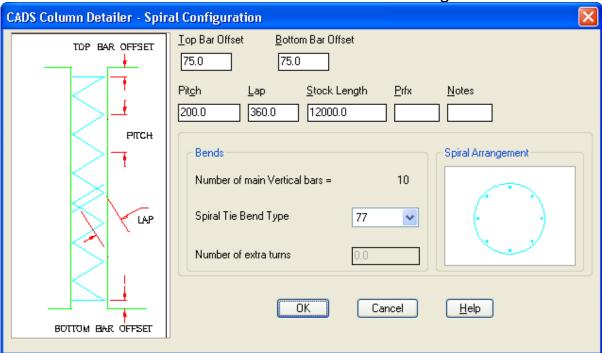

Figure 13.2.4:8 Spirals dialog

The spirals dialog allows the following spiral information to be entered:

Enter the required spiral bend type. The available bend types are Bend Type

P0,P1,P2,P3,HP1,HP2,HP3,SPI,X,XL,XM,LX,LX1,LXL,LXM

Number of extra turns Enter the number of extra turns required for shape SPI

Spiral Tie Pitch Enter the required spiral pitch (dimension F).

Lap Enter the required lap length value. Stock Length Enter the stock length of the bar Prfx Enter the bar mark prefix value.

Enter the extra notes to be added with the bar label. **Notes** 

Enter the distance above the bottom slab at which the spiral is to start. Top bar offset

Bottom bar offset Enter the distance below the upper face of the top slab at which the spiral is

to bend.

Note: Column/Caisson Detailer will warn if the spiral bar is over the maximum stock length that is defined within CADS RC. It will, however, continue to draw the bar even though it may be over the stock length.

### 13.2.5 Configuration - Column Detailer Configuration File Selection

This dialog contains a Change CFG File option that allows the required configuration file (def file) to be selected in order that suitable default data is displayed, as shown.

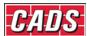

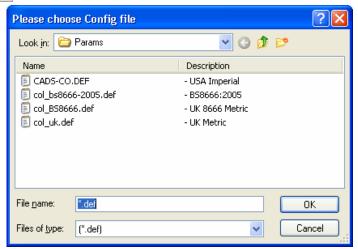

Figure 13.2.5:1 Default Column Configuration File Options

# 13.2.6 Importing a Column Detail from Column Designer

The Import Button on the Column Detailer Main Input Menu Dialog allows data prepared by the Column Designer program to be used directly by the detailer. The link arrangements are determined in the designer and cannot be adjusted inside the Column Detailer. However, all the other imported data can edited with the Column Detailer.

### Locating and Selecting the File to Import

Once the Import Option has been selected the Column Import Dialog is displayed. This dialog shows the directories / folders in the left hand panel and the files in the right. It is set to display the Column Designer \*.RCD files.

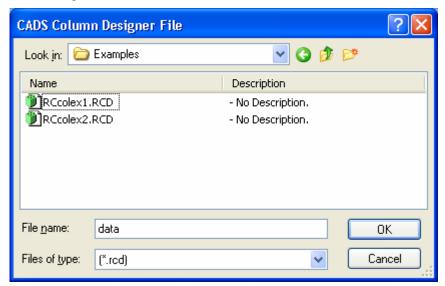

Figure 13.2.6:1 CADS Column Detailer Import Dialog

If you are not in the directory / folder you require then select the appropriate directory/folder or drive. Select the \*.rcd file to import and then pick the OK button.

### Editing Imported Column/Caisson Designer Files

Once the data has been imported from the designer into the detailer you can edit the bar data using the regular editing options available with CADS RC.

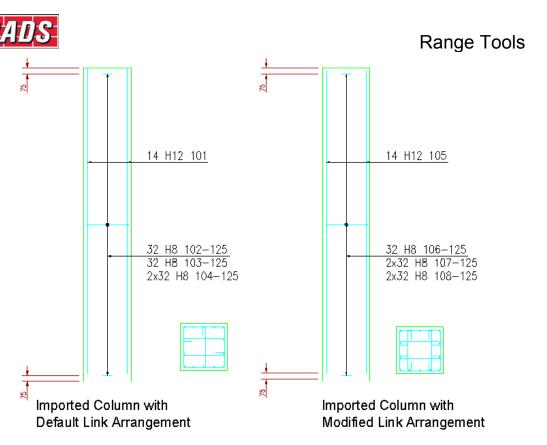

Figure 13.2.6:2 Typical Imported Column Details

# 13.2.7 Drawing the Column/Caisson Detail

When the required Column/Caisson data has been entered the Column/Caisson can be drawn by selecting the Draw button from the Column/Caisson Detailer dialog which can be displayed by picking the OK button from the Geometry or Reinforcement dialogs.

The Column/Caisson Detailer draws the column elevation first and then prompts for its insertion point.

The section is then drawn and its placement requested. Both elevation and section can be relocated after their initial insertion.

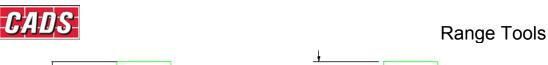

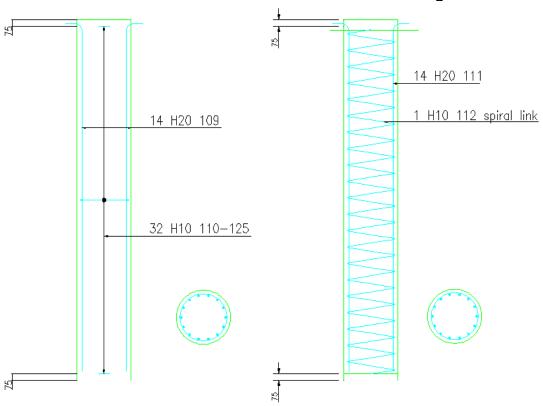

Figure 13.2.7:1 Typical Circular Column Elevations and Sections

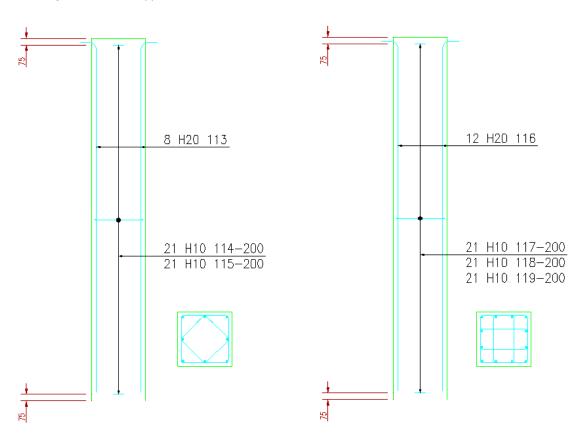

Figure 13.2.7:2 Typical Rectangular Column Elevations and Sections

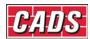

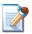

# 13.3 Pad Footing Detailer

CADS Pad Footing Detailer (PFD) provides an automated method of producing reinforcement drawings for rectangular reinforced concrete pad footings. It features Top and Bottom or Bottom Bar only arrangements with the option to include column starter bars. Bar dimensions are automatically calculated from the entered footing data.

This command is available from the *Detailers* toolbar or through CADS RC  $\rightarrow$  Tools  $\rightarrow$  Detailers  $\rightarrow$  Pad Footing Detailer  $\stackrel{\square}{=}$ .

When the Pad Footing Detailer (PFD) has been selected the Set Member Title Dialog is displayed. At this point you can select an existing Member or create a new Member. The Pad footing reinforcement bars will be assigned to the selected member title. You can now continue by picking the OK button. When the required Member Title has been defined the Pad Footing Detailer (PFD) Input Menu dialog is displayed as shown in figure 13.3:1.

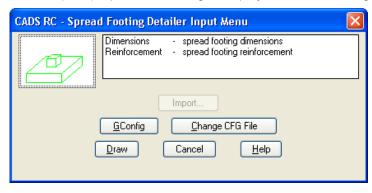

Figure 13.3:1 Pad Footing Detailer Dialog

The Pad Footing Detailer requires three main data areas to be defined in order that the desired footing arrangement is produced. They consist of:

DimensionsInput the required size of the footingColumn DimensionsInput the size of the column if requiredReinforcementSelect the reinforcement layout and sizes

# 13.3.1 Defining the Pad Footing Dimensions

Selecting the Dimensions option from the Pad Footing Detailer dialog displays the Dimensions Input dialog as shown in figure 13.3.1:1 where you can type in the footing and column dimensions.

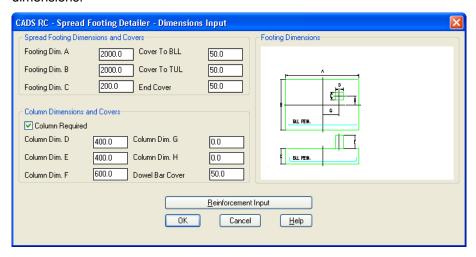

Figure 13.3.1:1 Pad Footing Dimension dialog

Spread Footing Dimension and Cover input data is as follows:

**Footing Dim. A** Overall footing dimension parallel with the bottom lower layer of reinforcement (BLL).

**Footing Dim. B** Overall footing dimension parallel with the bottom upper layer of reinforcement (BUL).

Footing Dim. C Overall footing depth.

Cover To BLL Enter the concrete cover to the BLL reinforcement.Cover To TUL Enter the concrete cover to the TUL reinforcement.

Enter the concrete cover to the end of the reinforcement at the edge of the

spread footing.

### 13.3.2 Defining the Column Dimensions

If a column is required the Column required check box needs to be ticked which enables the column data to be input, as shown in figure 13.3.1:1.

Column Dimensions and Covers input data is as follows:

**Column Dim. D** Overall column dimension parallel with the bottom lower layer of reinforcement (BLL).

**Column Dim. E** Overall column dimension parallel with the bottom upper layer of reinforcement (BUL).

Column Dim. F Enter the column height.

**Column Dim. G** Enter the column offset from the centre of the footing parallel with the bottom lower layer of reinforcement (BLL).

**Column Dim. H** Enter the column offset from the centre of the footing parallel with the bottom upper layer of reinforcement (BUL).

**Dowel Bar Cover** Enter the concrete cover to the column dowel bars.

## 13.3.3 Defining the Footing Bar Arrangements

The Column Detailer requires two bar arrangement areas to be defined namely the Footing and Column Dowels. In each area the general arrangement is defined with the spread footing detailer calculating actual bar dimensions based upon the footing and column dimensions and covers.

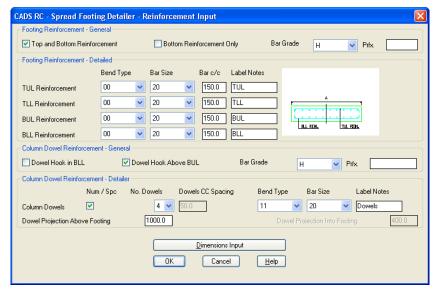

Figure 13.3.3:1 Pad Footing Reinforcement Input dialog

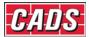

The following Spread Footing Reinforcement General inputs are available:

Top and Bottom Reinforcement Tick this check box to detail top and bottom

reinforcement in the footing.

Bottom Reinforcement Only Tick this check box to detail bottom reinforcement only in the

footing.

**Bar Grade** Select the bar grade to be used for the footing reinforcement.

**Prfx** Enter any bar mark prefix required for the footing

reinforcement, if any.

The following Spread Footing Reinforcement Detailed inputs are available for each layer of footing reinforcement:

**Bend Type** Select a suitable shape code to be used for the bar set.

Bar Size Select the required bar size.

Bar c/c Enter the required bar pitch.

**Label Notes** Enter any bar label notes required for the bar set label.

### 13.3.4 Defining Column Reinforcement

The column dowel (starter bars) options are only available if a column option is activated in the Dimensions input.

The following Column Dowel Reinforcement General inputs are available:

**Dowel Hook in BLL**Only available if the Column Shape Code is set to a bent shape

code such as a 37. If activated the column starter bar is detailed with leg or the hook A placed in the lower layer of the

bottom reinforcement.

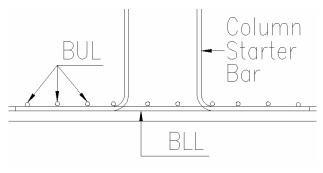

Figure 13.3.4:1 Column Dowel Hook detailed in BLL

**Dowel Hook Above BUL** Only available if the Column Shape Code is set to a bent shape

code such as a 37. If activated the column starter bar is detailed with leg or the hook A placed in the upper layer of the

bottom reinforcement.

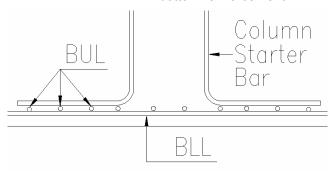

Figure 13.3.4:2 Column Dowel Hook detailed above BUL

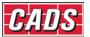

Bar Grade Select the bar grade to be used for the column dowel reinforcement.

Prfx. Enter any bar mark prefix required for the column dowel reinforcement.

The following Column Dowel (Starter Bar) Reinforcement Detailed inputs are available:

No. Dowels Available if the Num/Spc check box is ticked. Enter the required number of

column starter bars.

**Bend Type** Select the bend type to be used for the column starter bars.

**Bar Size** Select the required bar size.

**Bar c/c** Enter the required starter bars pitch to automatically calculate the No. Bars

required.

**Label Notes** Enter any bar label notes required for the column starter bar set label.

**Dowel Projection Above Footing**Enter the projection required for the column starter

bars above the footing top.

**Dowel Projection into Footing**Only available if the column dowel bend type is set

to a straight shape code (shape code 20). Enter the projection required into the footing from the

footing top for the starter bars.

## 13.3.5 Configuration File Selection

The Pad Footing Detailer dialog, contains a Change CFG File option that allows the required configuration file (def file) to be selected in order that suitable default data is displayed.

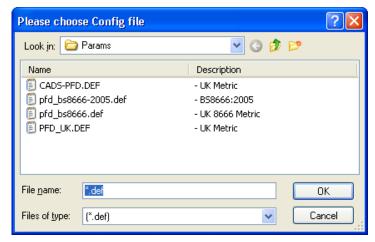

Figure 13.3.5:1 Pad Footing Configuration dialog

# 13.3.6 Drawing the Pad Footing Detail

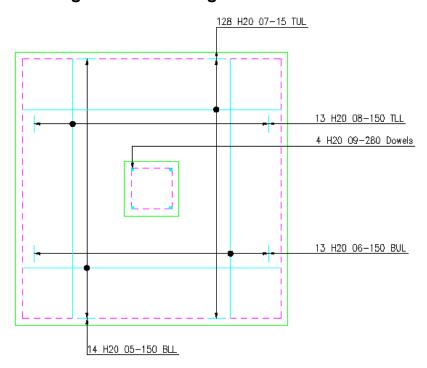

Figure 13.3.6:1 Typical Pad Footing Detail

When all the Pad Footing data has been entered the footing can be drawn by selecting the Draw button from the Pad Footing Detailer Input Menu dialog which can be displayed by picking the OK button from the Dimensions or Reinforcement dialog. The footing is drawn and you are prompted for its location.

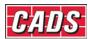

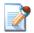

# 13.4 Pile Cap Detailer

Pile Cap Detailer provides an automated method of detailing pile cap bar arrangements. A wide variety of arrangements are available. The Pile Cap detailer also allows you to specify column starter bars to incorporate with the base. The program also has an import facility to read data from Reinforced Concrete Pile Cap Designer.

This command is available from the *Detailers* toolbar or through CADS  $RC \to Tools \to Detailers \to Pile Cap Detailer <math>\blacksquare$ .

When the Pile Cap Detailer (PCD) has been selected the Member Title Selection Dialog is displayed. At this point you can select an existing member title or create a new member title. The pile cap reinforcement will be assigned to the selected member title. You can now continue by picking the OK button.

When the required member title has been defined the Pile Cap Detailer Input Menu dialog is displayed.

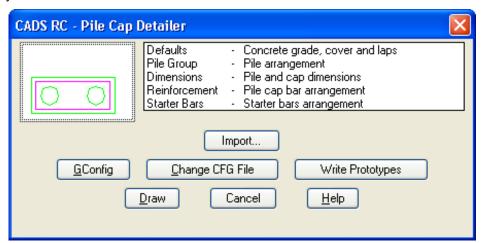

Figure 13.4:1 Pile Cap Detailer Selection Dialog

### 13.4.1 Defining the Pile Cap for Detailing

The program supports a range of typical cap details based on the number of piles with reinforcement in an appropriate double (top and bottom) mat arrangement.

The program is divided into the following topics, each of which has its own input dialog:

**Defaults** Consists of basic materials and lap data.

**Pile Group** Specify the number of pile and cap type to be drawn.

**Dimensions** Specify the geometry of the pile cap.

**Reinforcement** Where the bar arrangements are defined. **Starters** Define the starter bars where required.

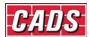

### 13.4.2 Defining the Pile Cap Defaults

The pile cap defaults are primarily concerned with the materials and covers, but also allows the lap parameters and tolerance to be set.

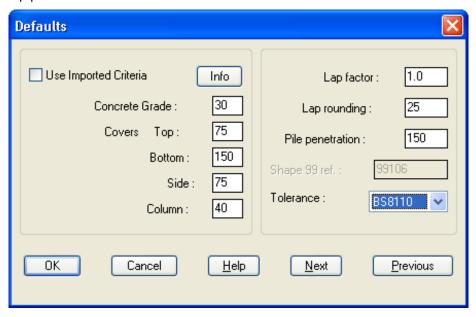

Figure 13.4.2:1 Pile Cap Defaults dialog

The Pile Cap Defaults Dialog has the following input options:

**Use Imported Criteria** 

Tick this option when importing a job from the CADS Reinforced Concrete Pile Cap Designer. The detailer will then use the bar arrangements etc set-up in the designer rather than overriding them with the Pile Cap Detailer settings.

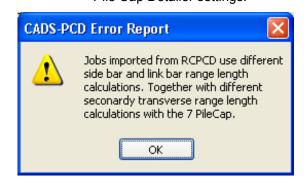

Figure 13.4.2:2 Use Imported Criteria Info button message

Concrete Grade

The concrete grade is used to determine the basic lap length for the type of bar. The length is based on the multiplier values given in Table 3.29 of BS 8110:Part 1:1985.

Covers

You can specify the bottom, top and side covers to the cap, plus the cover to the column bars. In all cases the cover is set to the outer most bars, i.e. the B1 and T1 main bars, the side bars (where present), and the column links. The side covers are assumed to be the same all round, but if they are not then the bar sets can be moved and stretched, if necessary, on the drawing using CADS-RC.

Lap Factor

The lap length is determined by the concrete grade and may need to be modified by a factor if the bar size is greater than half the cover. The program does not do this automatically but allows you to specify an appropriate value if you wish.

CADS RC v9 Tutorial

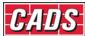

Lap Rounding

The lap rounding value simply rounds up the calculated lap length to the next specified increment (e.g. a calculated lap of 444 becomes 450 when a rounding value of 25 is used).

Pile Penetration

The side / sectional view of the cap shows the pile penetration within the cap. This field allows you to specify the value. It is used solely for drawing the pile cap outline and does not affect the positioning of the reinforcement. The piles can therefore be shown penetrating inside the reinforcement if required, as shown in Figure 13.4.2:3

Shape 99 Ref.

The main reinforcing bars are shape code 21 by default, however sometimes the bend radius needs to be larger than the standard shape codes requiring shape code 99 'U bars' to be provided. This field allows you to specify any library shape code you want to use for this shape. For instance the CADS standard library shape code 99106 is used by default.

**Tolerance** 

This option allows you to choose whether the BS 8110 Table 3.26 tolerances will be applied to bars, which extend between the covers. Otherwise no tolerance will be applied.

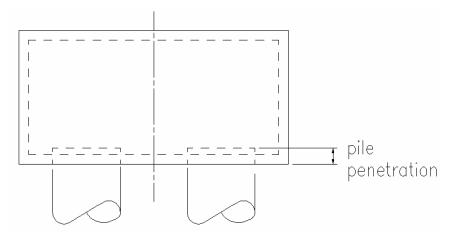

Figure 13.4.2:3 Pile Penetration into the Pile Cap

### 13.4.3 Selecting the Type of Pile Grouping

The Pile Group dialog, as shown in Figure 13.4.3:1, allows you to specify the number of piles required and illustrates the cap type that will be used.

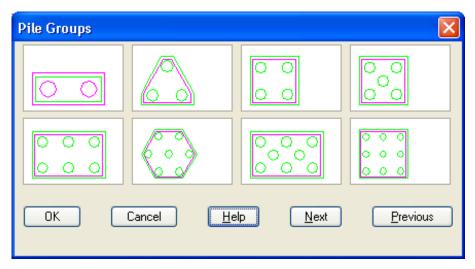

Figure 14.4.3:1 Pile Groups dialog

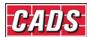

The Pile Groups dialog illustrates the layout of the piles for the number required. Select the group / number you want by clicking on the slide.

The reinforcement arrangement provided depends on the group chosen and is not variable except that some bar sets can be omitted. Section 13.4.6 Pile Cap Bar Arrangements explains this in detail.

## 13.4.4 Defining the Pile Cap Dimensions

The dimensions are determined by the pile size, spacing and overhang, or edge clearance. From these dimensions the overall length and width of the pile cap is calculated and displayed. For three and seven pile caps you also supply the dimensions for the side and end faces as appropriate. There is also a diagram accompanying the input that references the dimensions. All dimensions are in mm.

Figure 13.4.4:1 illustrates the input fields but in practice only those required for the particular pile group chosen will be active.

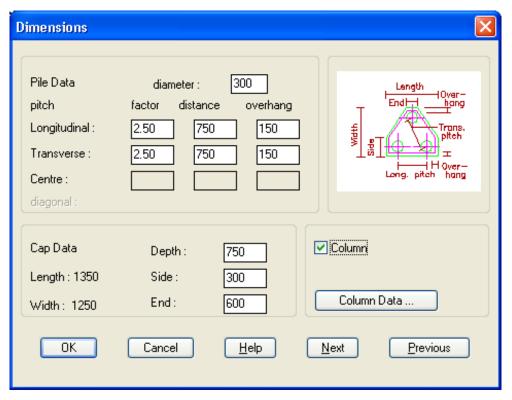

Figure 13.4.4:1 Pile Cap Dimension Input dialog

The Pile Cap Dimensions dialog is divided into to the following input areas:

#### Pile Data

This part of the dialog stores the data about the pile size, spacing and cap overhang. From this the overall size of the cap is calculated. Each of the values interacts with the others so as you change one input area those fields dependent on it will also change. How they relate is described under the individual entries below. For convenience the terms longitudinal and transverse are used to describe the horizontal and vertical dimensions of the cap as shown.

Diameter

This is the diameter of the piles. The pitch distance (or pile spacing) is calculated from the diameter and the pitch factor. This then gives the overall size of the pile cap. Changing the pile diameter changes the pitch distance as the pitch factor is given precedence.

Pitch Factor

The pitch factor determines the spacing of the piles and normally depends on the kind of pile being used. Changing this value alters the pitch distance.

**CADS RC v9 Tutorial** 

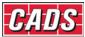

**Pitch Distance** This is the distance between the centre of the piles. Changing this value will

alter the corresponding pitch factor.

**Overhang** This is the distance from the face of the pile to the edge of the cap. Altering

this value only changes the overall size of the cap.

The above pitch values can be specified for the longitudinal direction for all pile groups. All but the seven pile group has transverse values. The seven pile group uses the same pitch factor for all the pile spacings.

The five and eight pile groups have a further set of centre values for the internal piles. These are always symmetrically placed in the cap. The diagonal values are shown as a check against the pitch factor or distance becoming unacceptably small. The program does not automatically protect against this as changing either the longitudinal or transverse pitches can relieve any problem.

#### Cap Data

This data relates to the overall geometry of the cap. All groups require a cap depth and some also require further side or end dimensions to fully define their shape. The overall widths and length are also shown. The accompanying diagrams will clarify the various terms used.

**Depth** This specifies the thickness or depth of the cap.

**Side** The three-pile group requires a dimension for its sides, which are the

vertical edges of the pile cap. The seven pile group displays the length of its

sides based on the pile data.

**End** The three-pile cap also requires the length of the horizontal face truncating

the 'triangular' faces.

**Length** The longitudinal length is shown as calculated from the pile data. In the

case of the seven pile group it is the greatest dimension across the cap.

**Width** The transverse length is shown as calculated from the pile cap data. In the

case of the three pile cap it is the distance over the parallel long and short

faces. For the seven pile cap it is the distance over the parallel faces.

#### Cap dimensions

The following diagrams illustrate how the dimensions relate to the dialog fields.

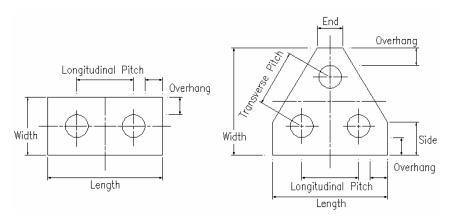

Figure 13.4.4:2 Two and Three Pile Groups

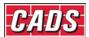

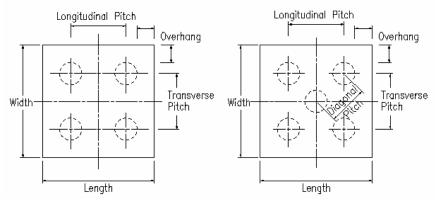

Figure 13.4.4:3 Four and Five Pile Groups

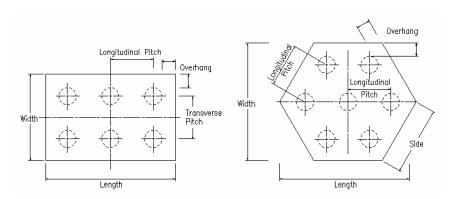

Figure 13.4.4:4 Six and Seven Pile Groups

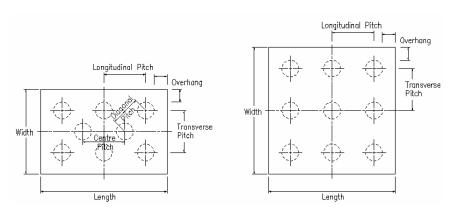

Figure 14.4.4:5 Eight and Nine Pile group

# 13.4.5 Defining the Column Dimensions

Although it may not be that usual to have a column springing directly from a pile cap the program does allow you to add one if required. The column must be rectangular and positioned within the cap. Even if you are not detailing a column directly from the cap it may be useful to specify one in order to include starter bars into a beam or other similar detail. The column outline could then be subsequently erased.

To include a column check the Column Option in the Pile Cap Dimension Dialog, see Figure 13.4.4:1, and then select the Column Data Button Column Data..........

The Column Dimension dialog is divided into the following input fields:

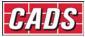

**Length** This applies to the side of the column parallel to the length of the cap.

**Width** This is the dimension parallel to the cap width.

**Longitudinal Offset** By default the column is centred over the geometric centre of

the pile group with a zero offset. Positive values move the centre of the

column to the right, and negative to the left.

**Transverse Offset** This determines the vertical position of the column relative to

the geometric centre of the pile group. Positive values move the column up

and negative values down relative to the plan view.

**Kicker Height** This specifies the height of the kicker to be drawn on the section.

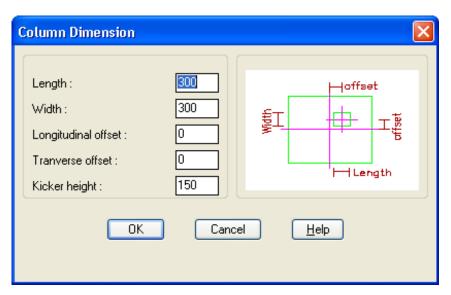

Figure 13.4.5:1 Column Dimensions Input Dialog

## 13.4.6 Defining the Pile Cap Bar Arrangement

The Pile Cap Reinforcement dialog allows you to define each of the bar sets in terms of its number, type, size and pitch. This information is described more fully below.

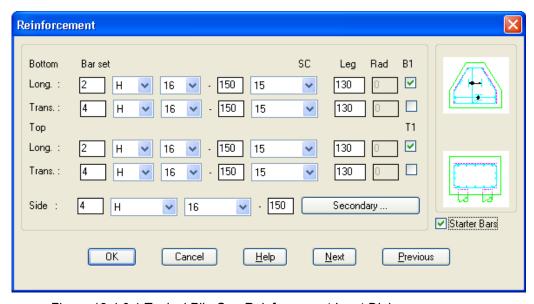

Figure 13.4.6:1 Typical Pile Cap Reinforcement Input Dialogue

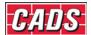

All pile caps contain main reinforcement that is specified using the Pile Cap Reinforcement dialog. The three and seven pile types also have secondary bars that are specified using a subdialog that is described later.

The Bar Sets appropriate to the chosen arrangement are listed together with an accompanying diagram that indicates the current bar arrangement. Each bar set requires some basic data, namely the number of bars in the range, bar type, bar size and pitch. If you change the number of bars then the pitch will be recalculated. If you change the pitch then the number of bars is recalculated although for small changes in pitch there may no change in the number.

The cover and bend radius of the perpendicular bars determines the length of the ranges so that the ranges fit within their shoulders as shown below in figure 13.4.6:2.

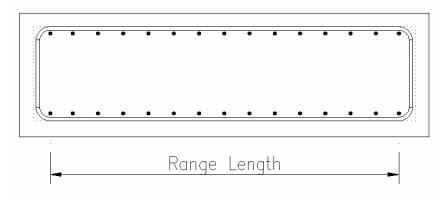

Figure 13.4.6:2 Range Length

#### Main Reinforcement

#### Longitudinal and Transverse Reinforcement

All the pile caps contain longitudinal and transverse main bars in the top and bottom of the cap. In addition to general bar data you also have a choice of shape code 38 or 99. Shape 99 is provided so that a non-standard bend radius can be specified for cases where bearing stress at the bend is critical.

For both shapes the bend length can be modified to suit your detail, and the program will warn you if too small a value is entered. For shape code 99 bars you can also specify the inside bend radius. By default the standard radius is offered, but clearly this should be modified otherwise there is no point in using a shape 99.

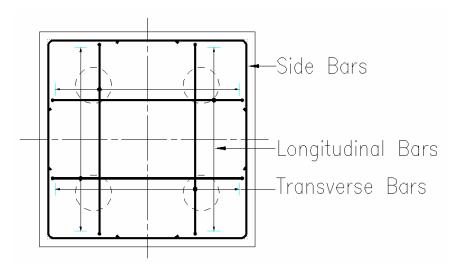

Figure 13.4.6:2 Typical Pile Cap Bar Sets

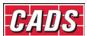

You can also indicate whether the longitudinal or transverse bars are to be placed in the outer layer by picking the appropriate radio button for top and bottom sets.

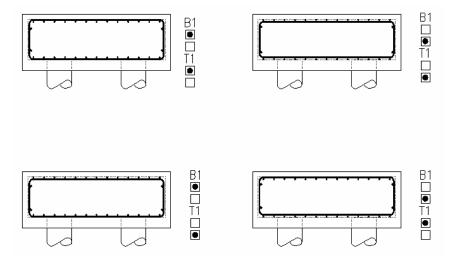

Figure 13.4.6:3 Bar Layering Options

The three and seven pile groups have their main reinforcement arranged in bands as shown in Figure 13.4.6:4.

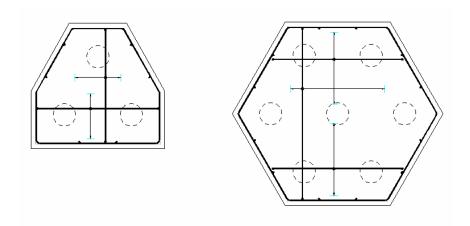

Figure 13.4.6:4 Main Reinforcement Bands

#### Side Bars

Deep Pile Caps may require side bars that can have their basic bar data defined. The pile group type and the lap criteria set-up in the Defaults Dialog determine the bar shape and dimensions.

#### Secondary Reinforcement

Access the secondary dialog box from the main reinforcement dialog as shown in figure 13.4.6:1 by picking the secondary button Secondary...

Secondary...

The three and seven Pile Caps also have secondary reinforcement to fill in areas beyond the main reinforcement bands.

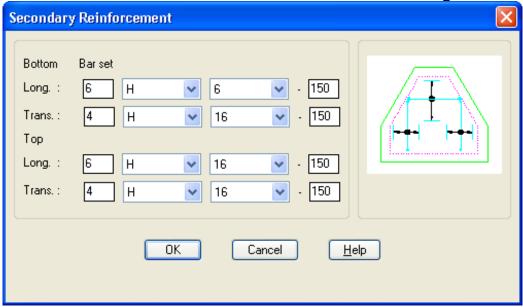

Figure 13.4.6:5 Typical Secondary Reinforcement dialog

The three pile cap has three sets of secondary reinforcement top and bottom; two either side of the main transverse bars and one in the 'trapezoidal' part of the cap alongside the main longitudinal bars. The seven pile cap has two sets of secondary reinforcement they are top and bottom either side of the main transverse band.

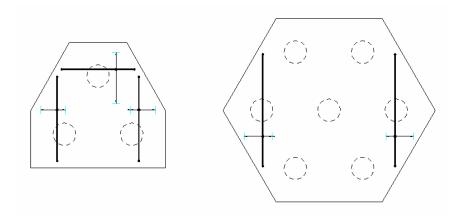

Figure 13.4.6:6 Three and Seven Pile, Secondary Reinforcement

#### Starter Bars

If you have specified a column then selecting the starter bars check box in the Main Reinforcement dialog as shown in figure 13.4.6:1 enables you to add starter bars to the pile cap. This dialog is accessed as the 'Next' option from the Reinforcement Dialog or from the Main Pile Cap Dialog.

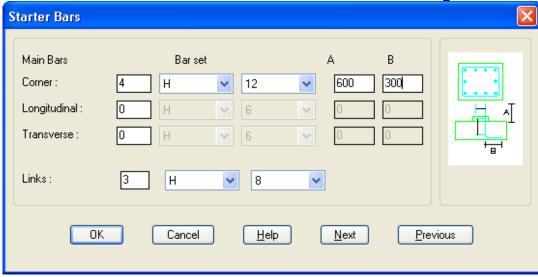

Figure 13.4.6:7 Starter Bars dialog

The column always has four corner bars. You can also add the longitudinal and transverse bars to the faces of the column. In both cases you enter the total number of bars which are shared equally between the opposite faces.

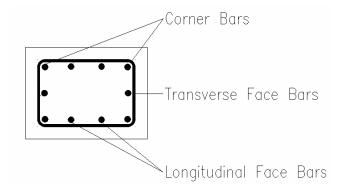

Figure 13.4.6:8 Pile Cap Column Bars

Once you have entered a number greater than zero into the number of bars field you can specify the bar type, diameter, starter length (A) and bob length (B). The starter length you give is the distance the bars project above the top of the cap. The program will calculate the required dimension so that the starters sit on the B2 layer.

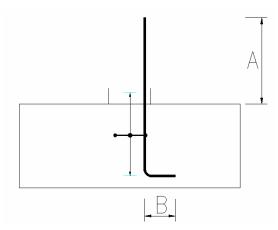

Figure 13.4.6:9 Starter Bar Dimensions

The links must be specified and are taken between the bottom bend of the starter bars and the kicker.

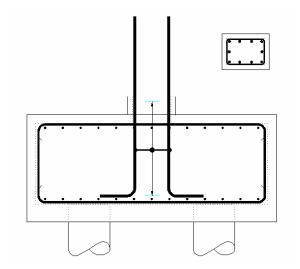

Figure 13.4.6:10 Typical Starter Detail

### 13.4.7 Pile Cap Configuration File Selection

When the Reinforcement Panel Detailer is loaded the Panel Detailer Input dialog is displayed, as shown in figure 13.4.6:1. This dialog contains a Change CFG File option that allows the required configuration file (def file) to be selected in order that suitable default data is displayed, as shown in Figure 13.4.7:1.

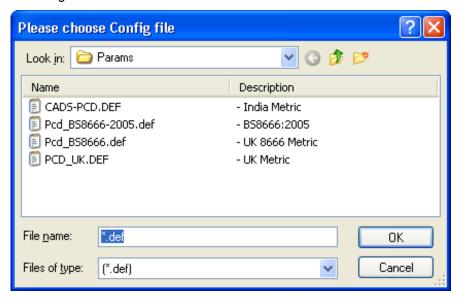

Figure 13.4.7:1 Default Pile Cap Configuration File Options

Should other configuration options be required, then please contact the CADS Support department who will be pleased to advise.

# 13.4.8 Importing Data from Pile Cap Designer

The Import button on the Main Pile Cap Dialog allows data prepared using the CADS Pile Cap Designer to be used directly by this detailer. The design program creates job files with the extension \*.PCD. The \*.PCD files can be read by the Pile Cap Detailer.

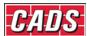

#### Locating and Selecting the File to Import

Once the Import Option is selected the Select Import File dialog is displayed.

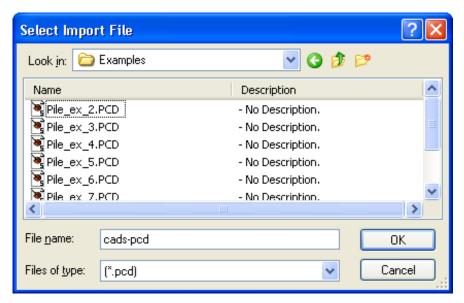

Figure 13.4.8:1 Typical Job / Directory List

Browse to the location of the \*.PCD file you wish to import. To make locating the files easier it is advisable for the creator of the designer file and the detailer to agree a standard location. This directory should have the appropriate read write permissions for both users. One suggestion is to write the files to the directory where the project drawing files are located.

#### Loading the Job File

Select the Pile Cap Designer file (\*.PCD) you require and the pile cap designer data is transferred into the detailer as if you had manually input the data. You can then edit it as described in the earlier sections of this manual. The Pile Cap Detailer does not, however, make any checks on the suitability of the chosen arrangement.

The CADS Pile Cap Designer uses the number of bars to determine the resistance of the cap to moments and shears, but allows you to specify the nominal centres as well. The bars entered in the Pile Cap Designer should be compatible with the detailer. However, as some of the detailer input options are not necessary at the design stage it may give rise to some minor discrepancies. The detailer will endeavor to preserve the number of bars and modify the centres as necessary. Once the detail has been drawn some minor editing may be required.

### 13.4.9 Drawing the Pile Cap Detail

Once the Pile Cap Dimensions and Bar sets have been defined then the detail is ready to draw. Selecting the Draw Button from the Main Pile Cap Dialog does this. The program will pause for a few moments while it assembles the drawing data and then returns to the AutoCAD drawing editor.

The plan is drawn first and can be moved to an appropriate position on the drawing. The elevation is then drawn and it can be also moved into position. Finally the column section is drawn if it has been selected.

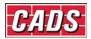

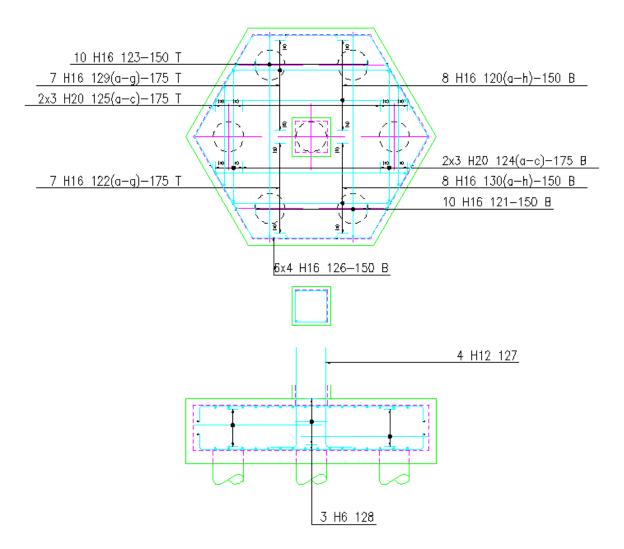

Figure 13.4.9:1 Typical Pile Cap Detail

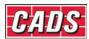

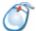

## 13.4.10 Try It! Using the Pile Cap Detailer

- 1. Launch CADS RC
- 2. Open drawing ...\drawings\CADS RC 30.dwg
- 3. Set the Working Scale at 1:20
- 4. Make the Viewport on Pile Cap Layout active
- 5. Select CADS RC → Draw Bar → Set Drawing Sheet or
- 6. Make 01 the current Drawing Sheet and select OK
  - Alternatively you can select the Member and the Drawing Sheet in the Draw Bar dialog. If you select the browse button for the Member and Drawing Sheet you can choose which Member and Drawing Sheet to make current.
- 7. Select CADS RC → Tools → Detailers → Pile Cap Detailer or Make Pile Cap the current Member and select OK Double Click the Pile Group option in the Pile Cap Detailer main dialog Select the 7 Pile Cap Arrangement as shown in figure 13.4.5:1 below Pick Next

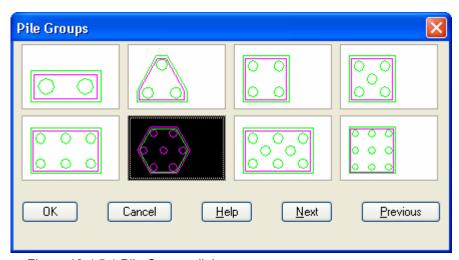

Figure 13.4.5:1 Pile Groups dialog

Set the pile diameter to **350**, the Longitudinal factor to **3.00** and the Overhang to **200** as shown in figure 13.4.5:2 below

Pick Next

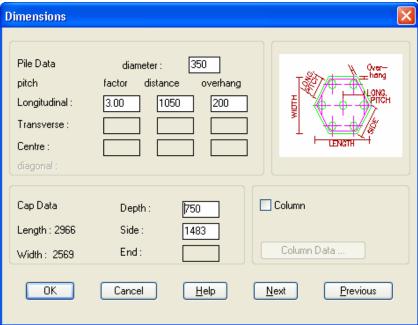

Figure 13.4.5:2 Dimensions dialog

Change the bar diameter to **16** for all bars and pick Next Select the **Draw** button and place the Pile Cap Plan and Section on the drawing.

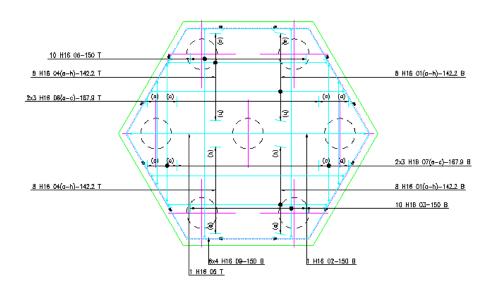

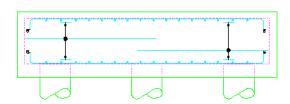

Figure 13.4.5:3 7 Group Pile Cap

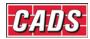

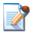

#### 13.5 Pad Base Detailer

The CADS Pad Base Detailer supports a range of typical base details with reinforcement in a bottom mat, or double (top and bottom) mats. There are a number of bar shapes and arrangements available for both cases.

This command is available from the *Detailers* toolbar or through CADS RC  $\rightarrow$  Tools  $\rightarrow$  Detailers  $\rightarrow$  Pad Base Detailer  $\stackrel{\square}{=}$ .

When the Pad Base Detailer (CADS PBD) has been selected the Set Member Title Dialog is displayed. At this point you can select an existing member title or create a new member title. The pile cap reinforcement will be assigned to the current member title. You can now continue by picking the OK button. The Pad Base Detailer main dialog is then displayed, as shown in figure 13.5:1.

The program is divided into the following topics, each of which has its own input dialog.

**Defaults** Use to configure the pad base detailer materials, covers, lap data etc.

**Layout** Sets the bar arrangement to be drawn.

**Dimensions** Input the geometry of the pad base and column. **Bars** Defines the number, type, size and pitch of the bars.

**Starters** Define the starter bar data when required.

The program also has an import facility to read data from CADS Reinforced Concrete Pad Base Designer.

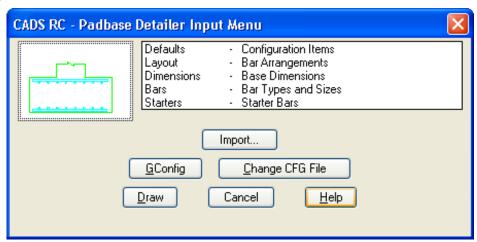

Figure 13.5:1 Pad Base Detailer Input Main Input Menu

## 13.5.1 Setting the Pad Base Detailer Defaults

The defaults are primarily concerned with the materials and covers, but also allow the lap parameters to be set.

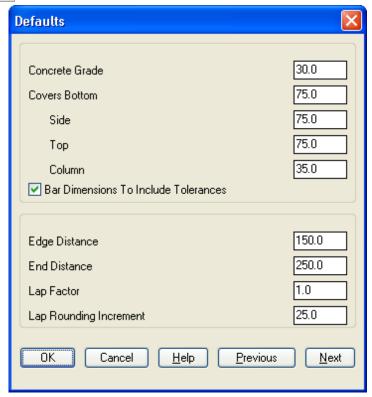

Figure 13.5.1:1 Pad Base Detailer Defaults dialog

The defaults dialog is divided into the following input fields;

Concrete Grade The concrete grade is used to determine the basic lap length for the type of

reinforcement bar. The length is based on the multiple values in Table 3.29

of BS8110:Part1:1985.

**Covers** You can specify the bottom, top and side cover distances to the base, plus

the cover to the column bars. In all cases the covers are to the outer most bars, i.e. the B1 and T1 main bars, the side bars (where present), and the column links. The side covers are assumed to be the same all round, but if they are not then the bar sets can be moved and stretched, if necessary, on

the drawing.

**Bar Tolerances** If this option is set to Yes, then the BS8110 Table 3.26 tolerances will be

applied to the bars that extend between the covers.

**Edge and End Distances** The Edge Distance value can be used to set how close to the sides of the base the bar ranges will extend. This allows you to

insert them so the outermost bars of the range are not at the very ends of the bars in the opposite direction, for instance. Regardless of this setting the range bars will always be inside the covers and where appropriate inside any bar radius at the ends of the ranges. The End Distance is used to determine where lapping bars start relative to the side of the base. The program will ensure that the ends of the bars do not extend beyond the

cover, see Figure 10.6.

**Lap Factor and Rounding** The lap length is determined by the concrete grade and may need to be modified by a factor if the bar size is greater than half the cover.

The program does not do this automatically but allows you to specify an appropriate value if you wish. The lap rounding value simply rounds up the calculated lap length to the next specified increment (e.g. a calculated lap length of 444 becomes 450 when a rounding value of 25 is used), see

figure 13.5.1:2.

408

**CADS RC v9 Tutorial** 

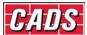

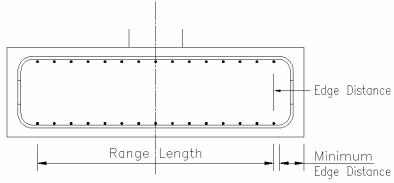

Figure 13.5.1:2 Edge Distance Information

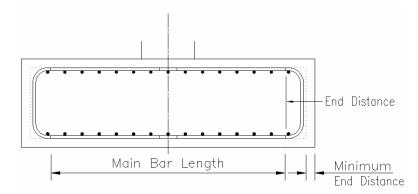

Figure 13.5.1:3 End Distance Information

## 13.5.2 Choosing the Bar Arrangement Layout

Figure 13.5.2:1 shows the Bar Arrangement Layout dialog, which allows you to specify the type of base detail, required.

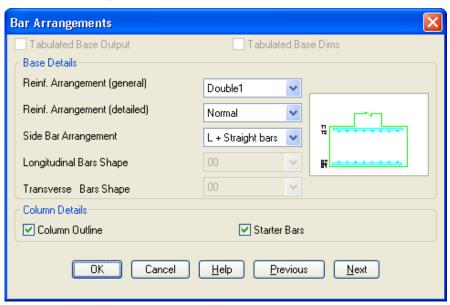

Figure 13.5.2:1 Tabulated Base Output and Dimensions

Presently only individual bases can be detailed, therefore the following options are 'grayed out'. It is intended to extend the program to include tabulated details.

- Tabulated Base Output will produce details in tabular form when the box is ticked.
- Tabulate Base Dimensions will include the base dimensions in the tabulated output.

### Reinforcement Arrangements

The following five items enable you to select a particular bar arrangement. Used in conjunction with each other wide ranges of combinations are available. To avoid confusion over the direction of the bars the following terms are used to describe the bars. Longitudinal Bars run parallel to the length of the base. Transverse Bars are perpendicular to the longitudinal bar and run parallel to the width.

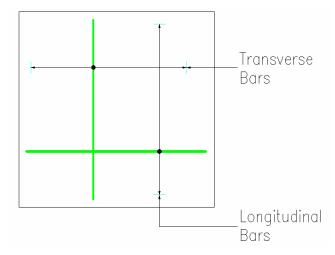

Figure 13.5.2:2 Bar Directions

#### General Bar Arrangement

This option selects the basic bar layout. You can choose an un-reinforced, singly reinforced or doubly reinforced base. Both the reinforced options include various layer arrangements as described below. These options can be selected using the drop down menu to the right of each option.

**Un-Reinforced** This setting will simply produce a base without reinforcement.

Single 1 This detail is a single mat of reinforcement in the bottom of the base with the

longitudinal bars in the B1 Layer, parallel to the base length.

Single 2 This arrangement also has a bottom mat, but with the transverse bars in the

B1 Layer, parallel to the base width.

Both the Single Arrangements can have the bar shapes to be used specified under the longitudinal and transverse bar shape fields.

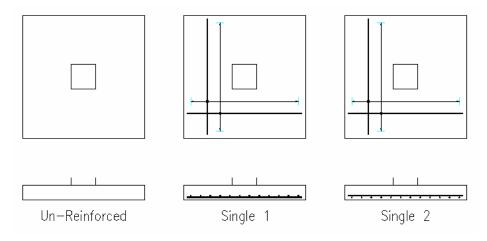

Figure 13.5.2:3 Typical Un-reinforced and Single Bar Arrangements

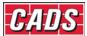

**Double 1** This bar arrangement provides a reinforcement mat in the top and bottom of the base. The longitudinal bars are placed in the B1 and T1 Layers.

**Double 2** This is similar to the Double 1 Arrangement, but with the transverse bars in

the B1 and T1 Layers.

**Double 3** In this arrangement the top longitudinal bars are placed in layer T1, and the

bottom transverse bars in Layer B1.

**Double 4** This is the converse of the Double 3 arrangement with the top transverse

bars in Layer T1 and bottom longitudinal bars in Layer B1.

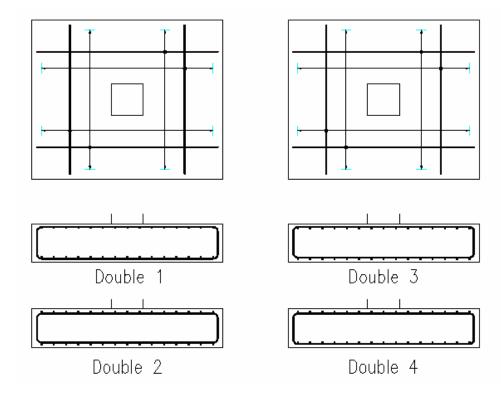

Figure 13.5.2:4 Typical Double Bar Arrangements

The Double Arrangements described above can be set out in three ways as described below. They can also have side bars associated with them.

#### **Detailed Bar Arrangement**

Each of the double General Arrangements can have three further arrangements as follows;

#### Normal

The main bars in each reinforcement mat are shape code 00 and lap in the same layer with shape 21 U bars extending between the top and bottom layers. The ends of the main bars are determined by the end distance specified in the default screen, but will not extend beyond the side cover. The U Bars lap with these main bars by a lap length determined by the smaller bar as modified by the lap factor and rounding.

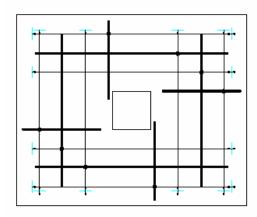

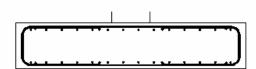

Figure 13.5.2:5 Typical Normal Bar Arrangement

#### **Trombone**

In this arrangement the main bars form interlacing shape code 21 U bars with the bottom bars extending from the end distance in the bottom of the base to lap with the top bars. These similarly extend from the end distance in the top to lap with the bottom bars.

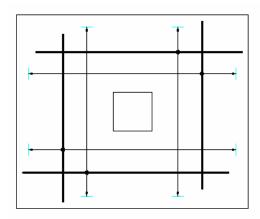

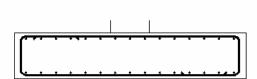

Figure 13.5.2:6 Typical Trombone Bar Arrangement

#### Simple

This arrangement consists of the shape 21 bars in both mats lapping in the sides of the base. A full side lap is attempted unless the bar bend length is limited by the top and bottom covers.

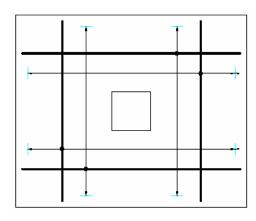

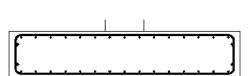

Figure 13.5.2:7 Typical Simple Bar Arrangement

### Side Bar Arrangement

The Double General Arrangements can also have side bars enclosing them as shown in Figure 13.5.2:8 below.

**No Bars** No side bars are provided.

11 & 00 This arrangement has shape code 00 bars in the sides lapping with shape

11 corner bars. The end distance is also applied to straight bars.

11 only In this case the shape code 11 corner bars extend along the sides of the

base to lap in the middle.

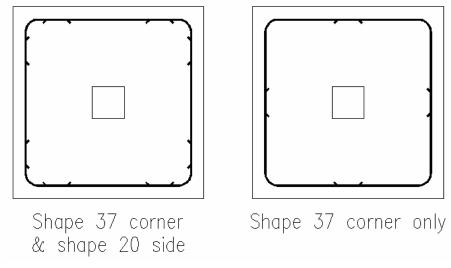

Figure 13.5.2:8 Side Bar Arrangements

#### Longitudinal Bar Shape

The longitudinal bar shape is required when a single general arrangement is selected. You can choose from shapes 20, 35 and 38.

#### Transverse Bar Shape

This is similar to the longitudinal bar shape in a single arrangement.

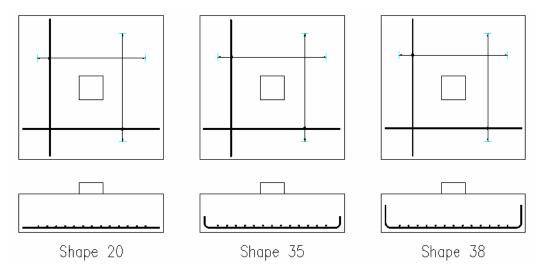

Figure 13.5.2:9 Single Longitudinal and Transverse Bar Shapes

### **Column Detail Arrangements**

The Pad Base Detailer allows you to include separate column section outline and starter bars if required.

**Column Outline** Checking the Column Outline box will make CADS-PBD draw a column

section in addition to the pad base plan and section.

checked, you can then go on to choose to have starter bars included.

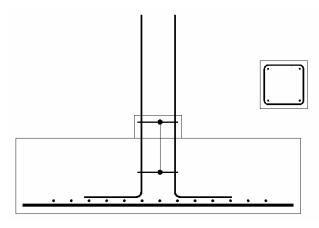

Figure 13.5.2:10 Typical Starter Bar Detail

#### 13.5.3 Pad Base Dimensions

The dimensions of the pad base are entered in this dialog. There is also a diagram accompanying the input that references the dimensions. All dimensions are in mm.

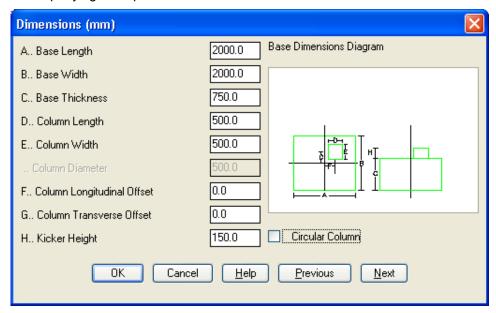

Figure 13.5.3:1 Pad Base Dimension Input dialog

The OK button returns you to the Pad Base Detailer Input Main Input Menu Dialog, Previous to the Bar Arrangements, and Next to the Pad Base Reinforcement Dialogs.

The Dimension Dialog has the following input fields;

Base Length

This would normally be to the longer side of the base, but it does not have to be. The Pad Base Detailer aligns this side horizontally on the drawing, and the longitudinal bars are placed parallel to this direction.

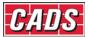

Base Width It follows that this is the perpendicular dimension of the base, but it does not

have to be. The Pad Base Detailer aligns this side horizontally on the drawing, and longitudinal bars are placed parallel to this direction.

Base Thickness This is the thickness or depth of the base.

**Column Length** This applies to the side of the column parallel to the length of the base.

**Column Width** This is the dimension parallel to the base width.

Column Longitudinal Offset By default the column is centred over the centre of the base

with a zero offset. Positive values move the centre of the column to the

right, negative to the left.

**Column Transverse Offset** This determines the vertical position of the centre of the column

relative to the centre of the base. Positive values move the column up, and

negative down.

**Kicker Height** This specifies the height of the kicker to be drawn on the section.

Circular Column If this option is selected a circular column is drawn. The column width and

length options are grayed out and the column diameter option is available

for input.

#### 13.5.4 Pad Base Reinforcement

In this dialog you can define each of the bar sets in terms of the number of bars, type, size and pitch. These settings are described in detail below.

The OK button returns you to the Pad Base Detailer Input Main Input Menu Dialog. The Next button takes you to the Starter bars Dialog, if they have been requested, otherwise it returns you to the main Input Menu. The Previous button goes to the Dimensions Dialog.

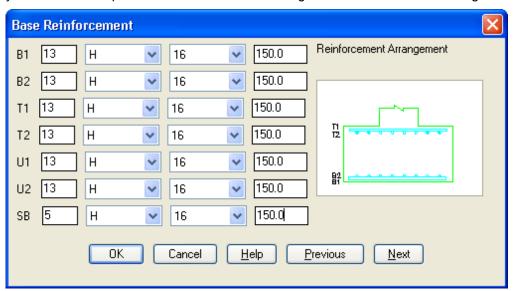

Figure 13.5.4:1 Typical Base Reinforcement Dialog

The Bar Sets appropriate to the chosen arrangement are listed together with an accompanying diagram which indicates the current bar arrangement. Each Bar Set requires the same data, namely the number of bars in the range, bar type, bar size and pitch. If you change the number of bars then the pitch will automatically update. If you change the pitch then the number of bars will be automatically recalculated, although for small changes of pitch there may be no change in number.

The length of the ranges is determined by the edge distance, specified in the Defaults Dialog, from the sides of the pad base. The ranges are in any case limited to the cover or the 'shoulder' of the U bars.

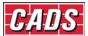

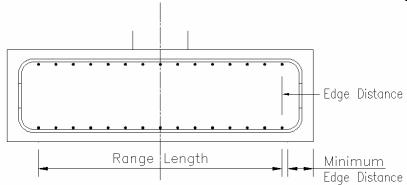

Figure 13.5.4:2 Edge Distance and Range Length

The main bar sets are defined by layer and so may be either longitudinal or transverse bars depending on the arrangement chosen, The U Bars, however are defined by direction, i.e. U1 is always longitudinal and U2 transverse.

For clarity the U Bars are illustrated within the main reinforcement mats but they will be drawn lapping alongside the main bars in the appropriate direction. Where chosen the side bars are taken to be the same number, type, size and pitch for all their sets.

#### 13.5.5 Starter Bars

#### Rectangular Column

If you have chosen to include starter bars then this dialog allows you to define them.

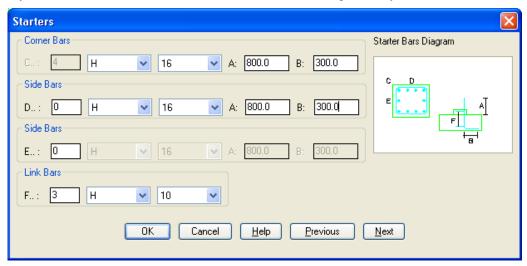

Figure 13.5.5:1 Starter Bars dialog for the Rectangular Column

The Bar Sets are referred to as C, D, E and F. The Bar Set C is always the four corner bars. You can also add bars along the longitudinal face of the column, Bar Set D, and the transverse face, Bar Set E. In both cases you enter the total number of bars that are shared equally between the opposite faces.

Starter Bars

Once you have entered a number greater than zero you can then specify the bar type, diameter, starter length (Leg A) and the bob length (Leg B). The Starter length you give is the distance the bars project above the top of the base. The program will calculate the required dimension so that the starters sit on the B2 Layer.

Link Bars

The links, Bar Set F, must also be specified and are taken to range between the bottom bend of the starter bars and the kicker.

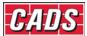

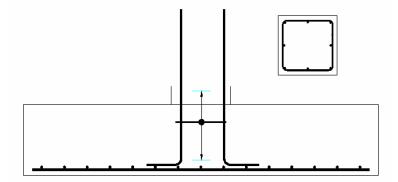

Figure 13.5.5:2 Typical Rectangular Column Starter Bar Detail

#### Circular Column

If you have chosen to include starter bars and ticked the circular column option then this dialog allows you to define them.

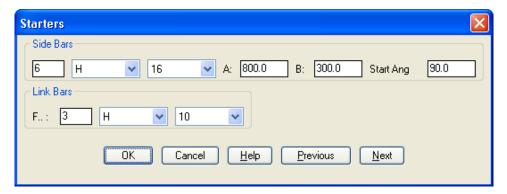

Figure 13.5.5:3 Pad Base Starter Bars dialog for the Circular Column

#### Side Bars

Once you have entered a number greater than zero you can then specify the bar type, diameter, starter length (Leg A) and the bob length (Leg B). The Starter length you give is the distance the bars project above the top of the base. The program will calculate the required dimension so that the starters sit on the B2 Layer.

#### Link Bars

The links, Bar Set F, must also be specified and are taken to range between the bottom bend of the starter bars and the kicker. The link in this case is a shape code 9904, circular link, taken from CADS-RC pre programmed library of 99's.

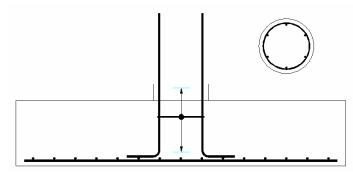

Figure 13.5.5:4 Typical Circular Column Starter Bar Detail

## 13.5.6 Padbase Detailer Configuration File Selection

When the Padbase Detailer is loaded the Padbase Detailer Input dialog is displayed, see figure 13.5:1. This dialog contains a Change CFG File option that allows the required configuration file (def file) to be selected in order that suitable default data is displayed, as shown below in figure 13.5.6:1.

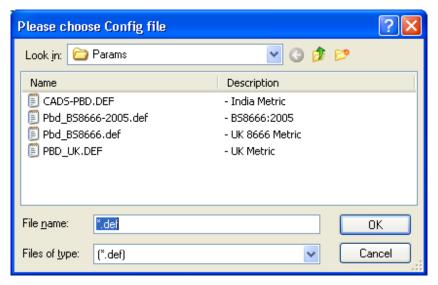

Figure 13.5.6:1 Default Pad Base Configuration File Options

Should other configuration options be required, then please contact the CADS Support department who will be pleased to advise.

## 13.5.7 Importing Design Data

The Import button on the Main Pile Cap Dialog allows data prepared using the CADS Pad Base Designer to be used directly by this detailer. The design program creates job files with the extension \*.RCB. The \*.RCB files can be read by the Pile Cap Detailer.

#### Locating and Selecting the File to Import

Once the Import Option has been selected the Pad Base Import Dialog is displayed. This dialog shows the directories / folders in the left hand panel and the files in the right. It is set to display the Pad Base Designer \*.RCB files.

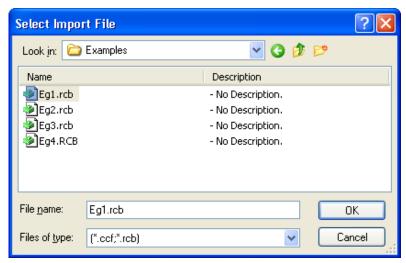

Figure 13.5.7:1 Pad Base Detailer Import File Selection Dialog

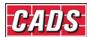

If you are not in the directory / folder you require then select the appropriate directory/folder or drive in the left panel until the correct path is shown.

### 13.5.8 Drawing the Padbase Detail

Once the dimensions and bar sets have been defined then the detail is ready to draw. Selecting the Draw button from the Main Dialog does this. The program will pause for a few moments while it assembles the drawing data and then returns to the AutoCAD drawing editor.

The Plan is drawn first and can be moved to an appropriate position on the drawing. The elevation is then drawn and it can also be moved into position. Finally the column is drawn if requested.

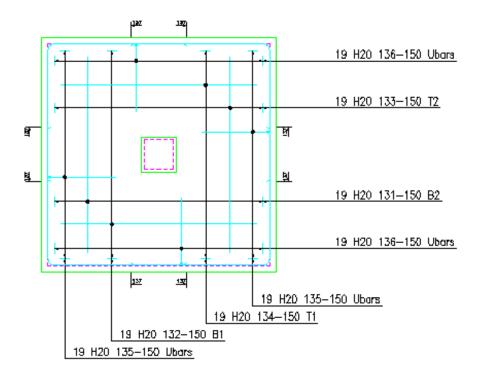

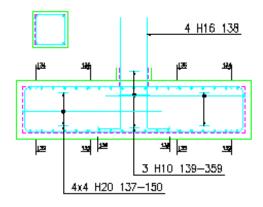

Figure 13.5.8:1 Typical Pad Base Reinforcement Detail

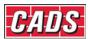

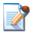

# 13.6 Stair Flight Detailer

CADS Stair Flight Detailer provides an automated method of detailing the reinforcement arrangements for a single flight staircase. The basic detail the program draws is of the form recommended in the "Standard method of Detailing Structural Concrete" published by the Institution of Structural Engineers and the Concrete Society.

This command is available from the *Detailers* toolbar or through CADS RC  $\rightarrow$  Tools  $\rightarrow$  Detailers  $\rightarrow$  Stair Flight Detailer or  $\checkmark$ .

When the CADS RC Stair Flight Detailer (CADS SFD) has been selected the Member dialog is displayed. At this point you can select an existing member title or create a new member title. The stair flight reinforcement will be assigned to the selected member title. You can now continue by picking the OK button and the Stair Flight Detailer Input Menu dialog is displayed, as shown in figure 13.6:1

The program is divided into the following topics, each of which has its own input dialog:

**Defaults** which consists of the basic materials and lap data.

**Options** to define the bar arrangement to be drawn. **Dimensions** which specify the geometry of the stair.

**Reinforcement** where the number, type, size and pitch of the bars are defined.

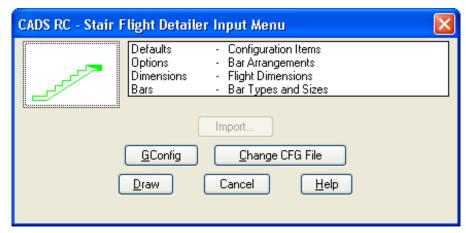

Figure 13.6:1 Stair Flight Detailer Selection Menu

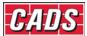

### 13.6.1 Setting the Stair Flight Defaults

The input options in the Defaults dialog are primarily concerned with the materials, but also the lap parameters to be set.

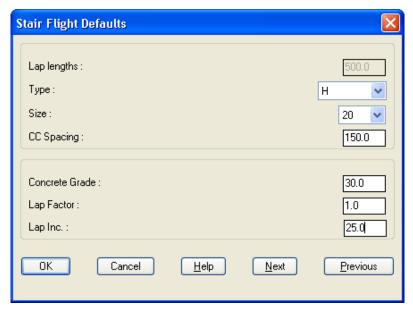

Figure 13.6.1:1 Stair Flight Defaults dialog

The defaults dialog is divided into the following input fields:

**Concrete Grade** The concrete grade is used to determine the basic lap length for the type of bar. The length is based on the multiplier values given in Table 3.29 of

BS8110:Part1:1985.

Bar Type, Size and Pitch Staircases frequently have a number of bar sets that use the

same type, size and pitch (c/c) of bars. In order to make the

reinforcement data easier to define you can specify defaults that the program will use to set-up the bar data. These defaults can also be used to

reset all the bar data you wish.

Lap Factor The lap length determined by the concrete grade might need to be modified

by a factor if the bar size is greater than half the cover. In order to provide control the program does not do this automatically, but allows you to specify

an appropriate value if you wish.

Lap Rounding The lap rounding value simply rounds up the calculated lap length to the

next specified increment (e.g. a calculated lap length of 444 becomes 450

when a rounding value of 25 is used).

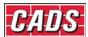

### 13.6.2 Selecting the Stair Flight Options

The Options Dialog is divided into three groups. These determine how the stair is to be drawn and the bar setting. This information is described in the following sections.

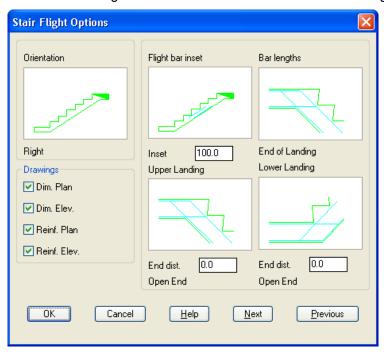

Figure 13.6.2:1 Typical Options dialog

#### Orientation

This option simply determines which way round the flight will be drawn, i.e. up towards the right or up towards the left. Clicking on the slide of the stair flight will toggle between these options.

#### **Drawings**

The four options allow you to choose whether to have the elevation and / or plan of the stair reinforced and dimensioned. Select the appropriate check boxes to set-up the combination of your choice. Should you wish the detailer could be used to produce just an outline of the stair, if the reinforcement options are switched off. You may find this easier and quicker to use than the two stair outlines in CADS-RC.

#### **End Options**

The remaining four options in this group allow you to indicate where the main bars are to be placed and the end conditions of the landing outline.

#### Flight Bar Inset

The flight bars are assumed to run between the line of the structural top face of the lower landing and the structural soffit of the upper landing as shown in Figure 13.6.2:2 below.

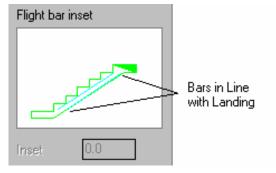

Figure 13.6.2:2 Flight Bars between Landings

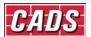

Clicking on the flight bar inset slide allows you to toggle between this and specifying a distance by which the bars will be inset.

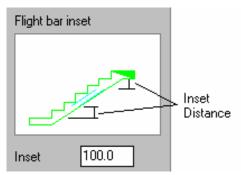

Figure 13.6.2:3 Flight Bars Inset from Landings

#### Bar Lengths

Clicking on the Bar Lengths Slide allows you to indicate whether the bars in the landing extend to the end of the landing or are based on the bar anchorage length. If the End of Landing option is chosen then the bars will be continued to the end of the landing or to an inset distance from the end as specified for the Top and Bottom Landings in the next two options.

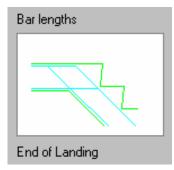

Figure 13.6.2:4 End of Landing Option

The alternative choice is Anchorage Length in which case the bar is terminated an anchorage length from the flight. This length is measured from the same notional line as used for the flight bars as described in the section above.

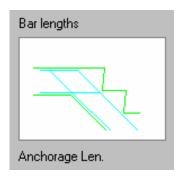

Figure 13.6.2:5 Anchorage Length

**Upper and Lower Landing Ends**The last two options on this dialog enable you to specify the type of end closure used for the outline and an end distance if the Bar Length is specified to the end of the landing. There are three end

conditions Open, Cut and Closed, as shown below in figures 16.6.2:6, 13.6.2:7 and 16.6.2:8, which can be selected by clicking on the Upper or Lower Landing Slides.

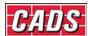

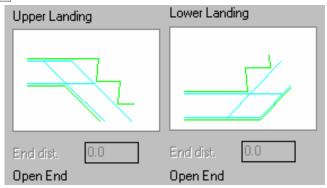

Figure 13.6.2:6 Open End Landing Condition

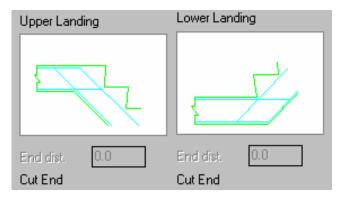

Figure 13.6.2:7 Cut End Landing Condition

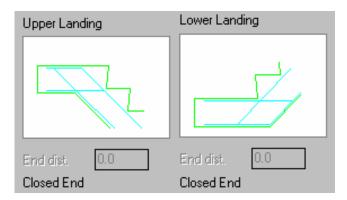

Figure 13.6.2:8 Closed End Landing Condition

#### **End Distance**

This allows you to specify how far from the end of the landing you want the bars to start. A value of zero will place them at the end and a negative value will cause the bars to project beyond the end of the outline. You can use this distance to specify an end cover to the bars.

The length of the landing itself is defined in the Dimensions Dialog that is detailed in the next section.

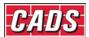

## 13.6.3 Defining the Stair Flight Dimensions

The Dimensions Dialog is where the actual geometry of the stair is defined. It is very similar to the CADS-RC stair outline in the data it requires. The input fields are displayed with a letter corresponding to a dimension on the accompanying diagram.

The overall dimensions are to the finishes but if you wish to specify to the structural concrete then make the finishes (F1, F2, A1 and A2) zero.

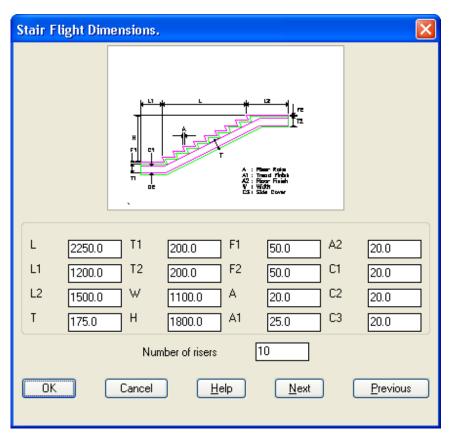

Figure 13.6.3:1 Typical Dimensions Dialog

Each dimension for the Dimension Dialog is explained in more detail below:

| Flight Length L | This is the length of the flight measured between the finished |
|-----------------|----------------------------------------------------------------|
|                 | nosings of the first tread and the top landing.                |

Lower Landing Length L1

The length of the lower landing is measured from the finished nosing of the first tread to the end of the landing outline as it is to be drawn. This value will depend on how you want the landing to merge with any other details you may have on your drawing, and need not correspond with the physical end of the

landing.

**Upper Landing Length L2**The upper landing length is measured from the nosing of upper landing to its end, as you want it drawn. Like the lower landing

the actual value will depend on the detail required.

Waist Thickness T The waist thickness is the structural thickness of the stair from

the root of a typical step to the soffit of the flight. Where necessary a fillet will be provided between the lower landing and the first ricer to present the waiet thickness.

and the first riser to preserve the waist thickness.

Lower Landing Thickness T1 This is the structural thickness of the lower landing.

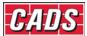

Upper Landing Thickness T2 This is the structural thickness of the upper landing.

Flight Width W This is the width of the stair flight. For the purposes of creating

the detail it is taken to include the landings as well. Where the landings differ in width from the flight there are such a wide variation in details that it might be considered to be much more useful, and flexible to edit the bar arrangement when the stair

has been placed on the drawing using CADS-RC.

Flight Height H The overall height of the flight is measured between the top of

the finish on the upper and lower landings. The relationship between the flight length L and its height H govern the steepness of the stair, but the program does not make checks

for compliance with any regulations.

Lower Landing Finish F1
 Upper Landing Finish F2
 This is the thickness of the upper landing finishes.
 Riser Rake A
 This is the rake of the riser measured to the finish.
 Tread Finish A1
 This is the thickness of the finish on a typical tread.

**Riser Finish A2** This is the thickness of the finish to a typical riser.

**Top Cover C1** The top cover value applies to both landings and the flight. The

flight cover is measured from the structural root of a typical

step.

Bottom Cover C2 The bottom cover value applies to both landings and the flight

soffit.

**Side Cover C3** This is the cover to the side of the stair as viewed in plan.

There is no specific end cover value, but the End Distance in

the Options Dialog can be used for this purpose.

Number of Risers N The program will divide the flight height into this number of

equal risers measured over their finish. Consequently any variations in finish thickness will be taken out on the top and

bottom structural risers.

Note: The stair flight detailer dimensions dialog does not check that the data entered into the above fields against the Building Regulations.

## 13.6.4 Defining the Stair Flight Bar Arrangement

The Reinforcement Dialog allows you to define each of the bar sets in terms of its number, type, size and pitch. This information is described more fully below:

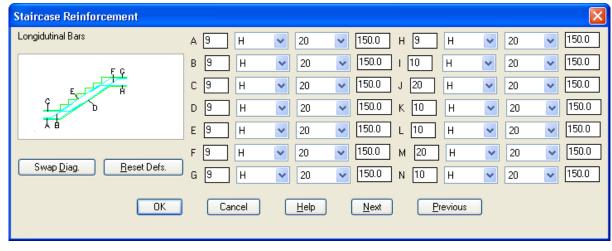

Figure 13.6.4:1 Typical Reinforcement Dialog

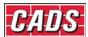

## Swap Diagram Button

Swap <u>D</u>iag. The Swap Diagram button toggles between the diagram of the annotated illustrations of the longitudinal bars and the transverse bars to assist with identifying the bar sets that you can define in the Reinforcement Dialog.

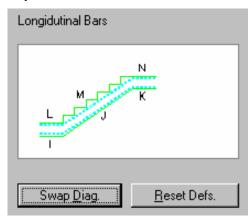

Figure 13.6.4:2 Transverse Bar Diagram

#### Defining a Typical Bar Set

All the bar sets are defined in the same way. They have been laid out like a typical bar label so that entering the data follows a natural flow. Usually you should start at the number field and work across each set until you have entered the pitch.

The program automatically determines the number of bars or the pitch depending on the range length of the bar set. How these range lengths are determined is described for each particular bar set in the next section.

**Number of Bars** If you change the number of bars then the pitch will be simultaneously recalculated. The calculated pitch will be the average pitch of the bars and may not be a rounded number you would normally use. This can be amended when you reach the pitch input field. This program does not allow a range with less than two bars. A special case is when you enter zero for the number of bars. This tells the program not to draw that bar set and the other input fields for that set are 'grayed out'.

Type of Bar

The program will accept T, R, U, X and S type of reinforcement, although U, X and S are not fully supported by CADS-RC. You can use the drop down list to select the required option.

Size of Bar

You can select the diameter of bar from the pop down list.

Bar Pitch

This is calculated according to the number of bars whenever that is amended. Otherwise when you change the value of the pitch the number of the bars will be recalculated. In many cases small changes in the pitch will not change the number of bars.

# 13.6.5 The Stair Flight Bar Sets Explained

This section describes each of the bar sets detailed by the program. The anchorage and lap lengths mentioned include the lap factor and any specified rounding. The lap is based on the lesser value of the two bar types and diameter.

The main and secondary longitudinal bars all have the same range extending between the side covers of the flight. The transverse bars are all shape code 00 bars extending between the covers, but with a 40mm end tolerance deduction.

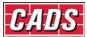

Lower Landing Main Bottom Bars 'A' These are shape code 15 bars which extend either from the inset value at the end of the landing, or an anchorage length from the flight, to lap with the bottom flight bars.

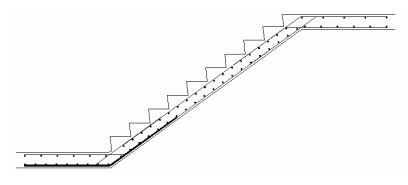

Figure 13.6.5:1 Bar Set 'A'

Lower Landing Secondary Bars 'B'

These are shape code 15 bars that run in a similar manner to the bottom landing main bars but lap with the top flight bars. If the top flight bars are omitted then they extend into the flight by an anchorage length. You may wish to alter this position, using CADS-RC, if it does not correspond with the simplified bar curtailments shown in the I Struct E Detailing Manual. In most cases such a change will not be required.

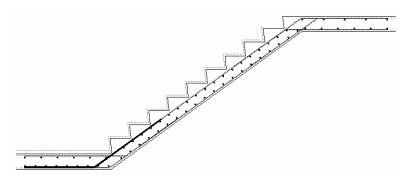

Figure 13.6.5:2 Bar Set 'B'

**Lower Landing Main Top Bars 'C'** These shape code 15 bars extend from the end inset, or anchorage length from the flight, to lap with the bottom flight bars.

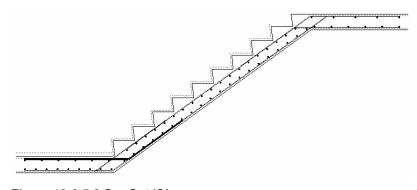

Figure 13.6.5:3 Bar Set 'C'

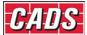

Flight Main Bottom Bars 'D'

These are shape code 20 bars running between the flight inset values. They have a full lap with the main top and bottom bars from both landings.

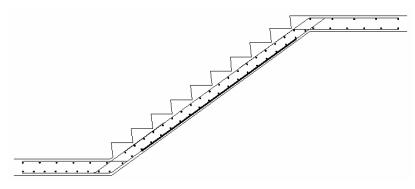

Figure 13.6.5:4 Bar Set 'D'

#### Flight Main Top Bars 'E'

These are shape code 20 bars that extend over the same distance as the flight main bottom bars. They are quite often omitted from a stair detail.

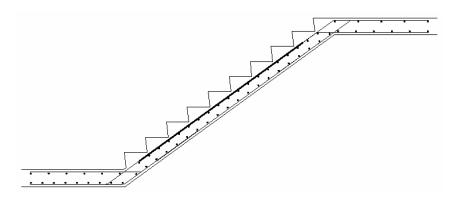

Figure 13.6.5:5 Bar Set 'E'

#### Upper Landing Secondary Bars 'F'

These extend from the end inset, or anchorage distance from the flight, to lap with the bottom flight bars.

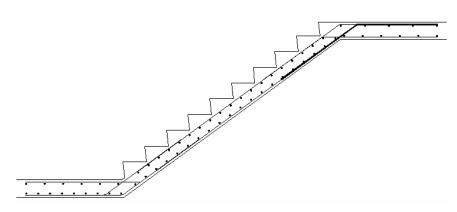

Figure 13.6.5:6 Bar Set 'F'

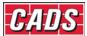

Upper Landing Main Top Bars 'G'

These extend from the same position as the main top bars but lap with the top flight bars if they are present. Otherwise they extend an anchorage length into the flight. You may wish to alter this position for the reasons outlined under the Lower Landing Secondary Bars above.

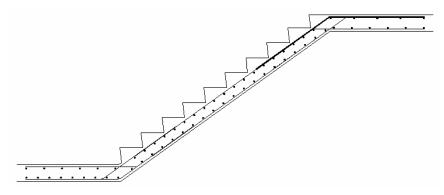

Figure 13.6.5:7 Bar Set 'G'

**Upper Landing Main Bottom Bars 'H'**These extend as the other landing bars to lap with the top flight bars, or anchorage length into the flight.

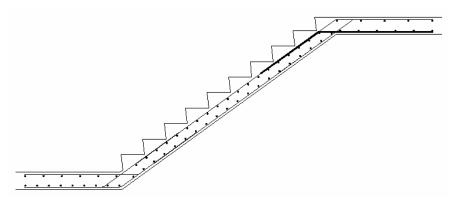

Figure 13.6.5:8 Bar Set 'H'

Lower Landing Transverse Bottom Bars 'I'

These extend along the whole length of the landing bottom bars.

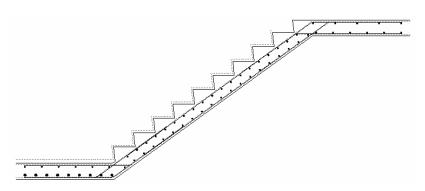

Figure 13.6.5:9 Bar Set 'I'

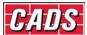

#### Flight Transverse Bottom Bars 'J'

# Range Tools

These extend from a pitch above the lower landing bottom transverse bars to a pitch below the upper landing bottom transverse bars.

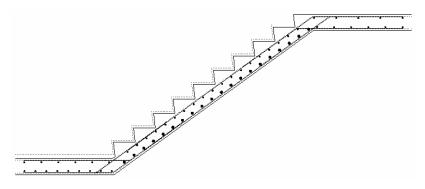

Figure 13.6.5:10 Bar Set 'J'

#### Upper Landing Transverse Bottom Bars 'K'

These extend from the end of the bottom main bars to the intersection with the secondary bars.

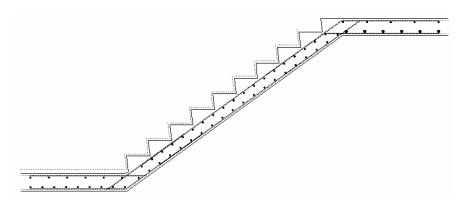

Figure 13.6.5:11 Bar Set 'K'

**Lower Landing Transverse Top Bars 'L'** These extend from the end of the top bars to their intersection with the secondary bars.

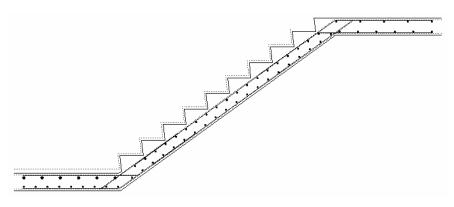

Figure 13.6.5:12 Bar Set 'L'

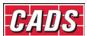

#### Flight Transverse Top Bars 'M'

# Range Tools

These run between the top transverse bars in the upper and lower landing with each end offset by

the pitch value. If the top main flight is omitted and the bars from the landing do not lap then these transverse bars will be split into two sets extending the length of the top bars.

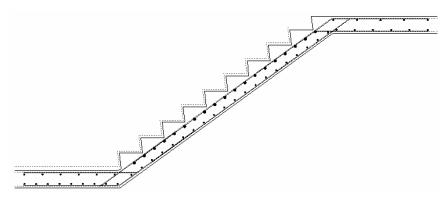

Figure 13.6.5:13 Bar Set 'M' Continuous

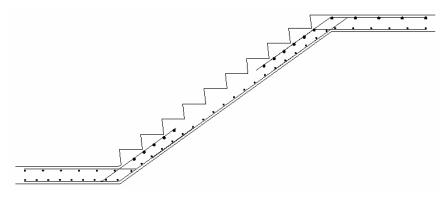

Figure 13.6.5:14 Bar Set 'M' Split

Upper Landing Transverse Top Bars 'N' These run along the length of the top bars.

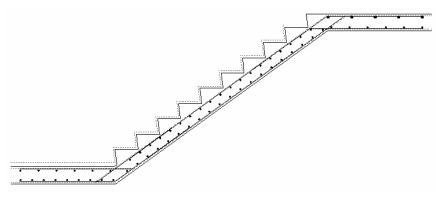

Figure 13.6.5:15 Bar Set 'N'

## 13.6.6 Stair Flight Detailer Configuration File Selection

When the Stair Flight Detailer is loaded the Stair Flight Detailer Input dialog is displayed, as shown in Figure 13.6:1. This dialog contains a Change CFG File option that allows the required configuration file (def file) to be selected in order that suitable default data is displayed, as shown in Figure 13.6.6:1.

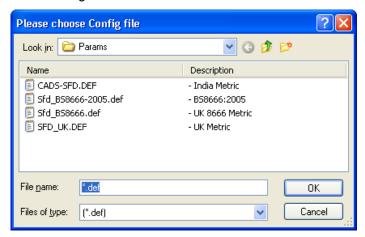

Figure 13.6.6:1 Default Stair Flight Configuration File Options

### 13.6.7 Drawing the Stair Flight Detail

Once the dimensions and the bar sets have been defined then the detail is ready to draw. Selecting the Draw Button from the Main Stair Flight Dialog does this. The program will pause for a few moments while it assembles the drawing data and then return to the AutoCAD drawing editor. You will be prompted to indicate whether you want the labels to be placed on the Plan View, Both Elevation and Plan or Neither (i.e. not labeled). If you choose 'Both', the longitudinal bars are labeled in the elevation and the transverse bars in plan. Finally you are asked whether the plan labels should appear above or below the plan. This is of most use when you are detailing both flights of a half landing stair.

The elevation is drawn first and can be moved to an appropriate position on the drawing. The plan is then drawn and can also be moved into position.

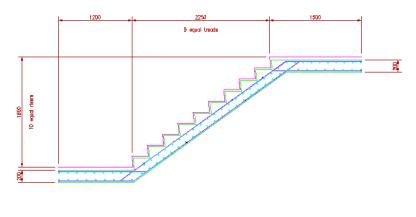

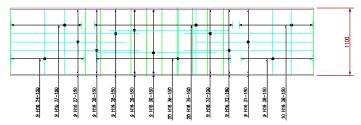

Figure 13.6.7:1 Typical Stair Flight Detail

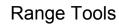

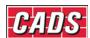

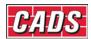

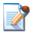

# 13.7 Octagonal Pad Base Detailer

CADS Octagonal Pad Base Detailer provides an automated method of detailing octagonal pile cap bar arrangements.

This command is available from the *Detailers* toolbar or through CADS RC  $\rightarrow$  Tools  $\rightarrow$  Detailers  $\rightarrow$  Octagonal Pad Base Detailer  $\bigcirc$ .

When the Octagonal Pile Cap Detailer (CADS OPD) has been selected the Set Member Title Dialog is displayed, as shown in Figure 9.2. At this point you can select an existing member title or create a new member title. The pile cap reinforcement will be assigned to the selected member title.

You can now continue by picking the OK button. For further information on Member Titles refer to the CADS RC User Guide.

When the required member title has been defined the Octagonal Pile Cap Detailer Input Menu dialog is displayed, as shown below in figure 13.7:1.

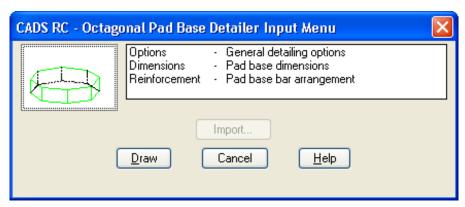

Figure 13.7:1 CADS-OPD Input Menu Dialog

The program is divided into three main topics, each of which has its own input screens:

**Options** where the required bar arrangement is defined.

**Dimensions** where the base dimensions are defined.

**Reinforcement** where the bar sizes, pitch and controlling dimensions are specified.

The program should provide most of the types of detail you are likely to need. However, other variations can also be easily obtained by using one of the supplied types and modifying it using CADS-RC. You can add, delete or edit the bars and so produce the arrangement you wish.

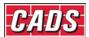

### 13.7.1 Defining the CADS-OPD General Detailing Options

Picking Options from the Main CADS-OPD Dialog displays the Options Dialog, shown in figure 13.7.1:1, where the general reinforcing bar arrangement required is selected.

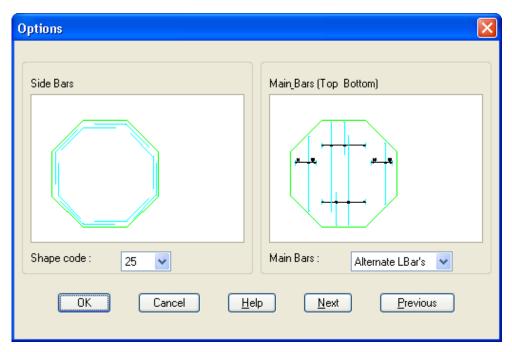

Figure 13.7.1:1 CADS-OPD Reinforcement Options Dialog

#### Side Bars

The required side bar arrangement can be selected from the drop down list below the side bar slide. There are two options available:

- **Shape Code 25** This option uses four identical shape code 49 bars lapped to produce a continuous side bar.
- **Shape Code 15** This option uses eight identical shape code 62 bars lapped to produce a continuous side bar.

Note: The side bars are detailed as being placed inside the main cage bars.

#### Main Bars

The required main bar arrangement for layers B1, B2, T1 and T2 used between parallel faces can be selected from the drop down list below the Main Bar Slide. There are two options available:

- **Standard 21's** This option details the reinforcement between parallel faces as shape code 21 bars with leg B spanning between the parallel faces.
- Alternate 11's This option details the reinforcement between parallel faces as alternately placed lapped shape code 11 bars.

In both the above cases the area between the non-parallel faces is detailed using the tapering shape code 21 bars with leg B spanning between the non-parallel faces.

Note: Main Bars are detailed to the side cover specified. If you wish to allow tolerances, you are advised to increase the side cover to a value that will produce the tolerance required.

Each layer of main bars (B1, B2, T1 and T2) are detailed with different bar marks to allow different bar types and diameters to be specified for each layer. CADS-RC can be used to rationalise bar marks if required.

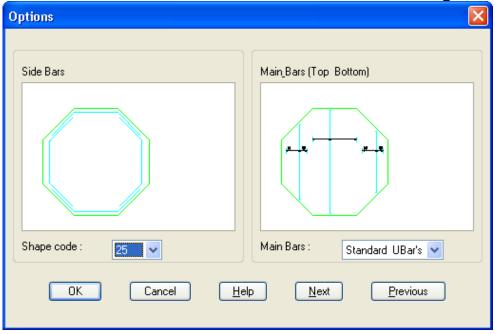

Figure 13.7.1:2 Reinforcement Options Dialog showing alternative selections

## 13.7.2 Defining the CADS-OPD Dimensions

The required base dimensions and covers are entered in the Dimensions dialog, see Figure 13.7.2:1 All dimensions and covers are in mm.

The dimensions dialog has the following input fields:

**Distance Between Faces (A)** The required distance between parallel faces can be entered.

The distance between corners and face length will be

recalculated to suit.

**Distance Between Corners (B)** The required distance between corners can be

entered. The distance between faces and face length will be

automatically recalculated to suit.

Face Length (C) The required face length can be entered. The distance

between faces and corners will be recalculated to suit.

Base Thickness (D) The required base depth can be entered. This value, along with

the top and bottom cover values, control the maximum leg length of the return legs of the top and bottom bars that is

entered in the Reinforcement Dialog.

**Top Cover (C1)** The cover to the top bars can be entered.

**Bottom Cover (C2)** The cover to the bottom bars can be entered.

Side Cover (C3) The cover to the return legs of the top and bottom bars on the

side faces of the base can be entered.

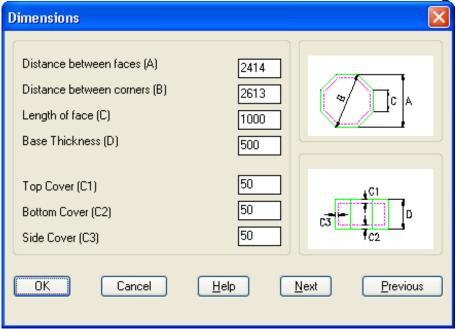

Figure 13.7.2:1 Dimensions Input Dialog

## 13.7.3 Defining the CADS-OPD Bar Arrangement

Bar Type, size, pitch, lap lengths and controlling dimensions are entered in the Reinforcement Dialog, see Figure 9.6. All values are in mm.

The reinforcement produced by CADS-OPD has been divided into three main areas:

- Top Bars (Layer T1 and T2)
- Bottom Bars (Layer B1 and B2)
- Side Bars

#### Top and Bottom Bar Options for Layers T1, T2, B1 and B2

| ons for Layers 11, 12, bi and bz                                                                                                    |
|----------------------------------------------------------------------------------------------------|
| The required bar type can be selected from the drop down list. The bar diameter is entered in the field alongside. The bar type and diameter will be applied to all bars in the layer. |
| This is the bar pitch value that will be applied to all bar ranges in that layer.                                                                                                    |
| This length is that of the short alternate bar on plan (Leg A).                                                                                                    |
| This length is that of the return leg (Leg B) of all the alternate bars in this layer. This leg dimension cannot be greater than the base depth – (C1 + C2).                           |
| This is the lap length of the long alternate bar to the short alternate bar.                                                                                                    |
| This length is that of the return leg (Leg B) of all the shape code 21 bars in this layer. This leg dimension cannot be greater than the base depth – (C1 + C2).                       |
|                                                                                                    |

Note: The Alternate shape code 11 options are only available if the main bar option is set to Alternate 11's in the Options Dialog.

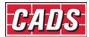

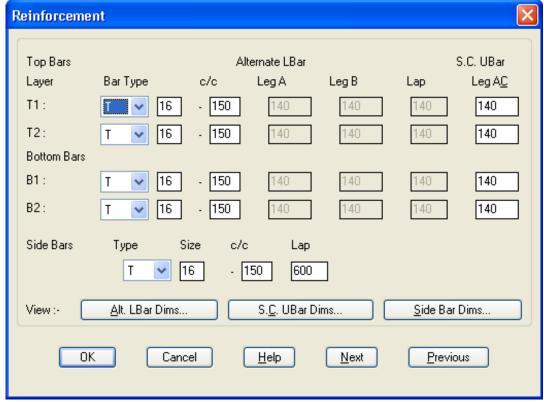

Figure 13.7.3:1 Reinforcement Input Dialog

#### Side Bar Options

**Bar Type** The required bar type can be selected from the drop down list.

The bar diameter is entered in the field alongside.

**Size** Enter the required bar diameter.

**C/C** This is the bar pitch value that will be applied to the side bars.

**Lap** Enter the required lap distance.

**View Options** 

Alternate 37's Dims Button Displays a slide indicating the dimension options for the

alternate 37's.

S.C. 38 Dims Button Displays a slide indicating the dimension options for the shape

code 38 bars.

Side Bars Dims Button Displays a slide indicating the lap length applied to the side

bars.

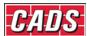

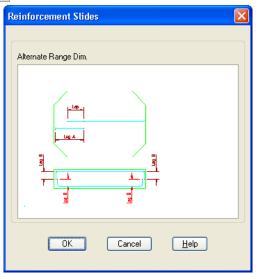

Figure 13.7.3:2 Alternate 37's Dimensions Slide

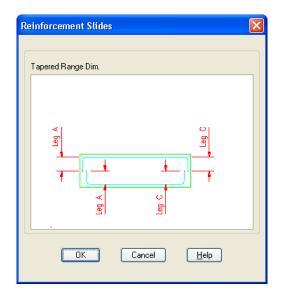

Figure 13.7.3:3 Shape Code 38 Dims Slide

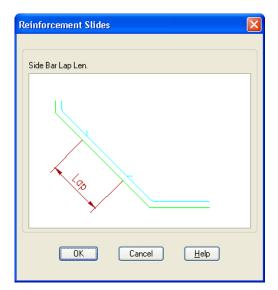

Figure 13.7.3:4 Side Bars Dimensions Slide

## 13.7.4 Drawing the Octagonal Pad Base Detail

Once all the dimensions and bar data have been defined the detail is ready to be drawn. Selecting the Draw Button from the Main CADS OPD Dialog invokes the detail drawing process. The program will pause for a moment while it assembles the data and then it returns to the AutoCAD drawing editor.

The plan is drawn first and you are prompted to select an insertion point for it on the drawing. The program then draws the section and you are again prompted for an insertion point for it on the drawing. Once this has been selected, the drawing is complete and you are returned to the AutoCAD command prompt.

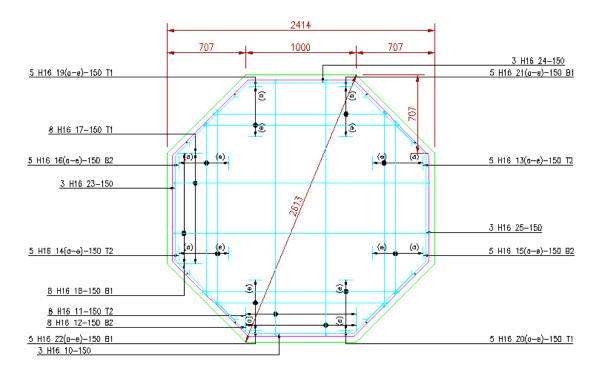

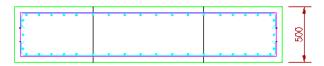

Figure 13.7.4:1 Typical Octagonal Pile Cap Reinforcement Drawing

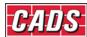

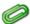

# 13.8 Command List - Detailers

| Action             | Menu Selection                                                                                                    | Toolbar and | Icon    |
|--------------------|----------------------------------------------------------------------------------------------------|-------------|---------|
| Beam               | $\textbf{CADS RC} {\rightarrow} \textbf{Tools} {\rightarrow} \textbf{Detailers} {\rightarrow} \textbf{Beam}$         | Detailers   | 5       |
| Column             | $\textbf{CADS RC} {\rightarrow} \textbf{Tools} {\rightarrow} \textbf{Detailers} {\rightarrow} \textbf{Column}$       | Detailers   |         |
| Pad Footing        | $\textbf{CADS RC} {\rightarrow} \textbf{Tools} {\rightarrow} \textbf{Detailers} {\rightarrow} \textbf{Pad Footing}$  | Detailers   | Щ       |
| Pile Cap           | $\textbf{CADS RC} {\rightarrow} \textbf{Tools} {\rightarrow} \textbf{Detailers} {\rightarrow} \textbf{Pile Cap}$     | Detailers   | Ш       |
| Pad Base           | $\textbf{CADS RC} {\rightarrow} \textbf{Tools} {\rightarrow} \textbf{Detailers} {\rightarrow} \textbf{Pad Base}$     | Detailers   | Щ       |
| Stair Flight       | $\textbf{CADS RC} {\rightarrow} \textbf{Tools} {\rightarrow} \textbf{Detailers} {\rightarrow} \textbf{Stair Flight}$ | Detailers   | ð.      |
| Octagonal Pad Base | CADS RC→Tools→Detailers→ Octagonal Pad Base                                                                          |             |         |
|                    |                                                                                                    | Detailers   | $\circ$ |

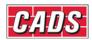

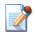

## 14.0 Introduction

CADS RC v9 is shipped with the following Range Tools;

Circular Bar Detailer This provides an automated method of detailing circular

bar arrangements like those found in circular tanks using lapped stock length bars. Single or multiple rings can be

detailed for flat or sloping slabs.

Area Detailer The Area Detailer provides an automated method of

detailing irregular outlines with openings with varying bars

as individual bars and as part of tapered range.

Split Range This command will split an existing range around an

opening and provide additional steel above and below the

opening.

Change Range Type The Change Range Type tool allows you to change from

one range type to another. The tool will delete the original range line and transfer all the set data to the new range

line.

Share Range Line The Share Range Line function allows you to add other bar

sets to an existing range line on the drawing. The bar sets that have been added will inherit the range data from the

existing range.

Show All Bars The Show All Bars in Range command will add all the bars

to a selected range line.

Radial Bar Detailer Radial Bar Detailer calculates the radial steel, typically

detailed in circular slabs and tanks.

The Range Tools use the AutoCAD Dimscale variable to size the text and blocks to suit the plotted scale of the drawing regardless of whether you are working in Model Space only or both Model/Layout space. Ensure that Dimscale is set to match the plotted scale of the detail.

If you have access to the CADS-SC software, use the Drawing Set-up Function to load in a Title Block and set the appropriate scale and drawing environment. Alternatively you can use CADS VPM, create Layout function or basic AutoCAD, create Layout as described in Section 2 of this Tutorial.

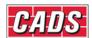

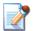

# 14.1 Circular Bar Arrangement

Circular Bar Arrangement provides an automated method of detailing circular bar arrangements like those found in circular tank slabs using lapped stock length bars. Single or multiple rings can be detailed for flat or sloping slabs or tanks.

This command is available from the *Detailers* toolbar or through **CADS RC**  $\rightarrow$  **Tools**  $\rightarrow$  **Detailers**  $\rightarrow$  **Circular Bar Arrangement Detailer**  $\bigcirc$ .

## 14.1.1 Circular Bar Arrangement Geometry

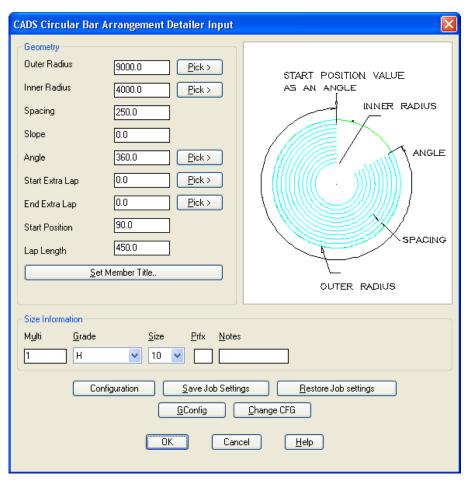

Figure 14.1.1:1 Circular Bar Arrangement dialog

The Circular Bar Arrangement Detailer requires two main areas of data to be defined in order that the desired bar arrangement is produced. They consist of:

**Geometry**Use to define the size and slope of the structure. Also the spacing, laps and start positions of the bars.

**Bar Information** Use to set the multiplier, steel grade, bar diameter and notes.

**Set Member Title** Use to set the rebar's member title.

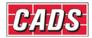

### 14.1.2 Setting the Member Title

To allocate the Circular Bar Arrangement Detailer (CBA) to a Member select the Member title button Set Member Title. This in turn displays the Member dialog. At this point you can select an existing Member Title or create a new member title. The Circular Bar Arrangement reinforcement will be assigned to the selected member title. You can now continue by picking the OK button.

### 14.1.3 Defining Bar Arrangements

The Size Information inputs which define the bar arrangements are as follows:

**Multi** Enter the required label multiplier to be applied to each bar set.

**Grade** Select the required bar grade.

**Size** Select the bar diameter.

**Prfx**. Enter any bar mark prefixing required.

**Notes** Enter any note you want to include in the bar labels.

**Lap Length** Enter the lap length to be used for bars that require lapping.

### 14.1.4 Defining the Circular Bar Arrangement Geometry

The Circular Bar Arrangement Input dialog contains input options for defining the Circular Bar Arrangement geometry required for detailing using the following options:

Outer Radius Enter the radius to the outer concrete cover line. Selecting the pick

option allows the outer cover radius to be defined by picking points on

the AutoCAD drawing.

**Inner Radius** Enter the radius to the inner concrete cover line. Selecting the pick

option allows the inner cover radius to be defined by picking points on

the AutoCAD drawing.

**Spacing** Enter the bar pitch required, if set to zero then a single ring of

reinforcement will be detailed to the Outer Cover Radius value.

**Slope** Enter the slope angle if the slab slopes towards the centre so the

correct number of rings of reinforcement can be calculated.

**Angle** Enter the included angle that is to be detailed. Selecting the pick option

allows the total rotation to be defined by picking an angle on the

AutoCAD drawing.

**Start Extra Lap** Enter any additional lap required, in mm, at the start of the radius bars.

**End Extra Lap** Enter any additional lap required, in mm, at the end of the radius bars.

**Start Position** Start Position Indicates the start angle for the reinforcement placement,

90 means that the start position is vertically at the top of the bar

arrangement.

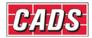

### 14.1.5. Circular Bar Arrangement Configurations

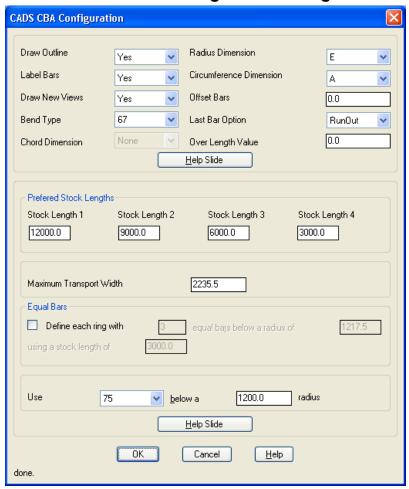

Figure 14.1.5:1 Circular Bar Arrangement dialog

The Configuration button opens up the Configure dialog box where the following inputs are available:

**Draw Outline** If set to Yes the Circular Bar Arrangement detail includes

an outline drawn to the Outer Cover Radius.

**Label Bars** If set to Yes each bar set is automatically labeled as it is

drawn.

**Draw New Views** If set to Yes then all stock length bars in each ring of

reinforcement are drawn, if set to No only the first and run-

out bar are drawn for each ring of reinforcement.

Shape Code Select the bend type to be used for stock length radial

bars. The Circular Bar Arrangement detailer supports

shape code 67.

Chord Dimension Select the bend dimension representing the chord length of

the bend type.

Radius Dimension Select the bend dimension letter representing the radius of

the bend type.

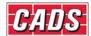

Circumference Dimension Select the bend dimension letter representing the

circumference of the bend type

Offset Bars Enter in plotted mm the distance which lapping bars will

offset to show the lap when plotted

**Last Bar Options** This is applied to the closer bar in the Circular Bar

Arrangement detail and has the following options:

**Run Out** If set to Run-out the closer bar will be detailed to the

dimensions required to close the arrangement by lapping onto the last preferred/stock length bar making the bar

shorter than the preferred/stock length.

Over Length If set to Over Length the last preferred/stock length bar will

be extended to close the Circular Bar Arrangement detail making the bar longer then the preferred/stock length.

Over Length Value Enter the Over length value.

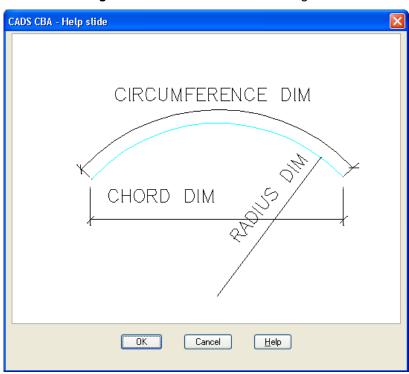

Figure 14.1.5:2 CBA Dimension Help Slide

**Preferred Stock Lengths** - The options available in this dialog are as follows:

**Stock Length 1** Enter the longest choice stock of bar length.

Stock Length 2 Enter the second longest choice of stock bar length.

**Stock Length 3** Enter the third longest choice of stock bar length.

Stock Length 4 Enter the fourth longest choice of stock bar length. The circular bar arrangement detailer will use the longest stock bar length until the E

dimension becomes greater than the value defined for the Maximum

Transport width at which point it will begin to use the next longest stock

bar length and so on.

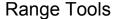

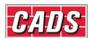

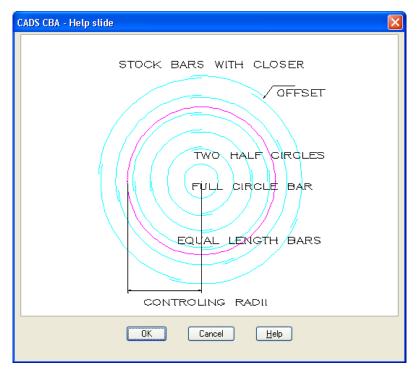

Figure 14.1.5:3 Equal Bars Help File

| Maximum Transport Width | Enter the maximum transport dimension value for the bent |
|-------------------------|----------------------------------------------------------|
|-------------------------|----------------------------------------------------------|

bars.

**Use 75 below 1200 Radius** Enter the bend type you wish to detail when the radius is

below the entered value. By default shape code 75 is used.

**Equal Bars** Define each ring with 3 equal bars below a radius of

1200 mm using a stock length of 1200 mm. Enter the values if equal bars are to be detailed for rings below

certain radius.

Save Job Settings This button opens up the Save as Dialog box where all the

configuration settings can be saved in a specified location.

**Restore Job Settings** Selecting this button displays the Open dialog box where a

predefined project settings file can be selected.

## 14.1.6 CBA Configuration File Selection

When the Circular Bar Arrangement Detailer (CBA) is loaded the Circular Bar Arrangement Detailer Input dialog is displayed. This dialog contains a Change CFG File button

Change CFG that allows the required configuration file (def file) to be selected in order that suitable default data is displayed. The CBA will automatically select the correct definition file depending on the standard set-up in CADS RC v9.

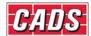

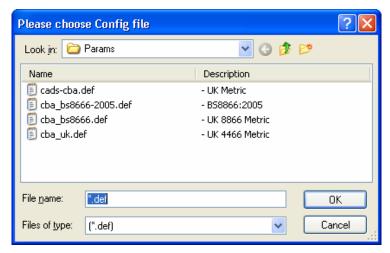

Figure 14.1.6:1 Choose Definition File

## 14.1.7 Drawing the Circular Bar Arrangement

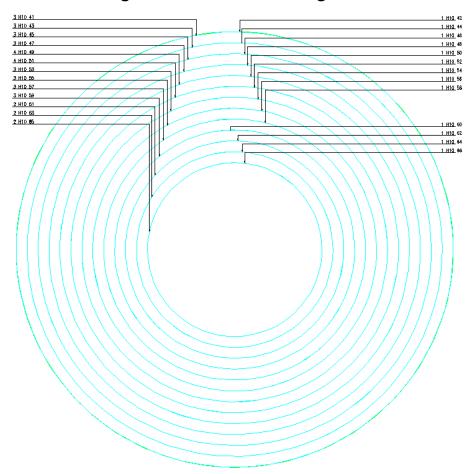

Figure 14.1.7:1 Typical Circular Arrangement

When the required Circular Bar Arrangement data has been entered the Circular Bar Arrangement can be drawn by selecting the **OK** button from the Circular Bar Arrangement Detailer Input dialog.

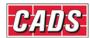

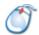

# 14.1.8 Try It! Using the Circular Bar Arrangement Detailer

Figure 14.1.8:3 below shows the points specified in this example

- 1. Launch CADS RC
- Open drawing ...\drawings\CADS RC 31.dwg
- 3. Set the Working Scale at 1:20
- 4. Make the Viewport on Circular Bar Layout active
- 5. Select CADS RC → Draw Bar → Set Member or
- 6. Make Circular Bar the current Member and select OK
- 7. Select CADS RC → Draw Bar → Set Drawing Sheet or ♣
- 8. Make 02 the current Drawing Sheet and select OK
  - Alternatively you can select the Member and the Drawing Sheet in the Draw Bar dialog. If you select the browse button for the Member and Drawing Sheet you can choose which Member and Drawing Sheet to make current.

You are going to add arc and circular bars using the Circular Bar Arrangement Detailer to the Sump Tank Plan taking into account the slope of the tank.

 Select CADS RC → Tools → Range Tools → Circular Bar Arrangement Detailer or .

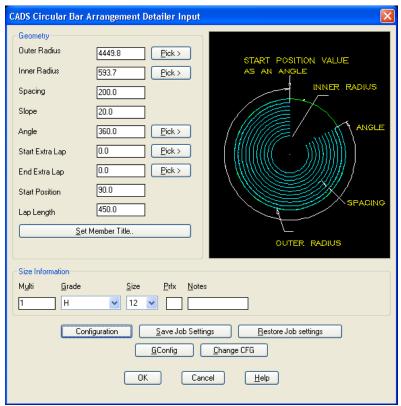

Figure 14.1.8:1 Circular Bar Arrangement Detailer dialog

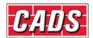

Pick Radius: Pick centre as indicated by point 1
Specify second point: Pick quadrant as indicated by point 2
Pick Inner Radius: Pick centre as indicated by point 1
Specify second point: Pick quadrant as indicated by point 3

Pick the Configuration button and in the CBA Configuration dialog change the radius at which to use Shape Code 75 to **2000** mm and then pick **OK** twice to detail the outline.

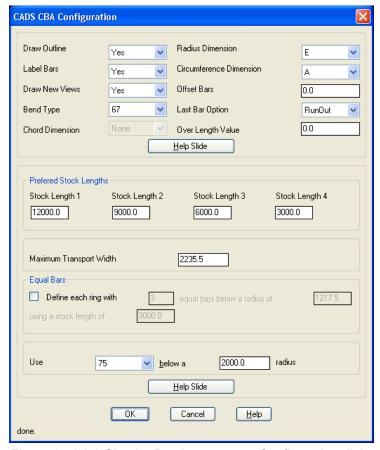

Figure 14.1.8:2 Circular Bar Arrangement Configuration dialog

Maximum transport width exceeded, using Stock length number 2. Maximum transport width exceeded, using Stock length number 3.

Base Point : Pick the centre of the detail
New Point : Pick the centre of the outline

Do require a Move/Rotate/Copy <No> Press enter to accept

#### Now add leaders between the bars and the bar labels.

10. Select CADS RC  $\rightarrow$  Leaders  $\rightarrow$  Leader Option 1 or  $\checkmark$ .

Sketch Mode <OFF> - UK BS8666:2005 Metric.

Leader type is configured to <Underneath> :-

Pick start point or Bar/Stack < Stack> : Type **B** for bar and press enter

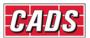

Pick bar:

Pick point on bar:

# Range Tools

Pick on one of the outside bars on the plan view.

Pick a point on the same bar and the leader is drawn from the bar to the bar label. You can continue and add all the leaders in if you have time.

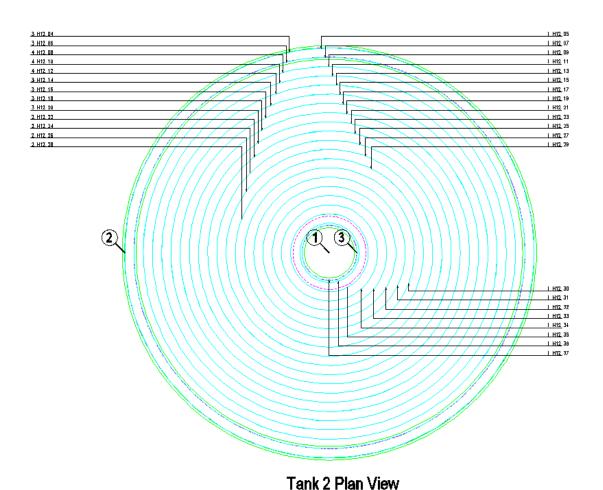

Figure 14.1.8:3 Finished Circular Bar Arrangement Detail

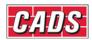

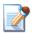

#### 14.2 Area Detailer

The Area Detailer is used to add reinforcement to irregular polyline outlines with or without openings. The detailer has the ability to detail either single indicator or tapered ranges with either straight, bent or hook bars in one direction at a time. The Area detailer will also support Over Stock Length bars.

This command is available from the *Detailers* toolbar or through CADS RC  $\rightarrow$  Tools  $\rightarrow$  Detailers  $\rightarrow$  Area Detailer

### 14.2.1 Basic Operation

Load the Area Detailer tool. At the AutoCAD command line you will be asked;

Select the outer boundary...

#### Select a Pline object:

Select a polyline or region object that has already been drawn to define the outer boundary of the area to be detailed.

Next, at the AutoCAD command line, you will be asked;

#### Do you want to select any holes (Yes/No)<Yes>:

Answer yes if you want to pick polyline or region objects that have already been drawn. If you answer No the Area Detailer dialog will be displayed.

Select the opening(s)...

#### Select polyline/Region<Pick points>:

There are three options to define the openings with the default option as Pick points.

Select polyline You can select a polyline entity.

Region You can pick a point inside a closed region.

Pick
 You can pick as many points as required to select the

area.

After selecting the objects for the openings, press enter and then you will be prompted at the AutoCAD command line;

#### Pick start point to indicate direction of ranges:

#### Pick end point to indicate direction of ranges:

Pick points to define the direction of the ranges. The area detailer will support ranges drawn at any angle. However, if the auto-place bar label option is selected in the configuration, they will be placed horizontally and occasionally the leader maybe missed.

After indicating the direction of the ranges the Area Detailer Dialog box is displayed as shown in figure 14.2.1:1.

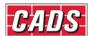

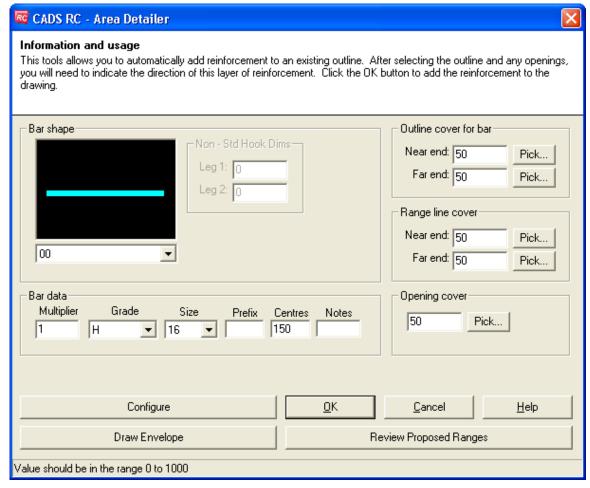

Figure 14.2.1:1 Area Detailer main dialog

Area Detailer Dialog contains the following fields to be input:

**Cover Values** Define the cover values for Bar, Range Line & Openings.

**Bar Shape** Define the shape code to be drawn.

**Bar Data** Set the steel grade, bar diameter, centres and notes.

## 14.2.2 Defining Cover Values

You can define the cover distances to the Bars, the Range lines and then openings in the Area Detailer main input dialog. You can enter the cover values for each using one of two options;

You can type in a value for the cover distance.

You can pick the cover distance on the drawing by selecting the Pick button.

# 14.2.3 Defining Bar and Range Data

#### Bar Shape

The user can pick the Shape Code to be used by the Area Detailer from the drop down list. (This is country specific and some of them may be disabled.) The user can enter the appropriate hook dimensions when a Non-standard hook bar shape is selected.

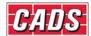

#### Bar Label data

The bar label data consists of:

Multi Multiplier of Bars.

**Grade** Grade of the Bar Shape selected.

Size Size of Bar Shape selected.

**Prefix** Bar mark prefix. Default value is none.

C/C spacing of the bars. This depends on number of bars and the

envelope area.

**Notes** Notes that will get appended to the label.

#### **Other Options**

The other options included in the Area Detailer main dialog include:

**Configure** Picking the Configure button opens up the Area Detailer configuration

dialog box.

**Draw Envelope** Picking the Draw Envelope button draws the envelope solutions within

the outline and then terminates the function.

Review Proposed Ranges Picking the Review Proposed Ranges button opens up the

Envelope detail dialog box.

**OK** You can detail the selected outline with openings by clicking "OK"

button.

## 14.2.4 Envelope Details

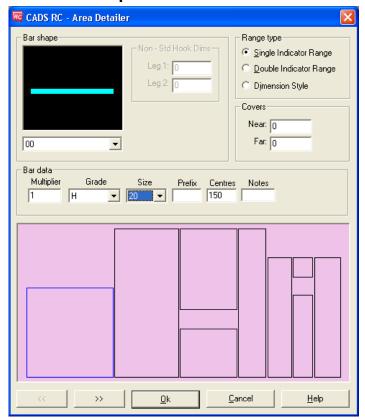

Figure 14.2.4:1 Envelope Details dialog

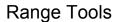

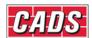

You can view and edit envelope detailing data by clicking Review proposed ranges from the main dialog.

The user can view all envelope solutions by clicking the \_\_\_\_\_ & \_\_\_\_ buttons. The default Range Type is the range type defined in Area Detailer Configuration dialog accordingly.

You can also amend the covers, bar and range data for each envelope in this dialog.

### 14.2.5 Configuration

The Area Detailer Configuration dialog is invoked by clicking "Configure" button from the Area Detailer main dialog as shown in figure 14.2.1:1.

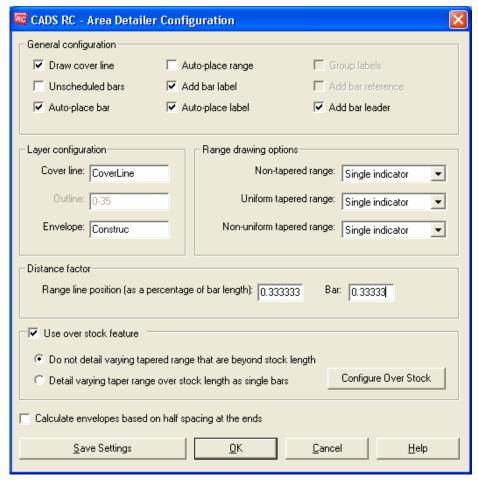

Figure 14.2.5:1 Area Detailer Configuration dialog

The configuration dialog as shown above in figure 14.2.5:1 has the following items for the user to configure:

#### **General Configuration**

**Draw Cover line** Select if you want to a draw cover line.

**Unscheduled Bars** Select if you want to place Unscheduled Bars.

Auto Place Bars Select if you want CBA to automatically place the

reinforcement bars on the drawing in predefined positions.

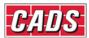

Auto Place Range Select if you want CBA to automatically place Range Lines

on the drawing in predefined positions.

**Add Bar Label** Select if you want to add the bar label to the drawing.

Auto Place Label Select if you want to automatically place the Bar Label on

the drawing in redefined positions.

**Group Labels** Select if you want to Group the Bar Labels together.

Add Bar Reference Select if you want to Add Bar references to the reinforcing

bars.

Layer Configuration

**Cover line** Type in the Layer name for the cover line

Outline The layer for the outline is set by the polyline or region

selected on the drawing

**Envelope** Type in layer name for the envelope lines

The defined layer names will be created in the AutoCAD Layer Properties Manager.

#### Range drawing options

Range configuration can be defined based on three major categories of Range envelope types, these are:

- Non-Tapered Range
- Uniform Tapered Range
- Non- Uniform Tapered Range

#### Non -Tapered Range

If the range envelope is Non Tapered range then you can detail these envelopes with the following range types:

- Single Indicator Range
- Double Indicator Range
- Dimension Style

The user can select the required range type from the drop down list.

#### **Uniform Tapered Range**

If the range envelope is Uniform Tapered range then you can detail those envelopes with the following range types

- Linear Tapered Range
- Linear Double Indicator
- Detail Single Bars

The user can select the required range type from the drop down list.

#### Non Uniform Tapered Range

If the range envelope is Non Uniform Tapered range then you can detail those envelopes with the following range types

- Varying Taper Range
- Detail Single Bars

The user can select the required range type by picking the appropriate option button.

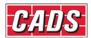

#### Distance Factor

You can specify the position on the drawing where the range line is drawn by using the "*Range Line Position Factor*". This value is expressed as a percentage of the distance measured from top to the bottom of the range bar. If the envelope is either linear taper or varying taper then the factor is measured from bottom to top of the first bar of a range.

You can also specify the position on the drawing where the reinforcement bar is drawn by using the "*Bar Insertion Point*" option. If, 2 is specified then the bar will be drawn where the 3rd reinforcement bar would cross the range line.

### 14.2.6 Use Over Stock Length

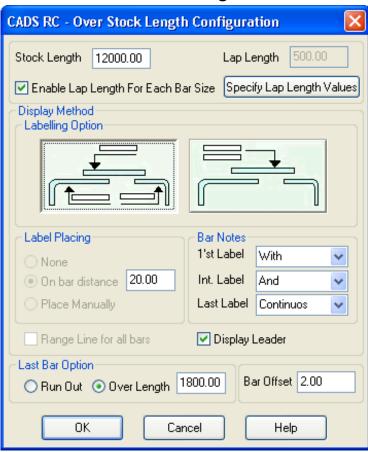

Figure 14.2.6:1 Over Stock Length Configuration

You can choose to allow the Area Detailer to use the Over Stock Length feature available in CADS RC v9 by selecting the "Use over stock feature" option.

Picking the Configure Over Stock feature opens up the Over Stock Configuration dialog as shown in figure 14.2.6:1.

There are also options to use OSL for varying tapered range. Selecting the Do not detail varying tapered range that are beyond stock length option will not detail the varying tapered envelope if the length of the bar exceeds stock length.

Selecting the option detail varying taper range over stock length as single bars will detail the varying taper over stock length envelope as single bars.

**Save Settings** Select Save Settings if user needs the current program values as the default values.

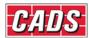

## 14.2.7 Draw Envelope

Picking the Draw Envelope button will add the envelope solution to the Polyline / Region Outline on the drawing.

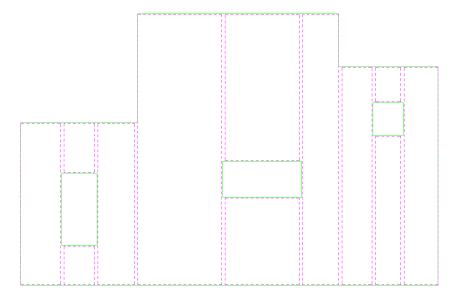

Figure 14.2.7:1 Typical Envelope solution added to the outline

### 14.2.8 Detail Area

Picking the OK button on the main dialog and the detailer will add the reinforcement to the outline.

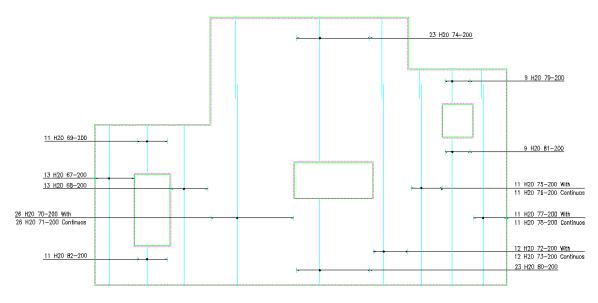

Typical 14.2.8:1 Typical Outline detailed with the Area Detailer

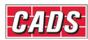

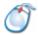

## 14.2.9 Try It! Using the Area Detailer

Figure 14.2.9:1 below shows the points specified in this example

- 1. Launch CADS RC
- 2. Open drawing ...\drawings\CADS RC 30.dwg
- 3. Set the Working Scale at 1:50
- 4. Make the Viewport on Area Detailer Layout active
- 5. Select CADS RC  $\rightarrow$  Draw Bar  $\rightarrow$  Set Member or
- 6. Make Area Detailer the current Member and select OK
- 7. Select CADS RC → Draw Bar → Set Drawing Sheet or ♣
- 8. Make 02 the current Drawing Sheet and select OK
  - Alternatively you can select the Member and the Drawing Sheet in the Draw Bar dialog. If you select the browse button for the Member and Drawing Sheet you can choose which Member and Drawing Sheet to make current.
- 9. Select CADS RC → Tools → Range Tools → Area Detailer or .

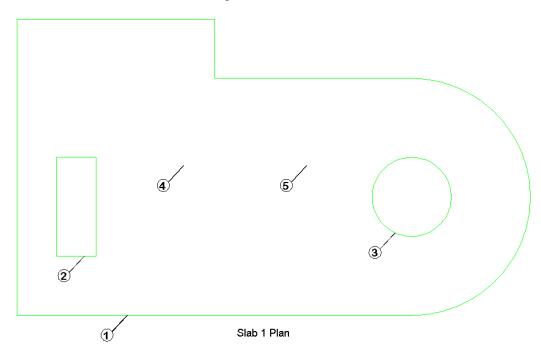

Figure 14.2.9:1 Outline to detail using the Area Detailer

Select the outer boundary...

Select a Pline object: Pick outline indicated by point 1

Do you want to select any holes (Yes/No)<Yes>: Press enter to accept

Select the openings...

Select polyline/Region/<Pick points>: Type S for select, press enter Select objects: Pick outline indicated by point 2

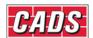

## Range Tools

Select objects: Pick outline indicated by point 3
Select objects: Press enter to finish selecting.

Pick start point to indicate direction of ranges:

Pick point on drawing indicated by point 4

Pick end point to indicate direction of ranges:

Pick point on drawing indicated by point 5

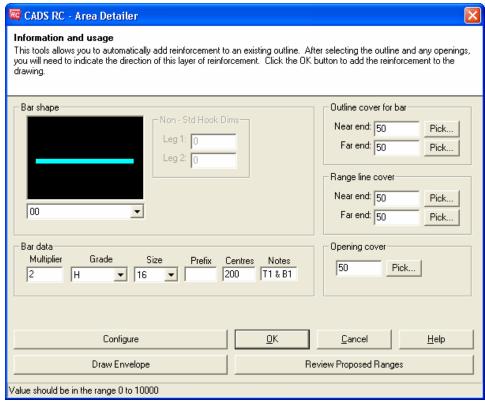

Figure 14.2.9:2 Area Detailer dialog

Select / type in the defaults in the Area Detailer dialog box as shown above in figure 14.2.9:2. Then pick the Configure button.

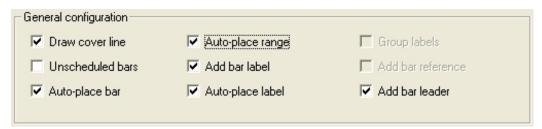

Figure 14.2.9:3 General Configuration settings

Select the options in the General configuration as shown above in figure 14.2.9:3 Pick Ok twice to return to the drawing, the Area Detailer now places the bars and ranges.

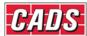

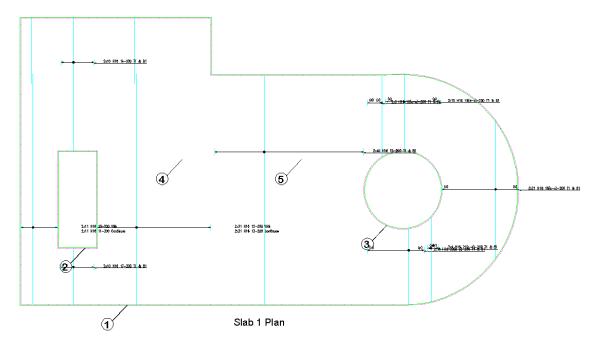

Figure 14.2.9:4 Slab detailed using the Area Detailer

Use AutoCAD and CADS RC editing commands to tidy up the drawing/.

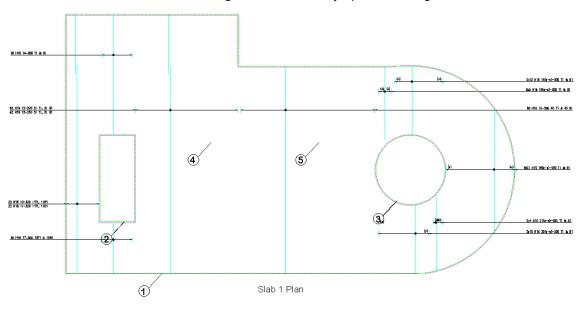

Figure 14.2.9:5 Slab after labels have been tidied up

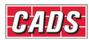

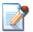

## 14.3 Split Range

The Split range tool can be used to break an existing range line around one or more openings within the boundaries of a range area. It will redraw the ranges either side of the opening as well as above and below as shown below in figure 14.3:1.

This command is available from the *Detailers* toolbar or through **CADS RC**  $\rightarrow$  **Tools**  $\rightarrow$  **Detailers**  $\rightarrow$  **Split Range**  $\stackrel{\blacksquare}{\longrightarrow}$ .

Before using this command make sure that the openings are already drawn using either an AutoCAD region or a polyline as shown below in figure 14.3:1.

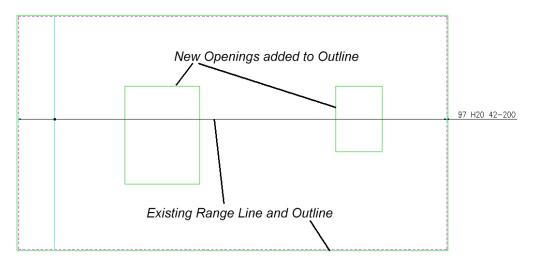

Figure 14.3:1 Typical Outline, with range and new openings

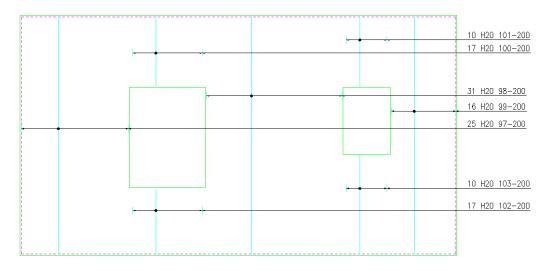

Figure 14.3:2 Finished Split Range Detail

After picking the command from either the Toolbar or the pull down menu you will be prompted at the AutoCAD command line to select a range which you want to split.

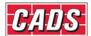

#### Select Range line:

Once you have selected the range you will be prompted again.

#### Select the opening(s)...

### Select polyline/Region<Pick points>:

There are three options to define the openings with the default option as Pick points.

• Select polyline You can select a polyline entity.

Region You can pick a point inside a closed region.

Pick
 You can pick as many points as required to select

perimeter of the area.

After selecting the objects for opening press Enter and then you will be prompted in the command prompt.

## 14.3.1 Defining the Split Range Defaults

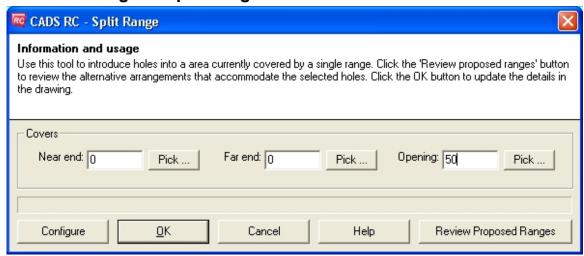

Figure 14.3.1:1 Split Range dialog

#### **Defining Cover value**

The user can define the cover value to the openings. There are two options to enter cover values,

- You can enter a value for the cover.
- You can pick the cover distance on the drawing.

Picking the Configure button opens up the Split range configuration dialog box.

Picking the Review Proposed ranges opens up the Envelope detail dialog box.

## 14.3.2 Envelope Details

The User can view and edit envelope detailing data by clicking Review proposed ranges from the main dialog.

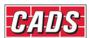

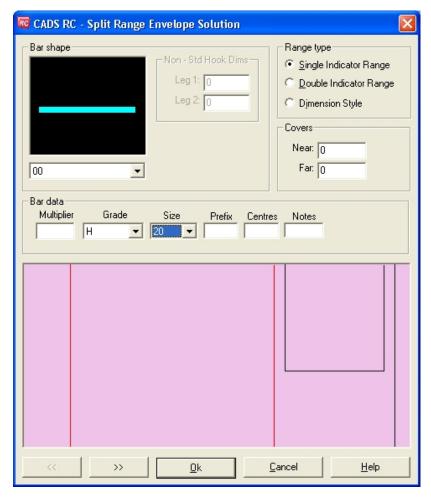

Figure 14.3.2:1 Envelope Detail dialog

The user can view all envelope solutions by picking either the back or forwards buttons. The default Range Type is the range type defined in Split Range Configuration dialog.

At this point of time the user can also change range type information for each envelope.

## 14.3.3 Split Range Configuration

Split Range configuration dialog is invoked by clicking "Configure" button from Split Range main dialog. Configuration dialog is displayed as shown below.

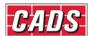

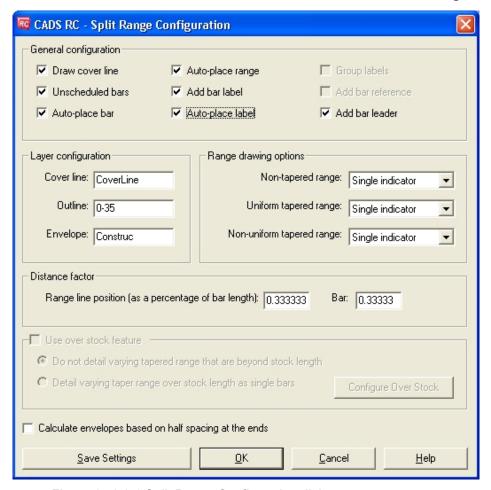

Figure 14.3.3:1 Split Range Configuration dialog

The configuration dialog has the following items for user to configure.

#### General Configuration

**Draw Cover line** Select if you want to a draw cover line.

**Unscheduled Bars** Select if you want to place Unscheduled Bars.

**Auto Place Bars** Select if you want CBA to automatically place the

reinforcement bars on the drawing in predefined positions.

Auto Place Range Select if you want CBA to automatically place Range Lines

on the drawing in predefined positions.

Add Bar Label Select if you want to add the bar label to the drawing.

Auto Place Label Select if you want to automatically place the Bar Label on

the drawing in redefined positions.

**Group Labels** Select if you want to Group the Bar Labels together.

Add Bar Reference Select if you want to Add Bar references to the reinforcing

bars.

Layer Configuration

**Cover line** Type in the Layer name for the cover line

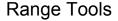

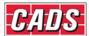

**Outline** The layer for the outline is set by the polyline or region

selected on the drawing

**Envelope** Type in layer name for the envelope lines

The defined layer names will be created in the AutoCAD Layer Properties Manager.

#### Range drawing options

Range configuration can be defined based on three major categories of Range envelope types, these are:

- Non-Tapered Range
- Uniform Tapered Range
- Non Uniform Tapered Range

#### Non -Tapered Range

If the range envelope is Non Tapered range then you can detail these envelopes with the following range types:

- Single Indicator Range
- Double Indicator Range
- Dimension Style

The user can select the required range type from the drop down list.

#### Uniform Tapered Range

If the range envelope is Uniform Tapered range then you can detail those envelopes with the following range types

- Linear Tapered Range
- Linear Double Indicator
- Detail Single Bars

The user can select the required range type from the drop down list.

#### Non Uniform Tapered Range

If the range envelope is Non Uniform Tapered range then you can detail those envelopes with the following range types

- Varying Taper Range
- Detail Single Bars

The user can select the required range type by picking the appropriate option button.

#### Distance Factor

You can specify the position on the drawing where the range line is drawn by using the "*Range Line Position Factor*". This value is expressed as a percentage of the distance measured from top to the bottom of the range bar. If the envelope is either linear taper or varying taper then the factor is measured from bottom to top of the first bar of a range.

You can also specify the position on the drawing where the reinforcement bar is drawn by using the "*Bar Insertion Point*" option. If, 2 is specified then the bar will be drawn where the 3rd reinforcement bar would cross the range line.

**Save settings** Select save settings if user needs current program values as the default value.

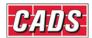

### 14.3.4 Splitting the Range line

After setting the default values in the Split Range dialog box you can select the OK button to split the selected range line around the openings.

For example a single indicator range line is selected as a the range line to Split with a circular and rectangular opening as shown in figure 14.3.4:1.

The range line is broken with the openings and each envelope is detailed with different range types as shown in figure 14.3.4:2.

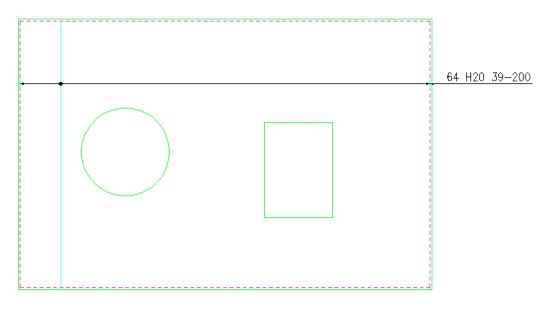

Figure 14.3.4:1 Range before running Split Range command

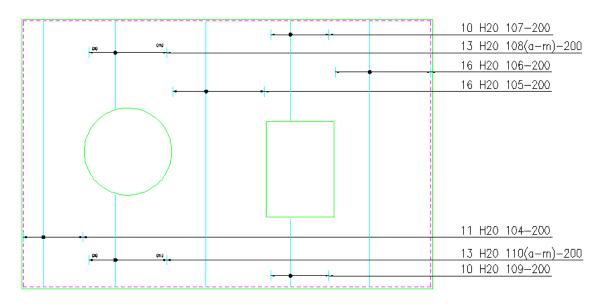

Figure 14.3.4:2 New detail after running the Split Range command

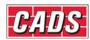

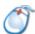

## 14.3.5 Try It! Using Split Range Tool

Figure 14.3.5:1 below shows the points specified in this example

- Launch CADS RC
- 2. Open drawing ...\drawings\CADS RC 30.dwg
- 3. Set the Working Scale at 1:20
- Make the Viewport on Split Range Layout active
- Select CADS RC  $\rightarrow$  Draw Bar  $\rightarrow$  Set Member or
- Make Split Range the current Member and select OK 6.
- Select CADS RC → Draw Bar → Set Drawing Sheet or
- 8. Make 03 the current Drawing Sheet and select OK
  - Alternatively you can select the Member and the Drawing Sheet in the Draw Bar dialog. If you select the browse button for the Member and Drawing Sheet you can choose which Member and Drawing Sheet to make current.

In this example you are going to split a range around two openings that have been introduced into the structure.

Select CADS RC  $\rightarrow$  Tools  $\rightarrow$  Range Tools  $\rightarrow$  Split Range or  $\clubsuit$ .

Pick range indicated by point 1 Select Range line:

Select the opening(s):

Select polyline/Region/<Pick points>: Type in S and press enter

Select objects: Pick opening indicated by point 2 Select objects: Pick opening indicated by point 3

Select objects: Press enter to continue

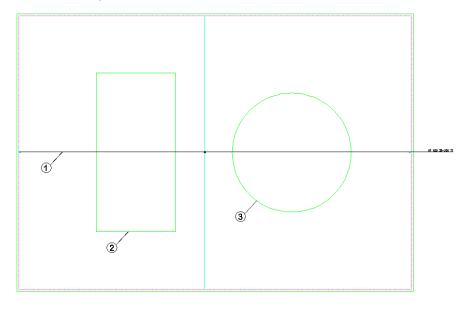

Slab 2 Plan

Figure 14.3.5:1 Range

## Range Tools

In the Split Range dialog box set the cover to the opening to **50**, pick the Configure button and select the options as indicated in figure 14.3.5:2

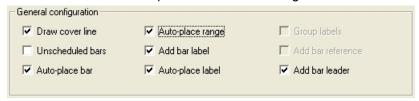

Figure 15.3.5:2 General Configuration settings

Pick OK twice and the Split Range Tool will delete the original range and draw new ranges inside the envelopes based on the configuration settings. Use AutoCAD modify commands to tidy up the drawing.

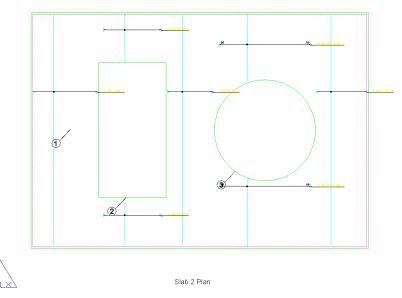

Figure 14.3.5:3 Detail as drawn by the Split Range Tool

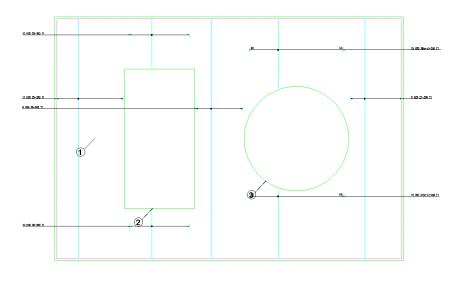

Figure 14.3.5:4 Finished Detail

Slab 2 Plan

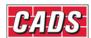

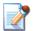

## 14.4 Change Range Type

The Change Range Type tool allows you to change from one range type to another. The tool will delete the original range line and transfer all the set data to the new range line.

You can only change the range type to a similar one, for instance if you have selected a single indicator linear taper you can change it to a double indicator linear taper.

#### Change Range Groups

The following lists the Change Range Type Groups;

Single Ranges Single Indicator; Double Indicator; Single Fixed Pitch;

Single Multiple Pitch; Dimension Style

Alternate Ranges Alternate; Alternate Fixed Pitch; Alternate Multiple Pitch

Staggered Ranges Staggered; Staggered Fixed Pitch; Staggered Multiple

Pitch

Tapered Ranges Linear Taper; Double Indicator; Double Taper

## 14.4.1 Using Change Range Type Tool

This command is available from the *Detailers* toolbar or through CADS RC  $\rightarrow$  Tools  $\rightarrow$  Detailers  $\rightarrow$  Change Range Type or  $^{\square}$ .

After picking the command from either the Toolbar or the pull down menu you will be prompted at the AutoCAD command line to select the range you want to change.

#### Select a New Range to Change

Once the range has been picked the Change Range Type dialog is displayed as shown below in figure 14.1.1:1. The alternative range types to change to will vary according to the range selected on the drawing.

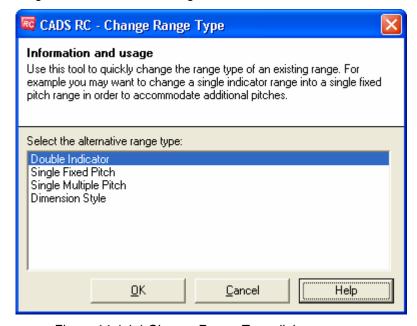

Figure 14.4.1:1 Change Range Type dialog

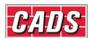

#### Select a New Range to Change

Choose the range type to change to from the list of possible range types shown in the dialog box.

#### Changing Range type

The existing range will be changed to the new range type when the OK button is selected in main dialog.

The function will delete the original range and pass the bar set data to the new range type. The change range type tool may require additional input data especially if changing from a single indicator type range to a multiple range. It is at this stage you will be prompted to pick additional points of you want to split the range into groups.

#### Limitations

When range type is changed to a multiple fixed pitch type range, then all groups are given with same centre to centre spacing. You can use the Edit Range function to change the centre spacing for each range group. This is illustrated in the example below.

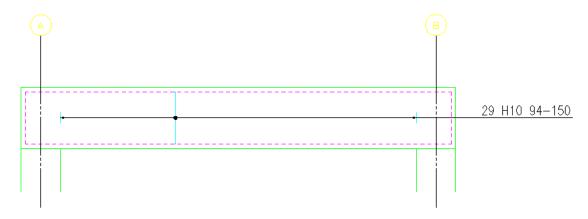

Figure 14.4.1:2 Single Indicator Range

Use the Change Range Type tool to change the range from a single indicator to a single multiple pitch.

Note: the user has drawn construction lines to make it easier to select the start and end points of the range groups.

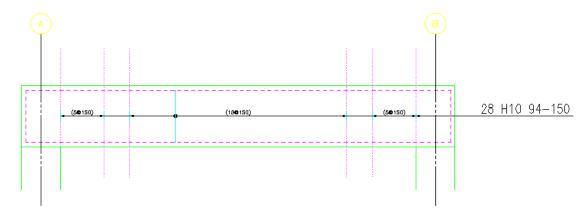

Figure 14.4.1:3 Single Indicator changed to a Single Multiple Pitch

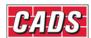

Double click the range line to access the Range Edit dialog as shown in figure 14.4.1:4 and pick the Edit Range button.

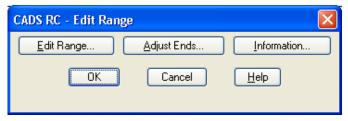

Figure 14.4.1:4 Edit Range main dialog

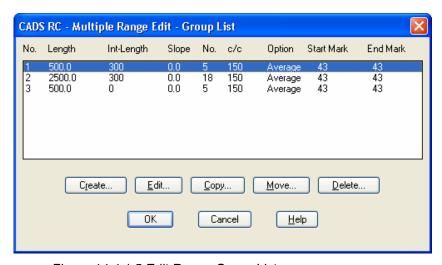

Figure 14.4.1:5 Edit Range Group List

The Group List dialog is displayed as shown in figure 14.4.1:5, highlight the second group and pick the Edit button to access the Range Edit Properties dialog as shown in figure 14.4.1:6.

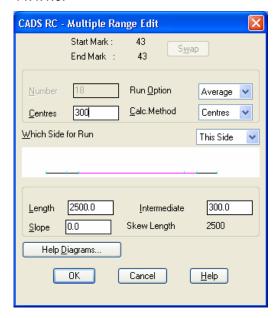

Figure 14.4.1:6 Multiple Range Edit Properties dialog

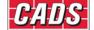

## Range Tools

Change the centres from **150** to **300** and pick OK to exit back the drawing. The range updates as shown in figure 14.4.1:7.

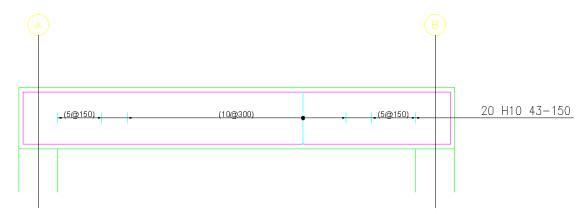

Figure 14.4.1:7 Finished Beam Detail

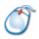

## 14.4.2 Try It! Using the Change Range Type Tool

Figure 14.4.2:1 below shows the points specified in this example

- 1. Launch CADS RC
- 2. Open drawing ...\drawings\CADS RC 30.dwg
- 3. Set the Working Scale at 1:20
- 4. Make the Viewport on Change Range Type Layout active
- 5. Select CADS RC → Draw Bar → Set Member or
- 6. Make Change Range Type the current Member and select OK
- 7. Select CADS RC → Draw Bar → Set Drawing Sheet or
- Make 04 the current Drawing Sheet and select OK
  - Alternatively you can select the Member and the Drawing Sheet in the Draw Bar dialog. If you select the browse button for the Member and Drawing Sheet you can choose which Member and Drawing Sheet to make current.

In this example you are going to change the range from a single indicator range to a single fixed pitch range and then select around the two openings that have been introduced into the structure.

Select CADS RC → Tools → Range Tools → Change Range Type or ♣.
 Select range line: Pick range line as indicate by point 1

In the Change Range Type dialog highlight the **Single Fixed Pitch** and pick **OK**You will then be prompted to pick the endpoint of the range. In this case you are going to pick around the openings as indicated below in figure 14.4.2:1

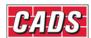

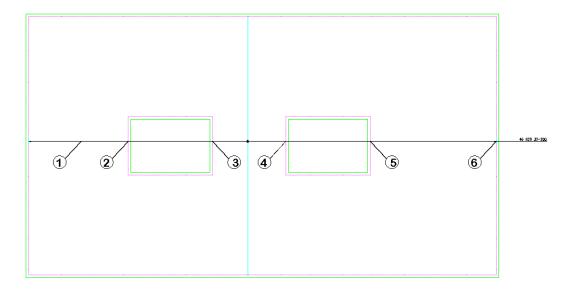

Figure 14.4.2:1 Outline with Single indicator range and new openings

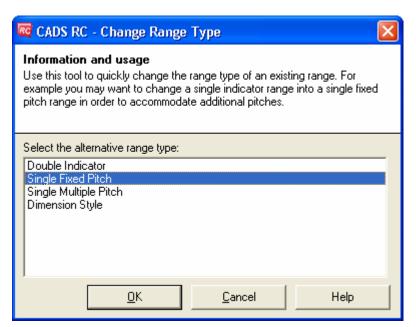

Figure 14.4.2:2 Change Range Type dialog

Pick end of Range: Pick intersection as indicated by point 2

Offset of last bar from end <0>: Press enter to accept

Pick or enter the start point of the next group or <Finish>:

Pick intersection as indicated by point 3

Offset of first bar from start <0>: Press enter to accept

Pick end of Range: Pick intersection as indicated by point 4

Offset of last bar from end <0>: Press enter to accept

Pick or enter the start point of the next group or <Finish>:

Pick intersection as indicated by point 5

Offset of first bar from start <0>: Press enter to accept

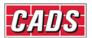

## Range Tools

Pick end of Range: Pick intersection as indicated by point 6

Offset of last bar from end <0>: Press enter to accept

Do you want to change the label position ? (Yes/No)<Yes>:

Type **N** and press enter

You will need to manually redraw the leader between the end of the range and the bar label using the Leader Option 1 command.

## 10. Select CADS RC → Leaders → Leader Option 1 or -...

Leader type is configured to <Underneath>:-

Pick start point or Bar/Stack < Stack> : Pick the end of the range line

Next point or ENTER to select label : Press enter
Select label : Pick the bar label

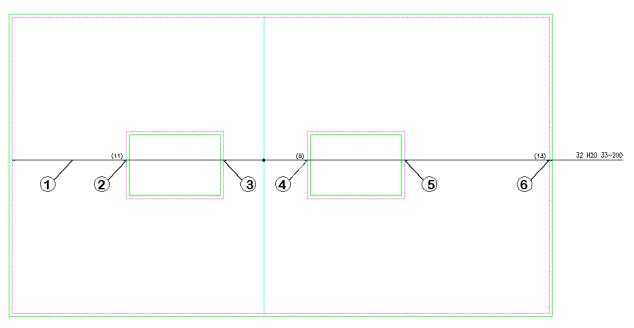

Figure 14.4.2:3 Finished Detail using Change Range Type

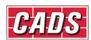

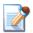

## 14.5 Share Range Line

The Share Range Line function allows you to add other bar sets to an existing range line on the drawing. The bar sets that have been added will inherit the range data from the existing range. Therefore you do not have to keep drawing ranges lines with the same data, you can simply attach a bar to an existing range. There are no dialog boxes for the Share Range Line function, all options will be displayed at the AutoCAD command line.

This command is available from the *Detailers* toolbar or through CADS RC  $\rightarrow$  Tools  $\rightarrow$  Detailers  $\rightarrow$  Share Range Line or  $\stackrel{\text{det}}{\rightleftharpoons}$ .

### 14.5.1 Sequence of Operation

Before selecting the Share Range Line command, add the reinforcement bars you wish to attach to an existing range across that range as shown in the example in figure 14.5.1:1 below.

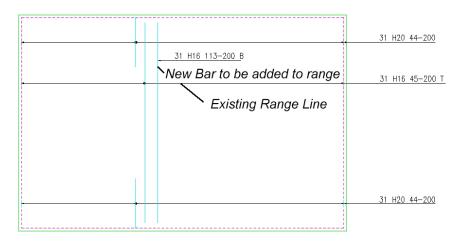

Figure 14.5.1:1 Detail showing existing range and bar set to be added.

Once you have selected the Share Range Line function you will be prompted at the AutoCAD command line as follows:

#### Pick the range line to share:

This may be any range type except a Tapered Range. If valid range is not selected, you will see the following message:

#### The selected Range or object is not supported.

#### Do you want to try selecting again (Yes/No)<No>:

Answer **Yes** to this prompt and the function will ask for the range line to share to be selected again. You can cancel the command if required.

If an appropriate range line is selected, the function will prompt as follows:

#### Pick bars to share the chosen range line:

Select the bar that you wish to add to the range line.

#### Do you want to select another bar to share (Yes/No)<Yes>:

If you answer Yes to this prompt you can keep on selecting bars to add to the range line.

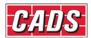

If you answer **No** to this prompt the function will add the range data to the selected bar (s), add a donut between the range line and the bar, as well as adding a bar reference to clearly identify each bar set.

You will then be prompted to:

#### Pick the position of the label:

Select the position of the bar label for the bars that have been added to the existing range line. You will then be prompted to:

#### Align Base label to New Label<ON>:

If the existing range line is already labeled and you are happy with the position of the bar labels type in *Off* to finish the command.

If the existing range has not been labeled press enter to accept the default and pick the new position of the bar label for the existing range.

The Share Range Line command actually reproduces the existing range that was selected and attaches it to the bar set that was selected. So, in fact, CADS RC duplicates the ranges and places one on top of the other.

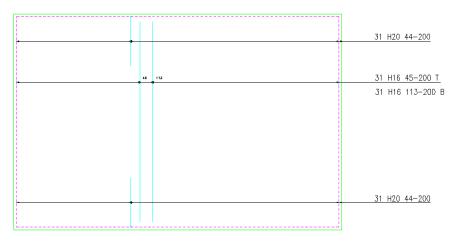

Figure 14.5.1:2 Finished result of Share Range Line

## 14.5.2 Editing Shared Range Lines

If you stretch the shared range line, the newly drawn range line(s) also gets stretched, as one is drawn on top of the other.

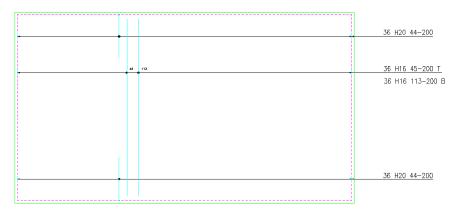

Figure 14.5.2:1 Stretched detail

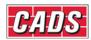

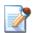

## 14.6 Show All Bars in Range

The Show All Bars in Range command will add all the bars to a selected range line. At this stage only the following range lines are supported;

#### Supported Range Styles

Single Indicator, Single Multiple and Fixed Pitch, Alternate, Alternate Fixed and Multiple Pitch, Staggered, Staggered Fixed and Multiple Pitch.

#### Range Styles Not Supported

Dimension Style and any of the radial and tapered range types. It is hoped to expand the selection for a later release of CADS RC v9.

This command is available from the *Detailers* toolbar or through **CADS RC**  $\rightarrow$  **Tools**  $\rightarrow$  **Detailers**  $\rightarrow$  **Show All Bars in Range** or  $\stackrel{\longleftarrow}{\Vdash}$ .

Load the Show All Bars in Range tool. No dialog boxes are displayed for this command and all options will be displayed at the AutoCAD command line.

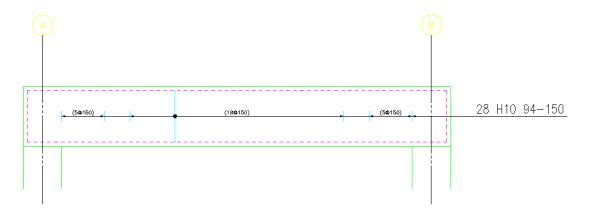

Figure 14.6:1 Range before showing all bars

## 14.6.1 Sequence of Operation:

Once you have selected the Show All Bars function you will be prompted at the AutoCAD command line as follows:

#### Select range (enter <H> for Help):

If H is entered, a help file wizard is started up to assist you using the function.

You can then select the range to show all bars.

#### Do you want to select another range (Yes/No)<Yes>:

After selecting the first range you are prompted whether you would to select more ranges. The default is set to **Yes**, press Enter to accept and select another range.

After selecting all the ranges to display, type in **No** to terminate the selection process & proceed to the next step. Then the program will automatically display all the bars in the first of the selected range lines and then it prompts:

Do you want to change the position of label (Yes/No)<Yes>:

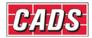

## Range Tools

The default is **Yes**, type in **No** to terminate the program or to allow the function to continue to display of all bars in any other selected range lines.

If you want to align the bar label to a new position, then type **Y** for yes. At the AutoCAD command line you will be asked to:

#### Pick the Label Position:

Once the new position has been selected, the bar label is moved accordingly. The Show All Bars function will then either terminate or continue showing the bars on other selected ranges.

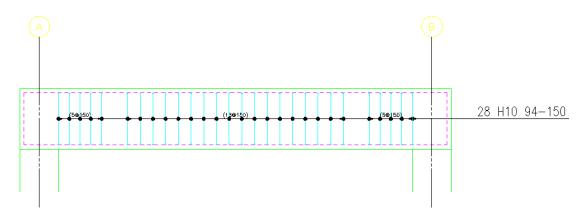

Figure 14.6.1:1 Multiple Pitch Range showing all bars

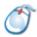

## 14.6.2 Try It! Using the Show All Bars in Range Tool

Figure 14.6.2:1 below shows the points specified in this example

- 1. Launch CADS RC
- 2. Open drawing ...\drawings\CADS RC 30.dwg
- 3. Set the Working Scale at 1:20
- 4. Make the Viewport on Show All Bars in Range Layout active
- 5. Select CADS RC → Draw Bar → Set Member or
- 6. Make Show all Bars in Range the current Member and select OK
- 7. Select CADS RC → Draw Bar → Set Drawing Sheet or
- Make 05 the current Drawing Sheet and select OK
  - Alternatively you can select the Member and the Drawing Sheet in the Draw Bar dialog. If you select the browse button for the Member and Drawing Sheet you can choose which Member and Drawing Sheet to make current.

In this example you are going to show all the bars in several range types.

9. Select CADS RC ightarrow Tools ightarrow Range Tools ightarrow Show all Bars in Range or  $\overset{ au_{\parallel}}{\Vdash}$ 

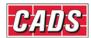

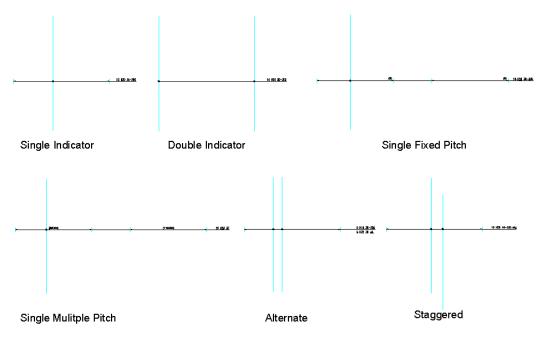

Figure 14.6.2:1 Selection of Range Styles

Select range (enter <H> for Help):

Pick the Single Indicator Range

Do you want to select another range (Yes/No)<Yes>:

Type in N and press enter

Do you want to change the position of the label (Yes/No)<Yes>:

Type in **N** and press enter

Continue using the Show All Bars in Range command to show bars on some of the other range styles.

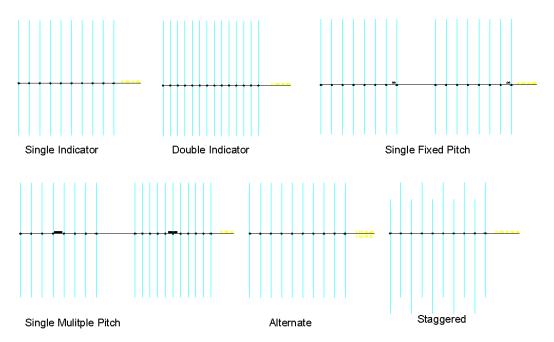

Figure 14.6.2:2 Selection of Ranges showing all bars

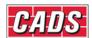

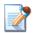

### 14.7 Radial Bar Detailer

Radial Bar Detailer calculates the radial steel, typically detailed in circular slabs and tanks.

The tool essentially calculates the number of curtailments based on initial input. Once an initial solution has been reached, the detailer may change certain information and the program will provide the real time update to enable the detailer to explore alternative options prior to the tool producing the final detail on the drawing.

The Radial Bar Detailer considers detailing the entire area of the circular slab.

This command is available from the *Detailers* toolbar or through CADS RC  $\rightarrow$  Tools  $\rightarrow$  Detailers  $\rightarrow$  Radial Bar Detailer or 9.

### 14.7.1 Basic operation

Once you have selected the Radial Bar Detailer function you will be prompted at the AutoCAD command line as follows:

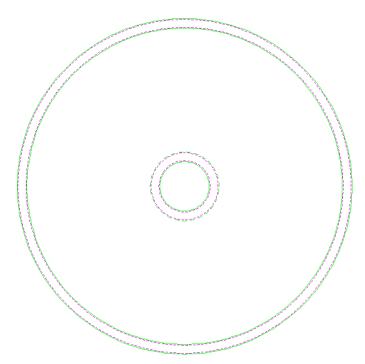

Figure 14.7.1:1 Tank outline ready for detailing

Do you want to select the inner and outer circles for the radial detail (Yes/No)<Yes>:

Accept the **Yes** default to select existing circles on the drawing as shown above in figure 14.7.1:1and **No** to open the Radial Bar Detailer dialog box without selecting any circles.

### Select the inner circle for the radial detail:

Select an existing inner circle and the function prompts as follows:

#### Select the outer circle for the radial detail:

Select an existing outer circle and then the Radial Bar Detailer dialog box is displayed as shown below in figure 14.7.1:2.

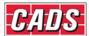

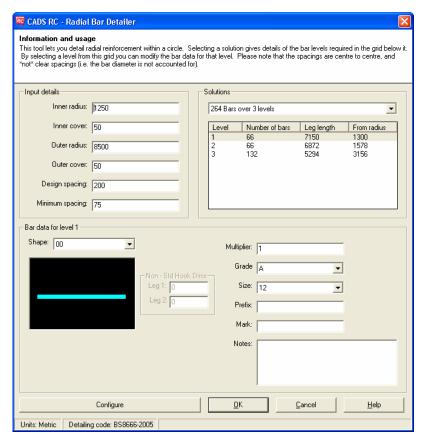

Figure 14.7.1:2 Radial Bar Detailer dialog

#### Input Details

Outer and Inner radii The data for these fields will be updated from the selected

circles. You can also edit or input radius details directly in

this dialog without selecting the circle.

**Outer and Inner Covers** 

Type in the required cover distance in millimeters.

**Design Spacing** 

This is the maximum distance between the bars where

they intersect with the outer radius.

Minimum Spacing

This is the minimum spacing between bars to allow the

concrete to be placed.

#### Solutions

The program will display several different solutions based on the input data entered. You can select any one of the solutions from the drop down menu, this will update the main display.

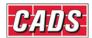

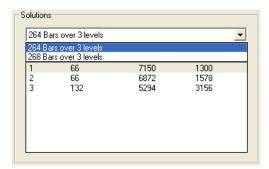

Figure 14.7.1:3 Radial Bar Detailer Alternative Solutions

#### Bar Data for level

You can define bar data for each level by selecting the level from the solution. The following fields for the bar label data,

**Bar shape** You can select the bar shape from the options available in the drop

down list. You can also define hooks and leg dimensions for "L" bars

and "U" bars.

**Multiplier** Set a bar label multiplier if required.

**Type/Grade** Select the required Steel Grade. The list represented in this drop down

menu will be based on the current RC configuration.

Size Select the required bar size from the drop down list. The list will be

based on the grade of steel selected.

**Prefix** This input can be used to add alphanumeric prefix to the bar mark.

Mark The default bar mark will be the next highest available bar mark for the

current drawing. If the user enters a new bar mark in this field, and the

entered bar mark is already in use, a warning is given and the

previous/current bar mark is restored.

**Notes** Notes can be added/appended to the bar label by typing the notes in

this field.

## 14.7.2 Configuration Settings

Pick the Configure button Configure to load the Radial Bar Detailer Configuration dialog as shown in figure 14.7.2:1 below.

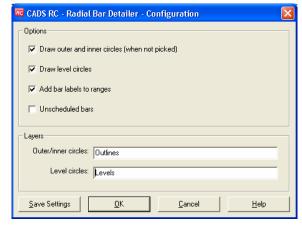

Figure 14.7.2 Radial Bar Detailer Configuration dialog

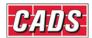

### **Options**

Draw outer and inner circles (when not picked) Check this option if you want the detailer

to automatically draw the inner and outer circles.

**Draw level circles**Check this option if you want the detailer to draw the level

circles as set-up by the selected solution.

**Add bar labels to ranges** Check this option to add bar labels to the radial range.

Unscheduled bars The bars detailed through radial bar detailer will not be

included in the Schedule if this option is checked.

#### Layers

The user can define the drawing layers for the outer/inner circles and level circles.

## 14.7.3 Drawing the Radial Bar Bars

Once the defaults have been entered and a solution selected, pick OK on the Radial Bar Detailer main dialog to add bars to the selected circles as shown in the typical example in figure 14.7.3:1.

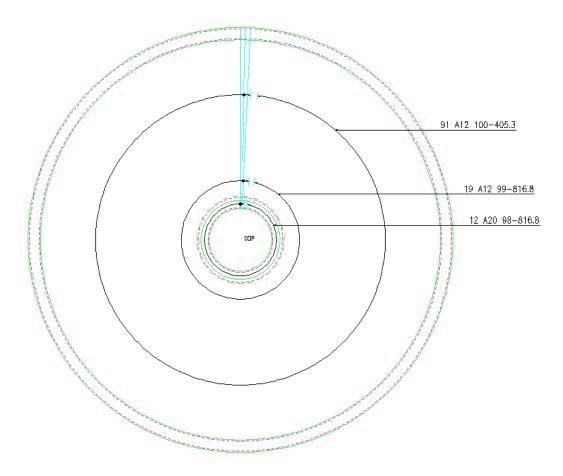

Figure 14.7.3:1 Radial Bars added to outline

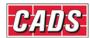

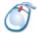

## 14.7.4 Try It! Using the Radial Bar Detailer

Figure 14.7.4:2 below shows the points specified in this example

- 1. Launch CADS RC
- 2. Open drawing ...\drawings\CADS RC 31.dwg
- 3. Set the Working Scale at 1:20
- 4. Make the Viewport on Radial Bar Detailer Layout active
  - This drawing has already had construction lines added to make placing the bars easier. The Hints & Tips sections after this example explain how to produce the construction lines.
- 5. Select CADS RC → Draw Bar → Set Member or ♣
- 6. Make Radial Bar Detailer the current Member and select OK
- 7. Select CADS RC  $\rightarrow$  Draw Bar  $\rightarrow$  Set Drawing Sheet or
- 8. Make 01 the current Drawing Sheet

#### Using the Radial Bar Detailer to detail the Tank Plan View

It is anticipated, in a future version of this detailer, that you will be able to set the angle of slope for a sump tank. The range of shape codes supported will be extended so that you will be able to detail a circular sump tank with crank bars.

9. Select CADS RC → Tools → Range Tools → Radial Bar Detailer or <sup>(w)</sup>

Do you want to select the inner and outer circles for the radial detail (Yes/No)<Yes>:

Press enter to accept

Select the inner circle for the radial detail: Pick the circle indicated by point 1 Select the outer circle for the radial detail: Pick the circle indicated by point 2

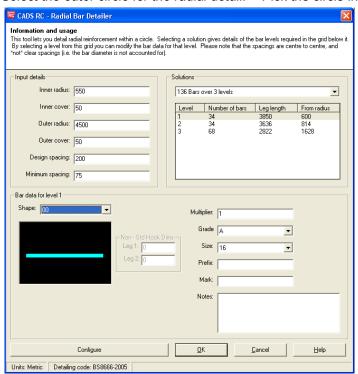

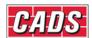

Figure 14.7.4:1 Radial Bar Detailer dialog

In the Radial Bar Detailing dialog pick OK to continue.

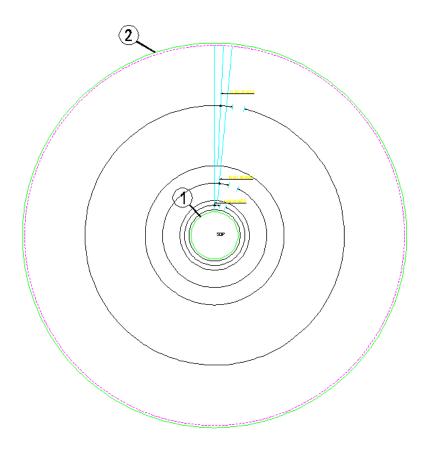

Tank 1 Plan View

Figure 14.7.4:2 Finished Circular Slab

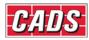

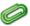

# 14.8 Command List – Range Tools

| Action                   | Menu Selection                               | Toolbar and Icon              |             |
|--------------------------|----------------------------------------------|-------------------------------|-------------|
| Circular Bar Arrangement | CADS RC→Tools→Range Tools→ Circular B        | ar Arrangement<br>Range Tools | 0           |
| Area Detailer            | CADS RC→Tools→Range Tools→ Area Detail       | iler                          |             |
|                          |                                              | Range Tools                   | <b>=</b>    |
| Split Range              | CADS RC→Tools→Range Tools→ Split Rang        | e                             |             |
|                          |                                              | Range Tools                   | <u>п</u> о, |
| Change Range Type        | CADS RC→Tools→Range Tools→ Change Range Type |                               |             |
|                          |                                              | Range Tools                   | -2          |
| Share Range Line         | CADS RC→Tools→Range Tools→ Share Ran         | ge Line                       |             |
|                          |                                              | Range Tools                   | 带           |
| Show All Bars in Range   | CADS RC→Tools→Range Tools→ Show All B        | Bars in Range                 |             |
|                          |                                              | Range Tools                   | #           |
| Radial Bar Detailer      | CADS RC→Tools→Range Tools→ Radial Bar        | Detailer                      |             |
|                          |                                              | Range Tools                   | <b>(</b>    |
|                          |                                              |                               |             |

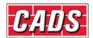

# Index of *Try It!* Examples

| 1.2 <i>Try It!</i> Examine a CADS RC Drawing                                                                      | 3    |
|----------------------------------------------------------------------------------------------------|------|
| 2.2.1 Try It! Create a Drawing Sheet Using CADS VPM and Add a Viewport                                            | . 17 |
| 2.2.2 <i>Try It!</i> Create a Layout Space Drawing Sheet Using CADS Scale and Adding a Viewport                   | . 18 |
| 2.2.3 <i>Try It!</i> Create a Model Space Drawing Sheet Using CADS Scale and Define Model Space Scale Areas       | . 19 |
| 2.2.4 Try It! Create a Layout Space Drawing Sheet Using AutoCAD                                                   | . 19 |
| 3.6.11 Try It! Create a Pad Base from the CADS RC Outline Routines                                                | . 34 |
| 3.6.12 <i>Try It!</i> Create a Pad Base Outline Using CADS RC Dynamic Blocks (AutoCAD 2006 or higher only)        |      |
| 3.6.13 Try It! Create a Member Title and Set the Current Drawing Sheet                                            | . 37 |
| 3.6.14 Try It! Add two U Bars to the Pad Base Section                                                             | . 39 |
| 3.6.15 Try It! Add the Ranges to the Pad Base Plan                                                                | . 41 |
| 3.6.16 <i>Try It!</i> Use the Polar CADS RC Snap to Specify the Lap Length on the Sloping Leg<br>a Bar            |      |
| 3.6.17 <i>Try It!</i> Use the Sketch Bar Option to Show a 'projected' Bar on a Plan View                          | . 46 |
| 3.6.18 <i>Try It!</i> Use the Multiplier Field and Lap Bar CADS RC Snap to Detail Top and Botto Steel Efficiently |      |
| 3.6.19 Try It! Use the Multiplier Field and Lap Bar CADS RC Snap to Detail Top and Botto Steel Efficiently        |      |
| 4.5.5 Try It! Place OSL Bars Using Splice Lines On a Slab                                                         | . 58 |
| 4.6.1 Try It! Create a Special Bar With a Cranked Leg Using the Draw Bar Dialog                                   | . 59 |
| 4.6.2 Try It! Creating a Special Bar Using the Special Bar Creator                                                | . 61 |
| 5.1.2 <i>Try It!</i> Single Indicator Range – Base – Adding U Bars as a Range and Adding Bars<br>Section          |      |
| 5.1.4 <i>Try It!</i> Double Indicator Range – Beam – Adding Stirrups                                              | . 70 |
| 5.1.6 <i>Try It!</i> Dimension Style – Beam External Range Line                                                   | . 72 |
| 5.1.8 <i>Try It!</i> Alternate Range - Slab                                                                       | . 74 |
| 5.1.10 <i>Try It!</i> Staggered Range – Slab                                                                      | . 77 |
| 5.1.12 <i>Try It!</i> Radial Range – Circular Sump Tank                                                           | . 80 |
| 5.1.14 <i>Try It!</i> Alternate Radial Range – Circular Sump Tank                                                 | . 83 |
| 5.2.2 Try It! Single Fixed Pitch - Slab                                                                           | . 89 |
| 5.2.4 Try It! Single Multiple Pitch - Beam                                                                        | . 92 |
| 5.2.5 Try It! Single Multiple Pitch - Stairflight                                                                 | . 94 |
| 5.2.7 Trv It! Alternate Fixed Pitch - Slab                                                                        | . 97 |

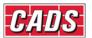

## Index of Try It! Examples

| 5.2.9 Try It! Staggered Fixed Pitch - Slab                                                                              | . 101      |
|----------------------------------------------------------------------------------------------------|------------|
| 5.3.2 Try It! Linear Taper – One Tapered Bar Leg in a Wall                                                              | . 106      |
| 5.3.3 Try It! Linear Taper – Two Tapered Bar Legs in a Wall                                                             | . 110      |
| 5.3.4 Try It! Linear Taper – Curved Bars in a Sump Tank                                                                 | . 111      |
| 5.3.5 Try It! Double Indicator Taper – Tapered Beam – Two Tapered Legs                                                  | . 115      |
| 5.3.8 Try It! Varying Taper – Curved Balcony                                                                            | . 117      |
| 5.3.9 Try It! Add a Varying Taper Range to the Slab 1 Curved Balcony With Two Tapere Legs                               | d<br>. 119 |
| 5.3.11 Try It! Trapezoidal Taper – Slab                                                                                 | . 121      |
| 5.4.2 <i>Try It!</i> Run to Path                                                                                        | . 123      |
| 5.4.3 Try It! Alternate Run to Path                                                                                     | . 125      |
| 5.5.1 Try It! Adding OSL Bars and Ranges to a Floor Slab                                                                | . 127      |
| 5.5.2 Try It! Draw a Retaining Wall                                                                                     | . 130      |
| 6.10.1 Try It! Configure New Label Format                                                                               | . 149      |
| 6.10.2 Try It! Add Missing Bar Labels                                                                                   | . 151      |
| 6.10.3 Try It! Add Ticks and Tags to Bars in Section                                                                    | . 152      |
| 6.10.4 Try It! Add Tag to a Line to Bars in Section                                                                     | . 153      |
| 6.10.5 Try It! Add Bar References                                                                                       | . 154      |
| 6.10.6 Try It! Mask and Unmask Bar Labels                                                                               | . 155      |
| 6.10.7 Try It! Add Hidden Multipliers and Toggle their Display                                                          | . 157      |
| 6.11.3 Try It! Add CADS RC Leaders to a Drawing                                                                         | . 162      |
| 6.11.4 Try It! Add AutoCAD Dimension Style Leaders to a Drawing                                                         | . 164      |
| 7.2.4 Try It! Use Edit Bars to Change the Properties of a Single Bar                                                    | . 175      |
| 7.2.5 Try It! Use Edit Bars to Change the Properties of a Selection of Multiple Bars                                    | . 178      |
| 7.3.9 Try It! Use Edit Range to Change the Properties of the Single Indicator Range                                     | . 191      |
| 7.3.10 Try It! Use Edit Range to Change the Properties of the Multiple Group Range                                      | . 192      |
| 7.3.11 Try It! Use Edit Range to Change the Properties of the Linear Taper Range                                        | . 195      |
| 7.4.1 Try It! Use Redraw Bar to Show CADS RC Configuration Changes on a Drawing                                         | . 198      |
| 7.5.1 Try It! Use Stretch Bar/Range to Change the Dimensions of a Pad Base                                              | . 202      |
| 7.5.2 Try It! Use Stretch Bar/Range to Change the Size and Position of Openings in a Si                                 |            |
| 7.6.6 Try It! Use AutoCAD Copy to Add Missing Bar Views                                                                 |            |
| 7.6.7 Try It! Use AutoCAD Array to Run Bars in Section Along an Arc                                                     | . 211      |
| 7.6.8 Try It! Use AutoCAD Mirror to Place Bars at the Opposite End of a Beam                                            | . 212      |
| 7.6.9 Try It! Delete Bars and Ranges from a Drawing Using AutoCAD Erase                                                 | . 215      |
| 7.11.1 <i>Try It!</i> Copy and Paste a Detail from one Drawing Sheet to Another and Assign the Drawing Sheet and Member |            |
| 7.11.2 Try It! Export and Import a Wblock to a Drawing, Assigning Drawing Sheet and                                     |            |

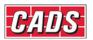

## Index of Try It! Examples

| Member                                                                               | 224 |
|--------------------------------------------------------------------------------------|-----|
| 7.12.1 Try It! Change View to Set                                                    | 228 |
| 7.13.1 Try It! Change Set to View                                                    | 230 |
| 7.15.1 Try It! Change Bar View and Bar Style                                         | 234 |
| 7.16.1 Try It! Add Entity to View                                                    | 236 |
| 7.17.1 Try It! Add Text to View                                                      | 238 |
| 8.1.1 Try It! Drawing Audit                                                          | 243 |
| 8.2.2 Try It! Check Database                                                         | 248 |
| 8.3.1 Try It! Match Bars                                                             | 250 |
| 8.4.1 Try It! Compact Bars                                                           | 252 |
| 8.5.1 Try It! Select Bars                                                            | 257 |
| 9.1.1 Try It! Navigating around the Schedule                                         | 269 |
| 9.3.1 Try It! Formatting the Schedule                                                | 273 |
| 9.5.4 Try It! Printing the Schedule                                                  | 285 |
| 9.6.5 Try It! Creating a Free-Form Report                                            | 290 |
| 10.4 Try It! Place and Update a Schedule on drawing                                  | 299 |
| 11.5 Try It! How to Issue, Revise and Re-Issue a Drawing Sheet together with the Sch |     |
| 11.6.3 Try It! Issue the Schedule but not the Drawing Sheet                          |     |
| 12.1.8 Try It! How to Create a Shape Code 99 using the Special Bar Generator         |     |
| 12.2.5 Try It! Detailing Cross Sections using the Cross Section Detailer             | 333 |
| 12.3.5 Try It! Trimming an Opening                                                   | 341 |
| 12.4.1 Try It Drawing Lap Dog leg Bar                                                | 345 |
| 13.4.5 Try It! Using the Pile Cap Detailer                                           | 405 |
| 14.1.8 Try It! Using the Circular Bar Arrangement Detailer                           | 450 |
| 14.2.9 Try It! Using the Area Detailer                                               | 460 |
| 14.3.5 Try It! Using Split Range Tool                                                | 469 |
| 14.4.2 Try It! Using the Change Range Type Tool                                      | 474 |
| 14.6.2 Try It! Using the Show All Bars in Range Tool                                 | 480 |
| 14.7.4 Try It! Using the Radial Bar Detailor                                         | 186 |

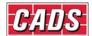

# Index of Figures

| Figure 1.2:1 This is a drawing of a simple Pad Base with bottom reinforcement detailed                                                                                             | 3    |
|----------------------------------------------------------------------------------------------------|------|
| Figure 1.4:1 The bent bar drawn in section and plan                                                                                                    | 5    |
| Figure 1.4:2 The Schedule window                                                                                                    | 5    |
| Figure 1.5:1 Illustrates a simple Pad Base with Bar Mark 01 shown within two ranges                                                                                                | 7    |
| Figure 1.6:1 Bar Views with Placement point order                                                                                                    | 8    |
| Figure 1.7:1 How bar alignments are identified                                                                                                    | . 10 |
| Figure 1.8:1 The different bar styles available                                                                                                    | . 11 |
| Figure 2.2:1 Drawing Sheet Number dialog                                                                                                    | . 16 |
| Figure 2.2.1:1 Creating a Layout with two viewports using CADS VPM                                                                                                    | . 17 |
| Figure 2.2.2:1 Creating a Layout with two viewports using CADS Scale                                                                                                    | . 18 |
| Figure 3.1:1 The Others dialog box                                                                                                    | . 25 |
| Figure 3.2:1 Selection of Tool Palettes                                                                                                    | . 26 |
| Figure 3.2:2 The Drafting Settings dialog                                                                                                    | . 27 |
| Figure 3.2:3 Detailing with the Dynamic Input setting switched on                                                                                                    | . 27 |
| Figure 3.2:4 The AutoCAD Properties dialog                                                                                                    | . 28 |
| Figure 3.3:1 The CADS RC Snaps toolbar                                                                                                    | . 29 |
| Figure 3.4:1 The Set Current Drawing Sheet dialog                                                                                                    | . 30 |
| Figure 3.5:1 The Members dialog                                                                                                    | . 31 |
| Figure 3.6:1 The Bar Drawing dialog. The number labels added show the different sectio and these are described below. The item labels on the dialog are shown below in bold italic |      |
| Figure 3.6.11:1 Pad Base Plan and Section created with CADS RC Outline Routines                                                                                                    |      |
| Figure 3.6.12:1 CADS RC Pad Base Tool Palette                                                                                                    |      |
| Figure 3.6.12:2 Pad Base Dynamic Block                                                                                                    |      |
| Figure 3.6.13:1 CADS RC Members dialog                                                                                                    | . 37 |
| Figure 3.6.13:2 Set Current Drawing Sheet screen                                                                                                    | . 38 |
| Figure 3.6.14:1 The Bar Drawing dialog; see 3.6 for more explanation                                                                                                    | . 39 |
| Figure 3.6.14:2 CADS RC Dimension Entry dialog                                                                                                    | . 40 |
| Figure 3.6.14:3 Insertion point and placing order Shape Code 21                                                                                                    | . 40 |
| Figure 3.6.14:4 The CADS RC Schedule dialog                                                                                                    | . 41 |
| Figure 3.6.15:1 Single Indicator Range Placing Order                                                                                                    | . 41 |
| Figure 3.6.15:2 Second Single Indicator Range Placing Order                                                                                                    | . 42 |
| Figure 3 6 15:3 CADS BC Schodule display                                                                                                    | 13   |

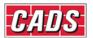

## Index of Figures

| Figure 3.6.15:4 CADS RC Range Configuration dialog                                                                                                    | . 43 |
|----------------------------------------------------------------------------------------------------|------|
| Figure 3.6.16:1 Placing Order of Shape Code 15 in the top landing                                                                                                    | . 45 |
| Figure 3.6.17:1 Use of Sketch Bar for projected view of Shape Code 00                                                                                                    | . 46 |
| Figure 3.6.18:1 Placing order to add a Lap Bar                                                                                                    | . 48 |
| Figure 3.6.18:2 CADS RC Select a Lap Type dialog                                                                                                    | . 48 |
| Figure 3.6.18:3 Placing order to add lap bar and range to the Plan View                                                                                                    | . 49 |
| Figure 3.6.18:4 Schedule dialog                                                                                                    | . 50 |
| Figure 4.4:1 The Invoke Over Stock Length Feature dialog                                                                                                    | . 55 |
| Figure 4.4:2 The Over Stock Length dialog. The number labels added show the different sections and these are described below. The item labels on the dialog are shown below bold italic | in   |
| Figure 4.5:1 The OSL Configuration dialog. Item labels are described below                                                                                                    | . 57 |
| Figure 4.5.5:1 Placing Order OSL Bar Group                                                                                                    | . 58 |
| Figure 4.6.1:1 Creating a Shape Code 99                                                                                                    | . 60 |
| Figure 4.6.1:2 Shape Code SP01 appears in the list of shapes                                                                                                    | . 60 |
| Figure 4.6.2:1 The Special Bar Creator window                                                                                                    | . 61 |
| Figure 5.0:1 CADS RC's Range Type Selection window                                                                                                    | . 63 |
| Figure 5.0:2 The Tapered Range Type Selection window                                                                                                    | . 64 |
| Figure 5.0:3 The Run Type Selection window                                                                                                    | . 64 |
| Figure 5.1.1:1 Single and General Run selection buttons                                                                                                    | . 67 |
| 5.1.2:1 Adding Single Indicator Range to a Pad Base                                                                                                    | . 68 |
| Figure 5.1.2:2 Adding a Run of Bars to the Pad Base Section                                                                                                    | . 69 |
| Figure 5.1.3:1 Double Indicator and General Run selection buttons                                                                                                    | . 70 |
| Figure 5.1.4:1 Adding a Double Indicator Range to the Beam Elevation                                                                                                    | . 71 |
| Figure 5.1.5:1 Dimension Style Range and General Run selection buttons                                                                                                    | . 72 |
| Figure 5.1.6:1 Adding a Dimension Style Range to the Beam Elevation                                                                                                    | . 73 |
| Figure 5.1.7:1 Alternate Range selection buttons                                                                                                    | . 74 |
| Figure 5.1.8:1 Adding an Alternate Range to a Floor Slab                                                                                                    | . 75 |
| Figure 5.1.9:1 Staggered Range selection buttons                                                                                                    | . 77 |
| Figure 5.1.10:1 Adding a Staggered Range to a Floor Slab                                                                                                    | . 78 |
| Figure 5.1.11:1 Radial Range selection buttons                                                                                                    | . 80 |
| Figure 5.1.12:1 Adding Shape Code 15 to a Section through a sump tank                                                                                                    | . 81 |
| Figure 5.1.12:2 Adding a Radial Range to the Plan View of a Sump Tank                                                                                                    | . 82 |
| Figure 5.1.13:1 Alternate Radial Range selection buttons                                                                                                    | . 83 |
| Figure 5.1.14:1 Adding two Shape Code 15's as different Bar Marks                                                                                                    | . 84 |
| Figure 5.1.14:2 Adding an Alternate Radial Range to the Plan View of a Sump Tank                                                                                                    | . 85 |
| Figure 5.2:1 Section View of distribution steel on a staircase                                                                                                    | . 88 |
| Figure 5.2.1:1 Single Fixed Pitch Range selection buttons                                                                                                    | . 89 |

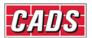

## Index of Figures

| Figure 5.2.2:1 Adding a Single Fixed Pitch Range to a Floor Slab                          | 90    |
|-------------------------------------------------------------------------------------------|-------|
| Figure 5.2.2:2 Adding a Single Fixed Pitch Run of Bars in Section to the Slab Section     | 91    |
| Figure 5.2.3:1 Single Multiple Fixed Pitch Range selection buttons                        | 92    |
| Figure 5.2.4:1 Adding a Single Multiple Pitch Range to a Beam Elevation                   | 93    |
| Figure 5.2.5:1 Adding Fixed Pitch Bar Run to Stair Elevation                              | 95    |
| Figure 5.2.5:2 Adding the Fixed Pitch Range to the Stair Plan                             | 96    |
| Figure 5.2.5:3 Fixed Pitch Range and Bars in Section added to Stair                       | 97    |
| Figure 5.2.6:1 Alternate Fixed Pitch Range selection buttons                              | 97    |
| Figure 5.2.7:1 Adding an Alternate Fixed Pitch Range to a Floor Slab                      | 99    |
| Figure 5.2.7:2 Adding an Alternate Fixed Pitch Run of Bars in Section to the Slab Section |       |
| Figure 5.2.8:1 Alternate Multiple Pitch Range selection buttons                           |       |
| Figure 5.2.9:1 Staggered Fixed Pitch Range selection buttons                              |       |
| Figure 5.2.10:1 Adding a Staggered Fixed Pitch Range to a Floor Slab                      |       |
| Figure 5.2.10:2 Adding a Staggered Fixed Pitch Run of Bars in Section to a Floor Slab     |       |
| Figure 5.2.11:1 Staggered Multiple Pitch Range selection buttons                          | . 104 |
| Figure 5.3.1:1 Single Indicator Linear Taper Range selection buttons                      | . 105 |
| Figure 5.3.2:1 Adding a Linear Tapered Range to a Wall with one Tapered bar leg           | . 107 |
| Figure 5.3.2:2 Adding the Linear Taper Bars in Section to the Wall Plan                   | . 108 |
| Figure 5.3.2:3 Sketch Bar Selected dialog                                                 | . 108 |
| Figure 5.3.2:4 Adding Sketch Bar Views of the Linear Taper to the Wall Section            | . 109 |
| Figure 5.3.2:5 Sketch Bar Selected dialog                                                 | . 109 |
| Figure 5.3.3:1 Adding a Linear Taper Range to a Wall with two Tapered bar legs            | . 111 |
| Figure 5.3.4:1 Setting Out points for Linear Taper                                        | . 112 |
| Figure 5.3.4:2 Finished Linear Taper Range                                                | . 113 |
| Figure 5.3.5:1 Double Indicator Linear Taper Range selection buttons                      | . 115 |
| Figure 5.3.6:1 Adding a Double Indicator Tapered Range to a Tapered beam with two         |       |
| Tapered bar legs                                                                          |       |
| Figure 5.3.7:1 Varying Taper Range selection buttons                                      |       |
| Figure 5.3.8:1 Adding a Varying Taper Range to a curved balcony                           |       |
| 5.3.9:1 CADS RC Tapered Range dialog                                                      |       |
| Figure 5.3.9:2 Adding a Varying Tapered Range to a Curved Balcony with two Tapered legs   |       |
| Figure 5.3.10:1 Trapezoidal Taper Range selection buttons                                 | . 121 |
| Figure 5.3.11:1 Adding a Trapezoidal Taper Range to a Floor Slab                          | . 122 |
| Figure 5.4.1:1 Run to Path selection buttons                                              | . 123 |
| Figure 5.4.2:1 Adding Bars in Section using Run to Path to a Circular Column              | . 124 |
| Figure 5.4.3:1 Adding Bars in Section to a Curved Wall using Alternate Run to Path        | . 126 |

494

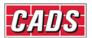

| Figure 5.5:1 CADS RC Over Stock Length Configuration dialog                     | 127 |
|---------------------------------------------------------------------------------|-----|
| Figure 5.5.1:1 Invoke OSL Feature dialog                                        | 128 |
| Figure 5.5.1:2 CADS RC Over Stock Length Configuration dialog                   | 128 |
| Figure 5.5.1:3 CADS RC Over Stock Length Configuration dialog                   | 129 |
| Figure 5.5.1:4 Adding OSL Bars and Ranges to a Floor Slab                       | 130 |
| Figure 5.5.2:2 Retaining Wall Plan View                                         | 131 |
| Figure 5.5.2:3 Front Elevation                                                  | 132 |
| Figure 5.5.2:4 Schedule showing bar bending information                         | 132 |
| Figure 5.5.2:4 Retaining Wall Outlines                                          | 133 |
| Figure 6.1:1 CADS RC New Bar Label dialog                                       | 137 |
| Figure 6.1:2 CADS RC New Label dialog                                           | 137 |
| Figure 6.3.1:1 CADS RC Label Configuration dialog                               | 140 |
| Figure 6.3.2:1 CADS RC Text Formatting dialog                                   | 141 |
| Figure 6.4:1 Ticks and Tags Deletion dialog                                     | 143 |
| Figure 6.5:1 Ticks and Tags added to Straight Bars                              | 144 |
| Figure 6.6:1 CADS RC Tick and Tag Configuration dialog                          | 145 |
| Figure 6.8.1:1 Bar Labels obscured by lines before applying a mask              | 147 |
| Figure 6.8.1:2 Bar Labels after the mask has been applied                       | 147 |
| Figure 6.10:1 CADS RC Next Bar Mark display                                     | 149 |
| Figure 6.10.1:1 Bar Label for cranked bars showing new format                   | 150 |
| Figure 6.10.2:1 Missing Bar Labels added to Staircase Plan                      | 151 |
| 6.10.3:1 Ticks and Tags added to Staircase Elevation                            | 152 |
| Figure 6.10.4:1 Tags added to Beam Elevation using Tag to a Line                | 153 |
| Figure 6.10.5:1 Bar References added to Staircase Elevation                     | 154 |
| Figure 6.10.6:1 Masking of selected Bar Labels by using Mask Text               | 155 |
| Figure 6.10.6:2 Mask All applies a mask to all Bar Labels in a drawing          | 156 |
| Figure 6.10.6:3 All the Bar Labels have now been unmasked using Unmask All      | 156 |
| Figure 6.10.7:1 Bar Labels showing Hidden Multiplier Switched Off               | 157 |
| Figure 6.10.7:2 Multi Field inside Edit Bar dialog                              | 158 |
| Figure 6.10.7:3 Bar Labels before Toggle Hidden Multipliers is switched on      | 158 |
| Figure 6.10.7:4 Bar Labels after Toggle Hidden Multipliers is switched on       | 158 |
| Figure 6.11.1.1:1 CADS RC Leader Configuration dialog                           | 159 |
| Figure 6.11.2:1 Label Configuration dialog with leader selection options marked | 160 |
| Figure 6.11.2.4:1 The Dimension Style Manager dialog                            | 161 |
| Figure 6.11.3:1 Adding leaders 1 & 2 to the drawing                             | 162 |
| Figure 6.11.3:2 Locating the Bar Label using the CADS RC leader command         | 163 |
| Figure 6.11.3:3 Stacking CADS RC leaders from one start point                   | 163 |

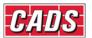

| Figure 6.11.4:1 Modify Dimension Style dialog                        | . 165 |
|----------------------------------------------------------------------|-------|
| Figure 6.11.4:2 Adding AutoCAD style leaders to the drawing          | . 165 |
| Figure 6.11.4:3 Stacking AutoCAD leaders from one start point        | 166   |
| Figure 7.1.1:1 Hyperlink Option in the Options dialog                | 170   |
| Figure 7.2.1:1 Individual Reinforcement - Edit Bar Label Data dialog | . 171 |
| See Figure 7.3.3:1 for the Dimension Entry dialog                    | . 172 |
| Figure 7.2.2:1 Multiple Edit – Edit Bar Label Data dialog            | . 173 |
| Figure 7.2.2:2 Multiple Shape Code editing not supported             | . 173 |
| Figure 7.2.2:3 Multiple Edit Bars Warning                            | . 174 |
| Figure 7.2.4:1 Editing the properties of Shape Code 21               | . 175 |
| Figure 7.2.4:2 Change Bar Mark Warning display                       | 176   |
| Figure 7.2.4:3 Bar Diameter Change Warning display                   | 176   |
| Figure 7.2.4:4 Editing the properties of Shape Code 21               | . 176 |
| Figure 7.2.4:5 Bar Mark Change Warning dialog                        | . 177 |
| Figure 7.2.4:6 Editing the properties of Shape Code 21               | . 177 |
| Figure 7.2.5:1 Selecting the bars for multiple bar data editing      | . 178 |
| Figure 7.2.5:2 Multiple Edit Bar Label Data dialog                   | . 179 |
| Figure 7.2.5:3 Multiple Edit Bar Label Data dialog                   | . 179 |
| Figure 7.3.1:1 Edit Range dialog                                     | 180   |
| Figure 7.3.1:2 Range End Marker perpendicular to Range Line          | . 181 |
| Figure 7.3.1:3 Range End Marker skewed to Vertical Alignment         | . 181 |
| Figure 7.3.1:4 Range Information dialog                              | . 181 |
| Figure 7.3.2:1 Edit Range dialog for Single Groups                   | . 182 |
| Figure 7.3.3:1 Dimension Entry dialog                                | . 183 |
| Figure 7.3.4:1 Skew Help display                                     | . 184 |
| Figure 7.3.5:1 Multiple Group Edit Range dialog                      | . 184 |
| Figure 7.3.5:2 Create Multiple Range Group dialog                    | . 185 |
| Figure 7.3.5:3 Edit Multiple Range Group dialog                      | . 185 |
| Figure 7.3.5:4 Copy Multiple Range Group dialog                      | . 186 |
| Figure 7.3.5:5 Move Multiple Range Group dialog                      | . 186 |
| Figure 7.3.5:6 Delete Multiple Range Group dialog                    | . 186 |
| Figure 7.3.6:1 Radial Range Edit dialog                              | . 187 |
| Figure 7.3.7:1 Tapered Range Edit dialog                             | . 188 |
| Figure 7.3.7:2 Step Taper dialog before Step Increment applied       | . 188 |
| Figure 7.3.7:3 Step Taper dialog after 200 mm Step Increment applied | . 189 |
| Figure 7.3.7:4 Tapered Range Edit Dimensions dialog                  | . 189 |
| Figure 7.3.8:1 Varying Taper Range Edit dialog                       | 190   |

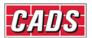

| Figure 7.3.9:1 Using Edit Range to edit the range length                   | 191 |
|----------------------------------------------------------------------------|-----|
| Figure 7.3.10:1 Using Edit Range to add a Range Group                      | 192 |
| Figure 7.3.10:2 Duplicating a range group using the Copy option            | 193 |
| Figure 7.3.10:3 Editing range group 2                                      | 193 |
| Figure 7.3.10:4 Multiple Range Edit dialog                                 | 193 |
| Figure 7.3.10:5 Additional Group added to Single Fixed Pitch Range         | 194 |
| Figure 7.3.10:6 Editing Range Groups 2 & 3                                 | 194 |
| Figure 7.3.11:1 Tapered Ranges detailed on Wall Outline                    | 195 |
| Figure 7.3.11:2 Step Taper dialog                                          | 196 |
| Figure 7.3.11:3 Step Taper Warning of more than one sloping leg            | 196 |
| Figure 7.3.11:4 Global Configuration dialog                                | 197 |
| Figure 7.4.1:1 Beam before reconfiguring CADS RC                           | 198 |
| Figure 7.4.1:2 CADS RC Bar Configuration dialog                            | 199 |
| Figure 7.4.1:3 Results of Reconfiguring shown on Beam                      | 200 |
| Figure 7.5:1 Stock Length Defaults dialog                                  | 201 |
| Figure 7.5.1:1 Pad Base before using Stretch Bar/Range                     | 202 |
| Figure 7.5.1:2 Pad Base after using Stretch Bar/Range                      | 203 |
| Figure 7.5.2:1 Slab with Opening to be resized                             | 204 |
| Figure 7.5.2:2 Slab with re-sized opening                                  | 205 |
| Figure 7.6.1:1 CADS RC Copy Bar View or Set Confirmation                   | 206 |
| Figure 7.6.2:1 CADS RC Mirror Warning                                      | 206 |
| Figure 7.6.2:2 CADS RC Mirror Bar View or Set Confirmation                 | 207 |
| Figure 7.6.3:1 CADS RC Erase Bar View or Set Confirmation                  | 207 |
| Figure 7.6.6:1 CADS RC Copy Bar View or Set Confirmation dialog            | 209 |
| Figure 7.6.6:2 Using AutoCAD Copy to duplicate Bar Views                   | 210 |
| Figure 7.6.7:1 below shows the points to select in this example            | 211 |
| Figure 7.6.7:1 Using AutoCAD Array to place bars along an arc              | 212 |
| Figure 7.6.8:1 Using AutoCAD Mirror to finish a detail                     | 212 |
| Figure 7.6.8:2 Completed detail using AutoCAD Mirror                       | 213 |
| Figure 7.6.8:3 Create New Bar Mark Confirmation dialog                     | 214 |
| Figure 7.6.8:4 Bar Mark Change dialog                                      | 214 |
| Figure 7.6.9:1 Using Erase Bar View and Set                                | 216 |
| Figure 7.9:1 Assign Bars to Member dialog                                  | 218 |
| Figure 7.10:1 Assign Bars to Drawing Sheet dialog                          | 220 |
| Figure 7.11.1:1 Copy & Paste, selecting objects                            | 222 |
| Figure 7.11.1:2 Assign Bars to Drawing Sheet on Layout, AutoCAD Paste (06) | 223 |
| Figure 7.11.2:1 Wblock dialog                                              | 224 |

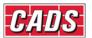

| Figure 7.11.2:2 Selecting objects to save as a Wblock                             | . 225 |
|-----------------------------------------------------------------------------------|-------|
| Figure 7.11.2:3 Specifying Path and Filename of Wblock                            | . 225 |
| Figure 7.11.2:4 Block Insertion dialog                                            | . 226 |
| Figure 7.11.2:5 Inserted Wblock on Drawing Sheet 08                               | 227   |
| Figure 7.12.1:1 below shows the points to select in this example                  | 228   |
| Figure 7.12.1:1 Selecting Bar Views to change to a Bar Set                        | 229   |
| Figure 7.13.1:1 below shows the points to select in this example                  | 230   |
| Figure 7.13.1:1 Change Set to View – Bars Views unlinked                          | 231   |
| Figure 7.13.1:2 Change Set to View – Bars Views Linked                            | 232   |
| Figure 7.15.1:1 Change Bar View and Bar Style                                     | 235   |
| Figure 7.16.1:1 Create a Custom Range Line using Add Entity to View               | . 237 |
| Figure 7.17.1:1 Attach Annotation to a Bar Set using Add Text to View command     | 238   |
| Figure 8.1:1 Drawing Audit report display                                         | 242   |
| Figure 8.1.1:1 Drawing Audit report display                                       | 243   |
| Figure 8.1.1:2 Bars highlighted by the Drawing Audit command                      | 244   |
| Figure 8.2:1 CADS RC Check Database report display                                | 245   |
| Figure 8.2:2 Label/Database Mismatches report and prompt                          | 246   |
| Figure 8.2.1:1 CADS RC's Global Configuration Centre                              | 247   |
| Figure 8.2.2:1 Check Database report window                                       | 248   |
| Figure 8.2.2:2 Damaged CADS RC Entities identified by the Check Database command. | 249   |
| Figure 8.3.1:1 Running the Match Bars command                                     | . 251 |
| Figure 8.4.1:1 Compact Bars Schedule before command is run                        | 253   |
| Figure 8.4.1:2 Slab prior to Compacting Bar Marks                                 | 253   |
| Figure 8.4.1:3 Compact gaps? dialog                                               | 254   |
| Figure 8.4.1:4 Drawing after Compact Bars have been run                           | 254   |
| Figure 8.4.1:5 Schedule after the Compact Bars command has been run               | 255   |
| Figure 8.5:1 The Select Bars dialog                                               | 256   |
| Figure 8.5.1:1 The Select Bars dialog                                             | 257   |
| Figure 8.5.1:2 Assign Bars to Member dialog                                       | 258   |
| Figure 8.5.1:3 Selecting bars to Assign to a Member                               | 258   |
| Figure 8.6:1 Highlight Bars dialog                                                | 259   |
| Figure 8.6:2 The Unhighlight dialog of the Highlight Bars command                 | 259   |
| Figure 8.7:1 CADS RC Set Sketch Mode dialog                                       | 260   |
| Figure 8.8:1 Check Dimensions dialog                                              | 261   |
| Figure 8.8:2 The Check Dimensions report window                                   | . 261 |
| Figure 8.8:3 Highlight Bars Navigation dialog                                     | . 262 |
| Figure 8.8.1:4 Check Dimensions Configuration dialog                              | . 262 |

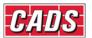

| Figure 9.1:1 Schedule dialog                                                  | . 267 |
|-------------------------------------------------------------------------------|-------|
| Figure 9.1:2 Selecting a Drawing Sheet will change the Data View              | . 268 |
| Figure 9.1:3 Mode Area of the Schedule Viewer                                 | . 268 |
| Figure 9.1:4 Members displayed in Free-Form Data display                      | . 268 |
| Figure 9.1.1:1 Formatted Schedule View showing Drawing Sheet 01               | . 269 |
| Figure 9.1.1:2 Selecting a different Drawing Sheet                            | . 269 |
| Figure 9.1.1:3 Select Members Mode                                            | . 270 |
| Figure 9.1.1:4 Reinforcement assigned to Beam 1 Member                        | . 270 |
| Figure 9.1.1:5 Schedule showing Free-Form View                                | . 270 |
| Figure 9.2:1 Formatted and Free-Form Tabs                                     | . 271 |
| Figure 9.3:1 Format Schedule dialog                                           | . 272 |
| Figure 9.3.1:1 Schedule ready for formatting                                  | . 273 |
| Figure 9.3.1:2 Sorting and Segregation options                                | . 273 |
| Figure 9.3.1:3 Arrange members dialog                                         | . 274 |
| Figure 9.3.1:4 Format Schedule dialog                                         | . 274 |
| Figure 9.3.1:5 Formatted Schedule                                             | . 275 |
| Figure 9.3.1:5 Edit Header and footer dialog                                  | . 275 |
| Figure 9.4:1 Schedule Edit Menu                                               | . 276 |
| Figure 9.4:2 Schedule Standard toolbar                                        | . 276 |
| Figure 9.4:3 Schedule Right Mouse Click Menu                                  | . 276 |
| Figure 9.4.1:1 Bar Data marked to be moved in the Formatted Schedule          | . 277 |
| Figure 9.4.1:2 Adding Text to a blank line in the Schedule                    | . 278 |
| Figure 9.4.1:3 Schedule – Edit Header and Footer dialog                       | . 279 |
| Figure 9.5:1 Selecting the Print Preview of the Schedule Report               | . 280 |
| Figure 9.5:2 Find Text dialog in Print Preview                                | . 280 |
| Figure 9.5:3 Line in Schedule Preview highlighted by the Search option        | . 281 |
| Figure 9.5.1:1 Setting the default Export Document type                       | . 281 |
| Figure 9.5.1:2 Selecting the Export Document (electronic format)              | . 282 |
| Figure 9.5.1:3 Changing files of given type to alternative electronic formats | . 282 |
| Figure 9.5.2:1 Adding a watermark to the Schedule output                      | . 283 |
| Figure 9.5.2:2 Effect of adding a Watermark to the Schedule output            | . 283 |
| Figure 9.5.3:1 Changing the Background Color                                  | . 284 |
| Figure 9.5.3:2 Result of Changing the Background Color and adding a Watermark | . 284 |
| Figure 9.5.4:1 Schedule Preview for Drawing Sheet 02                          | . 285 |
| Figure 9.6:1 Free-Form tab                                                    | . 286 |
| Figure 9.6.1:1 Changing Data Order by clicking on the field header            | . 286 |
| Figure 9.6.2:1 Grouping Data by Column Headers                                | . 287 |

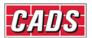

| Figure 9.6.2:2 Results of Grouping by Bar Size                                           | . 287 |
|------------------------------------------------------------------------------------------|-------|
| Figure 9.6.3:1 Add extra columns to the free-form view                                   | . 288 |
| Figure 9.6.3:2 Result of adding a new column, Shape Category, from the list              | . 288 |
| Figure 9.6.4:1 Report showing H Reinforcement grouped into Bar Sizes, ready for print    |       |
| Figure 9.6.4:2 Print Preview of Free-Form View                                           |       |
| Figure 9.6.5:1 Print Preview of Free-Form View                                           | . 290 |
| Figure 10.1:1 Place Schedule Table on Drawing dialog                                     | . 295 |
| Figure 10.1:2 Schedule, Weight Summary and Shape Code Diagrams on Drawing                | . 296 |
| Figure 10.2:1 Create Bar Labels List on Drawing dialog.                                  | . 297 |
| Figure 10.2:2 Example of Bar Labels List on Drawing                                      | . 297 |
| Figure 10.3:1 Schedule on Drawing marked as INVALID as the drawing has been edited       | d 298 |
| Figure 10.4:1 Place Schedule on Drawing dialog, selecting the Appropriate Release Number | 299   |
| Figure 10.4:2 Schedule on Drawing                                                        | . 300 |
| Figure 10.4:3 Schedule on Drawing shown as Invalid after editing Bar Properties          | . 301 |
| Figure 11.1:1 Issue Drawing Sheet dialog                                                 | . 304 |
| Figure 11.1:2 Revision Table added to Title Block                                        | . 305 |
| Figure 11.1:3 Revision Labels added to edited Bar Sets                                   | . 305 |
| Figure 11.1:4 Schedule Updates to reflect revision.                                      | . 306 |
| Figure 11.2:1 Un-Issue Drawing Sheet dialog                                              | . 307 |
| Figure 11.3:1 Place Revision Table on Drawing dialog                                     | . 308 |
| Figure 11.3:2 Revision Table placed on title block                                       | . 308 |
| Figure 11.4:1 Delete Revision History dialog                                             | . 309 |
| Figure 11.5:1 Issue Drawing Sheet dialog                                                 | . 310 |
| Figure 11.5:2 Revision Table added to Drawing Sheet                                      | . 311 |
| Figure 11.5:3 Revision Warning display                                                   | . 311 |
| Figure 11.5:4 Revision cloud added to the edited Bar Label                               | . 311 |
| Figure 11.5:5 Revised bar highlighted on schedule viewer                                 | . 312 |
| Figure 11.5:6 Issue Drawing Sheet dialog                                                 | . 313 |
| Figure 11.5:7 Revision Table showing Revision A                                          | . 313 |
| Figure 11.6.1:1 Schedule Configuration dialog                                            | . 314 |
| Figure 11.6.3:1 Issue Schedule dialog                                                    | . 316 |
| Figure 11.6.3:2 Revision Warning display                                                 | . 316 |
| Figure 11.6.3:3 Revision cloud added to the edited Bar Label                             | 317   |
| Figure 12.1:1 Special Bar Creator Dialog                                                 | . 320 |
| Figure 12.1.5:1 Special Bar Creator Bar Data dialog                                      | . 321 |
| Figure 12.2:1 Cross Section Detailer dialog                                              | 323   |

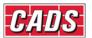

| Figure 12.2.1:1 Column Cross Section dialog                    | . 324 |
|----------------------------------------------------------------|-------|
| Figure 12.2.1:2 Column Section Detailer Tie dialog             | . 325 |
| Figure 12.2.1:3 Column Section Detailer Horizontal Bar Details | . 325 |
| Figure 12.2.1:4 Typical Column Cross Section Details           | . 326 |
| Figure 12.2.2:1 Beam Section Detailer dialog                   | . 327 |
| Figure 12.2.2:2 Beam Section Detailer Ties dialog              | . 328 |
| Figure 12.2.2:3 Beam Section Detailer Add/Remove Layer dialog  | . 328 |
| Figure 12.2.2:4 Add/Remove Layer dialog with all layers added  | . 329 |
| Figure 12.2.2:5 Beam Section Bar Layer Y dialog                | . 329 |
| Figure 12.2.2:6 Typical Beam Section Details                   | . 330 |
| Figure 12.2.3:1 Slab Section Detailer dialog                   | 331   |
| Figure 12.2.3:2 Slab Section Detailer Ties dialog              | . 332 |
| Figure 12.2.3:3 Slab Section Bar Details                       | . 332 |
| Figure 12.2.4:1 Section Detailer Configuration dialog          | . 333 |
| Figure 12.2.5:1 Cross Section Detailer dialog                  | . 334 |
| Figure 12.2.5:2 Horizontal Bar Details                         | . 334 |
| Figure 12.2.5:3 Links dialog                                   | . 335 |
| Figure 12.2.5:4 Typical Column Cross Section                   | . 335 |
| Figure 12.3:1 Trim Openings – Rectangular Opening              | . 336 |
| Figure 12.3:2 Trim Openings – Circular Opening                 | . 337 |
| Figure 12.3.3:1 Trimmer Bar Lengths                            | . 338 |
| Figure 12.3.3:2 Top and bottom bar lengths                     | . 339 |
| Figure 12.3.3:3 Left and right bar lengths                     | . 339 |
| Figure 12.3.4:1 Trim Openings Configuration dialog             | . 340 |
| Figure 12.3.4:2 Typical Trimmed Opening Details                | . 340 |
| Figure 12.3.5:1 Trim Rectangular Openings dialog               | 341   |
| Figure 12.3.5:2 Finished Square Opening                        | . 342 |
| Figure 12.3.5:3 Trim Circular Openings dialog                  | . 342 |
| Figure 12.3.5:4 Trimmed Circular Opening                       | . 343 |
| Figure 12.4:1 Lap Dog Leg Bar dialog                           | . 344 |
| Figure 12.4.1:1 Bars to Lap with                               | . 346 |
| Figure 12.4.1:2 Lap Dog Leg Bar dialog                         | . 346 |
| Figure 12.4.1:3 Lap Bar drawn                                  | . 347 |
| Figure 12.5.1:1 Beam / Column Sections and Elevations          | . 348 |
| Figure 12.5.2:1 Column Outline dialog                          | . 349 |
| Figure 12.5.3:1 Slab Outline dialog                            | . 349 |
| Figure 12.5.4:1 Outline dialog                                 | 350   |

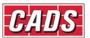

| Figure 12.6:1 Tools and Symbol dialog                     | . 352 |
|-----------------------------------------------------------|-------|
| Figure 12.6:2 Section Marker Configuration                | . 353 |
| Figure 12.6:3 Standard Text Types                         | . 353 |
| Figure 12.6:4 Hatch Pattern dialog                        | . 354 |
| Figure 13.1.1:1 Beam Detailer Beam Type Selection         | . 357 |
| Figure 13.1.1:2 Single Span Beam Type                     | . 358 |
| Figure 13.1.1:3 End Span Beam Type                        | . 358 |
| Figure 13.1.1:4 Interior Span Beam Type                   | . 358 |
| Figure 13.1.2:1 Beam Dimensions dialog                    | . 359 |
| Figure 13.1.2:2 Beam Detailer Dimensions                  | . 359 |
| Figure 13.1.3:1 Reinforcement Selection Dialog            | . 360 |
| Figure 13.1.4:1 Top Bar Reinforcement Dialog              | . 361 |
| Figure 13.1.4:2 Single Span Top Bar Pre-sets              | . 362 |
| Figure 13.1.4:3 End Span Top Bar Pre-sets                 | . 363 |
| Figure 13.1.4:4 Interior Span Top Bar Pre-sets            | . 363 |
| Figure 13.1.4:5 Top Bar Set annotation explained          | . 363 |
| Figure 13.1.5:1 Bottom Bar Reinforcement dialog           | . 364 |
| Figure 13.1.5:2 Single Span Bottom Bar Pre-sets           | . 365 |
| Figure 13.1.5:3 End Span Bottom Bar Pre-sets              | . 365 |
| Figure 13.1.5:4 Interior Span Bottom Bar Pre-sets         | . 365 |
| Figure 13.1.5:5 Bottom Bar Sets                           | . 365 |
| Figure 13.1.6:1 Stirrup Zone Data Dialog                  | . 366 |
| Figure 13.1.6:2 Beam showing One Stirrup Zone             | . 366 |
| Figure 13.1.6:3 Beam showing Three Stirrup Zone           | . 367 |
| Figure 13.1.6:4 Stirrup Bar Arrangement Dialog            | . 368 |
| Figure 13.1.6:5 Outer Stirrup Bend Type                   | . 368 |
| Figure 13.1.6:6 Outer Cap Stirrup Bend Type               | . 369 |
| Figure 13.1.6:7 Inner Closed Stirrup Bend Type            | . 369 |
| Figure 13.1.6:8 Inner Open Stirrup Bend Type              | . 370 |
| Figure 13.1.7:1 Typical Beam Detail and Sections          | . 370 |
| Figure 13.1.8:1 Beam Detailer Config File                 | . 371 |
| Figure 13.2.1:1 Column Type Selection Dialog              | . 372 |
| Figure 13.2.2:1 Tabulation Dialog                         | . 373 |
| Figure 13.2.2:2 Table Header and Data Line                | . 373 |
| Figure 13.2.2:3 Sketch Detail, Table Header and Data Line | . 373 |
| Figure 13.2.2:4 Data Line Only                            | . 374 |
| Figure 13.2.2:5 Tabulation Help Screen                    | . 374 |

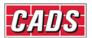

| Figure 13.2.3:1 Column without column above                        | 375 |
|--------------------------------------------------------------------|-----|
| Figure 13.2.3:2 Column with column above                           | 375 |
| Figure 13.2.3:3 Column Type and Dimension Input dialog             | 376 |
| Figure 13.2.4:1 Reinforcement Input Dialog                         | 377 |
| Figure 13.2.4:2 Tie Arrangements dialog                            | 378 |
| Figure 13.2.4:3 Main vertical bar tie arrangements dialog          | 379 |
| Figure 13.2.4:4 Main vertical bar tie arrangements                 | 380 |
| Figure 13.2.4:5 Outer Tie and Inner Closed Tie                     | 380 |
| Figure 13.2.4:6 Inner Open Tie and Diamond Tie                     | 380 |
| Figure 13.2.4:7 Tie Arrangements dialog                            | 381 |
| Figure 13.2.4:8 Spirals dialog                                     | 382 |
| Figure 13.2.5:1 Default Column Configuration File Options          | 383 |
| Figure 13.2.6:1 CADS Column Detailer Import Dialog                 | 383 |
| Figure 13.2.6:2 Typical Imported Column Details                    | 384 |
| Figure 13.2.7:1 Typical Circular Column Elevations and Sections    | 385 |
| Figure 13.2.7:2 Typical Rectangular Column Elevations and Sections | 385 |
| Figure 13.3:1 Pad Footing Detailer Dialog                          | 386 |
| Figure 13.3.1:1 Pad Footing Dimension dialog                       | 386 |
| Figure 13.3.3:1 Pad Footing Reinforcement Input dialog             | 387 |
| Figure 13.3.4:1 Column Dowel Hook detailed in BLL                  | 388 |
| Figure 13.3.4:2 Column Dowel Hook detailed above BUL               | 388 |
| Figure 13.3.5:1 Pad Footing Configuration dialog                   | 389 |
| Figure 13.3.6:1 Typical Pad Footing Detail                         | 390 |
| Figure 13.4:1 Pile Cap Detailer Selection Dialog                   | 391 |
| Figure 13.4.2:1 Pile Cap Defaults dialog                           | 392 |
| Figure 13.4.2:2 Use Imported Criteria Info button message          | 392 |
| Figure 13.4.2:3 Pile Penetration into the Pile Cap                 | 393 |
| Figure 14.4.3:1 Pile Groups dialog                                 | 393 |
| Figure 13.4.4:1 Pile Cap Dimension Input dialog                    | 394 |
| Figure 13.4.4:2 Two and Three Pile Groups                          | 395 |
| Figure 13.4.4:3 Four and Five Pile Groups                          | 396 |
| Figure 13.4.4:4 Six and Seven Pile Groups                          | 396 |
| Figure 14.4.4:5 Eight and Nine Pile group                          | 396 |
| Figure 13.4.5:1 Column Dimensions Input Dialog                     | 397 |
| Figure 13.4.6:1 Typical Pile Cap Reinforcement Input Dialogue      | 397 |
| Figure 13.4.6:2 Range Length                                       | 398 |
| Figure 13.4.6:2 Typical Pile Cap Bar Sets                          | 398 |

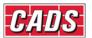

| Figure 13.4.6:3 Bar Layering Options                                 | 399 |
|----------------------------------------------------------------------|-----|
| Figure 13.4.6:4 Main Reinforcement Bands                             | 399 |
| Figure 13.4.6:5 Typical Secondary Reinforcement dialog               | 400 |
| Figure 13.4.6:6 Three and Seven Pile, Secondary Reinforcement        | 400 |
| Figure 13.4.6:7 Starter Bars dialog                                  | 401 |
| Figure 13.4.6:8 Pile Cap Column Bars                                 | 401 |
| Figure 13.4.6:9 Starter Bar Dimensions                               | 401 |
| Figure 13.4.6:10 Typical Starter Detail                              | 402 |
| Figure 13.4.7:1 Default Pile Cap Configuration File Options          | 402 |
| Figure 13.4.8:1 Typical Job / Directory List                         | 403 |
| Figure 13.4.9:1 Typical Pile Cap Detail                              | 404 |
| Figure 13.4.5:1 Pile Groups dialog                                   | 405 |
| Figure 13.4.5:2 Dimensions dialog                                    | 406 |
| Figure 13.4.5:3 7 Group Pile Cap                                     | 406 |
| Figure 13.5:1 Pad Base Detailer Input Main Input Menu                | 407 |
| Figure 13.5.1:1 Pad Base Detailer Defaults dialog                    | 408 |
| Figure 13.5.1:2 Edge Distance Information                            | 409 |
| Figure 13.5.1:3 End Distance Information                             | 409 |
| Figure 13.5.2:1 Tabulated Base Output and Dimensions                 | 409 |
| Figure 13.5.2:2 Bar Directions                                       | 410 |
| Figure 13.5.2:3 Typical Un-reinforced and Single Bar Arrangements    | 410 |
| Figure 13.5.2:4 Typical Double Bar Arrangements                      | 411 |
| Figure 13.5.2:5 Typical Normal Bar Arrangement                       | 412 |
| Figure 13.5.2:6 Typical Trombone Bar Arrangement                     | 412 |
| Figure 13.5.2:7 Typical Simple Bar Arrangement                       | 412 |
| Figure 13.5.2:8 Side Bar Arrangements                                | 413 |
| Figure 13.5.2:9 Single Longitudinal and Transverse Bar Shapes        | 413 |
| Figure 13.5.2:10 Typical Starter Bar Detail                          | 414 |
| Figure 13.5.3:1 Pad Base Dimension Input dialog                      | 414 |
| Figure 13.5.4:1 Typical Base Reinforcement Dialog                    | 415 |
| Figure 13.5.4:2 Edge Distance and Range Length                       | 416 |
| Figure 13.5.5:1 Starter Bars dialog for the Rectangular Column       | 416 |
| Figure 13.5.5:2 Typical Rectangular Column Starter Bar Detail        | 417 |
| Figure 13.5.5:3 Pad Base Starter Bars dialog for the Circular Column | 417 |
| Figure 13.5.5:4 Typical Circular Column Starter Bar Detail           | 417 |
| Figure 13.5.6:1 Default Pad Base Configuration File Options          | 418 |
| Figure 13.5.7:1 Pad Base Detailer Import File Selection Dialog       | 418 |

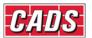

| Figure 13.5.8:1 Typical Pad Base Reinforcement Detail                       | 419 |
|-----------------------------------------------------------------------------|-----|
| Figure 13.6:1 Stair Flight Detailer Selection Menu                          | 420 |
| Figure 13.6.1:1 Stair Flight Defaults dialog                                | 421 |
| Figure 13.6.2:1 Typical Options dialog                                      | 422 |
| Figure 13.6.2:2 Flight Bars between Landings                                | 422 |
| Figure 13.6.2:3 Flight Bars Inset from Landings                             | 423 |
| Figure 13.6.2:4 End of Landing Option                                       | 423 |
| Figure 13.6.2:5 Anchorage Length                                            | 423 |
| Figure 13.6.2:6 Open End Landing Condition                                  | 424 |
| Figure 13.6.2:7 Cut End Landing Condition                                   | 424 |
| Figure 13.6.2:8 Closed End Landing Condition                                | 424 |
| Figure 13.6.3:1 Typical Dimensions Dialog                                   | 425 |
| Figure 13.6.4:1 Typical Reinforcement Dialog                                | 426 |
| Figure 13.6.4:2 Transverse Bar Diagram                                      | 427 |
| Figure 13.6.5:1 Bar Set 'A'                                                 | 428 |
| Figure 13.6.5:2 Bar Set 'B'                                                 | 428 |
| Figure 13.6.5:3 Bar Set 'C'                                                 | 428 |
| Figure 13.6.5:4 Bar Set 'D'                                                 | 429 |
| Figure 13.6.5:5 Bar Set 'E'                                                 | 429 |
| Figure 13.6.5:6 Bar Set 'F'                                                 | 429 |
| Figure 13.6.5:7 Bar Set 'G'                                                 | 430 |
| Figure 13.6.5:8 Bar Set 'H'                                                 | 430 |
| Figure 13.6.5:9 Bar Set 'l'                                                 | 430 |
| Figure 13.6.5:10 Bar Set 'J'                                                | 431 |
| Figure 13.6.5:11 Bar Set 'K'                                                | 431 |
| Figure 13.6.5:12 Bar Set 'L'                                                | 431 |
| Figure 13.6.5:13 Bar Set 'M' Continuous                                     | 432 |
| Figure 13.6.5:14 Bar Set 'M' Split                                          | 432 |
| Figure 13.6.5:15 Bar Set 'N'                                                | 432 |
| Figure 13.6.6:1 Default Stair Flight Configuration File Options             | 433 |
| Figure 13.6.7:1 Typical Stair Flight Detail                                 | 433 |
| Figure 13.7:1 CADS-OPD Input Menu Dialog                                    | 435 |
| Figure 13.7.1:1 CADS-OPD Reinforcement Options Dialog                       | 436 |
| Figure 13.7.1:2 Reinforcement Options Dialog showing alternative selections | 437 |
| Figure 13.7.3:1 Reinforcement Input Dialog                                  | 439 |
| Figure 13.7.3:2 Alternate 37's Dimensions Slide                             | 440 |
| Figure 13.7.3:3 Shape Code 38 Dims Slide                                    | 440 |

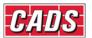

| Figure 13.7.3:4 Side Bars Dimensions Slide                          | 440 |
|---------------------------------------------------------------------|-----|
| Figure 13.7.4:1 Typical Octagonal Pile Cap Reinforcement Drawing    | 441 |
| Figure 14.1.1:1 Circular Bar Arrangement dialog                     | 444 |
| Figure 14.1.5:1 Circular Bar Arrangement dialog                     | 446 |
| Figure 14.1.5:2 CBA Dimension Help Slide                            | 447 |
| Figure 14.1.5:3 Equal Bars Help File                                | 448 |
| Figure 14.1.6:1 Choose Definition File                              | 449 |
| Figure 14.1.7:1 Typical Circular Arrangement                        | 449 |
| Figure 14.1.8:1 Circular Bar Arrangement Detailer dialog            | 450 |
| Figure 14.1.8:2 Circular Bar Arrangement Configuration dialog       | 451 |
| Figure 14.1.8:3 Finished Circular Bar Arrangement Detail            | 452 |
| Figure 14.2.1:1 Area Detailer main dialog                           | 454 |
| Figure 14.2.4:1 Envelope Details dialog                             | 455 |
| Figure 14.2.5:1 Area Detailer Configuration dialog                  | 456 |
| Figure 14.2.6:1 Over Stock Length Configuration                     | 458 |
| Figure 14.2.7:1 Typical Envelope solution added to the outline      | 459 |
| Typical 14.2.8:1 Typical Outline detailed with the Area Detailer    | 459 |
| Figure 14.2.9:1 Outline to detail using the Area Detailer           | 460 |
| Figure 14.2.9:2 Area Detailer dialog                                | 461 |
| Figure 14.2.9:3 General Configuration settings                      | 461 |
| Figure 14.2.9:4 Slab detailed using the Area Detailer               | 462 |
| Figure 14.2.9:5 Slab after labels have been tidied up               | 462 |
| Figure 14.3:1 Typical Outline, with range and new openings          | 463 |
| Figure 14.3:2 Finished Split Range Detail                           | 463 |
| Figure 14.3.1:1 Split Range dialog                                  | 464 |
| Figure 14.3.2:1 Envelope Detail dialog                              | 465 |
| Figure 14.3.3:1 Split Range Configuration dialog                    | 466 |
| Figure 14.3.4:1 Range before running Split Range command            | 468 |
| Figure 14.3.4:2 New detail after running the Split Range command    | 468 |
| Figure 14.3.5:1 Range                                               | 469 |
| Figure 15.3.5:2 General Configuration settings                      | 470 |
| Figure 14.3.5:3 Detail as drawn by the Split Range Tool             | 470 |
| Figure 14.3.5:4 Finished Detail                                     | 470 |
| Figure 14.4.1:1 Change Range Type dialog                            | 471 |
| Figure 14.4.1:2 Single Indicator Range                              | 472 |
| Figure 14.4.1:3 Single Indicator changed to a Single Multiple Pitch | 472 |
| Figure 14.4.1:4 Edit Range main dialog                              | 473 |

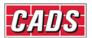

| Figure 14.4.1:5 Edit Range Group List                                 | 473 |
|-----------------------------------------------------------------------|-----|
| Figure 14.4.1:6 Multiple Range Edit Properties dialog                 | 473 |
| Figure 14.4.1:7 Finished Beam Detail                                  | 474 |
| Figure 14.4.2:2 Change Range Type dialog                              | 475 |
| Figure 14.4.2:3 Finished Detail using Change Range Type               | 476 |
| Figure 14.5.1:1 Detail showing existing range and bar set to be added | 477 |
| Figure 14.5.1:2 Finished result of Share Range Line                   | 478 |
| Figure 14.5.2:1 Stretched detail                                      | 478 |
| Figure 14.6:1 Range before showing all bars                           | 479 |
| Figure 14.6.1:1 Multiple Pitch Range showing all bars                 | 480 |
| Figure 14.6.2:1 Selection of Range Styles                             | 481 |
| Figure 14.6.2:2 Selection of Ranges showing all bars                  | 481 |
| Figure 14.7.1:1 Tank outline ready for detailing                      | 482 |
| Figure 14.7.1:2 Radial Bar Detailer dialog                            | 483 |
| Figure 14.7.1:3 Radial Bar Detailer Alternative Solutions             | 484 |
| Figure 14.7.2 Radial Bar Detailer Configuration dialog                | 484 |
| Figure 14.7.3:1 Radial Bars added to outline                          | 485 |
| Figure 14.7.4:1 Radial Bar Detailer dialog                            | 487 |
| Figure 14.7.4:2 Finished Circular Slab                                | 487 |

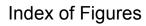

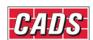

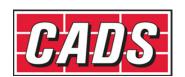